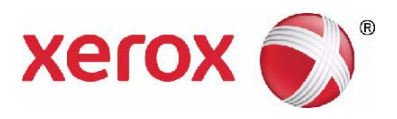

# **Xerox**® **PHASER 3635 Ghid de utilizare**

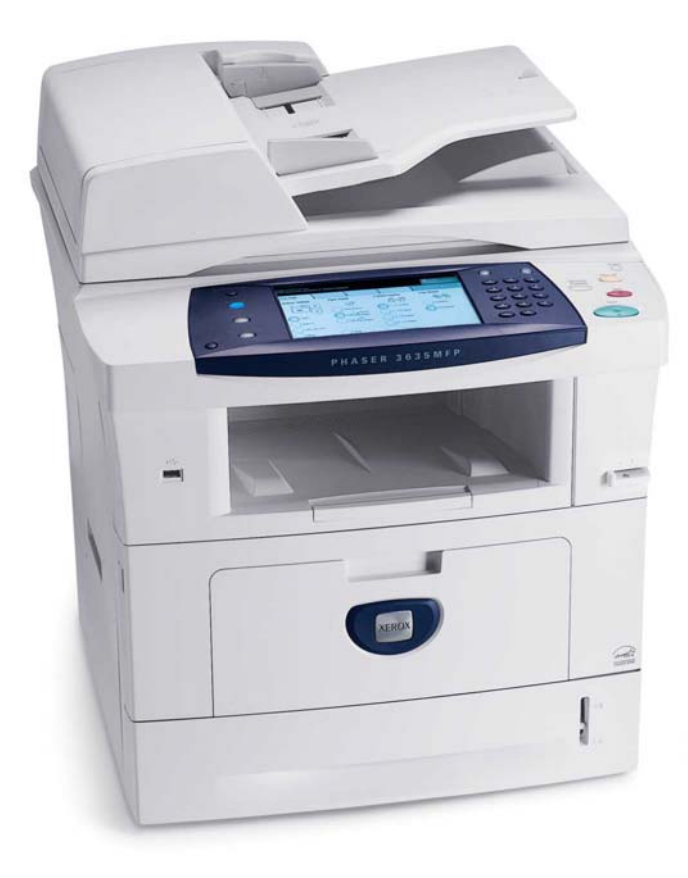

© 2013 Xerox Corporation. Toate drepturile rezervate. Xerox® şi Xerox and Design® sunt mărci comerciale ale Xerox Corporation în Statele Unite şi/sau în alte ţări.

Numele produselor şi mărcile comerciale ale altor companii sunt şi ele recunoscute.

Versiunea 5.0

# **Cuprins**

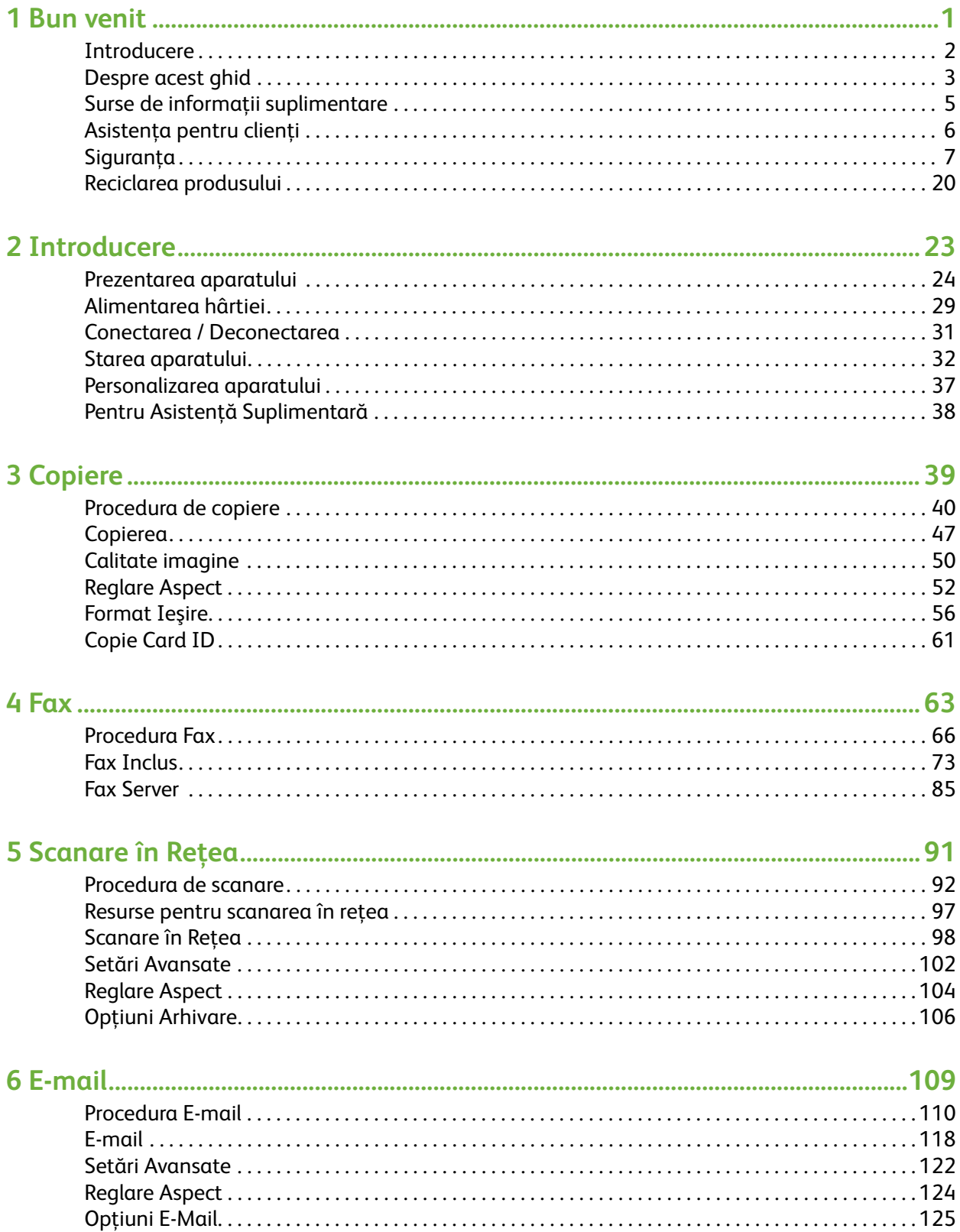

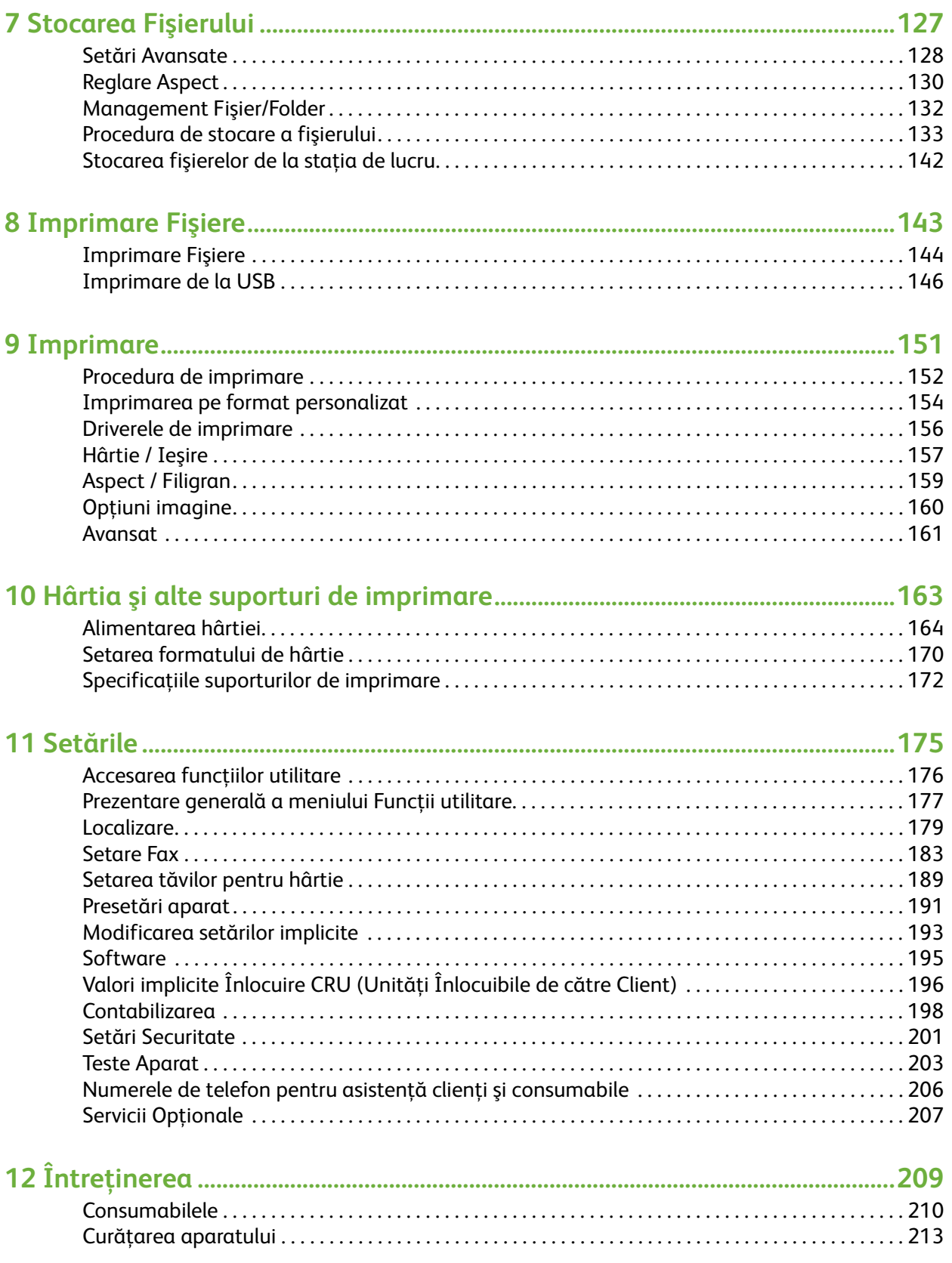

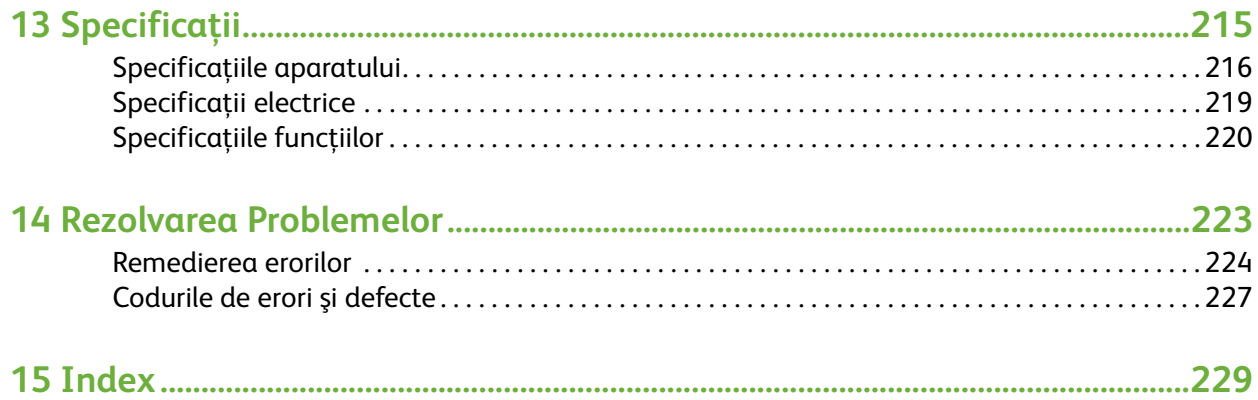

# <span id="page-6-0"></span>**1 Bun venit**

Vă mulţumim că aţi ales un aparat Xerox Phaser 3635. Acest produs a fost proiectat pentru o utilizare uşoară. Pentru a utiliza aparatul la potenţial maxim, faceţi-vă timp să citiţi acest Ghid de utilizare.

Acest Ghid al utilizatorului vă oferă o prezentare a funcţiilor şi opţiunilor disponibile pe aparat, în funcţie de configuraţia acestuia. Pentru a vă familiariza cu noul dumneavoastră aparat, consultaţi:

- • [Capitolul 2 Introducere.](#page-28-1)
- • [Capitolul 11 Setările.](#page-180-1)

Celelalte capitole din acest ghid oferă informaţii suplimentare despre funcţiile şi opţiunile disponibile. Pentru asistenţă suplimentară la aparat apăsaţi butonul Ajutor. Dacă aparatul este conectat în reţea, utilizaţi sistemul CentreWare Help sau faceţi clic pe butonul Ajutor din driverul de imprimare.

**NOTĂ:** Reprezentările grafice ale ecranului senzorial care apar în acest Ghid de utilizare pot fi diferite de aparatul dumneavoastră, depinzând de configuraţia acestuia. Cu toate acestea, descrierile funcţiilor şi funcţionării rămân aceleaşi.

# <span id="page-7-0"></span>**Introducere**

Xerox Phaser 3635MFP este un dispozitiv digital care poate fi utilizat pentru copiere, imprimare, fax și scanare. Caracteristicile și funcțiile disponibile pe aparatul dumneavoastră depind de modelul pe care l-aţi achiziţionat:

#### **Xerox Phaser 3635MFP/S**

Acest model realizează copiere digitală, imprimare şi scanare. Dispozitivul acceptă scanarea către o unitate USB şi imprimarea de la o unitate USB şi poate stoca fişiere de imprimare şi copiere. Aparatul este capabil să copieze şi să imprime 35 de pagini pe minut. Se livrează cu alimentator de documente, tavă pentru hârtie şi tavă manuală şi oferă posibilitatea copierii şi imprimării faţă-verso. Ca opţiuni sunt disponibile o tavă de hârtie suplimentară, suportul, interfaţa externă şi upgrade-ul de memorie.

#### **Xerox Phaser 3635MFP/X**

Acest model dispune de facilități de copiere digitală, imprimare, scanare și fax. Dispozitivul acceptă scanarea către o unitate USB şi imprimarea de la o unitate USB şi poate stoca fişiere de imprimare şi copiere. Aparatul este capabil să copieze şi să imprime 35 de pagini pe minut. Alimentatorul de documente, capsatorul manual şi tava pentru hârtie sunt livrate ca standard, iar copierea faţă-verso este suportată. Ca opţiuni sunt disponibile o tavă de hârtie suplimentară, suportul, interfaţa externă şi upgrade-ul de memorie.

# <span id="page-8-0"></span>**Despre acest ghid**

Pe parcursul acestui Ghid de utilizare se întrebuinţează anumiţi termeni:

- Hârtie este sinonim cu suport de imprimare.
- Document este sinonim cu original.
- Xerox Phaser 3635 este sinonim cu aparat / dispozitiv.

Tabelul următor oferă informaţii suplimentare despre convenţiile adoptate pentru acest Ghid.

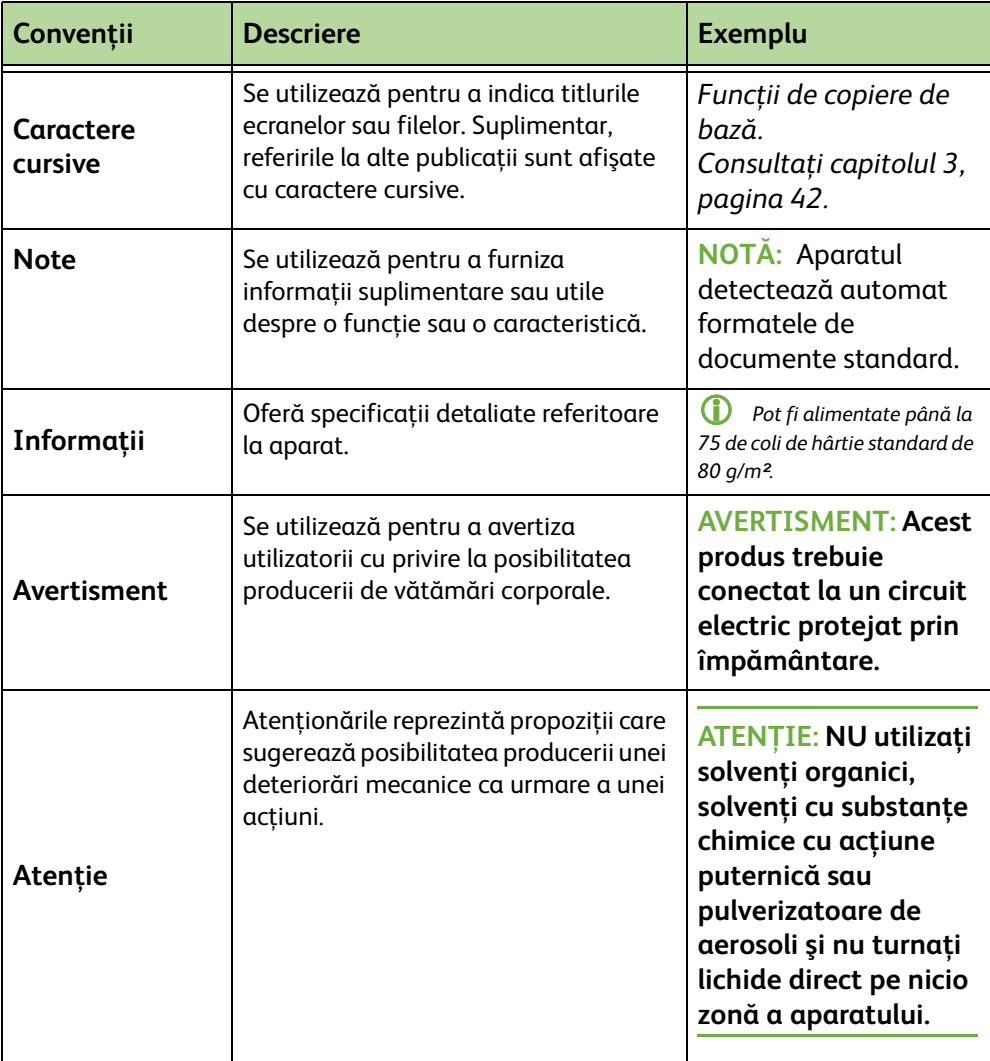

Majoritatea ecranelor cu opţiuni includ trei butoane pentru confirmarea sau anularea selecţiilor pe care le efectuaţi.

• Butonul **Reface** resetează ecranul curent la valorile afişate în momentul Reface deschiderii acestuia. • Butonul **Anulare** resetează ecranul şi revine la ecranul anterior.

• Butonul **Salvare** salvează selecţiile realizate şi revine la ecranul anterior.

Anulare Salvare

# <span id="page-10-0"></span>**Surse de informaţii suplimentare**

Informaţii despre această familie de produse pot fi găsite în:

- **1.** acest *Ghid de utilizare*
- **2.** *Ghidul rapid de utilizare*
- **3.** *System Administration CD (CD-ul de Administrare Sistem)*
- **4.** Site-ul Web Xerox *http://www.xerox.com*

# <span id="page-11-0"></span>**Asistenţa pentru clienţi**

Dacă aveţi nevoie de asistenţă pe durata instalării produsului sau ulterior, vizitaţi site-ul Web al corporatiei Xerox pentru solutii și asistență online:

**http://www.xerox.com**

Dacă aveţi nevoie de asistenţă suplimentară, apelaţi la experţii noştri de la Centrul de asistenţă Xerox sau luaţi legătura cu reprezentanţa locală. Atunci când telefonați, vă rugăm să menționați numărul de serie al aparatului. Utilizați spațiul de mai jos pentru a nota numărul de serie al aparatului.

# \_\_\_\_\_\_\_\_\_\_\_\_\_\_\_\_\_\_\_\_\_\_\_\_\_\_\_\_\_\_\_\_\_\_\_\_\_\_\_\_\_\_\_\_

Pentru a localiza numărul de serie, deschideţi capacul lateral utilizând dispozitivul de deblocare şi deschideţi uşa frontală. Numărul de serie se găseşte pe un panou, deasupra cartuşului de imprimare. La instalarea aparatului vi se comunică şi numărul de telefon al Centrului de asistenţă Xerox sau al reprezentanţei locale. Pentru comoditate şi pentru utilizare ulterioară, notaţi numărul de telefon în spaţiul de mai jos:

Numărul de telefon al *Centrului de asistenţă Xerox* sau al reprezentanţei locale:

# \_\_\_\_\_\_\_\_\_\_\_\_\_\_\_\_\_\_\_\_\_\_\_\_\_\_\_\_\_\_\_\_\_\_\_\_\_\_\_\_\_\_\_\_

# <span id="page-12-0"></span>**Siguranţa**

Înainte de a începe să utilizaţi produsul, citiţi cu atenţie aceste note referitoare la sigurantă, pentru a vă asigura că operați echipamentul în condiții de siguranță.

Produsul dumneavoastră Xerox şi consumabilele au fost concepute şi testate pentru a corespunde celor mai stricte cerinţe de siguranţă. Acestea includ aprobările agenţiilor de siguranţă şi respectarea standardelor de mediu în vigoare. Vă rugăm să citiţi următoarele instrucţiuni cu atenţie înainte de a utiliza produsul şi să le consultaţi la nevoie pentru a asigura operarea în siguranţă a produsului.

Testarea siguranței și performanțele acestui produs au fost verificate utilizând doar materiale Xerox.

Respectaţi toate avertismentele şi instrucţiunile marcate pe produs sau furnizate împreună cu produsul.

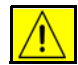

Acest marcaj de AVERTISMENT se foloseşte pentru a avertiza utilizatorii cu privire la posibilitatea producerii de vătămări corporale.

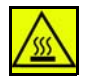

Acest marcaj de AVERTISMENT se foloseşte pentru a avertiza utilizatorii cu privire la existenţa suprafeţelor fierbinţi.

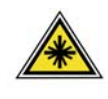

**AVERTISMENT: Acest simbol indică prezenţa laserului în interiorul aparatului şi atrage atenţia utilizatorilor asupra consultării informaţiilor de siguranţă corespunzătoare.**

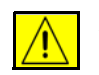

**AVERTISMENT: Acest produs trebuie conectat la un circuit electric protejat prin împământare.**

### **Zone accesibile operatorilor**

Acest echipament a fost conceput astfel încât operatorii să aibă acces numai la zonele sigure. Accesul operatorilor la anumite zone ale aparatului este restricţionat prin capace şi panouri, pentru a căror îndepărtare sunt necesare unelte speciale. Nu îndepărtaţi niciodată aceste capace şi panouri.

## **Informaţii despre întreţinere**

- **1.** Toate procedurile de întreţinere a produsului care pot fi efectuate de către operatori sunt descrise în documentația pentru utilizatori furnizată împreună cu produsul.
- **2.** Nu efectuati nicio procedură de întretinere care nu este descrisă în documentaţia pentru clienţi.

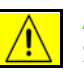

**AVERTISMENT: Nu utilizaţi substanţe de curăţare pe bază de aerosoli. Substanţele de curăţare pe bază de aerosoli se pot dovedi explozibile sau inflamabile dacă sunt utilizate pe echipamente electromecanice.**

- **3.** Utilizaţi materialele de curăţare şi consumabilele conform instrucţiunilor din secţiunea pentru operatori a acestui manual.
- **4.** Nu îndepărtaţi capacele sau sistemele de siguranţă fixate cu şuruburi. În spatele acestora nu există componente la care operatorii pot efectua operatiuni de întreținere.

# **Informaţii despre siguranţa în operare**

Echipamentul dumneavoastră Xerox şi consumabilele au fost concepute şi testate pentru a corespunde celor mai stricte cerinţe de siguranţă. Acestea includ verificările agenţiilor de siguranţă, aprobările şi compatibilitatea cu standardele de mediu.

Pentru a utiliza aparatul Xerox întotdeauna în condiţii de siguranţă, consultaţi aceste indicaţii ori de câte ori este necesar:

# **Procedaţi Astfel**

- Urmaţi toate atenţionările şi instrucţiunile marcate pe echipament sau furnizate împreună cu echipamentul.
- Înainte de a curăţa produsul, acesta trebuie deconectat de la reţeaua de alimentare cu energie electrică. Utilizaţi întotdeauna materialele proiectate în mod special pentru acest produs; utilizarea altor materiale poate duce la obţinerea de performanţe slabe şi poate crea situaţii periculoase.

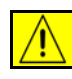

**AVERTISMENT: Nu utilizaţi substanţe de curăţare pe bază de aerosoli. Substanţele de curăţare pe bază de aerosoli se pot dovedi explozibile sau inflamabile dacă sunt utilizate pe echipamente electromecanice.**

- Mișcați sau mutați echipamentul cu grijă. Pentru a muta copiatorul în altă clădire, contactaţi Departamentul local de Service Xerox.
- Aşezaţi întotdeauna aparatul pe o suprafaţă solidă (nu pe un covor moale), adecvată pentru a susţine greutatea echipamentului.
- Plasaţi întotdeauna aparatul într-o zonă cu ventilaţie adecvată şi cu spaţiu pentru desfăşurarea în bune condiţii a operaţiunilor de service.

• Deconectaţi întotdeauna echipamentul de la reţeaua de alimentare cu energie electrică înainte de a-l curăţa.

**NOTĂ:** Aparatul dumneavoastră Xerox este prevăzut cu un dispozitiv de economisire a energiei pentru conservarea acesteia în perioadele de inactivitate. Aparatul poate fi lăsat pornit în continuu.

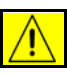

**AVERTISMENT: Suprafeţele metalice din zona cuptorului sunt fierbinţi. Îndepărtaţi cu mare grijă hârtia blocată în această zonă şi evitaţi să atingeţi suprafeţele metalice.**

# **Nu Procedaţi Astfel**

- Nu utilizaţi niciodată un adaptor cu protecţie prin împământare pentru a conecta echipamentul la o priză care nu este legată la împământare.
- Nu încercați să efectuați proceduri de întreținere care nu sunt descrise în mod specific în această documentaţie pentru clienţi.
- Nu obstructionati niciodată orificiile de ventilație. Acestea au rolul de a preveni supraîncălzirea aparatului.
- Nu îndepărtaţi niciodată capacele sau sistemele de siguranţă fixate cu şuruburi. În interior nu există zone care pot fi reparate de către operatori.
- Nu amplasaţi niciodată aparatul lângă o sursă de căldură sau un radiator.
- Nu introduceţi niciodată obiecte în fantele de ventilaţie a aparatului.
- Nu dezafectaţi şi nu "păcăliţi" niciodată comutatoarele de interblocare electrice sau mecanice.
- Nu amplasați niciodată echipamentul în locuri unde este posibil ca cineva să calce sau să se împiedice de cablu.
- Echipamentul nu trebuie amplasat într-o încăpere cu ventilaţie insuficientă. Vă rugăm să contactaţi furnizorul local autorizat pentru mai multe informaţii.

## **Informaţii despre siguranţa electrică**

- **1.** Priza la care este conectat aparatul trebuie să fie conformă cu cerinţele inscripţionate pe plăcuţa cu date de pe partea din spate a aparatului. Dacă nu sunteţi siguri că sursa de alimentare corespunde cerinţelor, consultaţi furnizorul local de energie electrică sau un electrician.
- **2.** Priza trebuie să fie instalată în apropierea echipamentului şi să fie uşor accesibilă.
- **3.** Utilizaţi cablul de alimentare furnizat împreună cu aparatul. Nu folosiţi un prelungitor şi nu îndepărtaţi sau modificaţi ştecherul cablului de alimentare.
- **4.** Conectați ștecherul direct la o priză cu împământare. În cazul în care nu știți dacă priza este sau nu împământată, consultați un electrician.
- **5.** Nu utilizaţi niciodată un adaptor pentru a conecta echipamentul Xerox la o priză care nu are împământare.
- **6.** Nu plasaţi echipamentul în locuri unde este posibil ca cineva să calce sau să se împiedice de cablu.
- **7.** Nu așezați obiecte pe cablul de alimentare.
- **8.** Dispozitivele de interblocare electrice sau mecanice nu trebuie dezafectate sau înlocuite.
- **9.** Nu împingeţi niciodată obiecte în fantele sau orificiile aparatului. Acestea pot cauza şocuri electrice sau incendii.
- **10.** Nu obstrucţionaţi orificiile de ventilaţie. Aceste orificii sunt utilizate pentru răcirea aparatului Xerox.

#### **Alimentarea electrică**

**1.** Pentru acest produs trebuie utilizate numai surse de alimentare cu energie electrică al căror tip corespunde cu cel specificat pe plăcuţa aparatului. Dacă nu sunteţi siguri că sursa de alimentare corespunde cerinţelor, consultaţi un electrician autorizat.

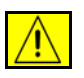

**AVERTISMENT: Acest produs trebuie conectat la un circuit electric protejat prin împământare. Acest echipament este furnizat cu un ştecher dotat cu împământare. Acest ştecher se va potrivi doar în prize electrice cu împământare. Aceasta reprezintă o măsură de siguranţă. Dacă nu puteţi introduce ştecherul în priză, contactaţi un electrician autorizat şi solicitaţi înlocuirea prizei.**

**2.** Conectaţi echipamentul întotdeauna la o priză împământată corect. Dacă nu sunteţi sigur, priza trebuie verificată de către un electrician calificat.

#### **Dispozitiv de deconectare**

Dispozitivul de deconectare pentru acest aparat este cablul de alimentare. Acesta este ataşat pe partea din spate a aparatului şi trebuie conectat la o priză. Pentru a întrerupe total alimentarea electrică a echipamentului, deconectaţi cablul de alimentare din priză.

#### **Oprirea de urgenţă**

Dacă apare una dintre următoarele probleme, opriţi imediat aparatul şi deconectați cablul(rile) de alimentare de la priză(e). Contactați un reprezentant autorizat de service Xerox pentru remedierea problemei.

Aparatul emite mirosuri sau zgomote neobişnuite.

Cablul de alimentare este defect sau uzat.

S-a declanşat un întrerupător din tabloul de perete, o siguranţă sau un alt dispozitiv de siguranţă.

Pe aparat s-a vărsat lichid.

Aparatul a fost expus contactului cu apa.

O componentă a aparatului, oricare ar fi aceasta, este deteriorată

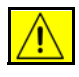

**ATENŢIE: Există pericol de explozie dacă bateria este înlocuită cu o baterie de un tip incorect. Evacuaţi la deşeuri bateriile uzate, în conformitate cu**  instructiunile.

### **Standarde de calitate**

Produsul este fabricat conform unui sistem de calitate certificat ISO9002.

Dacă doriti informatii de sigurantă suplimentare privind acest produs XEROX sau materialele furnizate de XEROX, puteţi suna la următorul număr de telefon:

EUROPA: **+44 (0) 1707 353434**

S.U.A./CANADA: **1 800 928 6571**

### **Standardele de siguranţă**

**EUROPA:** Acest produs XEROX este certificat de următoarea agenţie, în conformitate cu standardele de siguranţă enumerate.

Agenţia: TUV Rheinland

Standardul: IEC60950-1, 2001

**S.U.A./CANADA:** Acest produs XEROX este certificat de următoarea agenție, în conformitate cu standardele de siguranţă enumerate.

Agenţia: UNDERWRITERS LABORATORIES

Standardul: UL60950-1, ediţia din anul 2003. Certificarea se bazează pe acorduri de reciprocitate, care includ cerinţele aflate în vigoare în Canada.

### **Informaţii despre siguranţa laserului**

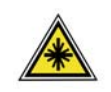

**ATENŢIE: Utilizarea butoanelor de control, a reglajelor sau efectuarea unor proceduri, altele decât cele precizate în această documentaţie pot duce la expunere periculoasă la radiaţii.**

Cu privire la siguranţa laser, acest echipament corespunde standardelor de performantă și sigurantă în domeniul laserelor, stabilite de guvern și de agențiile naţionale şi internaţionale, fiind certificat ca un Produs Laser de Clasa 1. Aparatul nu emite radiaţii laser periculoase deoarece raza laser este ecranată de către carcasa şi capacele aparatului, în toate fazele de operare şi de întreţinere efectuate de către client.

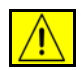

**AVERTISMENT: Nu îndreptaţi ochii spre sursa de lumină când capacul ecranului este deschis.**

### **Informaţii despre siguranţa ozonului**

În timpul funcţionării normale, acest aparat produce ozon. Ozonul emanat este mai greu decât aerul şi depinde de volumul de copii efectuate. Respectarea parametrilor corecţi de mediu specificaţi în procedura de instalare Xerox asigură menţinerea concentraţiei în limite normale.

Dacă doriţi mai multe informaţii despre ozon, solicitaţi publicaţia Xerox despre Ozon sunând la numărul de telefon 1-800-828-6571 în Statele Unite şi Canada. Pentru alte regiuni, contactați furnizorul local autorizat sau furnizorul de service autorizat.

### **Despre consumabile**

- Depozitaţi toate consumabilele în conformitate cu instrucţiunile de pe ambalajele acestora.
- Nu lăsaţi consumabilele la îndemâna copiilor.
- Nu aruncaţi niciodată în foc cartuşele de imprimare sau recipientele cu toner.
- Cartuşe: Când manipulaţi cartuşele, de exemplu cartuşe cu cerneală, cartuşe cuptor, etc, evitaţi contactul cu pielea sau cu ochii. Contactul cu ochii poate cauza iritaţii şi inflamaţii. Nu încercaţi să demontaţi cartuşul. O astfel de operaţie poate creşte riscul de contact cu pielea sau ochii.

## **Certificarea de siguranţă a produsului**

Acest produs Xerox este certificat de următoarea agenţie, în conformitate cu standardele de siguranţă enumerate.

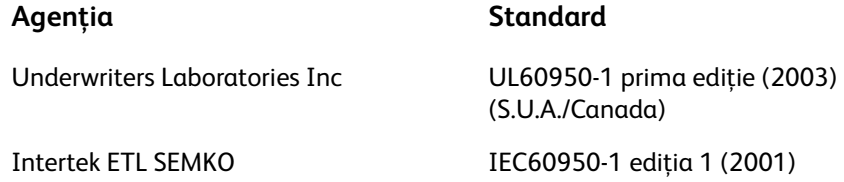

Produsul este fabricat în condițiile unui sistem de calitate certificat ISO9001.

# **Marcajul CE**

Marcajul CE aplicat pe acest produs simbolizează declaratia XEROX de conformitate cu următoarele Directive ale Consiliului Europei, intrate în vigoare la datele respective:

#### **12 decembrie 2006:**

Directiva 2006/95/CE a Consiliului cu modificările ulterioare. Armonizarea legislaţiei statelor membre referitoare la echipamentele de joasă tensiune.

#### **15 decembrie 2004:**

Directiva 2004/108/CE a Consiliului cu modificările ulterioare. Armonizarea legislaţiei statelor membre referitoare la compatibilitatea electromagnetică.

#### **09 martie1999**

Directiva 99/5/CE a Consiliului privind echipamentele radio şi terminalele de telecomunicații și recunoașterea reciprocă a conformității.

O declaraţie completă de conformitate, cu specificarea directivelor relevante şi a standardelor la care se face referinţă poate fi obţinută de la Reprezentanţa XEROX.

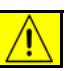

**AVERTISMENT: Pentru ca acest produs să poată fi utilizat în apropierea echipamentelor Industriale, Ştiinţifice şi Medicale (ISM), radiaţia externă provenită de la echipamentele ISM trebuie limitată sau vor trebui luate măsuri speciale de atenuare a impactului acesteia.**

**NOTĂ:** Schimbările sau modificările aduse acestui echipament, care nu sunt aprobate în mod expres de Xerox Corporation, pot anula autorizarea utilizatorului de a opera acest echipament.

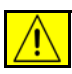

**AVERTISMENT: La acest echipament trebuie utilizate cabluri ecranate pentru a se păstra conformitatea cu Directiva Consiliului 2004/108/CE.**

### **Informaţii EMC**

#### **FCC partea15**

Acest echipament a fost testat şi respectă limitările valabile pentru aparate din Clasa A, conform părţii nr. 15 din Reglementările FCC. Aceste limitări sunt stabilite pentru a asigura o protecţie adecvată împotriva interferenţelor dăunătoare în cazul în care produsul este folosit într-un mediu comercial. Acest echipament generează, foloseşte şi poate emite energie de radio-frecvenţă; în cazul instalării şi folosirii neconforme cu manualul de instrucțiuni, poate provoca interferențe dăunătoare cu radiocomunicaţiile. Funcţionarea acestui echipament într-o zonă rezidentială poate cauza interferente dăunătoare, caz în care utilizatorii trebuie să rezolve problema interferenţelor pe propria lor cheltuială.

**NOTĂ:** Schimbările sau modificările aduse acestui echipament, care nu sunt aprobate în mod expres de Xerox Corporation, pot anula autorizarea utilizatorului de a opera acest echipament.

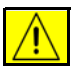

**AVERTISMENT: La acest echipament trebuie utilizate cabluri ecranate pentru a se păstra conformitatea cu reglementările FCC.**

# **Informaţii privind reglementările în vigoare în S.U.A. pentru opţiunea Kit Fax**

#### **Numărul de model: XRX-FAXKIT**

#### Cerinţe privitoare la antetul FAX trimis:

Actul din 1991 privind protecţia consumatorului de servicii de telefonie stabileşte că este ilegal, pentru orice persoană care utilizează un calculator sau un alt dispozitiv electronic, inclusiv aparate fax, să trimită mesaje dacă aceste mesaje nu conţin, într-o zonă laterală aflată în partea de sus sau în partea de jos a oricărei pagini trimise, sau pe prima pagină a transmisiei, data şi ora trimiterii şi identificatorul persoanei fizice sau juridice care trimite mesajul, precum şi numărul de telefon al persoanei care a trimis faxul. (Numărul de telefon furnizat nu poate fi un număr care începe cu 900 și niciun alt număr pentru care preturile convorbirilor depăşesc preţurile transmisiunilor locale sau pe distanţe lungi.)

Pentru a programa aceste informații pe aparatul FAX, consultați Configurarea aparatului şi urmaţi etapele descrise.

#### Informaţii Cuplor Date

Acest echipament este în concordanță cu Partea 68 a regulamentelor privind FCC şi cu cerinţele adoptate de Consiliul Administrativ pentru Ataşarea Terminalelor (ACTA). Pe partea din spate a acestui echipament se află o etichetă care conţine, printre alte informaţii, şi un identificator de produs în formatul specific pentru S.U.A.:AAAEQ##TXXXX. Acest număr trebuie furnizat companiei de telefonie la solicitarea acesteia.

Prizele utilizate pentru conectarea echipamentului la reţeaua telefonică şi la reteaua de alimentare cu energie trebuie să se conformeze cerintelor aplicabile din partea nr. 68 a Reglementărilor FCC precum și cerințelor adoptate de ACTA. Împreună cu acest produs sunt livrate un cablu telefonic şi o priză modulară conforme cu cerinţele. Aparatul este proiectat să fie conectat la o priză modulară compatibilă şi în acelaşi timp conformă reglementările. Consultaţi instrucţiunile de instalare pentru mai multe detalii.

Puteți conecta în siguranță aparatul la următoarea priză modulară standard: USOC RJ-11C, utilizând cablul telefonic (care respectă reglementările) cu prize modulare oferit împreună cu kitul de instalare. Consultaţi instrucţiunile de instalare pentru mai multe detalii.

Numărul REN (Ringer Equivalence Number) este utilizat pentru a determina numărul de echipamente care pot fi conectate la o linie telefonică. Un număr excesiv de echipamente pe o singură linie telefonică poate conduce la dispariţia tonului de apel la un apel recepţionat. În cele mai multe zone, dar nu în toate, numărul REN nu poate depăşi cinci (5,0). Pentru a fi sigur de numărul de dispozitive care pot fi conectate la o linie, determinat de REN total, contactaţi compania de telefonie. Pentru produsele aprobate după 23 iulie 2001, numărul REN este parte a identificatorului de produs cu formatul tip S.U.A.: AAAEQ##TXXXX. Cifrele reprezentate de ## reprezintă REN fără virgula zecimală (de exemplu, 03 reprezintă REN=0,3). Pentru produsele anterioare, numărul REN este specificat în mod separat pe etichetă.

Dacă echipamentul Xerox afectează reteaua de telefonie, compania de telefonie vă va notifica în avans dacă este necesară întreruperea temporară a serviciului. Dacă notificarea în avans nu este practică, compania de telefonie va anunţa clientul cât de curând posibil. De asemenea, veţi fi informat în legătură cu dreptul dumneavoastră de a depune o plângere la FCC dacă sunteţi de părere că acest lucru este necesar.

Compania de telefonie poate realiza modificări în ceea ce priveşte facilităţile, echipamentele, operaţiile sau procedurile care pot afecta funcţionarea echipamentului. Dacă se întâmplă acest lucru, compania de telefonie va trebui să vă informeze în avans pentru a putea realiza modificările necesare pentru a menţine serviciul neîntrerupt.

Dacă întâmpinaţi dificultăţi cu echipamentul Xerox, pentru informaţii despre garanția Xerox sau despre reparații, vă rugăm să contactați centrul de service corespunzător; detaliile de contact apar fie pe aparat, fie în ghidul de utilizare. Dacă echipamentul cauzează defectiuni retelei telefonice, compania de telefonie vă poate solicita deconectarea echipamentului până la rezolvarea problemei.

Operaţiile de reparare a aparatului trebuie întreprinse doar de către un reprezentant Xerox sau de către o agenție de service autorizată Xerox. Această reglementare se aplică oricând, în timpul sau după expirarea perioadei de garanţie. Dacă sunt realizate reparaţii neautorizate, perioada de garanţie rămasă va fi anulată. Echipamentul nu trebuie utilizat pe linii pentru grupuri de abonaţi. Conectarea la linii pentru grupuri de abonaţi se conformează tarifelor specifice statului (din S.U.A.) respectiv. Contactaţi comisia pentru utilităţi publice, comisia pentru servicii publice sau comisia pentru firme din statul respectiv pentru mai multe informaţii.

Dacă biroul dumneavoastră are o linie de alarmă conectată la rețeaua telefonică, asiguraţi-vă că instalarea echipamentului Xerox nu va dezactiva echipamentul de alarmă. Dacă aveţi întrebări despre dezactivarea echipamentului de alarmă, consultaţi compania de telefonie sau un service de instalare calificat.

# **Informaţii privind reglementările în vigoare în Canada pentru opţiunea Kit Fax**

**Numărul de model: XRX-FAXKIT** Acest produs se conformează specificaţiilor tehnice aplicabile stabilite de Industry Canada

> **NOTĂ:** Numărul REN (Ringer Equivalence Number) alocat fiecărui terminal al dispozitivului reprezintă numărul maxim de dispozitive care pot fi conectate la o interfaţă telefonică. Terminaţia unei interfeţe poate fi compusă din orice combinaţie de dispozitive, singura condiţie fiind ca suma REN a tuturor acestora să nu depăşească 5.

Activităţile de reparaţii pentru echipamentele certificate pot fi întreprinse doar de către un reprezentant autorizat de furnizor. Orice reparaţii sau modificări realizate de utilizator la acest echipament, precum şi problemele de funcţionare ale acestuia, pot da companiei de telefonie motiv să solicite utilizatorului deconectarea echipamentului.

Utilizatorii sunt responsabili să se asigure, pentru propria protecţie, că împământarea reţelei de energie electrică, a liniilor telefonice şi a sistemelor interne de ţevi metalice pentru distribuţia apei, dacă există, sunt conectate împreună. Această precauţie poate fi importantă mai ales în zonele rurale.

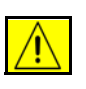

**ATENŢIE: Utilizatorii nu trebuie să încerce să realizeze ei înşişi aceste conexiuni, ci trebuie să contacteze autoritatea de inspecţie electrică sau electricianul, după caz.**

# **Informaţii privind reglementările în vigoare în Europa pentru opţiunea Kit Fax**

#### **Directiva privind echipamentele radio şi terminale de telecomunicaţii**

Acest produs Xerox a fost auto-certificat de către Xerox, în conformitate cu Directiva 1999/5/CE, pentru conexiune general-europeană prin terminal unic cu reţeaua analogică de telefonie publică prin linii comutate (PSTN).

Acest produs a fost conceput să funcţioneze în reţelele naţionale telefonice publice în comutaţie (PSTN) şi cu centralele telefonice private (PBX) compatibile din următoarele ţări:

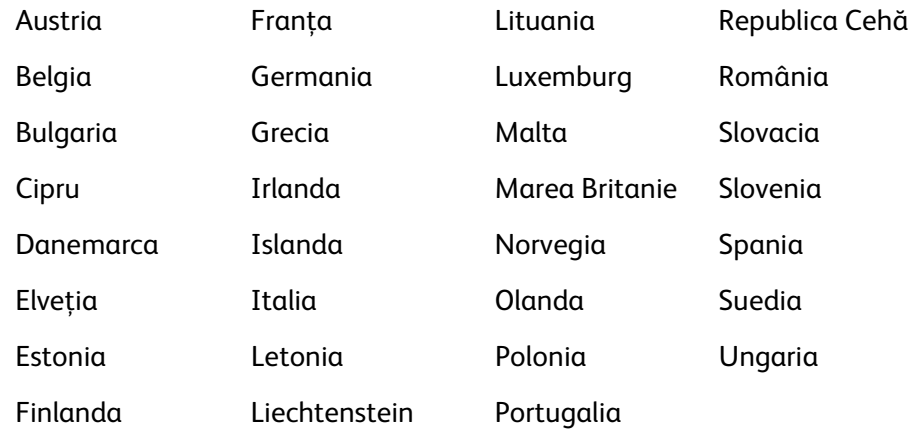

În cazul apariţiei unor probleme, contactaţi mai întâi reprezentanţa Xerox locală.

Acest produs a fost testat şi respectă TBR21 sau ES 103 021-1/2/3 sau ES 203 021- 1/2/3, specificaţii tehnice pentru terminale utilizate în reţelele telefonice analogice comutate în Spaţiul Economic European.

Aparatul poate fi configurat astfel încât să fie compatibil cu reţelele altor ţări. În cazul în care aparatul trebuie să fie conectat la reţeaua altei ţări, contactaţi reprezentantul Xerox.

**NOTĂ:** Acest produs poate utiliza atât semnalul în puls (deconectarea buclei) cât şi semnalul în ton (DTMF); totuşi, se recomandă setarea pe ton. Semnalul DTMF oferă o setare de apelare mai rapidă şi mai fiabilă. Modificarea produsului, conectarea la software de control extern sau la aparate de control externe care nu sunt autorizate de către Xerox duc la anularea certificării.

# **Copierea ilegală**

Congresul a interzis prin lege copierea următoarelor documente în anumite circumstanţe. Celor vinovaţi de realizarea de astfel de copii li se pot aplica pedepse care merg de la amenzi până la închisoare.

- Obligaţiunile sau titlurile de valoare ale Guvernului Statelor Unite, cum ar fi:
	- Obligaţiuni pe termen scurt
	- Cupoane din obligaţiuni
	- Certificate Silver (cu acoperire în dolari din argint)
	- Obligatiuni ale Statelor Unite ale Americii
	- Bancnotele în dolari S.U.A. emise de FED
	- Certificate de Depozit
	- Valuta Băncii Naţionale
	- Bancnotele în dolari S.U.A. emise de FED în 1933 şi retrase în 1935
	- Certificate Gold (cu acoperire în dolari din aur)
	- Certificate de Trezorerie
	- Certificate de Trezorerie cu Valori Fractionare
	- Bancnote
	- Obligaţiuni ale anumitor agenţii ale guvernului S.U.A., cum ar fi FHA
	- Obligaţiuni (Obligaţiunile de tezaur pentru economii emise de S.U.A pot fi fotografiate doar pentru scop de publicitate pentru campania de vânzare a unor astfel de obligaţiuni.)
	- Timbre fiscale (Dacă este necesar să se copieze un document juridic pe care există un timbru fiscal, aceasta se poate face dacă reproducerea documentului este făcută pentru scopuri legale.)
	- Timbre poştale, anulate sau neanulate (pentru scopuri filatelice, timbrele poştale pot fi fotocopiate în cazul în care copia este alb/negru şi mai mică de 3/4 sau mai mare de 1 1/2 decât dimensiunile originalului).
	- Mandate poştale
	- Efecte de comert, cecuri sau cambii care au ca tras sau trăgător ofiteri / funcţionari autorizaţi ai Statelor Unite ale Americii
	- Timbre sau alte valori, indiferent de valoare, care pot fi sau au fost emise prin intermediul unui Act al Congresului
- Certificate de plăţi compensatorii ajustate pentru veterani din Războaiele Mondiale
- Obligaţiuni sau Titluri de valoare emise de orice bancă, corporaţie sau instituţie guvernamentală
- Materiale protejate de legea drepturilor de autor (cu excepţia cazului în care sa obţinut permisiunea proprietarului drepturilor de autor sau copierea intră sub incidenţa prevederilor privind condiţiile de copiere a materialelor de bibliotecă, prevederi introduse în legea drepturilor de autor). Mai multe informaţii despre aceste reglementări pot fi obţinute de la Biroul pentru Drepturi de Autor, Librăria Congresului, Washington, DC 20559 (circulara R21).
- Certificate de Cetățenie și Naturalizare (certificatele de naturalizare străine pot fi fotografiate).
- Paşapoarte (paşapoartele străine pot fi fotografiate).
- Documente de Imigrare.
- Carduri de înregistrare provizorie.
- Documente de încorporare pentru Servicii Selective care conțin unele din următoarele informatii:

Veniturile sau câştigurile solicitantului

Statutul de dependenţă al solicitantului

Cazierul solicitantului

Livretul militar al solicitantului

Date despre condiţia fizică sau psihică a solicitantului

**NOTĂ: Excepţie:** Certificatele de lăsare la vatră din Armata şi Marina SUA pot fi fotografiate.

• Insigne, cartele de identificare, permise ale personalul militar sau din Marină, sau ale personalului din Departamente sau Birouri Federale cum ar fi Trezoreria sau FBI (cu excepţia cazurilor în care fotocopia este solicitată de directorului unui astfel de Departament sau Birou).

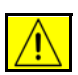

**AVERTISMENT: Copierea următoarelor documente este de asemenea interzisă în anumite state: acte de înmatriculare ale autovehiculelor, permise de conducere şi Titluri de Proprietate pentru automobile. Această listă nu este exhaustivă. În cazul unor nelămuriri, consultaţi un avocat.**

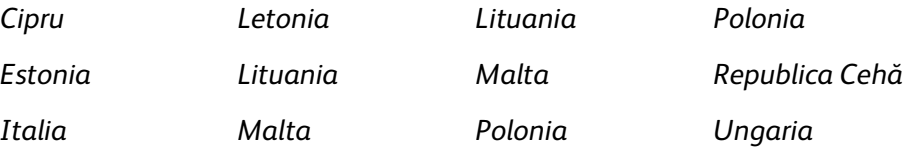

# <span id="page-25-0"></span>**Reciclarea produsului**

# **Uniunea Europeană**

# **Informaţii pentru utilizatori despre colectarea şi înlăturarea echipamentelor vechi şi a bateriilor consumate**

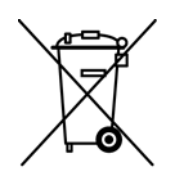

Aceste simboluri aplicate pe produse şi/sau existente în documentaţia aferentă sugerează că produsele electrice şi electronice şi bateriile vechi nu trebuie să fie amestecate cu deşeurile menajere obişnuite.

Pentru a putea fi prelucrate, valorificate şi reciclate în mod corespunzător, predaţi produsele vechi şi bateriile consumate la punctele de colectare a deşeurilor, respectând legislaţia naţională şi Directivele 2002/96/EC şi 2006/66/EC.

Înlăturând corect aceste deşeuri, vă aduceţi aportul la economisirea resurselor valoroase şi la prevenirea efectelor negative potenţiale asupra sănătăţii populaţiei şi asupra mediului, care pot apărea în cazul manipulării neadecvate a deşeurilor.

Pentru mai multe informații despre colectarea și reciclarea produselor și a bateriilor vechi, contactaţi municipalitatea locală, serviciul de evacuare a deşeurilor sau magazinul din care aţi achiziţionat produsele.

În conformitate cu legislaţia naţională, cei care nu respectă reglementările referitoare la evacuarea deşeurilor pot fi penalizaţi.

#### **Pentru întreprinderile din Uniunea Europeană**

Dacă doriţi înlăturarea echipamentului electric sau electronic, contactaţi distribuitorul local pentru informaţii detaliate.

#### **Informaţii despre înlăturarea echipamentelor în alte ţări din afara Uniunii Europene**

Aceste simboluri sunt valabile doar în Uniunea Europeană. Contactaţi autorităţile locale sau distribuitorul pentru a afla metoda de înlăturare adecvată a acestor produse.

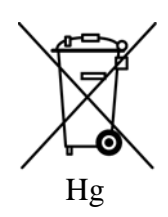

#### **Notă pentru simbolul reprezentând bateria**

 Simbolul pubelei cu roţi poate fi utilizat în combinaţie cu un simbol chimic. Acesta stabileşte conformitatea cu cerinţele stipulate prin Directivă.

#### **Îndepărtarea bateriilor**

Bateriile pot fi înlocuite doar într-o unitate de service aprobată de către PRODUCĂTOR.

### **America de Nord**

Xerox a implementat un program global de preluare şi reutilizare / reciclare a echipamentelor vechi. Contactaţi Reprezentanţa Xerox (1-800-ASK-XEROX) pentru a afla dacă echipamentul dvs. este inclus în acest program. Pentru mai multe informaţii despre programele Xerox pentru mediu, vizitaţi http://www.xerox.com/ environment.

Dacă dvs. sunteţi responsabil cu reciclarea produsului Xerox, reţineţi că acest produs contine lămpi cu mercur și poate contine plumb, perclorat și alte substanțe, a căror eliminare poate fi restricţionată de reguli din cauza consideraţiilor privind mediul. Prezenta acestor substante este în deplină concordantă cu reglementările globale aplicabile în momentul apariției produsului pe piață. Pentru informații privind eliminarea şi reciclarea, contactaţi autorităţile locale. În Statele Unite ale Americii, vă puteţi adresa Alianţei pentru Industria Electronică la adresa: *http:// www.eiae.org/*.

**AVERTISMENT: Perclorat - Acest produs poate avea unul sau mai multe dispozitive care conţin perclorat, cum ar fi bateriile. Poate fi necesară adoptarea de măsuri speciale la manipulare, vezi http://www.dtsc.ca.gov/ hazardouswaste/perchlorate/**

## **Alte ţări**

Contactaţi autorităţile locale responsabile cu reciclarea produselor şi cereţi informaţii referitoare la procedurile de reciclare.

# **Informaţii de contact pentru probleme legate de Mediu, Sănătate şi Siguranţă**

Pentru mai multe informatii referitoare la Mediu, Sănătate și Siguranță în relație cu produsele şi consumabilele Xerox, vă rugăm să apelaţi următoarele linii telefonice pentru asistenţa clienţilor:

S.U.A.: 1-800 828-6571

Canada: 1-800 828-6571

Europa: +44 1707 353 434

Informatii despre siguranta produsului pentru Statele Unite www.xerox.com/about-xerox/environment/enus.html

Informaţii despre siguranţa produsului pentru Europa www.xerox.com/about-xerox/environment/eneu.html

*1 Bun venit* 

<span id="page-28-1"></span><span id="page-28-0"></span>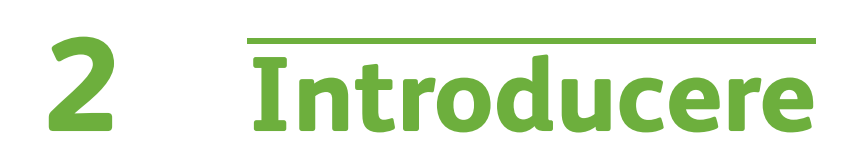

Înainte de a utiliza aparatul, rezervaţi-vă o perioadă de timp pentru a vă familiariza cu funcţiile şi opţiunile acestuia.

# <span id="page-29-0"></span>**Prezentarea aparatului**

# **Locaţiile componentelor**

**Alimentator de documente, Tăvile 1 şi 2, Alimentator de Mare Capacitate şi Finisher** 

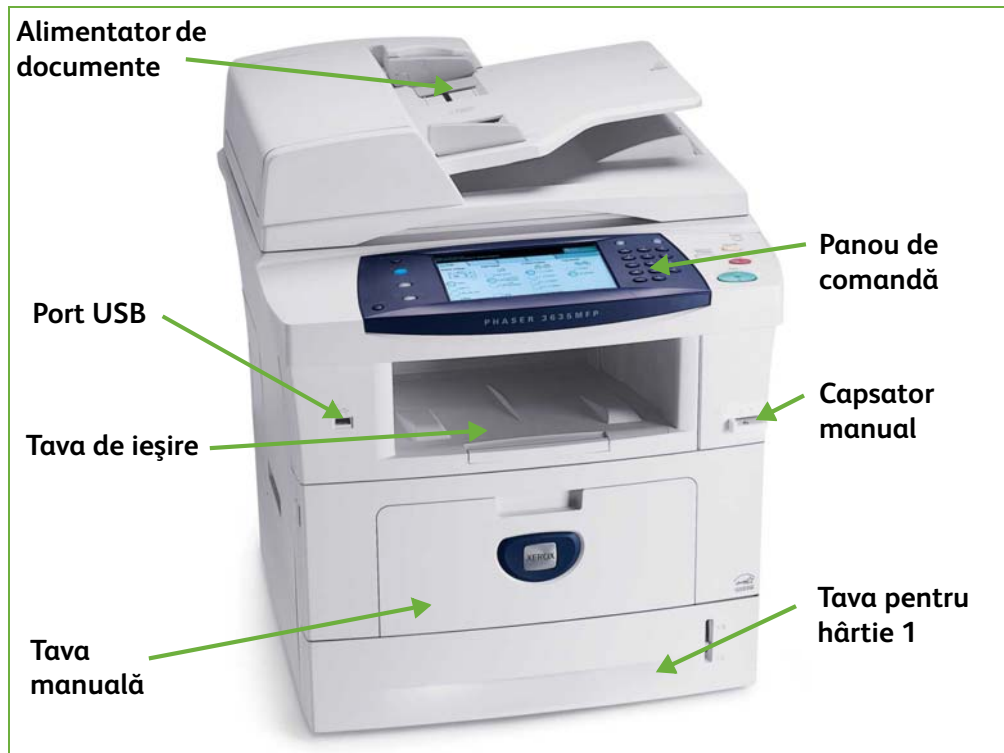

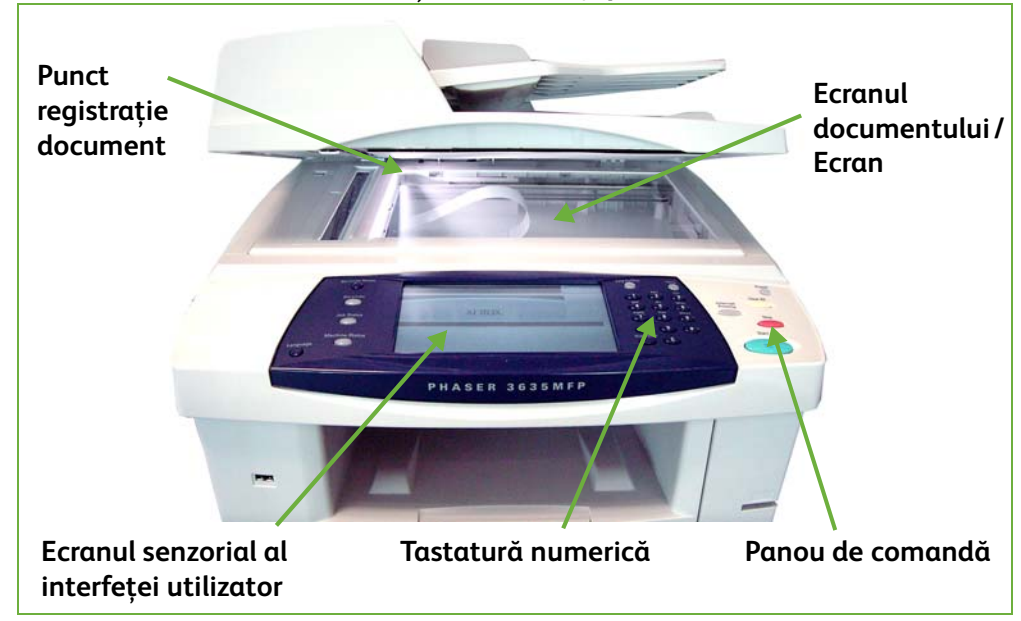

**Ecranul documentului, interfaţa utilizator şi panoul de comandă**

# Modele şi componente

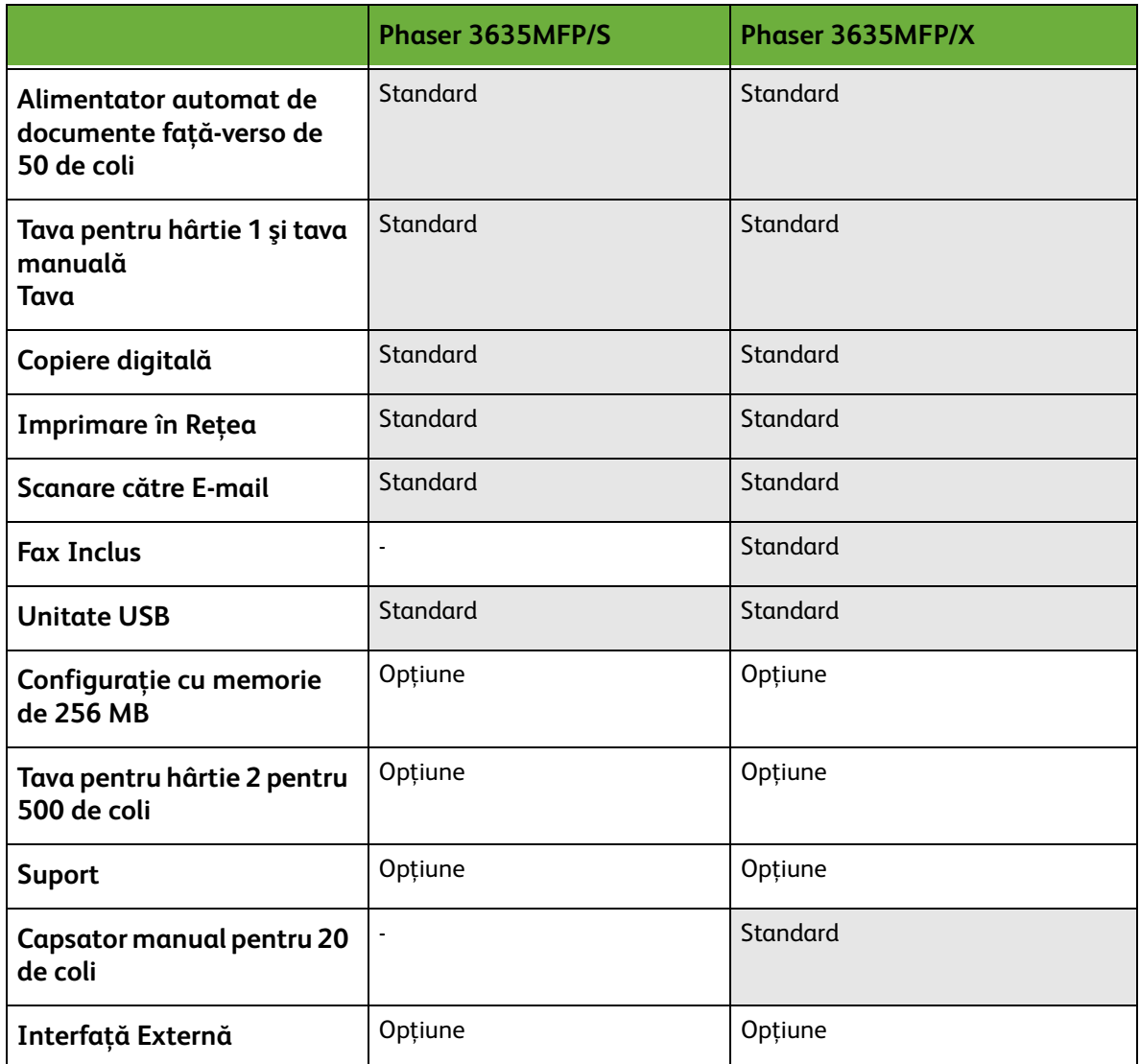

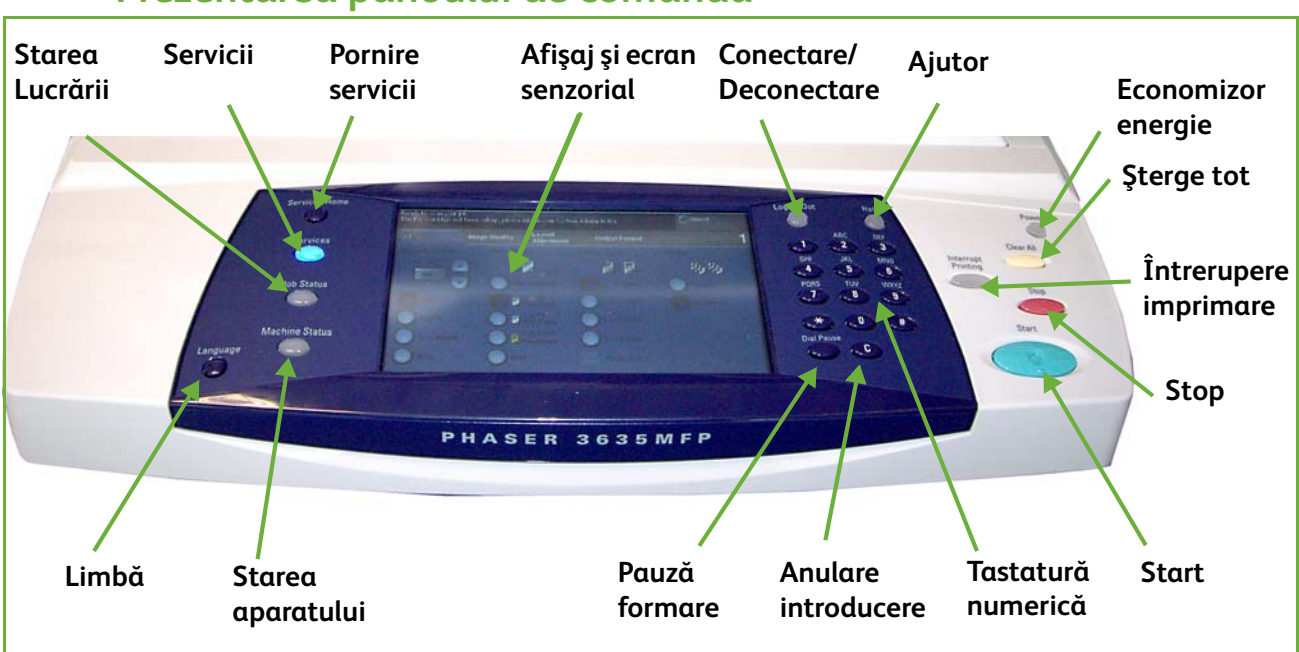

# **Prezentarea panoului de comandă**

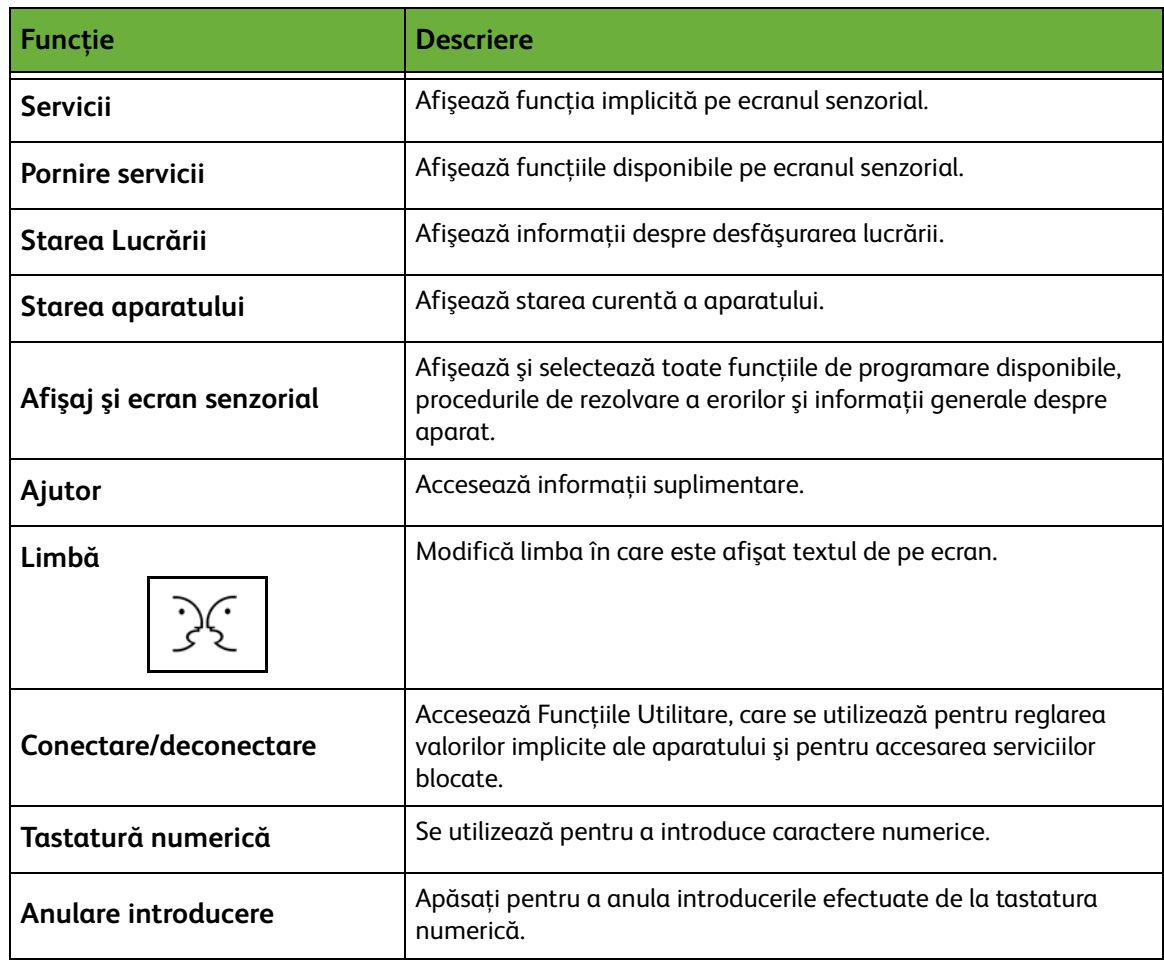

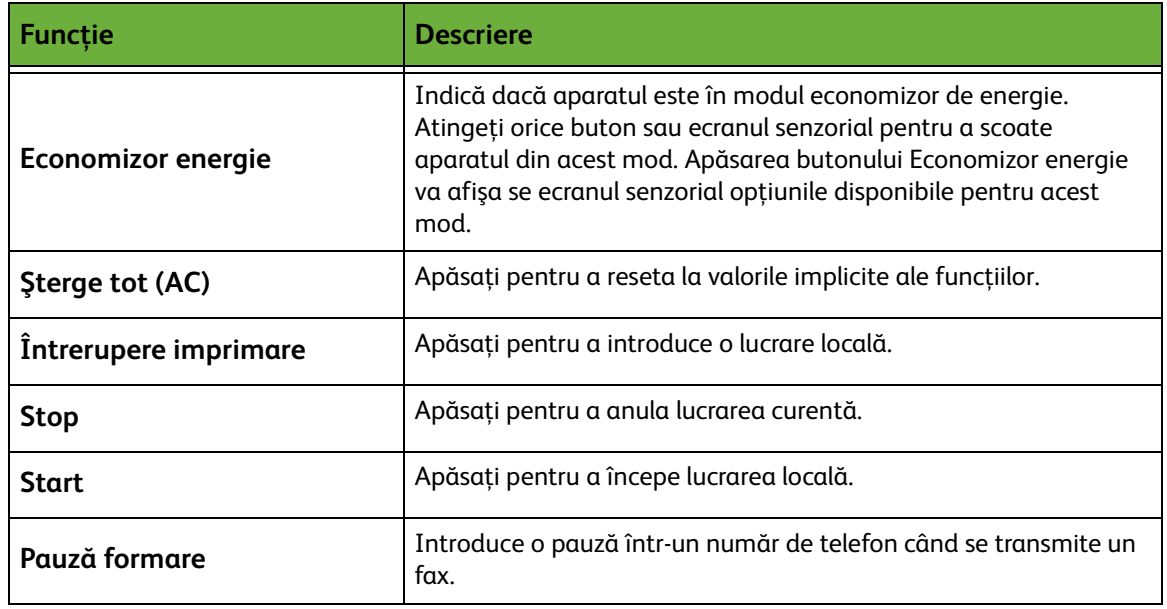

# **Pornirea aparatului**

Comutatorul de Pornire/Oprire şi priza de alimentare se află pe partea posterioară a aparatului.

- **1.** Conectaţi **cablul de alimentare de curent alternativ** la aparat şi la o priză de reţea. Cablul de alimentare trebuie introdus într-o priză împământată.
- **2.** Apăsaţi butonul de **PORNIRE / OPRIRE** în poziţia PORNIT (**I**).
- **3.** Pentru a opri aparatul, apăsaţi butonul de **PORNIRE / OPRIRE** în poziţia (**O**).

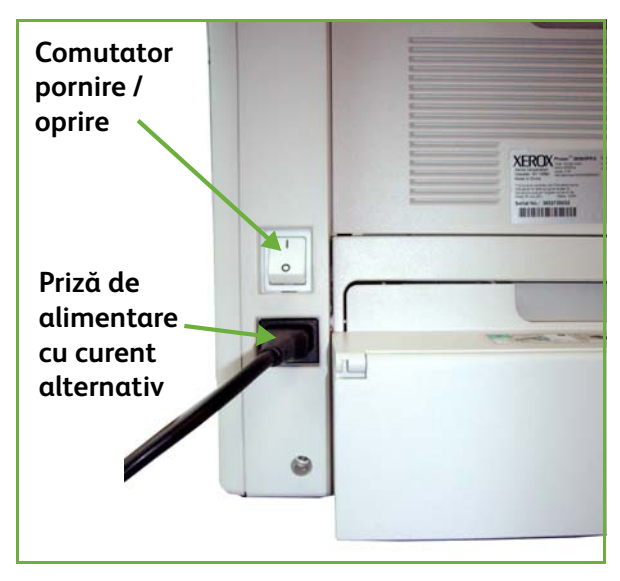

# <span id="page-34-0"></span>**Alimentarea hârtiei**

L *Sunt disponibile tăvi de hârtie suplimentare opţionale. Instrucţiunile pentru alimentarea tuturor tăvilor pentru hârtie sunt aceleaşi.* 

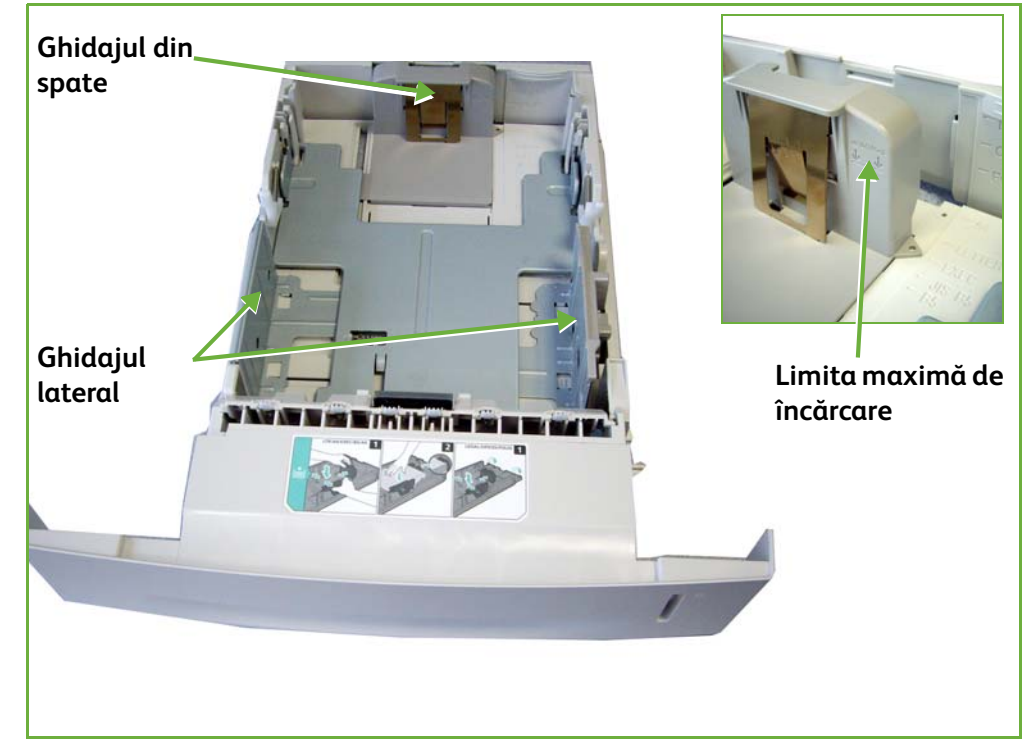

**1.** Trageţi cu grijă tava pentru hârtie în exterior.

**NOTĂ:** Aveţi grijă ca tava să nu cadă în momentul în care o scoateţi din aparat.

- **2.** Răsfoiţi hârtia şi introduceţi-o în tavă. Nu umpleţi tava peste marginea superioară a ghidajului din spate atunci când se utilizează hârtie de până la 80 g/m² SAU peste limita maximă de umplere atunci când se foloseşte hârtie între 80 şi 105 g/m².
- **3.** Dacă este necesar, deschideţi partea din spate a tăvii pentru a putea încărca formate de hârtie cum ar fi Legal, Oficio şi Folio.

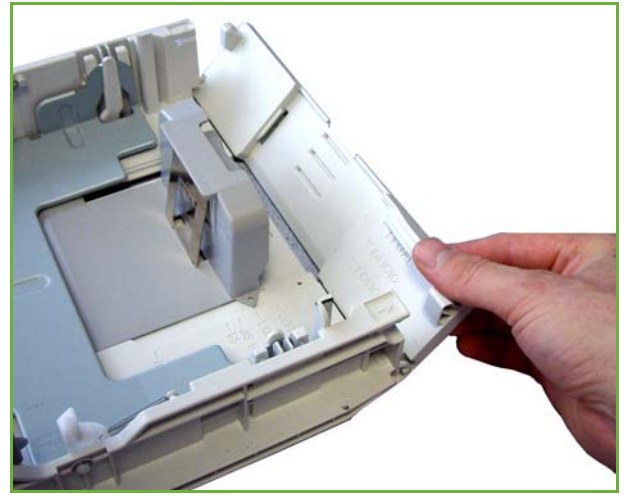

- **4.** Deplasaţi ghidajele astfel încât să atingă uşor teancul de hârtie. Ghidajele trebuie doar să atingă uşor marginile teancului, să nu fie nici prea apropiate, nici prea depărtate.
- **5.** Închideţi tava.

**NOTĂ:** Urmaţi instrucţiunile afişate pe ecranul senzorial pentru a confirma formatul, tipul şi culoarea suportului de imprimare/copiere.

Pentru informaţii suplimentare despre alimentarea hârtiei, consultaţi *[Alimentarea](#page-169-1)  [tăvilor pentru hârtie în capitolul Hârtia şi alte suporturi de imprimare la](#page-169-1)  [pagina 164.](#page-169-1)*
# **Conectarea / Deconectarea**

Este posibil ca Administratorul de sistem să activeze anumite funcţii de autentificare și contabilizare locale sau în retea, care necesită autentificarea utilizatorului înainte de folosirea dispozitivului.

Autentificarea a fost activată:

- **1.** Utilizaţi tastatura de pe ecranul senzorial şi/sau tastatura de pe panoul de comandă pentru a introduce acreditările utilizatorului şi selectaţi **Introducere**.
- **2.** Finalizaţi lucrarea.
- **3.** Pentru Deconectare, selectaţi butonul **Conectare/Deconectare** de pe ecranul senzorial.

Contactaţi Administratorul de sistem pentru mai multe informaţii.

Pentru informatii referitoare la functiile de contabilizare, cum ar fi Contorizare Reţea, consultaţi *[Contabilizarea la pagina 198](#page-203-0)*.

# **Starea aparatului**

Funcţia Starea aparatului afişează următoarele:

- Informaţii Aparat
- Defecte
- Informaţii Service

Apăsaţi butonul Starea aparatului de pe partea stângă a interfeţei cu utilizatorul.

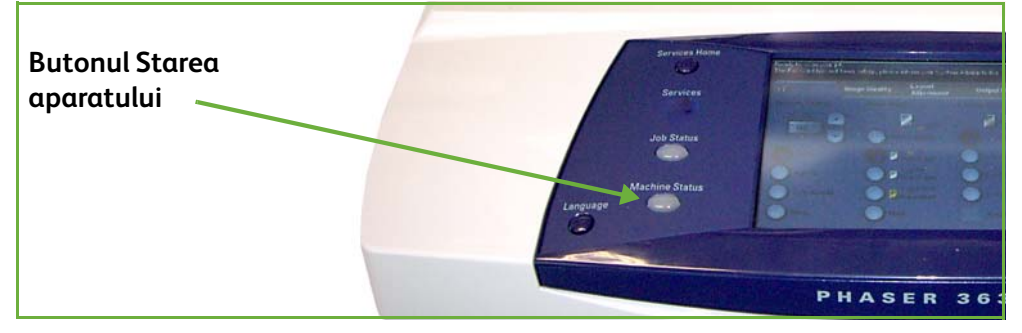

# **Informaţii Aparat**

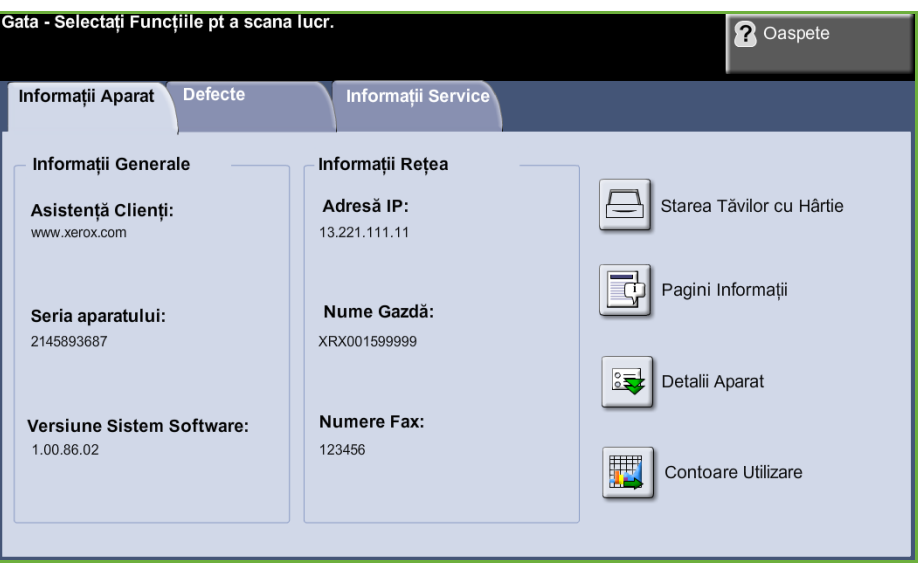

Fila *Informaţii Aparat* afişează următoarele informaţii:

**Informaţii Generale** Această secţiune include numărul de serie a aparatului şi detaliile pentru serviciul asistenţă clienţi. Utilizaţi-le când solicitaţi asistenţă de la Xerox.

**Informaţii Reţea** Arată adresa IP, numele gazdei şi numerele de fax.

#### **Starea Tăvilor cu Hârtie** Afişează pentru fiecare tavă de hârtie următoarele informaţii:

- Stare
- Dimensiune, de ex. A4 (presetată de Administratorul de sistem)
- Tip, de ex. perforat, simplu (presetat de Administratorul de sistem)
- Culoare (presetată de Administratorul de sistem)

**Detalii Aparat** Selectaţi butonul Detalii Aparat pentru a vedea informaţii utile setate de Administratorul de sistem:

- Detalii Asistență pentru Clienți
- Număr Telefon Consumabile
- Număr Serie Aparat
- Număr etichetă activ client
- Număr etichetă activ Xerox
- Versiune Software Sistem

Pentru informaţii privind modul de setare a acestui ecran, consultaţi *[Numerele de](#page-211-0)  [telefon pentru asistenţă clienţi şi consumabile în capitolul Setările la pagina 206.](#page-211-0)*

Ecranul Detalii Aparat afişează şi următoarele informaţii:

**Configurare Opţiuni Hardware Aparat:** Acest ecran afişează opţiunile hardware instalate pe aparat, de exemplu tăvi pentru hârtie, finisher, fax, etc.

**Versiuni Software Aparat:** Acest ecran afişează versiunea curentă a softwareului pentru funcţii, precum controlerul principal, terminalul de ieşire imagini, interfata utilizator și firmware-ul pentru tăvi.

**Contoare Utilizare** Contoarele de utilizare afişează imagini şi pagini fizice. Se afişează numărul de imagini realizate de fiecare dintre funcţiile aparatului:

- Copiere
- Imprimare
- Fax
- E-mail
- Scanarea în Reţea

### **Pagini Informaţii** Permite utilizatorului să imprime următoarele rapoarte:

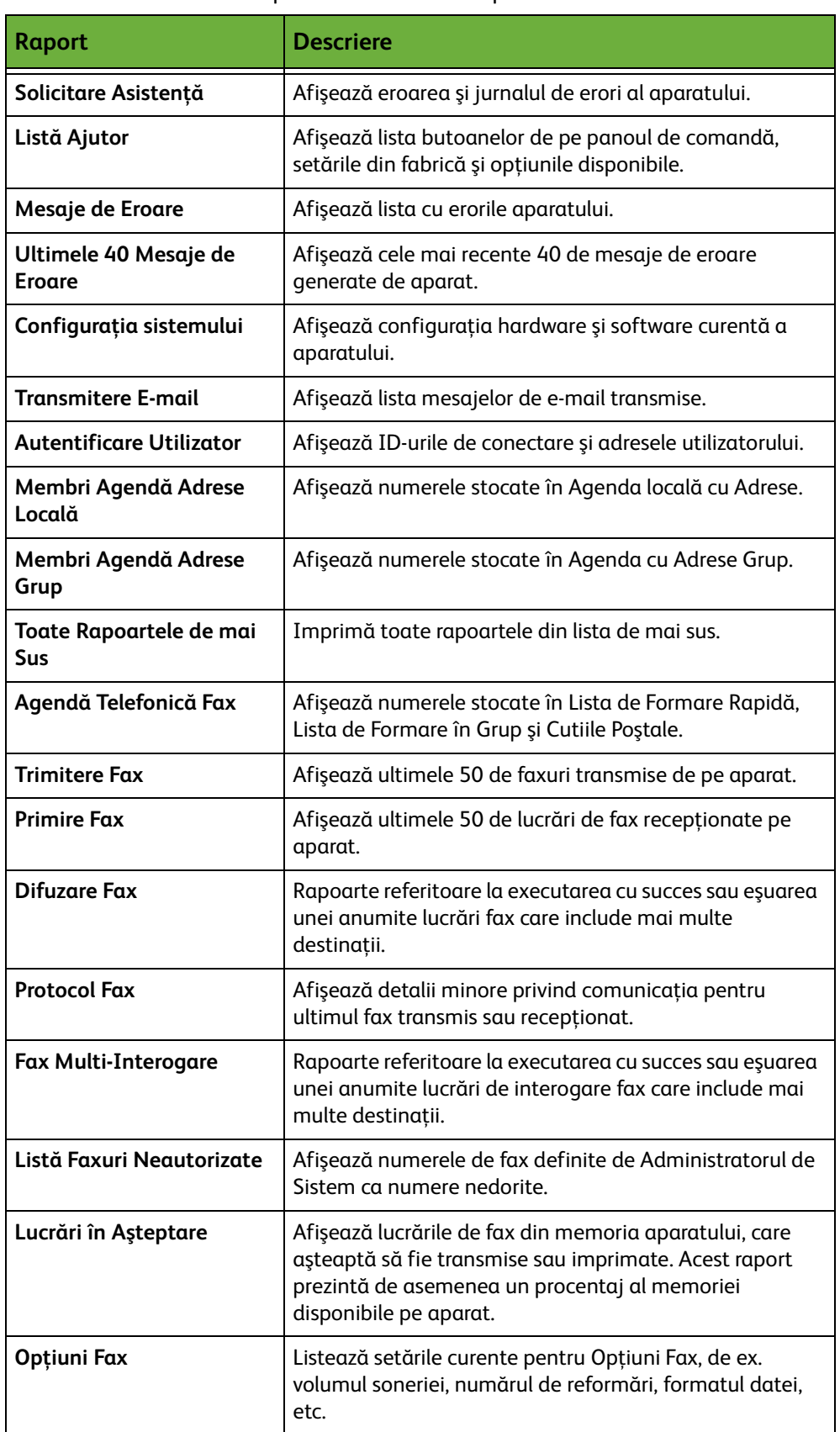

## **Defecte**

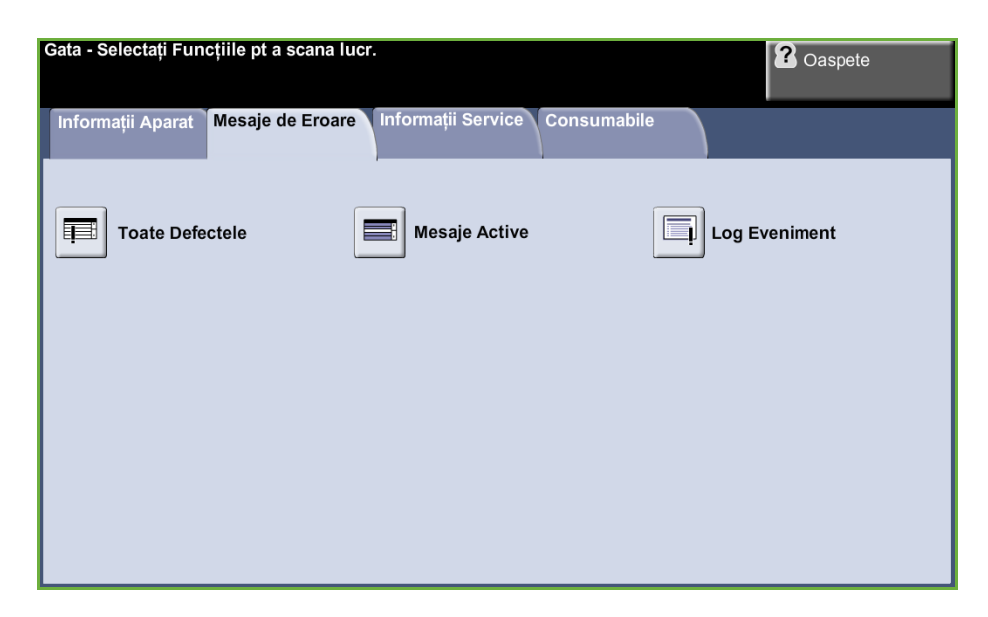

Fila Defecte afişează informaţii despre erorile şi defectele aparatului.

- **Toate Defectele** Afişează descrierea defectului şi instrucţiuni pentru remedierea acestuia.
	- **Mesaje Active** Afişează lista mesajelor de eroare active.
	- **Log Eveniment** Afişează toate mesajele despre defecţiuni şi data şi ora apariţiei acestora. Aceste mesaje pot fi ordonate după dată şi oră sau după codul de eroare.

## **Informaţii Service**

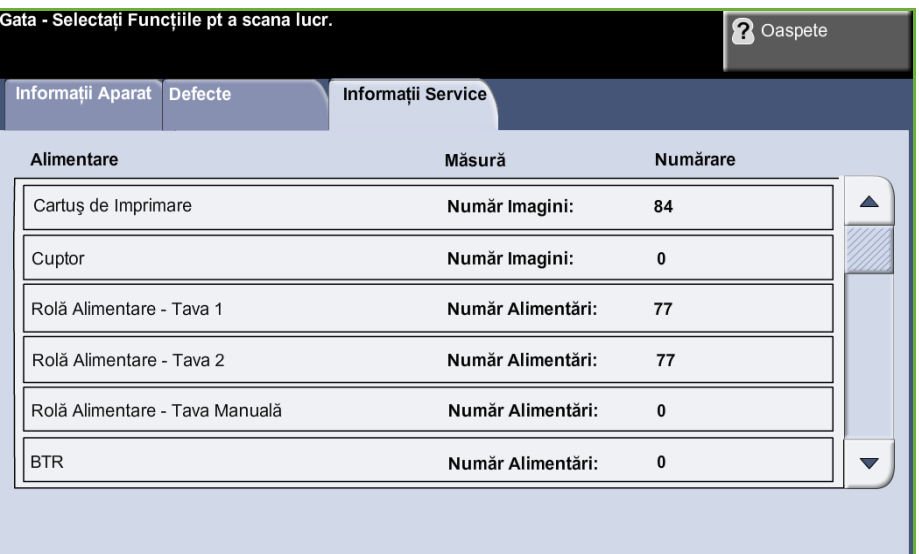

Fila Informaţii Service afişează starea curentă a unităţilor înlocuibile de către client şi a consumabilelor înlocuibile de către tehnician.

#### **Cartuş de Imprimare** Afişează numărul de imagini realizat cu tonerul curent instalat.

**Cuptor** Afişează numărul de imagini realizate cu cuptorul curent.

**Role Alimentare Tavă (Tăvi)** Afişează numărul de imagini realizate cu rolele pentru tăvi curente.

**Rolă de Transfer** Afişează numărul de imagini realizate cu rola de transfer Bias curentă.

> Apăsaţi butonul **Servicii** de pe partea stângă a interfeţei utilizator pentru a reveni la ecranul implicit *Servicii*.

## **Funcţii Utilitare**

**Bias (BTR)**

Permite accesul la meniul Funcţii Utilitare, necesar pentru configurarea setărilor dispozitivului.

# **Personalizarea aparatului**

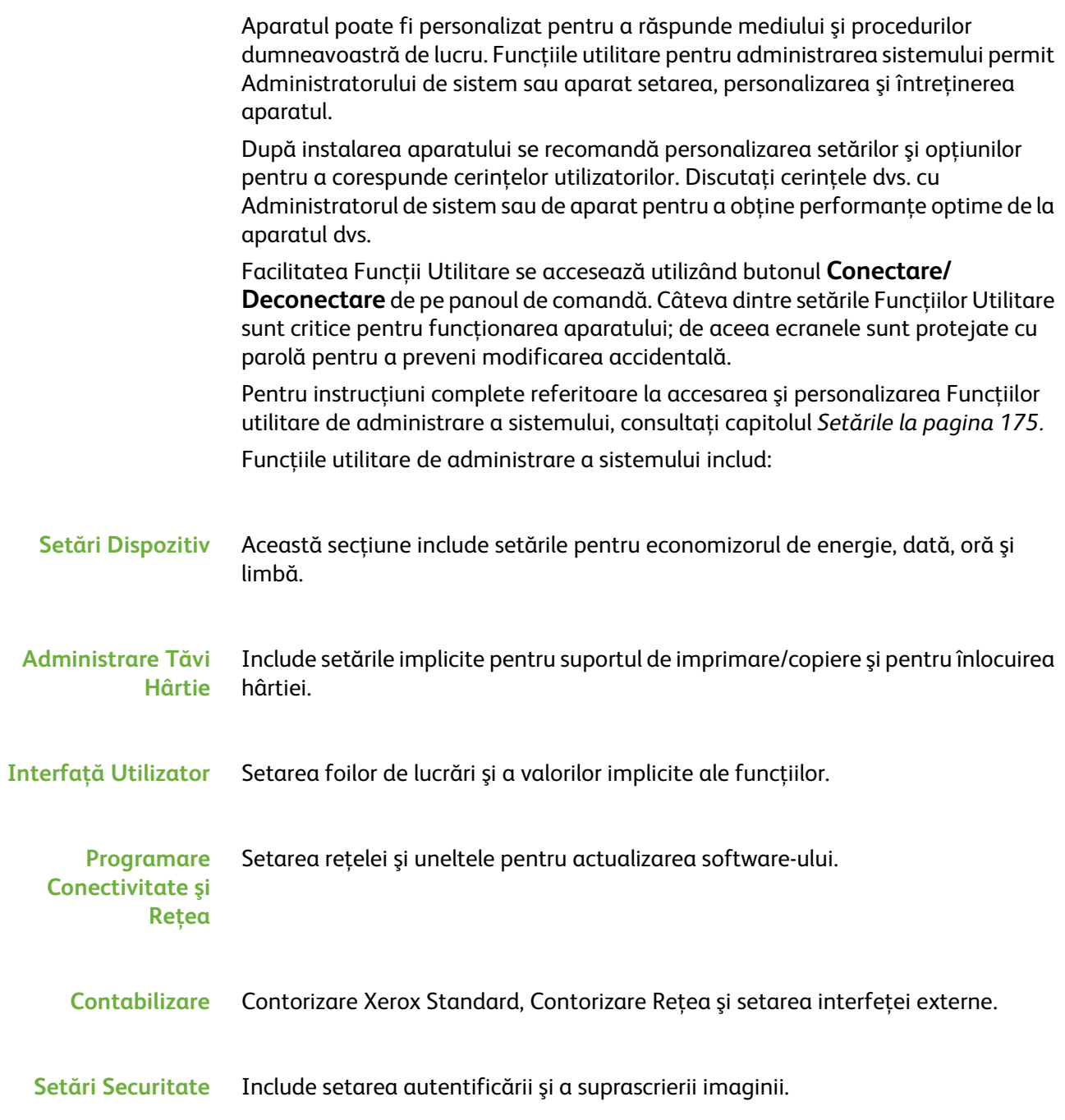

# **Pentru Asistenţă Suplimentară**

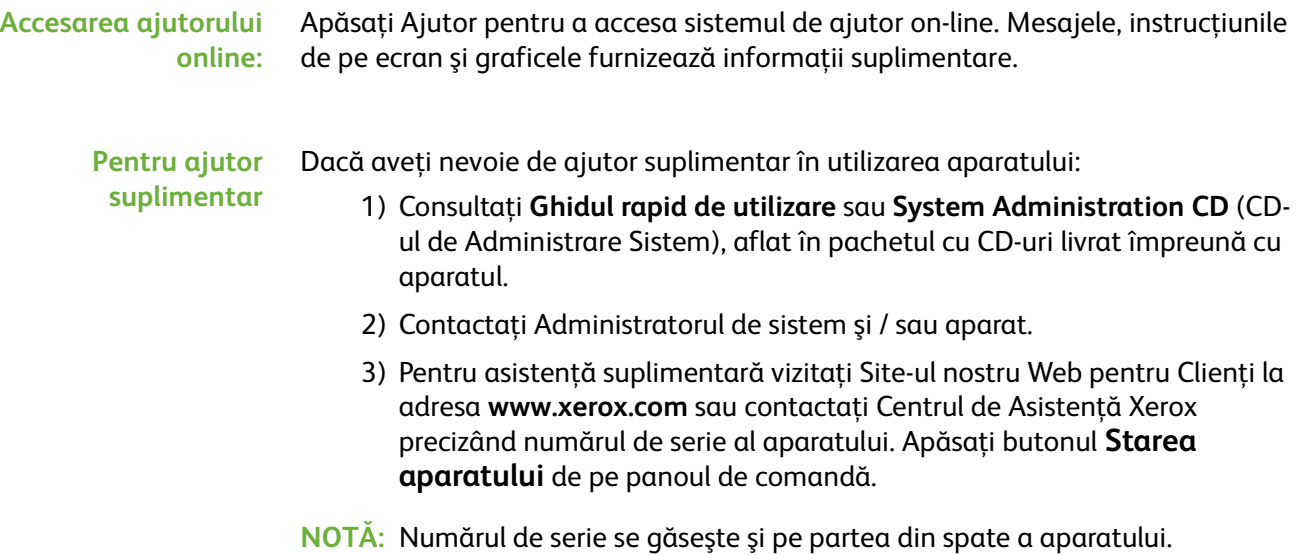

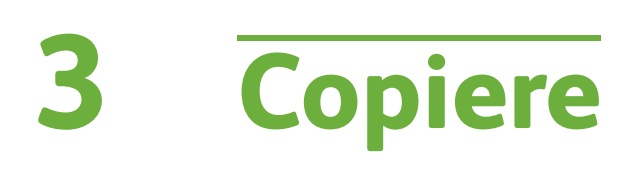

Acest capitol cuprinde informaţii privind ecranul de copiere şi funcţiile de copiere disponibile.

# **Procedura de copiere**

Această secţiune prezintă procedura de bază pentru realizarea copiilor. Urmaţi paşii de mai jos.

*[Alimentaţi documentele – pagina 40](#page-45-0) [Selectaţi funcţiile – pagina 42](#page-47-0) [Introduceţi cantitatea – pagina 43](#page-48-0) [Porniţi lucrarea de copiere – pagina 43](#page-48-1) [Ecranul Starea Lucrării – pagina 44](#page-49-0) [Oprirea lucrării de copiere – pagina 46](#page-51-0)*

**NOTĂ:** Dacă există o funcție de autentificare activată, este posibil să aveți nevoie de un cont înainte de a utiliza aparatul. Pentru a configura un cont sau pentru informaţii suplimentare, contactaţi Administratorul de sistem.

## <span id="page-45-0"></span>**1 Alimentaţi documentele**

Puteţi să alimentaţi documentele care urmează să fie copiate, fie pe Ecranul Documentului, fie prin Alimentatorul de Documente.

Pentru informaţii despre setarea tăvilor pentru hârtie, consultaţi *[Setarea tăvilor](#page-194-0)  [pentru hârtie în capitolul Setările la pagina 189.](#page-194-0)*

#### **Alimentatorul de Documente:**

Paşii următori explică modul în care se alimentează documentele utilizând alimentatorul de documente:

- **1.** Înainte de a alimenta documentele în alimentatorul de documente, asiguraţivă că acestea se află în stare bună şi că aţi îndepărtat toate capsele şi clemele pentru hârtie.
- **2.** Introduceţi documentele cu grijă în alimentatorul de documente, cu fata în sus. Prima pagină trebuie să se afle deasupra, cu antetele către partea din stânga a aparatului.

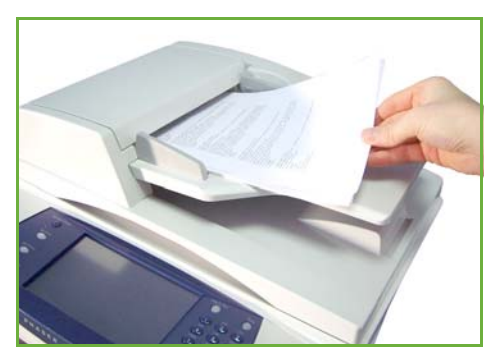

L *Pot fi alimentate până la 100 de coli de hârtie standard de 75 g/m². Greutatea poate varia de la 50 la 120 g/m² - [consultaţi](#page-221-0)  [Specificaţiile aparatului în](#page-221-0)  capitolul Specificaţii la [pagina 216.](#page-221-0) pentru specificaţiile complete pentru Alimentatorul de documente.*

- **3.** Amplasaţi teancul între ghidaje, aliniind latura stângă cu tava alimentatorului de documente şi poziţionaţi ghidajele astfel încât să atingă uşor marginile documentelor.
- **4.** Atunci când **Alimentare cu hârtie** este setat la **Auto**, aparatul selectează automat o tavă corespunzătoare.

#### **Ecranul documentului:**

#### **Paşii următori explică modul în care se alimentează documentele utilizând ecranul documentului:**

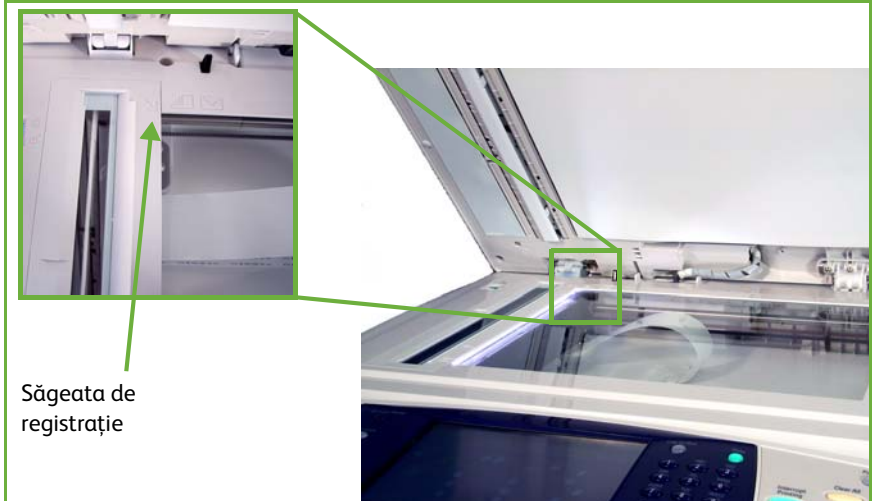

**1.** Ridicati alimentatorul de documente.

- **2.** Plasaţi documentul cu faţa în jos pe ecranul documentului, aliniat cu vârful săgeţii de registraţie din partea din stânga sus a ecranului documentului.
- **3.** Coborâţi alimentatorul de documente.

## <span id="page-47-0"></span>**2 Selectaţi funcţiile**

În mod implicit, ecranul *Copiere* este primul ecran afişat pe aparat. Dacă ecranul afişează *Starea Lucrării* sau *Starea aparatului*, apăsaţi butonul **Pornire servicii**. Dacă pe ecranul senzorial apar alte opţiuni, de exemplu Fax sau E-mail, apăsaţi butonul **Pornire servicii** şi selectaţi **Copiere** dintre articolele afişate.

Pot fi selectate diverse funcții de copiere pentru lucrarea dvs. de copiere. Cele mai frecvent utilizate funcţii sunt afişate pe ecranul **Copiere**.

#### **1.** Apăsaţi butonul **Pornire servicii** de pe panoul de comandă.

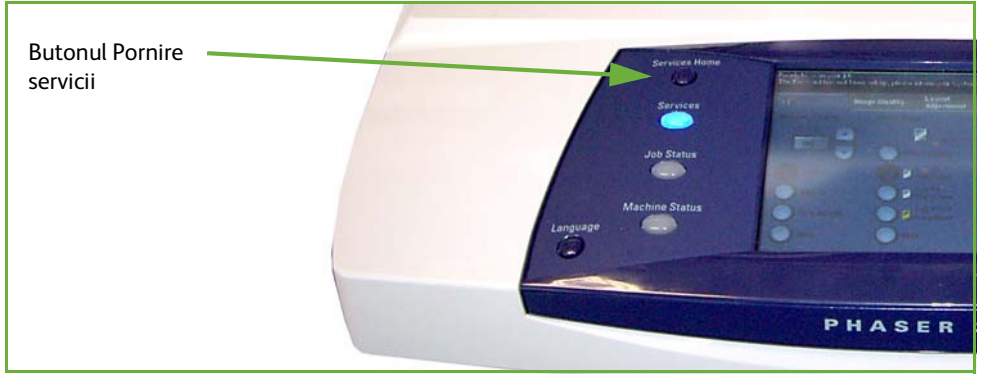

**2.** Selectaţi **Copiere** pe ecranul senzorial. Asiguraţi-vă că se afişează ecranul **Copiere**.

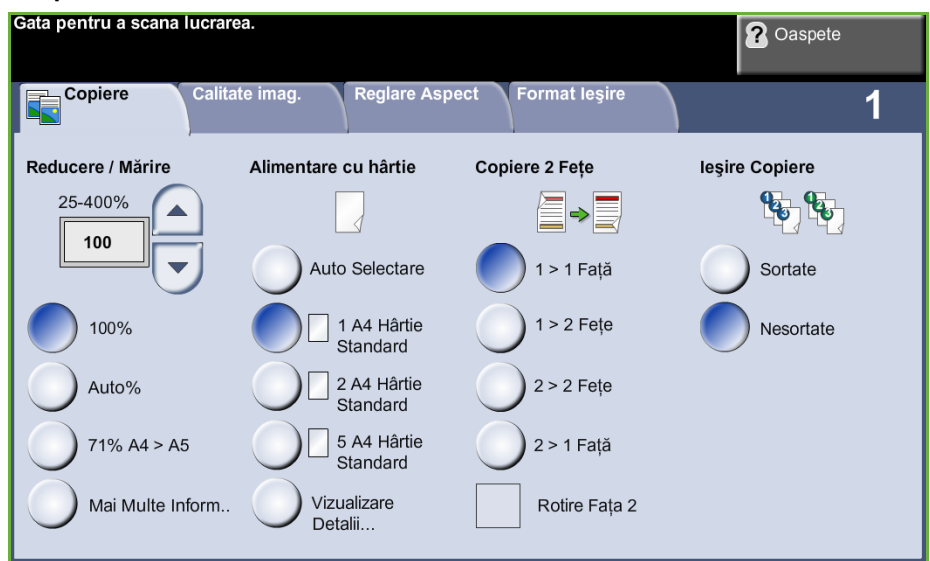

**3.** Apăsaţi butonul **Şterge Tot** de pe panoul de comandă pentru a anula toate selecţiile anterioare. Panoul de comandă revine la ecranul introductiv implicit. **4.** Selectaţi butonul pentru funcţia necesară.

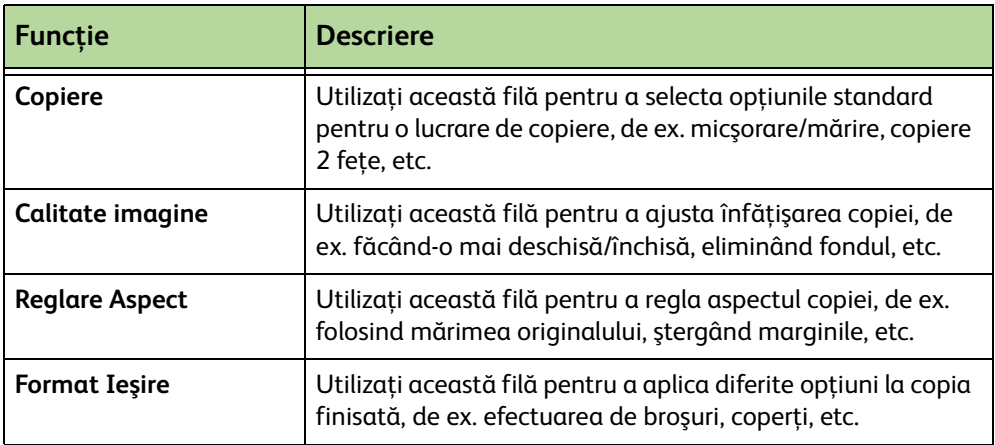

Dacă este necesar, selectaţi una dintre file pentru a configura setările funcţiei copiere. Pentru informaţii privitoare la filele individuale, consultaţi următoarele:

*[Fila Copiere – pagina 47](#page-52-0) [Calitate imagine – pagina 50](#page-55-0) [Reglare Aspect – pagina 52](#page-57-0) [Format Ieşire – pagina 56](#page-61-0)*

## <span id="page-48-0"></span>**3 Introduceţi cantitatea**

Numărul maxim de copii este 999.

Utilizaţi tastatura numerică de pe panoul de comandă pentru a introduce numărul de copii. Numărul introdus este afişat în colţul superior din dreapta al ecranului.

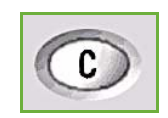

**NOTĂ:** Pentru a anula o intrare incorectă, apăsaţi pe butonul **Anulare introducere** şi introduceţi cantitatea corectă.

## **4 Porniţi lucrarea de copiere**

<span id="page-48-1"></span>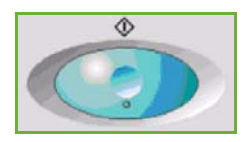

Apăsaţi butonul **Start**. Fiecare document este scanat doar o singură dată. Numărul de copii solicitat este afişat în colţul superior din dreapta al ecranului.

## <span id="page-49-0"></span>**5 Ecranul Starea Lucrării**

**1.** Apăsaţi pe butonul **Starea Lucrării** de pe panoul de comandă pentru a afişa ecranul *Starea Lucrării*.

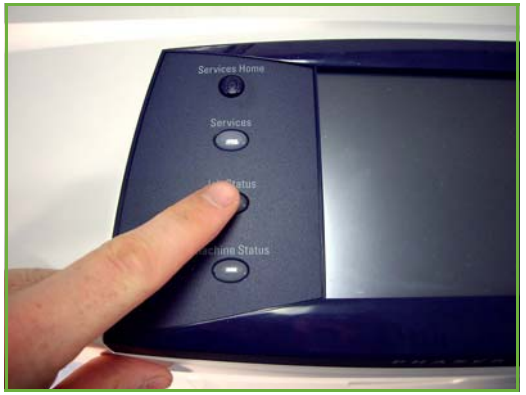

Ecranul implicit *Starea Lucrării* afişează toate lucrările active, inclusiv lucrările de copiere aflate în coada de aşteptare.

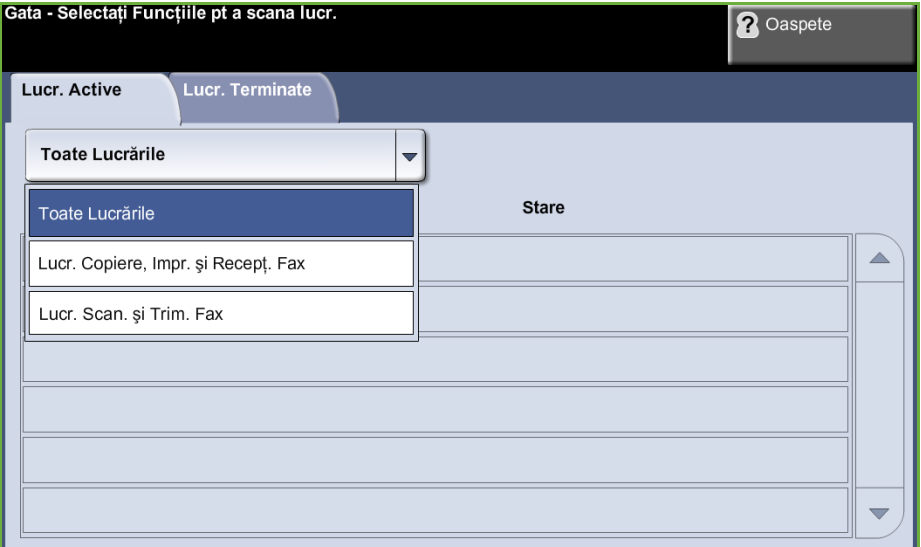

**2.** Selectaţi una dintre opţiunile următoare:

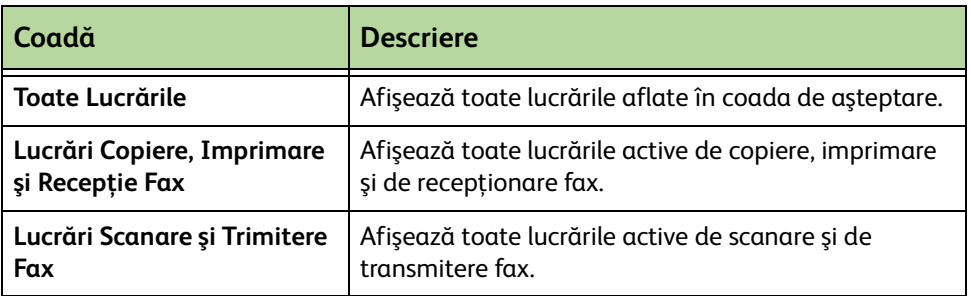

**3.** Selectaţi lucrarea dorită pentru a vizualiza ecranul *Lucrare în derulare*. Ecranul *Lucrare în derulare* afişează numărul de originale scanate şi numărul de imagini finalizate până la momentul curent.

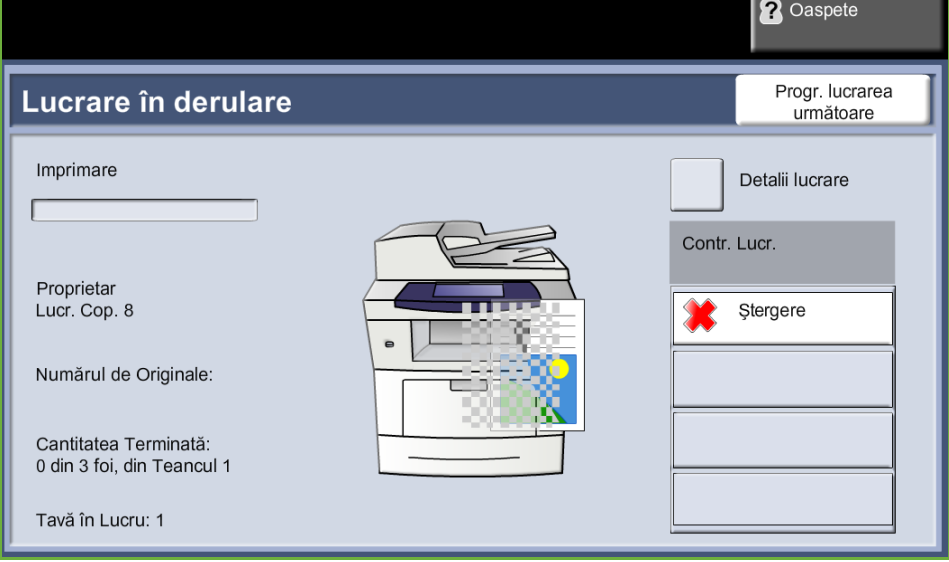

• Butonul **Şterg.** permite utilizatorului să şteargă lucrarea selectată din coada de lucrări active.

Butonul **Detalii** afişează informaţii referitoare la proprietar, starea şi tipul lucrării, ora de transmitere, etc.

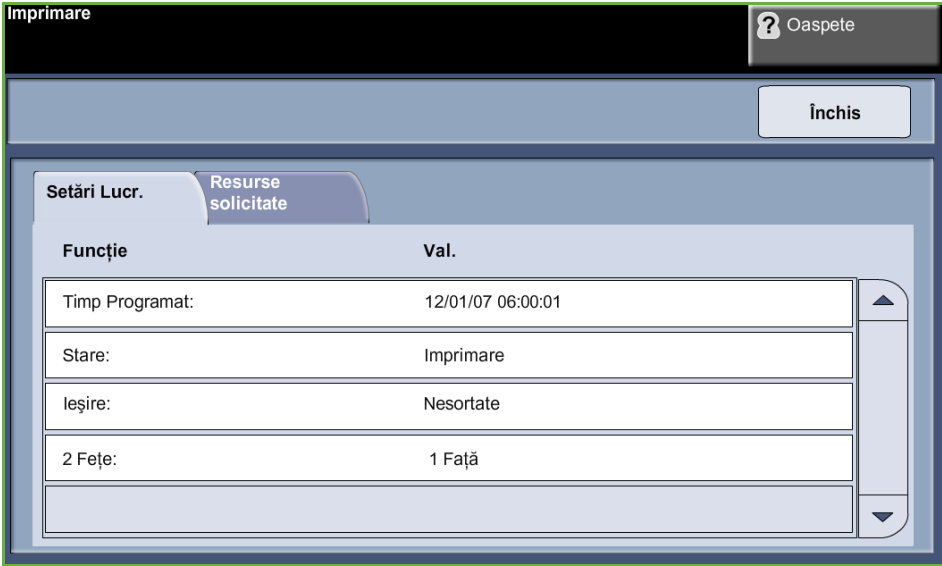

- **4.** Selectaţi **Închis** pentru a reveni la ecranul *Lucrare în derulare*.
- **5.** Selectaţi **Închis** pentru a reveni la ecranul *Starea Lucrării*.
- **6.** Selectaţi **Configurări Implicite Ecran** pentru a reveni la ecranul implicit presetat cu coada de aşteptare. Pentru informaţii privind modul de setare a opţiunii Configurări Implicite Ecran, consultaţi *[Starea Implicită a Lucrării în](#page-198-0)  [capitolul Setările la pagina 193.](#page-198-0)*

## <span id="page-51-0"></span>**6 Oprirea lucrării de copiere**

Urmaţi paşii de mai jos pentru anularea manuală a unei lucrări de copiere activate.

- 1) Apăsaţi butonul **Stop** de pe panoul de comandă pentru a anula lucrarea curentă de copiere.
- 2) Pentru a anula o lucrare aflată în coada de aşteptare, apăsaţi butonul **Starea Lucrării** de pe panoul de comandă pentru a afişa ecranul *Lucrări Imprimare Incomplete*.
- 3) Selectaţi din coadă lucrarea corespunzătoare pentru a vizualiza ecranul *Lucrare în derulare*.
- 4) Selectaţi **Şterg.** din lista Comenzi lucrare.

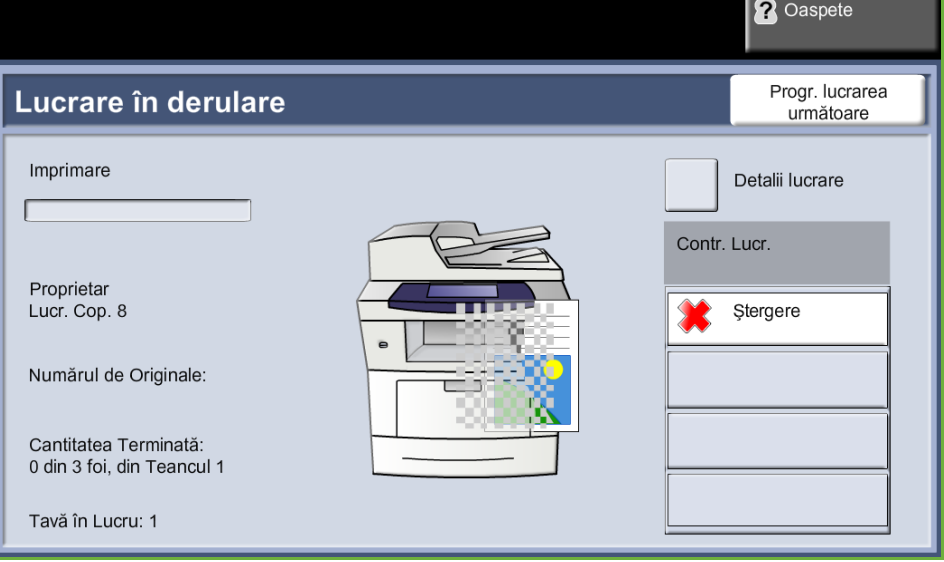

5) Selectaţi **Confirmare** pentru a şterge lucrarea sau **Anulare** pentru a reveni la ecranul anterior.

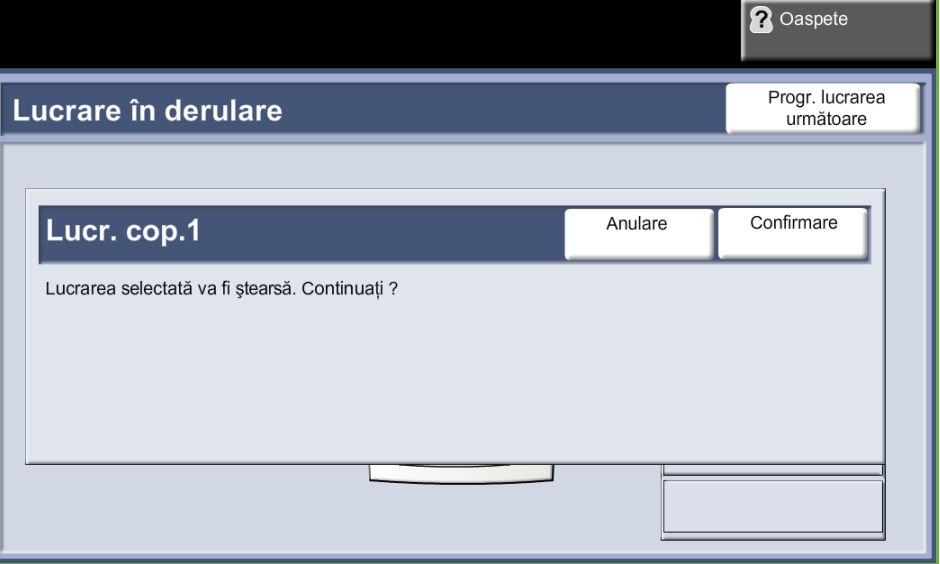

# **Copierea**

Filele disponibile pentru selectarea diverselor funcţii de Copiere sunt:

- 1) Copiere
- 2) Calitate imagine
- 3) Reglare Aspect
- 4) Format Ieşire

În funcţie de opţiunile activate şi de modul în care este configurat aparatul dumneavoastră, este posibil să fie nevoie să apăsaţi butonul **Pornire servicii** şi să selectaţi **Copiere** pentru a afişa filele funcţiei *Copiere*.

## <span id="page-52-0"></span>**Fila Copiere**

Fila Copiere este ecranul implicit al funcţiei Copiere. Utilizaţi această filă pentru a selecta optiunile standard pentru o lucrare de copiere.

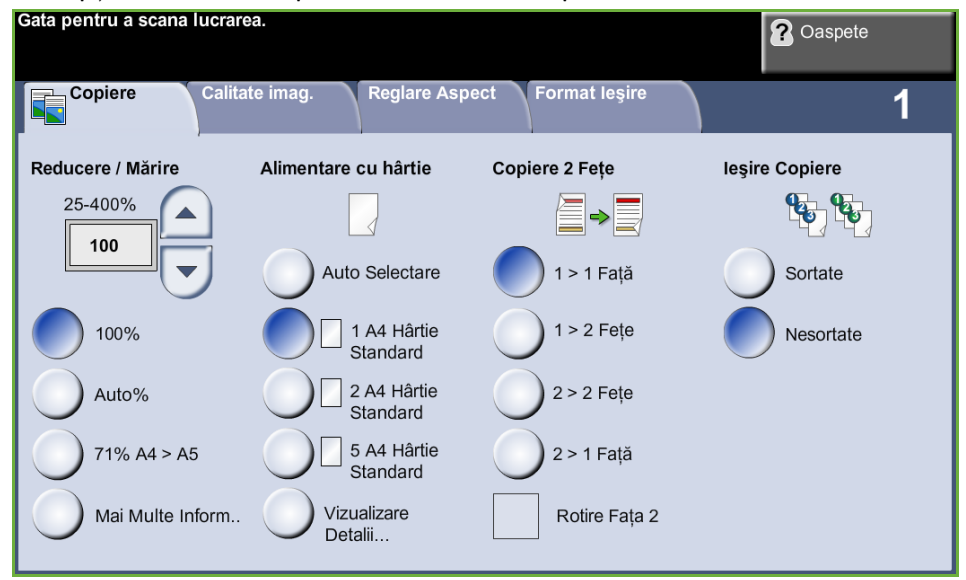

Opţiunile pot fi selectate prin atingerea butonului corespunzător din fiecare coloană.

Pentru vizualizarea tuturor selecţiilor posibile pentru fiecare opţiune, selectaţi butonul **Mai Multe Informaţii...**.

### **Reducere/Mărire**

Cu ajutorul acestei opţiuni, originalele pot fi micşorate sau mărite cu 25% - 400%.

**100%**: Produce pe copii o imagine de aceeaşi mărime ca imaginea de pe original.

**Auto%:** Micşorează sau măreşte imaginea pe copii, în funcţie de mărimea originalului şi formatul de hârtie selectat pentru ieşire.

**Opţiuni presetate:** Cele mai frecvent utilizate procente de micşorare/mărire sunt oferite ca opţiuni presetate. Aceste opţiuni presetate pot fi personalizate de către Administratorul de Sistem sau al Aparatului, pentru a corespunde cu cerinţele individuale.

Selectaţi butonul **Mai Multe Informaţii...** pentru a afişa toate opţiunile de Reducere/Mărire. Selectaţi un procentaj personalizat necesar de micşorare sau mărire. Utilizaţi butoanele de **defilare sus/jos** pentru a ajusta procentajul de micşorare/mărire, cu pas de 1%.

### **Alimentare cu hârtie**

Utilizaţi opţiunile de Alimentare cu hârtie pentru a selecta o tavă pentru lucrarea de copiere.

**Auto Selectare:** Dacă este selectată această opţiune, aparatul alege hârtia corectă pentru lucrarea de copiere, în funcţie de mărimea originalelor scanate.

**Tava 1:** Utilizaţi această opţiune pentru a selecta hârtia alimentată în Tava 1.

**Tava 2 (opţională):** Utilizaţi această opţiune pentru a selecta hârtia alimentată în Tava 2.

**Tava manuală:** Utilizaţi această opţiune când alimentaţi tipuri individuale de suporturi de imprimare, cum ar fi hârtie cu antet sau etichete pentru lucrări izolate. Tava Manuală are o capacitate de până la 50 de coli Universal de 80 g/m² (Xerox 4200), de până la 5 coli de transparente sau 5 plicuri.

Pentru mai multe informaţii, consultaţi *[Specificaţiile suporturilor de imprimare în](#page-177-0)  [capitolul Hârtia şi alte suporturi de imprimare la pagina 172.](#page-177-0)*

L *Tăvile 1 şi 2 au o capacitate de 520 de coli de hârtie de 80 g/m². Greutatea variază între 60 şi 105 g/m². Formatele pot varia de la A4(SEF) la Legal.* 

#### **Copiere 2 Feţe**

Copiile pe 2 feţe pot fi realizate automat pornind de la originale imprimate faţăverso sau pe o singură faţă.

**1 1 Faţă:** Utilizaţi această opţiune pentru originale imprimate pe o singură faţă, când sunt necesare copii imprimate pe 1 față.

**1 2 Feţe:** Utilizaţi această opţiune pentru originale imprimate pe o singură faţă, când sunt necesare copii imprimate faţă-verso.

**1 2 Feţe, Rotire Faţa 2:** Această opţiune produce copii faţă-verso pornind de la originale imprimate pe o singură faţă şi roteşte cu 180 grade fiecare imagine de pe verso. Utilizaţi această opţiune pentru a crea documente care pot fi citite în modul "cap-coadă", de exemplu un calendar.

**2 2 Feţe:** Utilizaţi această opţiune pentru originale imprimate faţă-verso, când sunt necesare copii imprimate faţă-verso.

**2 1 Faţă:** Utilizaţi această opţiune pentru originale imprimate faţă-verso, când sunt necesare copii imprimate pe 1 faţă.

**2 → 1 Față, Rotire Fața 2:** Această opțiune produce copii pe o față pornind de la originale imprimate faţă-verso şi roteşte cu 180 grade fiecare imagine de pe verso. Orientarea pentru "citire" pentru această funcție diferă în funcție de originalele alimentate. De exemplu: dacă sunt scanate originale orientate "cap la cap", ieşirea va fi "cap la coadă". Dacă sunt scanate originale orientate "cap la coadă", ieșirea produsă va fi de tip "cap la cap".

**2 2 Feţe, Rotire Faţa 2:** Această opţiune produce copii faţă-verso pornind de la originale imprimate pe ambele feţe şi roteşte cu 180 grade fiecare imagine de pe verso.

#### **Ieşire Copiere**

Funcţia Ieşire este utilizată pentru selectarea cerinţelor de finisare pentru lucrare. Opţiunile vor depinde de dispozitivul de finisare instalat.

**Sortate**: Selectaţi **Sortate** pentru ieşiri aşezate în teanc, în seturi care corespund cu ordinea originalelor, de ex. (1,2,3 / 1,2,3).

**Nesortate**: Selectaţi **Nesortate** pentru ieşiri sortate pe teancuri de pagini individuale, respectiv (1,1,1 / 2,2,2 / 3,3,3).

# <span id="page-55-0"></span>**Calitate imagine**

Fila **Calitate imagine** conţine funcţii de copiere utilizate pentru ajustarea aspectului copiei.

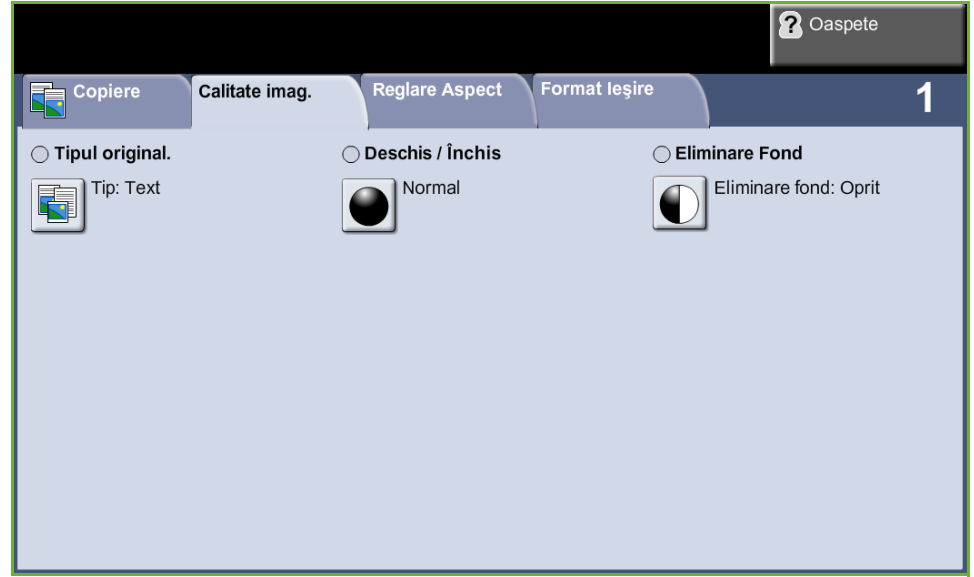

Selectați oricare dintre butoanele superioare pentru a selecta o funcție. Pentru a vizualiza toate opţiunile pentru o funcţie, selectaţi opţiunea necesară. Pot fi selectate mai multe opţiuni pentru fiecare lucrare de copiere.

## **Tipul originalului**

Utilizați această funcție pentru a îmbunătăți calitatea ieșirilor.

Opţiunea **Tipul originalului** este utilizată pentru a îmbunătăţi calitatea copiilor, în funcţie de tipul originalului scanat.

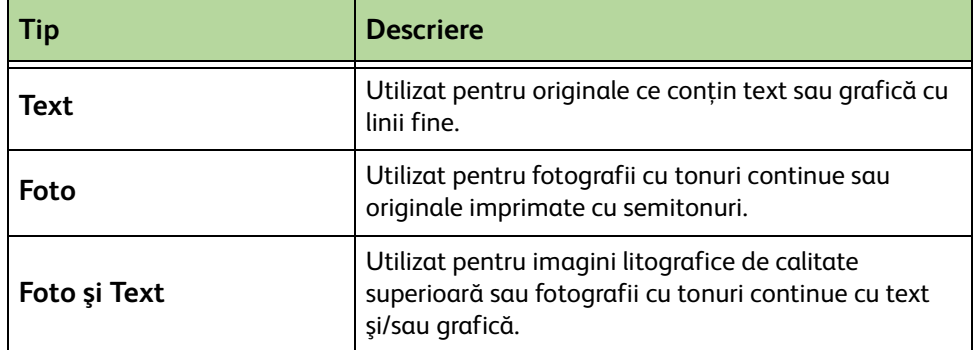

## **Deschis / Închis**

Reglează intensitatea luminoasă a ieşirii.

### **Eliminare Fond**

Utilizaţi această opţiune pentru a reduce sau elimina automat fondul întunecat apărut ca urmare a copierii originalelor cu hârtie colorată sau a ziarelor.

# <span id="page-57-0"></span>**Reglare Aspect**

Fila **Reglare Aspect** conţine funcţii de copiere utilizate pentru ajustarea aspectului copiei.

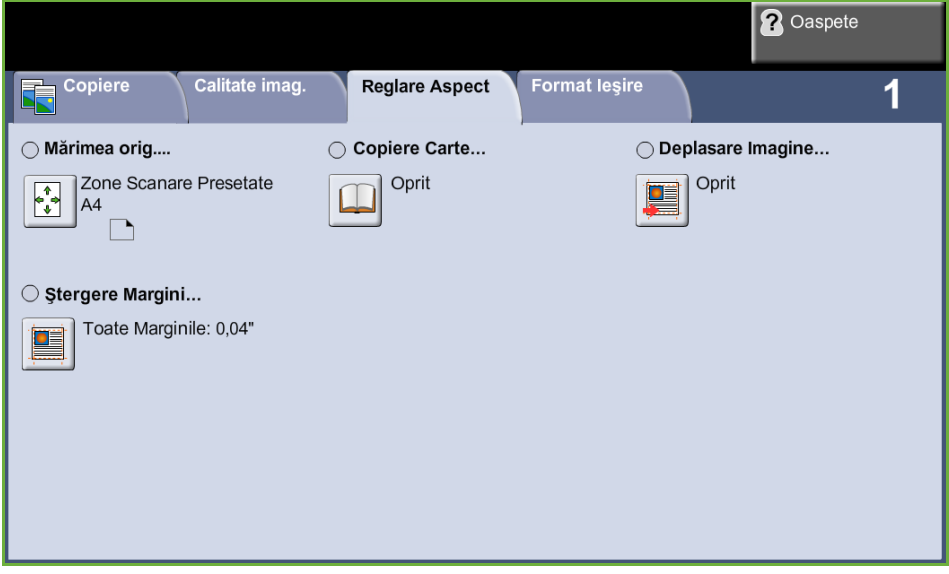

### **Mărimea originalului**

Selectați această funcție pentru a specifica modul în care aparatul determină mărimea documentului original.

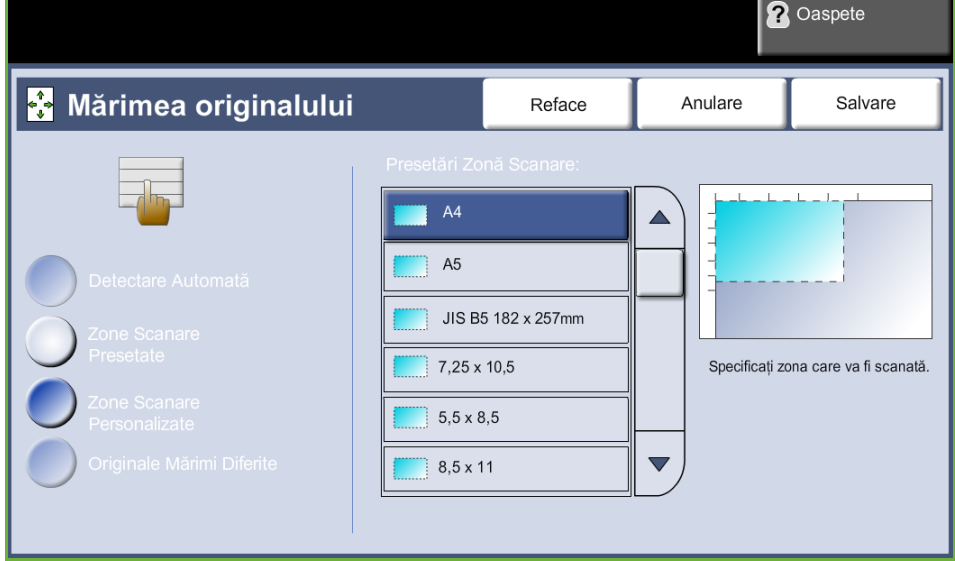

**Detectare Automată:** Utilizaţi această opţiune pentru a permite aparatului să recunoască automat formatul originalelor alimentate prin alimentatorul de documente.

**NOTĂ: Optiunea Detectare Automată este disponibilă doar dacă sunt detectate** originale în Alimentatorul automat de documente faţă-verso.

**Presetări:** Utilizaţi această opţiune pentru a specifica dimensiunile zonei de scanare a documentului, atunci când scanarea se realizează de pe ecranul documentului. Există câteva dimensiuni standard care corespund formatelor şi orientărilor obişnuite de documente.

**Zone Scanare Personalizate:** Utilizaţi această opţiune pentru a regla manual dimensiunile de scanare prin intermediul butoanelor de defilare.

**Originale Mărimi Diferite:** Utilizaţi această funcţie pentru a copia un document care conţine originale de formate diferite. Originalele trebuie să aibă aceeaşi lățime, de exemplu 8,5 x 11" și 8,5 x 14". Alimentați documentele în alimentatorul de documente când utilizaţi această funcţie.

#### **Copiere Carte**

Utilizaţi această funcţie la copierea documentelor legate şi a cărţilor. Plasaţi documentul original în partea centrală, din spate, a ecranului documentului. Dacă documentul este prea gros, ridicati usor capacul aparatului scotându-l din articulaţii şi apoi închideţi-l la loc.

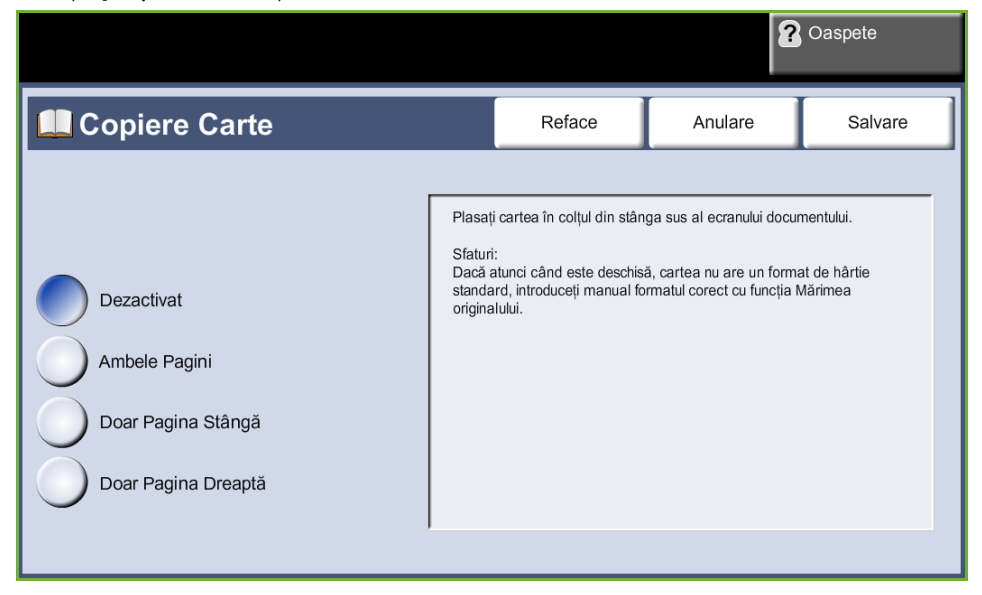

**Dezactivat:** Utilizaţi această opţiune pentru a dezactiva funcţia.

**Ambele Pagini:** Utilizaţi această opţiune pentru a scana şi copia ambele pagini ale unui document legat.

**Doar Pagina Stângă:** Utilizaţi această opţiune pentru a scana şi copia pagina stângă a unui document legat.

**Doar Pagina Dreaptă:** Utilizaţi această opţiune pentru a scana şi copia pagina dreaptă a unui document legat.

### **Deplasare Imagine**

Această funcţie permite ajustarea poziţiei imaginii pe pagină.

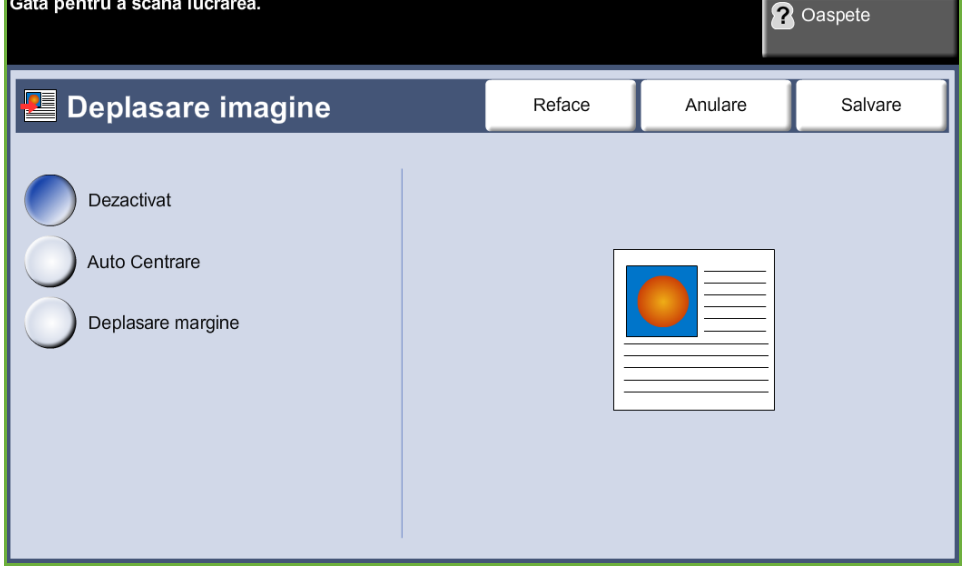

**Dezactivat:** Poziţia imaginii nu este modificată.

**Auto Centrare:** Centrează automat imaginea scanată pe hârtia de ieşire.

**Deplasare margine:** Creează un cotor pentru document. Imaginea poate fi reglată în sus sau în jos pe pagină şi/sau deplasată spre stânga sau dreapta. Utilizaţi butoanele de defilare **sus/jos** şi **stânga/dreapta** pentru reglarea volumului de deplasare. Imaginea poate fi deplasată între 0 şi 0,80", în paşi de 0,1".

### **Ştergere Margini**

Utilizați această funcție pentru a "reîmprospăta" calitatea unui original rupt sau ars pe muchii sau cu urme de perforaţii, capse sau alte semne.

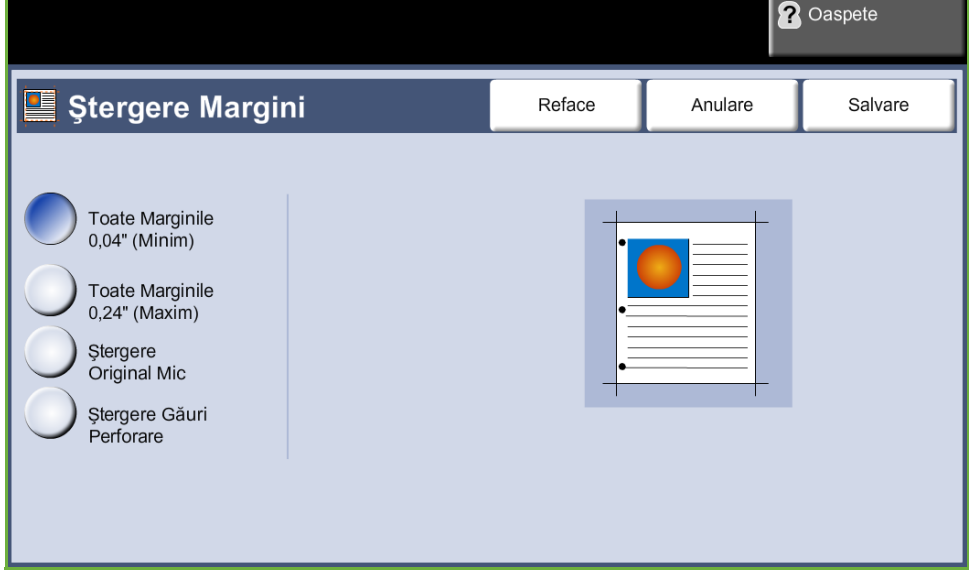

**Toate Marginile (minim):** Şterge în mod egal din marginile copiilor (minim 0,04"). **Toate Marginile (maxim):** Şterge în mod egal din marginile copiilor (maxim 0,24").

**Ştergere Original Mic:** Utilizaţi această opţiune pentru a şterge 0,25" (6 mm) de la marginea documentului.

**Ştergere Găuri Perforare:** Utilizaţi această opţiune pentru a şterge urmele de la perforare de pe marginile din dreapta şi din stânga ale documentului.

# <span id="page-61-0"></span>**Format Ieşire**

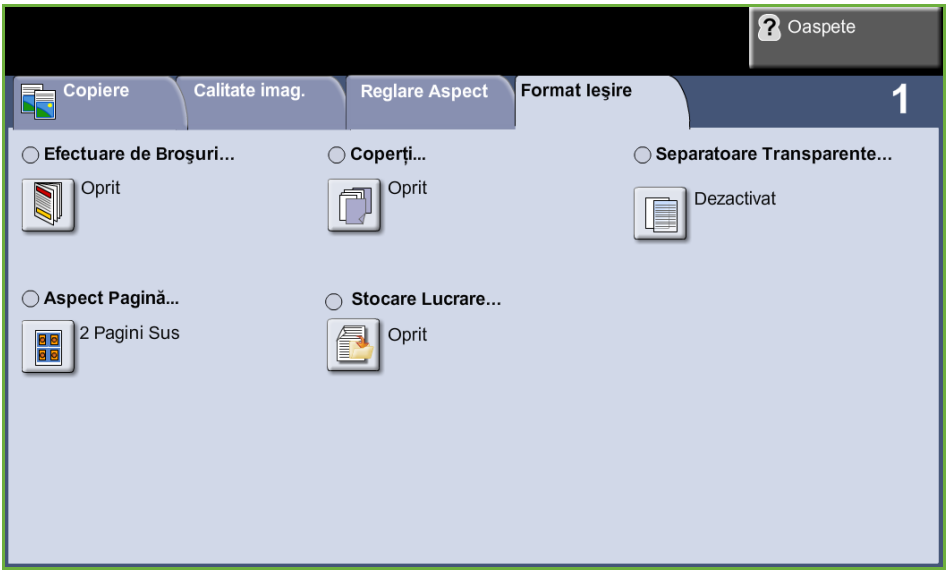

Fila *Format Ieşire* este utilizată pentru a oferi diferite opţiuni pentru ieşirea finisată.

### **Efectuare de Broşuri**

Utilizaţi această funcţie pentru a crea broşuri dintr-un set de originale imprimate pe 1 faţă sau faţă-verso, ordonate secvenţial. Aparatul imprimă automat faţăverso, astfel încât copia, dacă este pliată, devine o broşură cu toate paginile aşezate în ordinea corectă. Aparatul va micşora şi corecta poziţia fiecărei imagini pentru a se potrivi pe hârtia selectată.

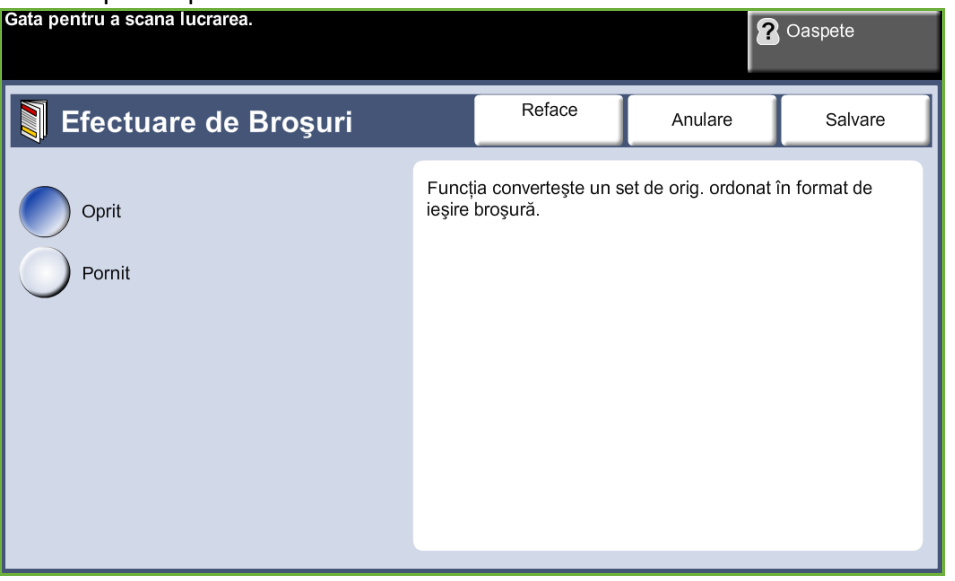

**NOTĂ:** Alimentaţi originalele din alimentatorul de documente şi verificaţi dacă opţiunea *Mărimea originalului* din fila *Reglare Aspect* este setată la Detectare Automată.

**Oprit:** Funcţia este dezactivată.

**Pornit:** Utilizaţi această opţiune pentru a activa funcţia *Efectuare de Broşuri*. La activarea funcţiei *Efectuare de Broşuri* devin disponibile încă două opţiuni suplimentare.

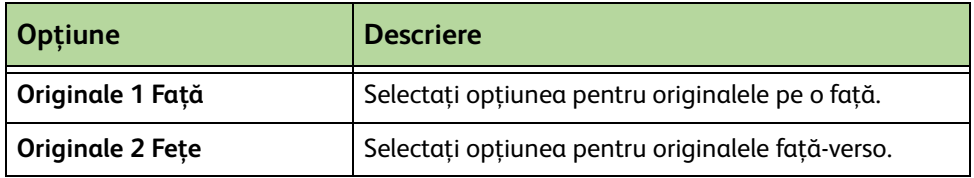

#### **Coperţi**

Utilizaţi această funcţie pentru a adăuga automat coperţi la setul copiat folosind suporturi dintr-o tavă diferită de cea pentru copii. Coperţile trebuie să aibă acelaşi format şi aceeaşi orientare ca şi corpul principal al lucrării.

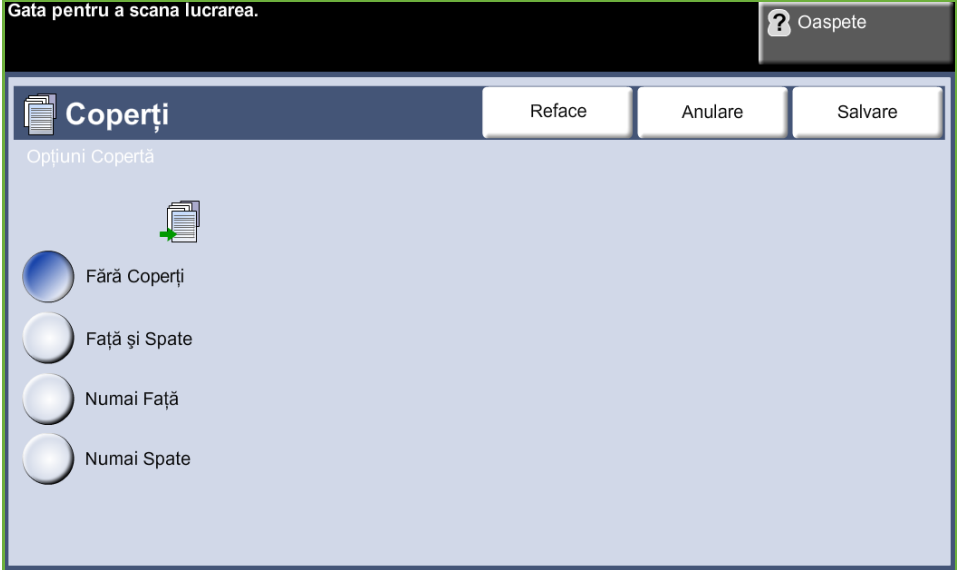

**Oprit:** Funcţia este dezactivată.

**Faţă şi Spate:** Utilizaţi această opţiune pentru a adăuga coperţi atât în faţa, cât şi în spatele copiilor.

**Numai Faţă:** Utilizaţi această opţiune pentru a adăuga la copii o copertă frontală.

**Numai Spate:** Utilizaţi această opţiune pentru a adăuga la copii o copertă la spate.

**NOTĂ:** Anumite tipuri de suporturi nu pot fi utilizate ca şi coperţi.

### **Separatoare Transparente**

Utilizaţi această funcţie pentru a insera un separator imprimat sau neimprimat între transparentele unui set. Transparentele trebuie încărcate întotdeauna în Tava Manuală. Lucrările ce implică transparente vor fi livrate pe o singură faţă la ieşire, iar colaţionarea se va face fără finisare. Pentru această funcţie, cantitatea poate fi setată numai la unu.

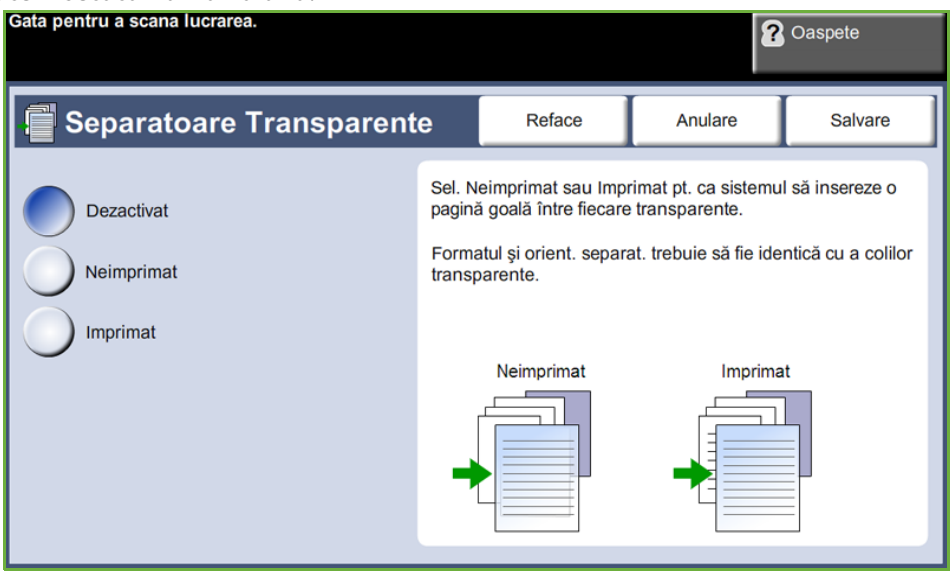

Selectaţi **Neimprimat** pentru ca sistemul să insereze o pagină albă între transparente sau selectaţi **Imprimat** pentru a se insera o pagină imprimată între transparente. Apoi alegeţi suportul corespunzător pentru transparente şi separatoare.

**Alimentare Transparente:** Selectaţi acest buton pentru a specifica tava din care aparatul trebuie să preia suportul transparent.

**Alimentare Separator:** Selectaţi acest buton pentru a specifica tava din care aparatul trebuie să preia suportul separator.

### **Aspect Pagină**

Această funcţie este utilizată pentru a copia două sau mai multe documente, în format redus, pe o singură coală de hârtie. Este ideală pentru a crea comunicate, desfăşurătoare sau documente în scopul arhivării.

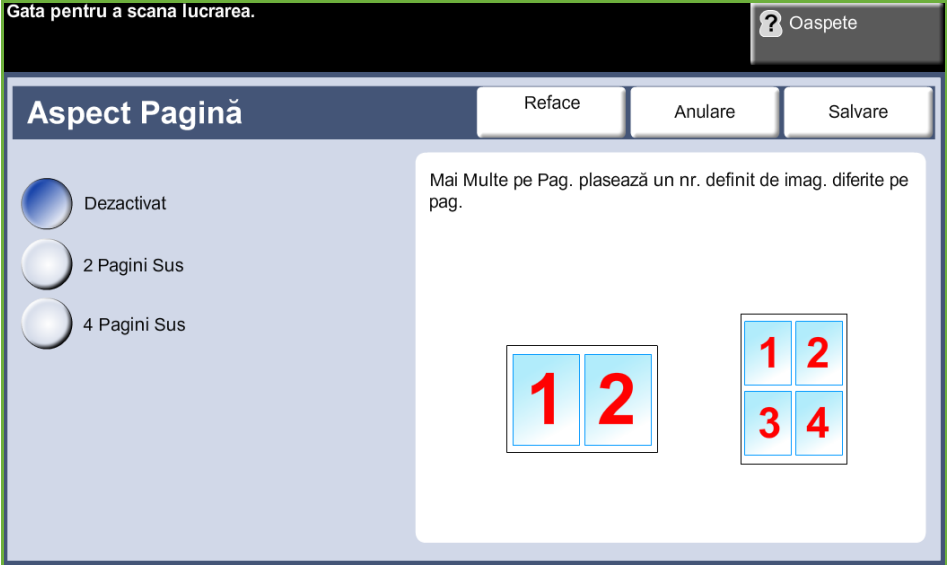

**NOTĂ:** Când utilizaţi această funcţie, originalele trebuie alimentate în alimentatorul de documente.

**Dezactivat:** Copiază un original pe o coală de hârtie.

**2 Pagini Sus:** Copiază două originale separate pe o coală de hârtie.

**4 Pagini Sus:** Copiază patru originale separate pe o coală de hârtie.

**NOTĂ:** Pentru originalele cu format peisaj, puneţi partea superioară a documentului în partea din spate a alimentatorului. Pentru originalele cu format portret, puneţi partea superioară a documentului în partea din stânga.

### **Stocare Lucrare**

Utilizaţi această funcţie pentru a stoca fişiere şi setări de lucrare.

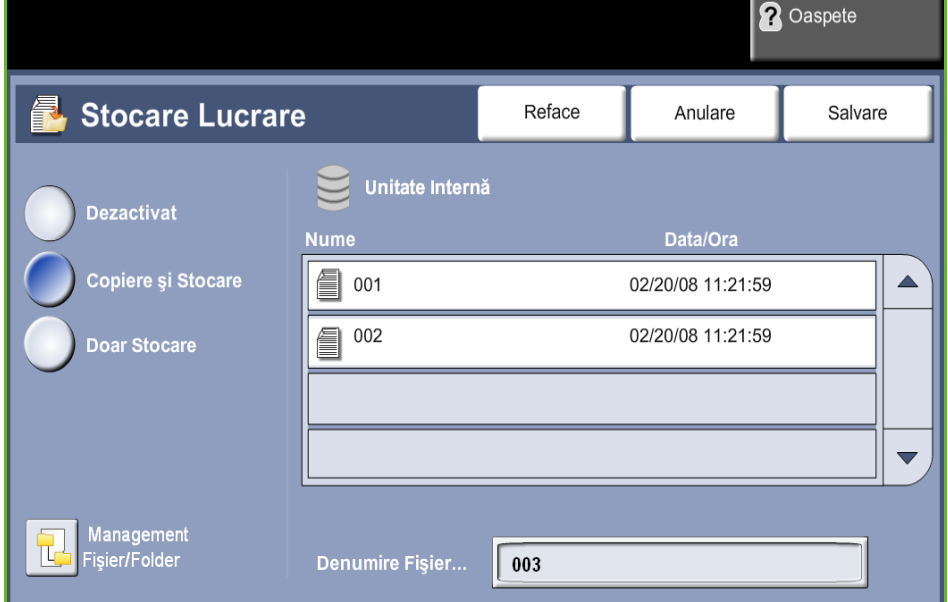

#### **Dezactivat:** Funcţia este dezactivată.

**Copiere şi Stocare:** Utilizaţi această opţiune pentru a copia documentele originale şi a le stoca în memoria dispozitivului, pentru a putea fi preluate ulterior.

**Doar Stocare:** Stocaţi originalele în memoria dispozitivului, pentru a putea fi preluate ulterior. Acestea nu vor fi copiate pe hârtie.

# **Copie Card ID**

Utilizaţi această funcţie pentru a copia, pe o faţă a unei coli de hârtie, ambele feţe ale unui document de identitate, de ex. un permis de conducere.

- **1.** Selectaţi opţiunea **Pornire servicii** pentru a se afişa ecranul *Pornire servicii*.
- **2.** Selectaţi **Copie Card ID** pentru a se afişa ecranul *Copie Card ID*.

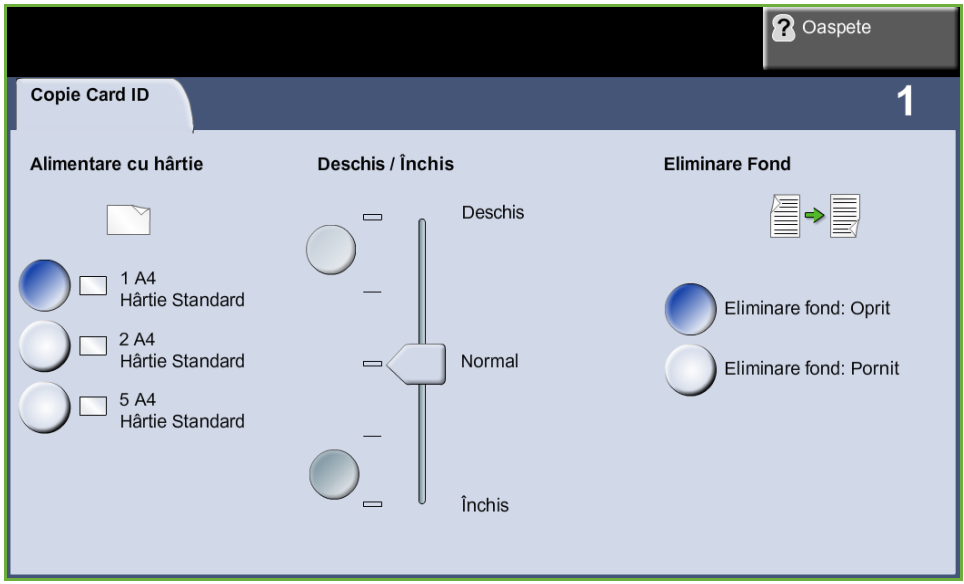

**3.** Configuraţi ieşirea pentru a îmbunătăţi calitatea copiei.

**Alimentare cu hârtie**: Utilizaţi opţiunile de Alimentare cu hârtie pentru a selecta o tavă pentru lucrarea de copiere.

**Deschis / Închis**: Reglează intensitatea luminoasă a ieşirii.

**Eliminare Fond**: Utilizaţi această opţiune pentru a reduce sau elimina automat fondul întunecat apărut ca urmare a copierii originalelor cu hârtie colorată sau a ziarelor.

- **4.** Amplasaţi actul de identitate cu un colţ în colţul din stânga, spate, al ecranului documentului.
- **5.** Apăsaţi pe **Start** pentru a copia faţa 1.
- **6.** Întoarceţi actul de identitate pe cealaltă faţă pentru a scana faţa a doua.
- **7.** Apăsaţi pe **Start** pentru a copia faţa 2. Ambele feţe ale actului de identitate sunt imprimate pe aceeaşi faţă a copiei.

*3 Copiere* 

În functie de configurație, este posibil ca funcția Fax să nu fie disponibilă pe aparat. Pot fi instalate serviciile opţionale Fax Inclus şi Fax Server, dar numai un serviciu fax poate fi activată deodată.

**NOTĂ:** Fax Inclus este serviciul implicit atunci când sunt instalate ambele servicii fax.

<span id="page-68-0"></span>Administratorul de Sistem va seta serviciul fax implicit. Acest capitol conţine informaţii despre opţiunile de fax disponibile.

#### **Fax Inclus**

Odată activat pe aparat, veţi putea transmite sau recepţiona lucrări fax pe hârtie printr-o reţea telefonică, direct către sau de la un alt aparat fax. Imaginile sunt transmise de la aparatul dumneavoastră direct la numărul de fax introdus. Acest tip de fax utilizează liniile telefonice normale și comunicația va fi taxată la tarifele companiei de telefonie de care apartineti.

#### **Fax LAN**

Fax LAN (Local Area Network- Reţea locală) vă permite să transmiteţi documente la aparate fax, direct de pe computerul dys.. După ce a fost activată, puteți selecta opțiunea Fax din driverul de imprimare.

Pentru utilizarea opțiunii Fax LAN este necesar ca pe aparat să fie instalat Kit-ul Fax Inclus.

#### <span id="page-68-1"></span>**Fax Server**

Odată ce serviciul optional fax este activat pe aparat, veți putea transmite și recepționa faxuri pe hârtie fără o linie telefonică dedicată pe aparat. Imaginile sunt transmise, prin intermediul reţelei, de la aparatul dumneavoastră la un server fax, care le transmite mai departe către numărul fax introdus de dumneavoastră.

Accesul la funcţiile Fax se obţine utilizând butonul **Pornire servicii** de pe panoul de comandă şi butonul **Fax** pentru a se afişa filele cu funcţii *Fax*.

# **Diferenţe între funcţii**

Fax Inclus oferă mai multe funcţii decât Fax Server. În tabelul de mai jos sunt prezentate funcțiile disponibile pentru fiecare serviciu fax.

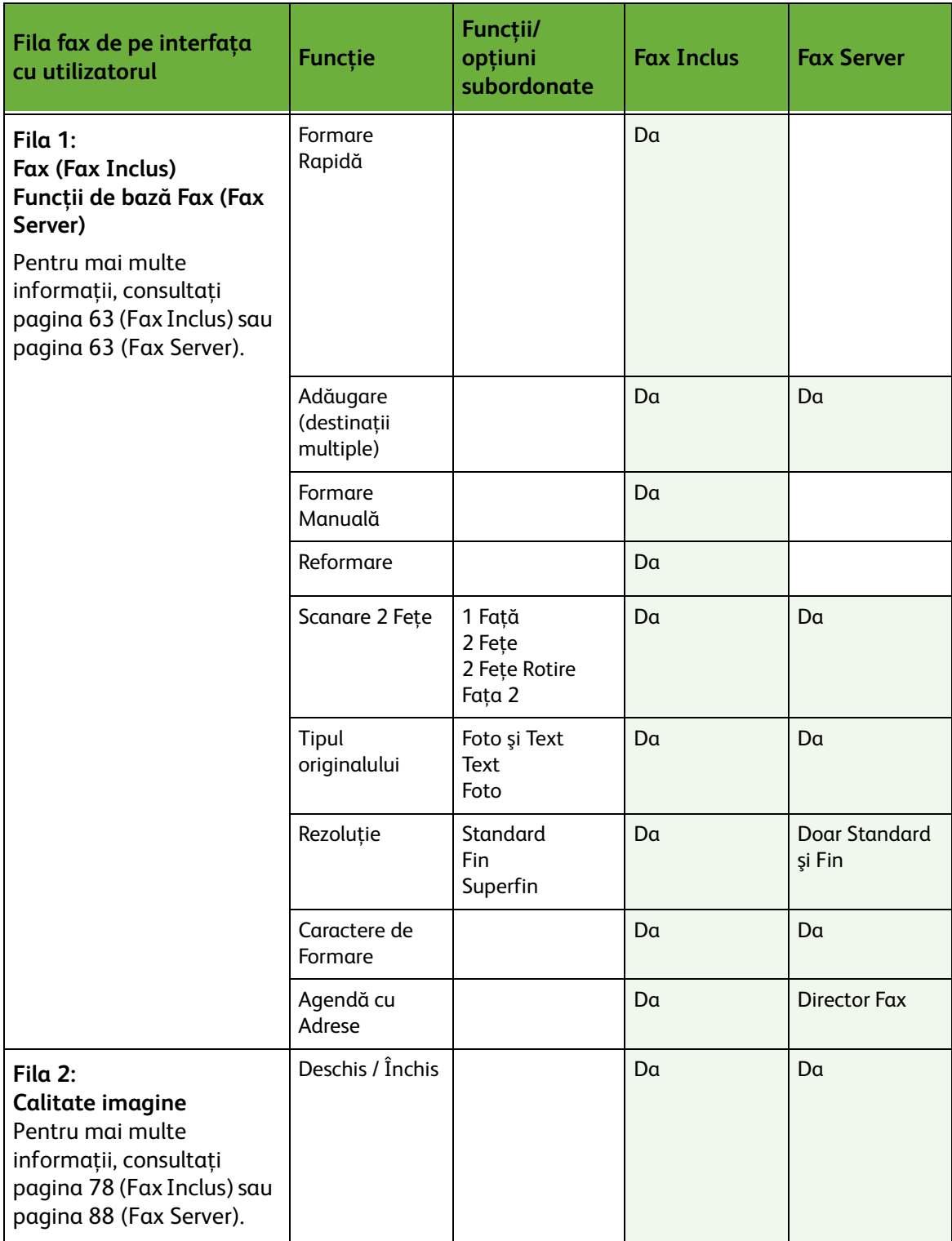

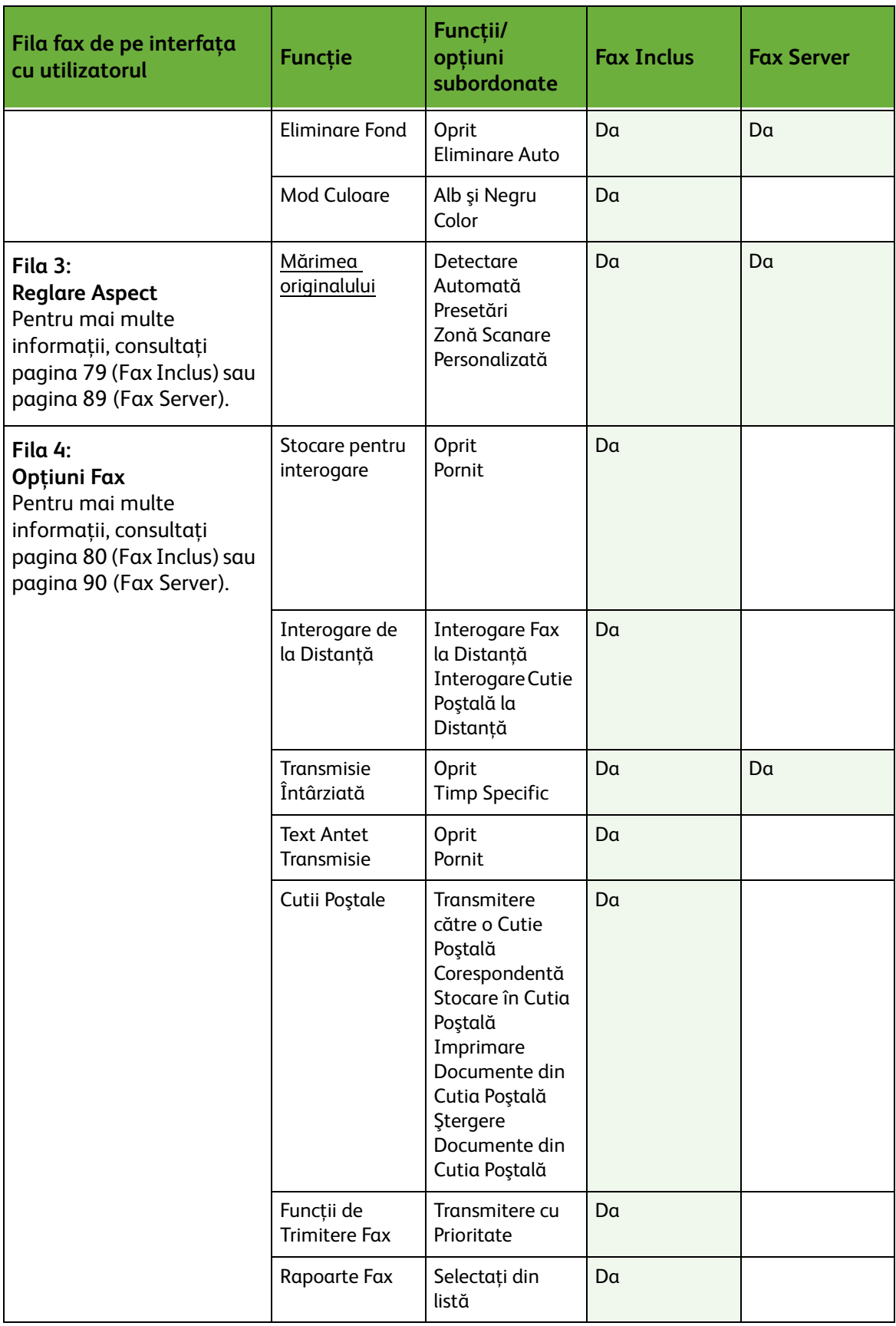

# **Procedura Fax**

Această secţiune prezintă procedura de bază pentru transmiterea faxurilor. Urmaţi paşii de mai jos.

*[Procedura Fax Inclus şi Fax Server – pagina 66](#page-71-0) [Alimentaţi documentele – pagina 66](#page-71-1) [Selectaţi funcţiile – pagina 67](#page-72-0) [Formaţi numărul – pagina 70](#page-75-0) [Porniţi lucrarea fax – pagina 71](#page-76-0) [Ecranul Starea Lucrării – pagina 71](#page-76-1) [Opriţi lucrarea fax – pagina 71](#page-76-2) [Procedura Fax LAN – pagina 72](#page-77-0)*

**NOTĂ:** Dacă există o funcţie de autentificare activată, este posibil să aveţi nevoie de un cont înainte de a utiliza aparatul. Pentru a configura un cont sau pentru informaţii suplimentare, contactaţi Administratorul de sistem.

# <span id="page-71-0"></span>**Procedura Fax Inclus şi Fax Server**

# <span id="page-71-1"></span>**1 Alimentaţi documentele**

Puteţi alimenta documentele de transmis prin fax pe ecranul documentului sau în alimentatorul de documente.

Pentru informaţii despre setarea tăvilor pentru hârtie, consultaţi *[Setarea tăvilor](#page-194-0)  [pentru hârtie în capitolul Setările la pagina 189.](#page-194-0)*

#### **Alimentatorul de Documente:**

Paşii următori explică modul în care se alimentează documentele utilizând alimentatorul de documente:

- **1.** Înainte de a alimenta documentele în alimentatorul de documente, asiguraţivă că acestea se află în stare bună şi că aţi îndepărtat toate capsele şi clemele pentru hârtie.
- **2.** Introduceti documentele cu grijă în alimentatorul de documente, cu fata în sus. Prima pagină trebuie să se afle deasupra, cu antetele către partea din stânga a aparatului.

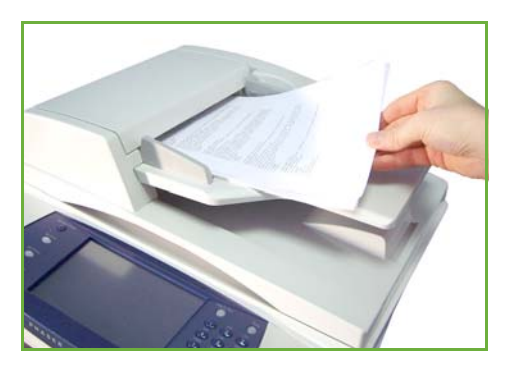
L *Pot fi alimentate până la 100 de coli de hârtie standard de 80 g/m². Greutatea poate varia de la 50 la 120 g/m² - [consultaţi](#page-221-0)  [Specificaţiile aparatului în](#page-221-0)  capitolul Specificaţii la [pagina 216.](#page-221-0) pentru specificaţiile complete pentru Alimentatorul de documente.*

- **3.** Amplasaţi teancul între ghidaje, aliniind latura stângă cu tava alimentatorului de documente şi poziţionaţi ghidajele astfel încât să atingă uşor marginile documentelor.
- **4.** Atunci când **Alimentare cu Hârtie** este setat la **Auto**, aparatul selectează automat tava corespunzătoare.

#### **Ecranul documentului:**

Paşii următori explică modul în care se alimentează documentele utilizând ecranul documentului:

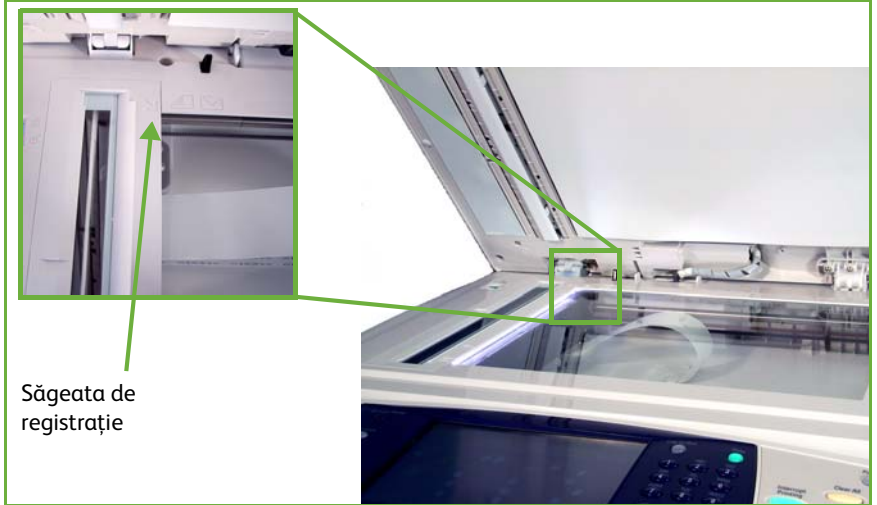

**1.** Ridicaţi alimentatorul de documente.

- **2.** Plasaţi documentul cu faţa în jos pe ecranul documentului, aliniat cu vârful săgeţii de registraţie din partea din stânga sus a ecranului documentului.
- **3.** Coborâţi alimentatorul de documente.

## **2 Selectaţi funcţiile**

Dacă ecranul afişează *Starea Lucrării* sau *Starea aparatului*, apăsaţi butonul **Pornire servicii**. Dacă pe ecranul senzorial sunt afişate alte opţiuni, de ex. E-mail, selectaţi **Pornire Servicii** şi apoi selectaţi funcţia **Fax** dintre elementele afişate.

Pot fi selectate diverse funcții fax pentru lucrarea dvs. fax. Cele mai frecvent utilizate funcţii sunt afişate pe ecranul **Fax**.

**NOTĂ:** Ecranul pentru Fax Inclus nu este identic cu cel pentru Fax Server. Fax Inclus are mai multe funcţii decât Fax Server. De exemplu, pe lângă funcţiile standard Formare de la Tastatură şi Formare în Grup, mai dispune de funcţiile Formare Manuală, Formare Rapidă şi Reformare.

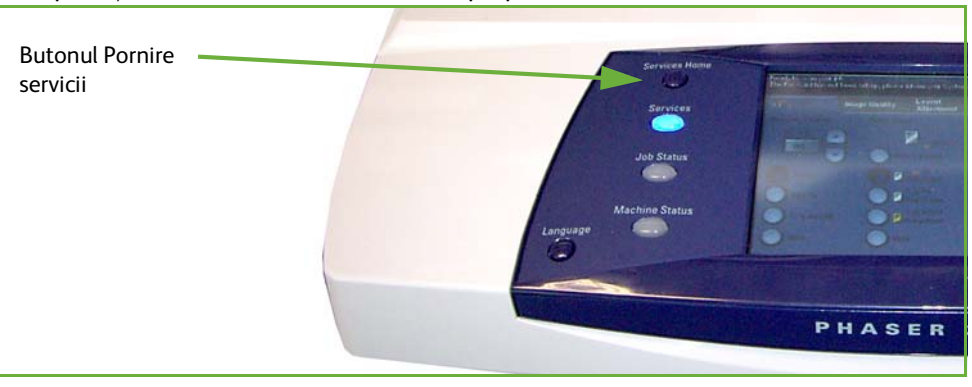

**1.** Apăsaţi butonul **Pornire servicii** de pe panoul de comandă.

**2.** Selectaţi **Fax** pe ecranul senzorial. Asiguraţi-vă că este afişat ecranul **Fax**.

#### **NOTĂ:** Imaginea de mai jos prezintă ecranul Fax Inclus.

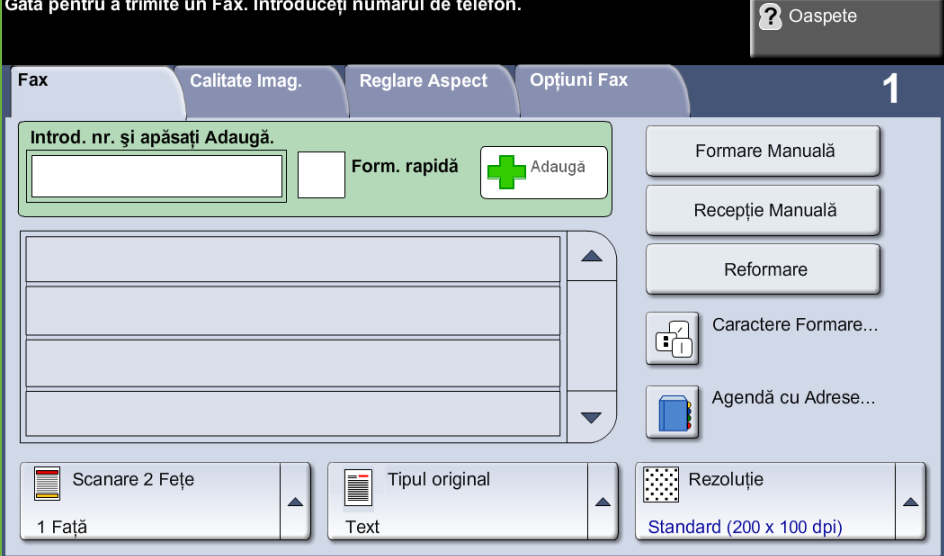

- **3.** Dacă este necesar, apăsaţi o singură dată butonul **Şterge Tot** de pe panoul de comandă pentru a anula toate selecţiile anterioare. Panoul de comandă revine la ecranul *Introductiv* implicit.
- **4.** Selectaţi butonul corespunzător funcţiei dorite.

#### **Fax Inclus**

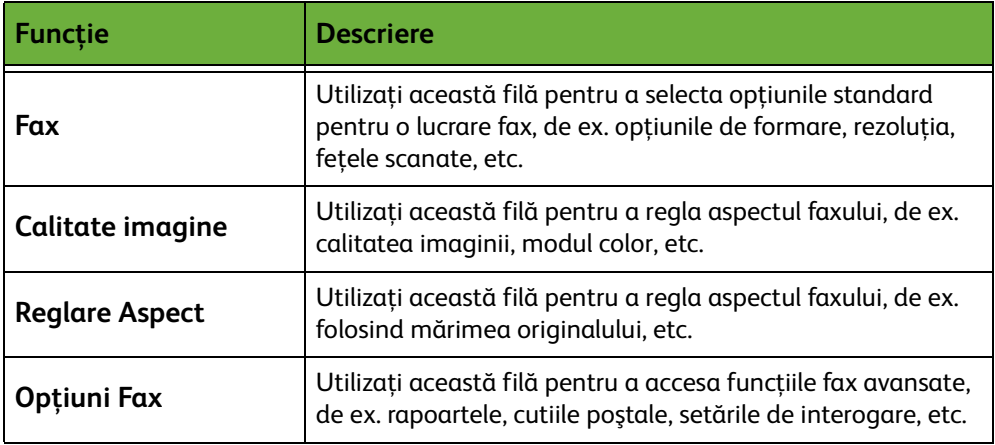

Dacă este necesar, selectaţi una din file şi configuraţi setările faxului. Pentru informaţii privitoare la filele individuale, consultaţi următoarele:

- *[Fax la pagina 73](#page-78-0)*.
- *[Calitate imagine la pagina 78](#page-83-0)*.
- *[Reglare Aspect la pagina 79](#page-84-0)*.
- *[Opţiuni Fax la pagina 80](#page-85-0)*.

#### **Fax Server**

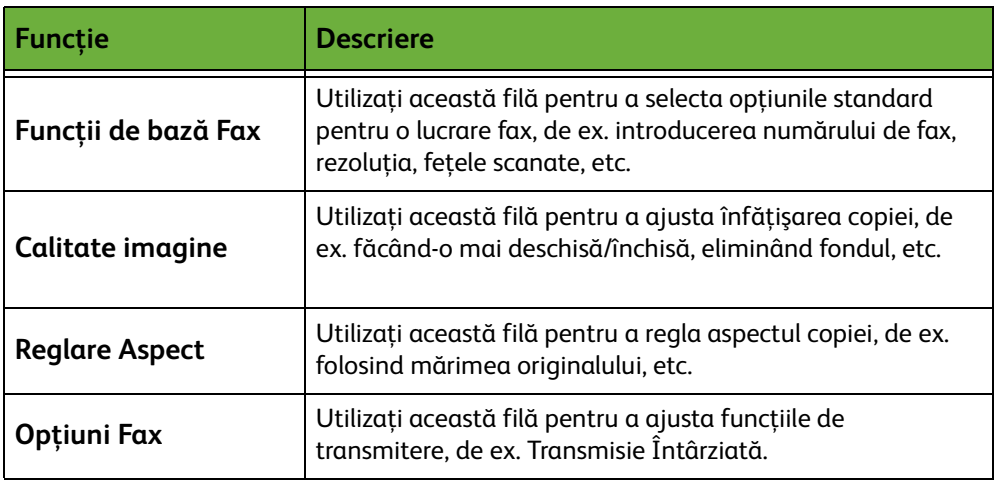

Dacă este necesar, selectaţi una din file şi configuraţi setările faxului. Pentru informaţii privitoare la filele individuale, consultaţi următoarele:

- *[Funcţii de bază Fax la pagina 85](#page-90-0)*.
- *[Calitate imagine la pagina 88](#page-93-0)*.
- *[Reglare Aspect la pagina 89](#page-94-0)*.
- *[Opţiuni Fax la pagina 90](#page-95-0)*.

## **3 Fax color**

**NOTĂ:** Transmiterea şi recepţionarea faxurilor color este disponibilă doar la Fax Inclus.

Urmaţi paşii de mai jos pentru a transmite o lucrare de fax color.

- **1.** Pentru transmiterea unui fax color, selectaţi **Mod Culoare** de pe fila *Calitate imagine*.
- **2.** Selectaţi **Color**, apoi **Salvare** pentru a confirma setările.

## **4 Formaţi numărul**

Selectaţi o opţiune de formare a numărului pentru a introduce numărul de fax.

#### **Fax Inclus**

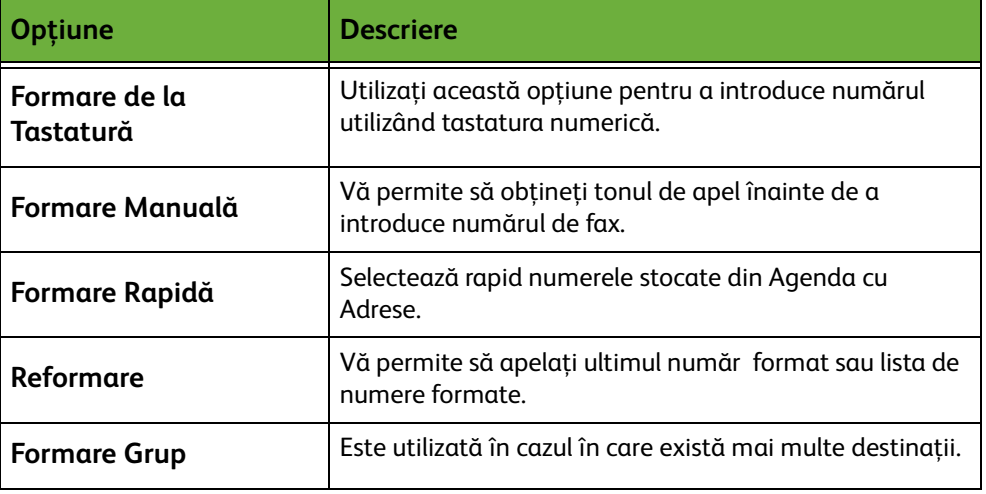

#### **Fax Server**

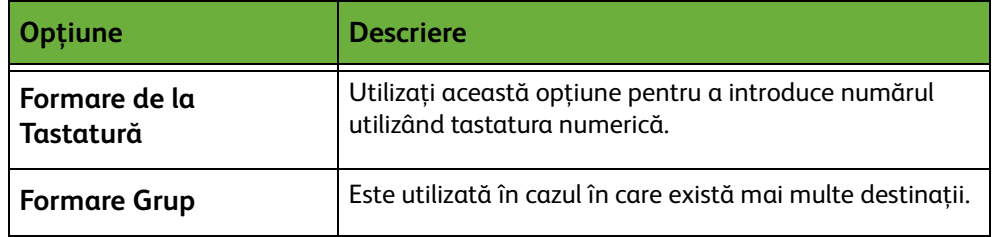

Pentru mai multe informaţii privind opţiunile de formare pentru:

- Opţiuni de formare Fax Inclus: [Consultaţi "Opţiuni de Formare" la pagina 73.](#page-78-1)
- Opţiuni de formare Fax Server: [Consultaţi "Opţiuni de Formare" la pagina 85.](#page-90-1)

#### **5 Porniţi lucrarea fax**

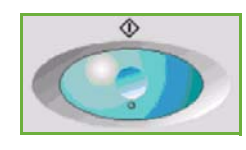

Apăsaţi butonul **Start**. Aparatul scanează originalele, formează numerele introduse şi încearcă să realizeze conexiunea cu aparatul fax corespondent. După conectare, aparatul local transmite lucrarea fax. Pentru a imprima un raport de confirmare sau de eroare, consultaţi *[Raport Fax în capitolul Setările la pagina 188.](#page-193-0)*

## **6 Ecranul Starea Lucrării**

Pentru a urmări derularea lucrării fax, apăsaţi pe butonul **Starea Lucrării** de pe panoul de comandă pentru a afişa ecranul *Starea Lucrării*.

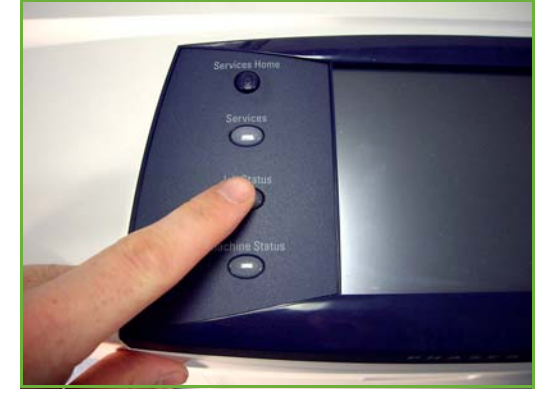

Ecranul implicit *Starea Lucrării* afişează toate lucrările nefinalizate, inclusiv lucrarea fax aflată în coada de aşteptare. Dacă nu există lucrări nefinalizate în desfăşurare, este afişat mesajul "Nu există lucrări active". Pentru informaţii suplimentare privind ecranul *Starea Lucrării*, consultaţi *[Ecranul Starea Lucrării în](#page-49-0)  [capitolul Copiere la pagina 44.](#page-49-0)*

## **7 Opriţi lucrarea fax**

Urmaţi paşii de mai jos pentru a anula manual o lucrare fax activată.

- **1.** Apăsaţi butonul **Stop** de pe panoul de comandă pentru a anula lucrarea fax curentă.
- **2.** Pentru a anula o lucrare aflată în coada de aşteptare, apăsaţi butonul **Starea Lucrării** de pe panoul de comandă pentru a afişa ecranul *Lucrări Active*.
- **3.** Selectaţi din coadă lucrarea corespunzătoare pentru a vizualiza ecranul *Lucrare în derulare*.
- **4.** Selectati Sterg. din lista Comenzi lucrare.
- **5.** Selectaţi **Confirmare** pentru a şterge lucrarea sau **Anulare** pentru a reveni la ecranul anterior.

## **Procedura Fax LAN**

Această secţiune prezintă procedura de bază pentru transmiterea unui fax LAN.

**NOTĂ:** Dacă există o funcţie de autentificare activată, este posibil să aveţi nevoie de un cont înainte de a utiliza aparatul. Pentru a configura un cont sau pentru informatii suplimentare, contactati Administratorul de sistem.

Puteţi transmite documente prin fax de la computerul dvs., utilizând driverele de imprimare furnizate. Driverul de imprimare trebuie încărcat pe toate PC-urile care utilizează aparatul pentru transmiterea şi recepţionarea faxurilor.

- **1.** Faceţi clic pe **Print** (Imprimare) în aplicatia dumneavoastră.
- **2.** Faceţi clic pe aparatul dvs. pentru a-l selecta ca imprimantă.
- **3.** Faceţi clic pe butonul **Properties** (Proprietăţi) sau **Preferences** (Preferinţe).
- **4.** Faceţi clic pe **Fax** din meniul derulant Tip Lucrare.

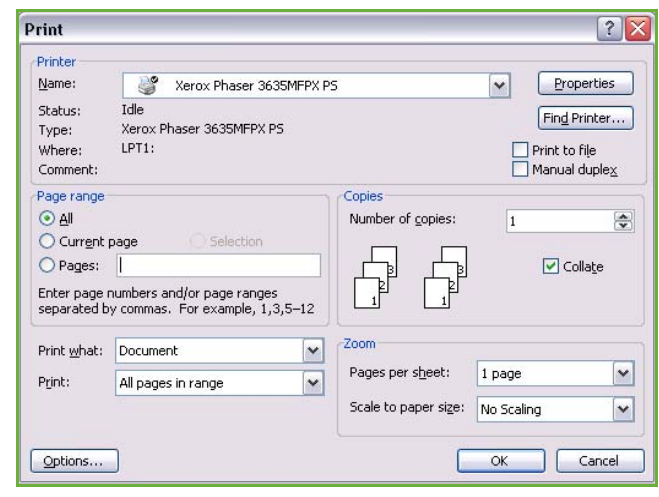

- **5.** Faceţi clic pe butonul **Adăugare Destinatar** sau **Adăugare din Agendă Telefonică** pentru a adăuga un destinatar.
- **6.** Faceţi clic pe **OK** pentru a confirma selectarea destinatarului.
- **7.** Faceţi clic pe **OK** pentru a confirma selecţiile din fereastra Printing Preferences (Preferinţe imprimare).
- **8.** Faceţi clic pe **Imprimare** pentru a imprima documentul.
- **9.** Va apărea caseta Confirmare Fax. Verificaţi numărul de fax şi apoi faceţi clic pe **OK** pentru a transmite faxul.

## <span id="page-78-2"></span>**Fax Inclus**

Această secţiune furnizează informaţii detaliate referitoare la funcţiile Fax Inclus.

- *[Fax la pagina 73](#page-78-0)*.
- *[Calitate imagine la pagina 78](#page-83-0)*.
- *[Reglare Aspect la pagina 79](#page-84-0)*.
- *[Opţiuni Fax la pagina 80](#page-85-0)*.

**NOTĂ:** Pentru informaţii despre Fax Server consultaţi *[Fax Server la pagina 85](#page-90-2)*.

### <span id="page-78-0"></span>**Fax**

Utilizaţi opţiunile disponibile pe fila Fax pentru a introduce numărul de telefon al destinatarului şi a selecta funcţiile standard pentru lucrarea fax.

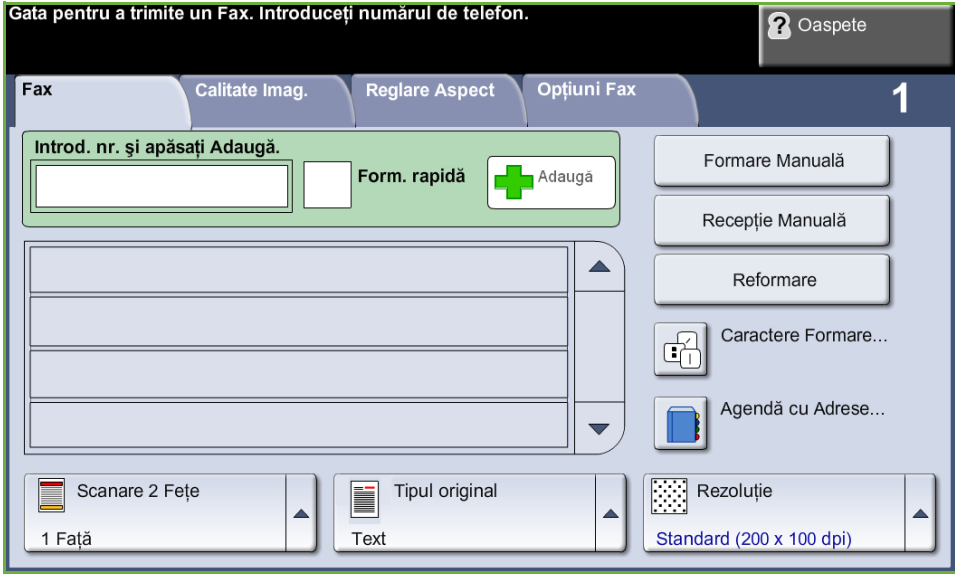

### <span id="page-78-1"></span>**Opţiuni de Formare**

Utilizaţi Opţiunile de Formare pentru a introduce numărul sau numerele de fax ale destinatarului pentru lucrarea fax. Numerele de fax individuale se pot introduce utilizând tastatura sau un telefon atașat, utilizând funcția Formare Rapidă sau se pot selecta din Agenda cu Adrese.

Agenda cu Adrese este o listă cu numere Individuale sau de Grup, configurate şi memorate anterior. Numerele individuale pot fi de asemenea accesate din Agenda cu Adrese, prin intermediul funcţiei Formare Rapidă.

**NOTĂ:** Nu există preferinţe de transmisie pentru utilizator.

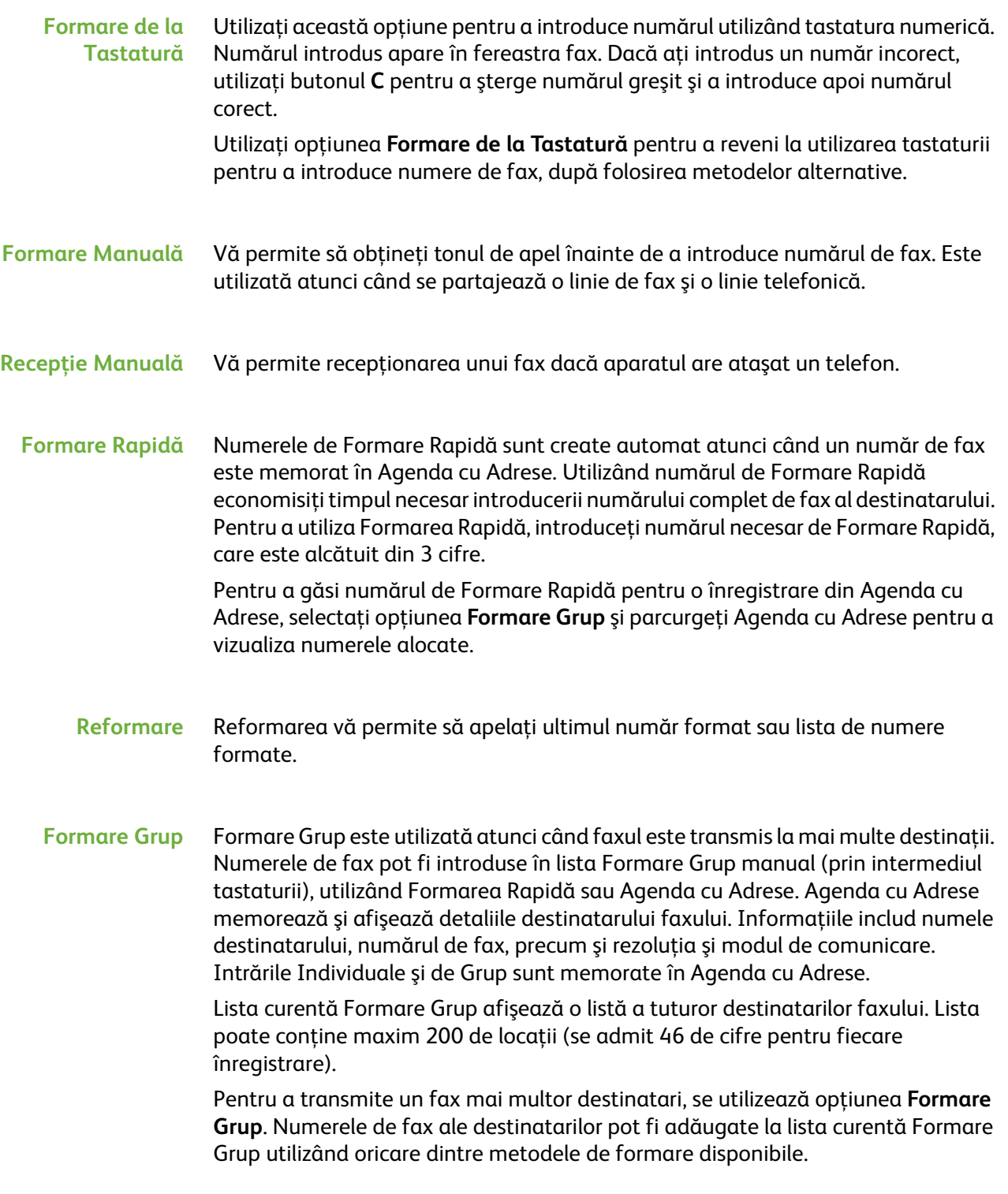

**Caractere Formare** La numărul de fax se pot adăuga caractere speciale de formare utilizând opţiunea **Caractere Formare**. Caracterele de formare sunt caractere speciale utilizate pentru introducerea numerelor de fax. Ele sunt introduse ca parte a numărului de telefon:

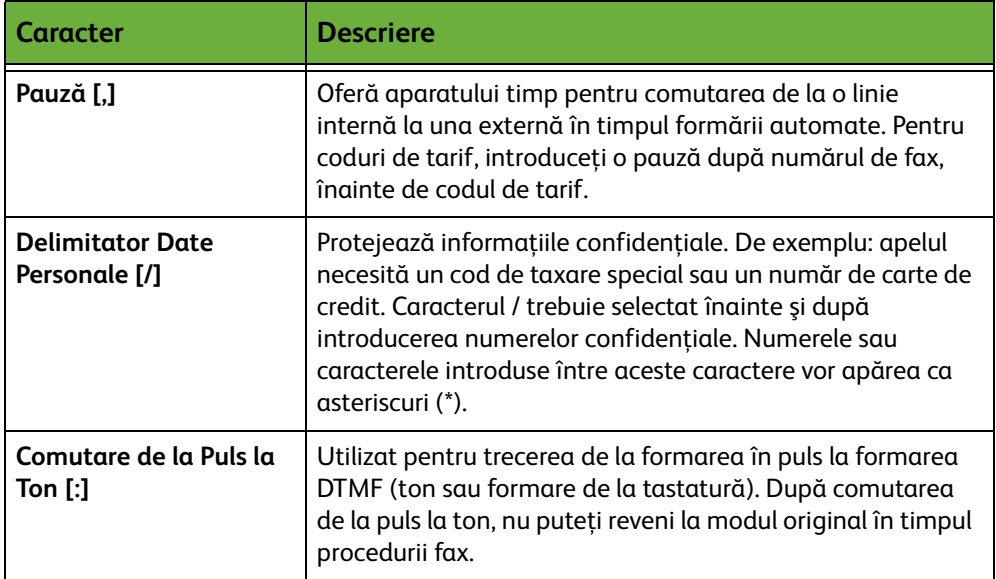

Pentru a selecta caracterul necesar:

- **1.** Prin intermediul tastaturii din partea dreaptă a ecranului senzorial, introduceţi un număr de fax.
- **2.** Dacă este necesar, selectaţi un Caracter de Formare din ecranul senzorial.
- **3.** Selectaţi butonul **Adăugare Caracter**.
- **4.** Repetaţi operaţia de câte ori este necesar şi când aţi terminat, selectaţi butonul **Salvare**.
- **5.** Pentru a transmite faxul, apăsaţi pe butonul **Start**.

#### **Agendă cu Adrese**

Agenda cu Adrese conţine o listă de adrese, numere şi detalii importante pentru dvs. şi/sau firma dvs. Utilizaţi butoanele de defilare **sus/jos** pentru a localiza destinatarul. Selectaţi destinatarul din listă şi selectaţi butonul **Adăugare la Destinatari**. Continuati acest proces până ce adăugati toti destinatarii doriti. La finalizare, selectaţi butonul **Realizat**. Numerele introduse vor apărea în lista de **Destinatari**.

Utilizaţi această funcţie pentru a memora numele destinaţiilor şi numere de fax pe dispozitivul dumneavoastră. Intrările stocate aici vor putea fi selectate în cadrul funcţiei Formare Grup de pe fila *Fax*. Se pot configura şi Grupuri de Formare, alcătuite din mai multe intrări individuale.

L *Această funcţie economiseşte timp atunci când se transmit faxuri către destinaţii frecvent utilizate.*

#### **Setarea Agendei cu Adrese**

De pe fila *Fax*, selectaţi butonul **Agendă cu Adrese** pentru a crea o nouă înregistrare în Agenda cu Adrese sau pentru a edita o înregistrare existentă:

- **1.** Din ecranul *Setare Agendă cu Adrese*, introduceţi un număr din Agenda cu Adrese sau selectaţi un număr din lista Agendei cu Adrese.
- **2.** Selectaţi butonul **Editare Detalii**.
- **3.** Atingeţi câmpul *Introducere Nume* şi introduceţi numele din Agenda cu Adrese (din maxim 20 de caractere).
- **4.** Selectaţi butonul **Salvare** pentru a confirma datele introduse.
- **5.** Atingeţi câmpul *Număr Fax* şi introduceţi numărul de fax (inclusiv orice Caractere de Formare), utilizând tastatura numerică.
- **6.** Selectaţi butonul **Salvare** pentru a confirma datele introduse.
- **7.** Selectati din nou butonul **Salvare** pentru a salva datele pe care le-ati introdus în Agenda cu Adrese şi a reveni la ecranul *Setare*. Puteţi salva până la 200 de înregistrări.

#### **Setarea Agendei cu Adrese Grup** De pe fila *Fax*, selectaţi butonul **Agendă cu Adrese** pentru a crea o nouă înregistrare în Agenda cu Adrese de Grup sau pentru a edita o înregistrare existentă:

- **1.** Din meniul derulant, selectaţi *Grupuri*.
- **2.** Din ecranul *Setare Agendă cu Adrese Grup*, introduceţi un număr din Agenda cu Adrese sau selectaţi un număr din lista Agendei cu Adrese.
- **3.** Selectati butonul **Editare Detalii**.
- **4.** Atingeţi câmpul *Nume Grup* şi introduceţi numele unic al grupului (din maxim 20 de caractere).
- **5.** Selectaţi butonul **Salvare** pentru a confirma datele introduse.
- **6.** Selectaţi butonul **Adăugare Destinatari**.
- **7.** Selectaţi din Agenda cu Adrese înregistrarea necesară pentru a o adăuga la Grupul dumneavoastră. Selectaţi de pe listă utilizând butoanele de defilare sau introduceţi de la tastatură numărul de locaţie din Agendă.
- **8.** Pentru a adăuga în Grup numărul Individual, selectaţi butonul **Adăugare la Grup**. Continuaţi să selectaţi şi să adăugaţi numerele necesare.
- **9.** Selectaţi butonul **Salvare** pentru a salva datele pe care le-aţi introdus şi a reveni la ecranul *Setare*.

#### **Scanare 2 Feţe**

Utilizată pentru a se specifica dacă originalele sunt imprimate pe o faţă sau faţăverso.

- **1 Faţă** Utilizaţi această opţiune pentru originalele imprimate doar pe faţa 1.
- **2 Feţe** Utilizaţi această opţiune pentru originalele imprimate pe ambele feţe.
- **2 Feţe Rotire Faţa 2** Utilizaţi această opţiune pentru originale imprimate faţă-verso, cu faţa a doua rotită. De exemplu, dacă scanați un calendar în format "cap - coadă".

#### **Tipul original**

Utilizaţi această opţiune pentru a îmbunătăţi calitatea faxului în funcţie de tipul originalului ce va fi scanat.

Opţiunile disponibile sunt:

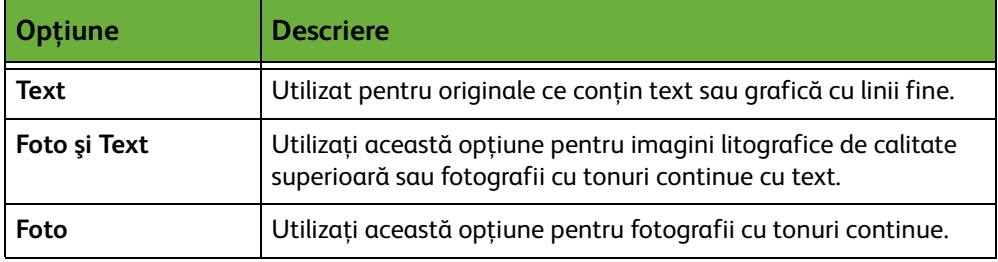

#### **Rezoluţie**

Rezoluția influențează aspectul faxului la terminalul fax de destinație. Cu cât rezoluţia este mai mare, cu atât calitatea fotografiilor va fi mai bună. O rezoluţie mai mică reduce timpul de comunicare.

**Standard** 200 x 100 dpi - Recomandată pentru documente tip text. Timpul de comunicaţie necesar este mai scurt, dar nu produce cea mai bună calitate pentru fotografii şi grafică.

**Fin** 200 x 200 dpi - Recomandată pentru linii fine şi fotografii. Aceasta este rezoluţia implicită şi cea mai bună alegere în majoritatea cazurilor.

**Superfin** 600 x 600 dpi - Recomandată pentru fotografii şi grafică de calitate înaltă. Produce fişiere de dimensiunea cea mai mare, dar oferă cea mai bună calitate.

## <span id="page-83-0"></span>**Calitate imagine**

Fila *Calitate imagine* conţine opţiuni care vă ajută să îmbunătăţiţi aspectul şi stilul documentului pe care îl transmiteţi prin fax.

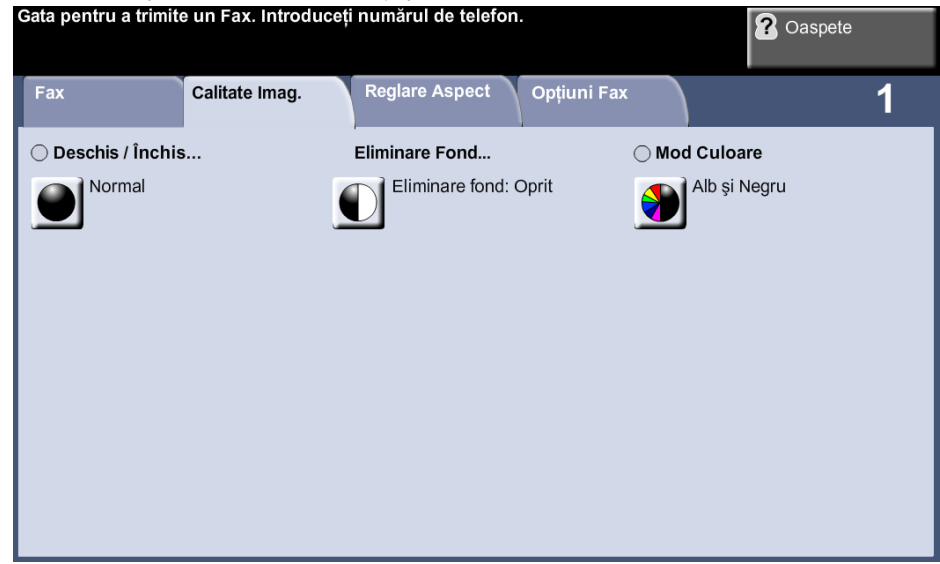

## **Deschis / Închis**

Reglează intensitatea luminoasă a ieşirii.

#### **Eliminare Fond**

Utilizaţi această opţiune pentru a reduce sau elimina automat fondul întunecat apărut ca urmare a copierii originalelor cu hârtie colorată sau a ziarelor.

#### **Mod Culoare**

Utilizați această opțiune pentru a transmite faxul alb-negru sau color.

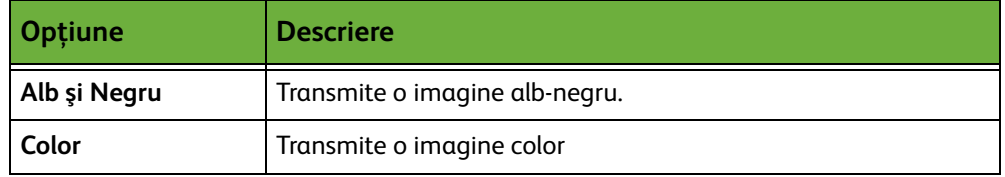

Selectaţi butonul **Salvare** pentru a confirma selecţia pentru Mod Culoare.

**NOTĂ:** Dispozitivul destinatar trebuie să poată accepta lucrări de recepţie a faxurilor color pentru a primi lucrări de fax color.

## <span id="page-84-0"></span>**Reglare Aspect**

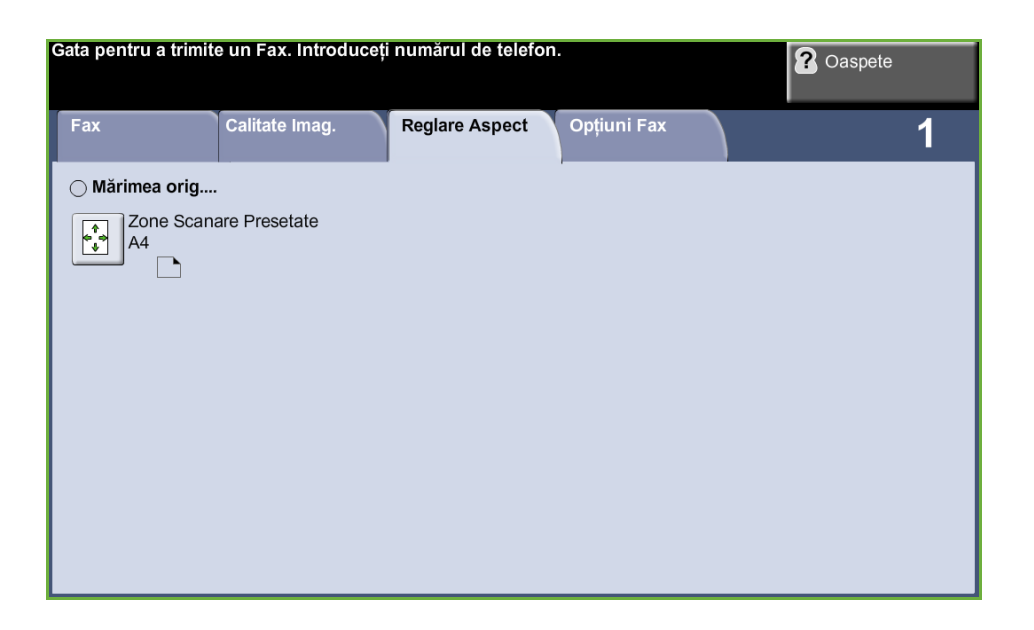

## **Mărimea originalului**

Selectați această funcție pentru a specifica modul în care aparatul determină mărimea documentului original.

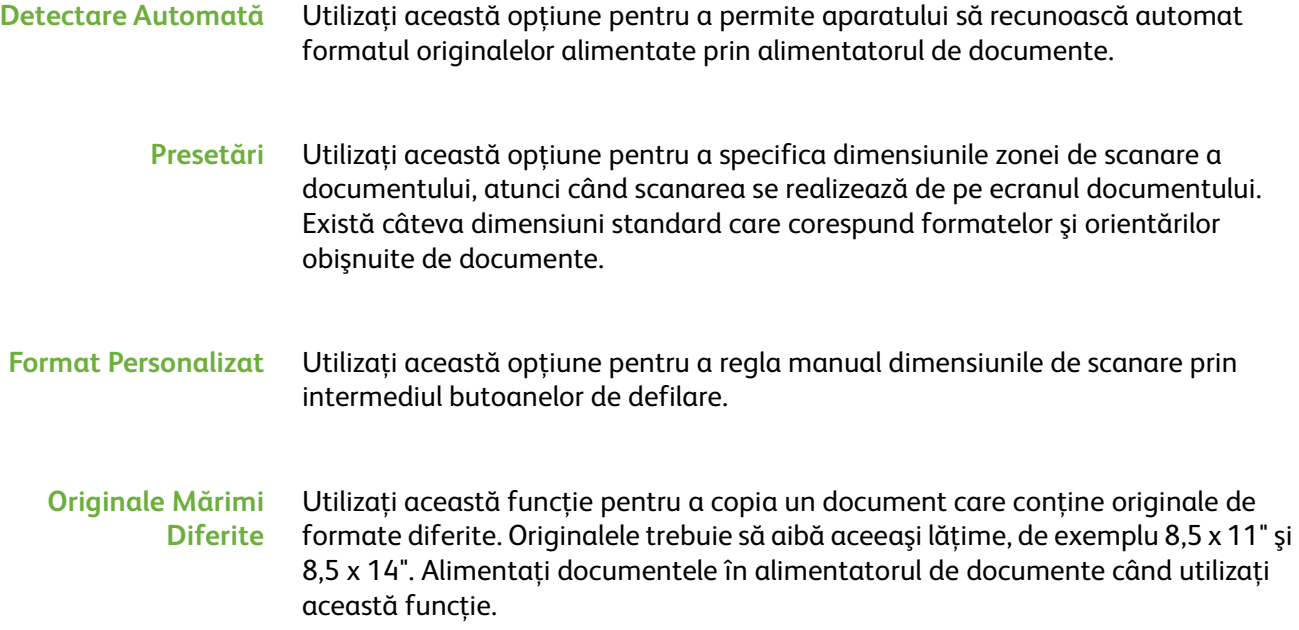

## <span id="page-85-0"></span>**Opţiuni Fax**

Fila *Opţiuni Fax* disponibilă la Fax Inclus oferă funcţii suplimentare care pot fi utilizate la transmiterea faxurilor. Pentru a vizualiza toate opţiunile pentru o funcţie, selectaţi funcţia dorită. Dacă este necesar, mai multe opţiuni pot fi selectate pentru fiecare lucrare fax.

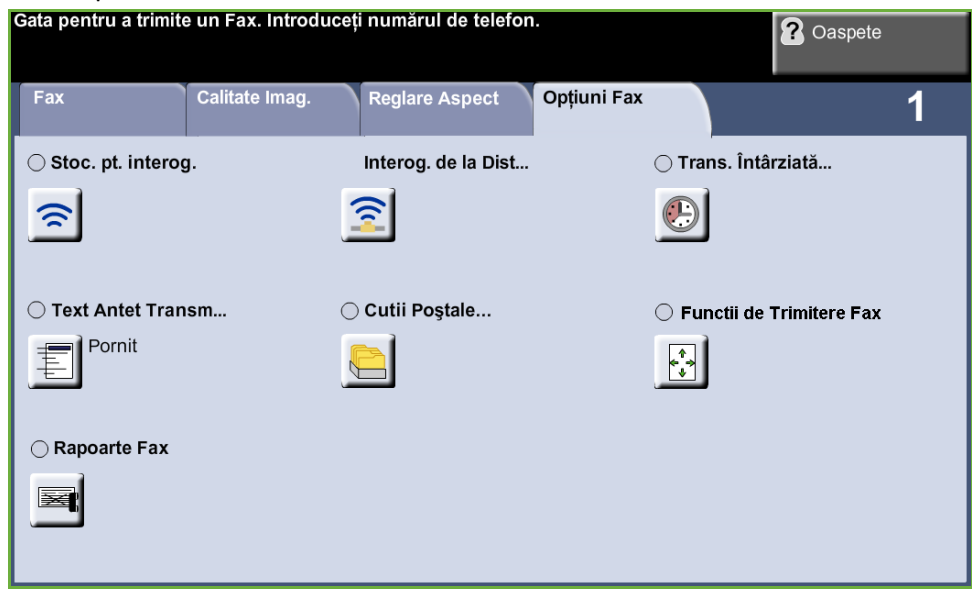

#### <span id="page-85-1"></span>**Interogare**

Interogarea vă permite să stocaţi documentele fax în memoria aparatului pentru a fi preluate de un aparat fax corespondent sau să interogaţi un aparat fax corespondent sau cutie poştală corespondentă pentru a prelua informaţii.

#### **Stocare pentru interogare**

Această opțiune permite utilizatorilor scanarea documentelor și depozitarea lor. Atunci când aparatele corespondente interoghează dispozitivul, ele pot prelua documentul sau documentele scanate. Se pot stabili parole pentru a controla care dintre aparate au acces la documentele depozitate.

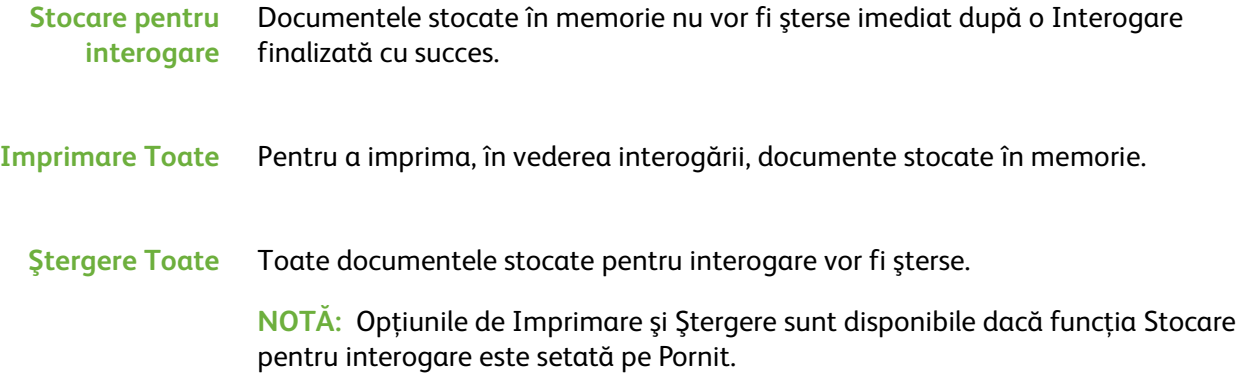

#### **Interogare de la Distanţă**

#### **Interogare Fax la Distanţă**

Această opţiune permite utilizatorilor să stabilească legătura cu un aparat fax corespondent pentru a localiza şi recepţiona faxuri stocate în memoria acelui aparat. Pot fi interogate simultan mai multe aparate fax corespondente. Activaţi această funcţie selectând **Interogare Fax la Distanţă** şi selectând **Pornit**.

Introduceţi numărul aparatului corespondent pe care doriţi să-l interogaţi. Interogaţi mai multe aparate fax utilizând funcţia **Formare Grup**.

Utilizaţi funcţia *Transmisie Întârziată* pentru interogarea la o oră specificată. Această funcție vă permite să interogați aparatul corespondent într-o perioadă când linia este mai puţin solicitată sau când se aplică un tarif mai redus. Doar o singură interogare cu întârziere este permisă la un moment dat.

După ce aţi introdus numărul aparatului corespondent şi dacă este necesar, ora la care doriţi să se realizeze interogarea, apăsaţi pe butonul **Start** de pe panoul de comandă pentru a începe interogarea aparatului corespondent sau pentru a stoca în memorie comanda de interogare.

Toate documentele care au fost extrase cu succes din aparatul corespondent sunt imprimate pe aparatul dumneavoastră.

#### **Interogare Cutie Poştală la Distanţă** Această opţiune permite utilizatorilor să stabilească legătura cu o cutie poştală configurată pe un aparat fax corespondent. Atunci când legătura a fost stabilită, aparatul corespondent transmite faxurile stocate în cutia poştală. Pentru a utiliza această opţiune, trebuie să cunoaşteţi numărul şi parola cutiei poştale.

Introduceţi numărul de fax al aparatului corespondent folosind panoul de comandă sau selectaţi butonul **Formare Grup** pentru a selecta din Agenda cu Adrese numărul necesar. Agenda cu Adrese de Grup nu este disponibilă atunci când se utilizează funcția de interogare cutie poștală la distanță, deoarece nu pot fi introduse mai multe numere de telefon deodată.

Pentru a interoga o cutie poștală la distanță trebuie să cunoașteți numărul cutiei poştale respective. Utilizaţi tastatura pentru a introduce în câmpul de introducere *Număr Cutie Poştală*, numărul cutiei poştale care doriţi să fie interogată.

În cazul în care cutia poştală corespondentă este protejată cu parolă, utilizaţi tastatura pentru a introduce parola în câmpul de introducere *Parolă*. Dacă parola introdusă nu este cea corectă, interogarea eşuează.

**NOTĂ:** În cazul în care câmpul de introducere Parolă a fost lăsat necompletat, parola implicită utilizată este 0000.

După ce aţi introdus numărul şi detaliile cutiei poştale de pe aparatul corespondent pe care doriţi să o interogaţi, apăsaţi butonul **Start** de pe panoul de comandă pentru a începe interogarea cutiei poştale de pe aparatul corespondent.

Toate documentele fax din cutia poştală corespondentă care au fost interogate cu succes sunt imprimate pe aparatul dumneavoastră.

#### **Transmisie Întârziată**

Funcţia Transmisie Întârziată vă permite să specificaţi ora unei operaţii de interogare sau a unei transmisii fax. Această opţiune poate fi utilizată pentru a întârzia transmisia unei lucrări fax pentru o perioadă care durează minim 15 minute şi maxim 23 ore şi 59 minute, prin specificarea orei la care faxul urmează să fie transmis.

Selectaţi **Oprit** pentru a transmite faxul imediat.

Selectaţi funcţia **Timp Specific** pentru a introduce ora la care doriţi să fie transmis faxul. Introduceţi separat ora şi minutele şi selectaţi **AM** sau **PM** pentru a indica dacă doriti ca faxul să fie transmis dimineata sau seara.

#### **Text Antet Transmisie**

Selectaţi **Pornit** pentru a permite transmisia detaliilor antetului pe faxurile expediate. Pentru a formata detaliile aferente funcţiei Transmisie Antet, [consultaţi](#page-189-0)  *[Text Antet Transmisie în capitolul Setările la pagina 184.](#page-189-0)*

#### **Cutii Poştale**

Cutiile poştale sunt zone în memoria aparatului în care se stochează faxurile primite sau din care pot fi interogate faxurile de transmis (a se vedea [Interogare –](#page-85-1)  [pagina 80\)](#page-85-1). Administratorul de Sistem poate configura pe aparat până la 200 de cutii poştale.

Puteţi folosi o cutie poştală localizată pe aparatul pe care îl utilizaţi (cutie poştală locală) sau o cutie poştală configurată pe un aparat corespondent (cutie poştală corespondentă).

Cutiile poştale locale pot conţine atât documente stocate în memorie, cât şi documente recepţionate. Documentele stocate sunt plasate în cutia poştală locală de către utilizatorul dispozitivului; documentele recepţionate sunt plasate în cutia poştală locală de către un dispozitiv fax corespondent. Cutia poştală locală poate fi protejată cu ajutorul unei parole, iar conținutul cutiei poștale poate fi șters sau imprimat de către un utilizator local.

Documentele reţinute în cutia poştală locală sunt recunoscute ca stocate pentru interogare, imprimare sau ştergere de către utilizator. Pentru a accesa o cutie postală trebuie să introduceți numărul acesteia, alcătuit din 3 cifre și dacă este cazul, cele 4 cifre ale parolei cutiei poștale. Pentru informații suplimentare, vă rugăm să luaţi legătura cu Administratorul de Sistem.

**NOTĂ:** Perioada de stocare pentru faxuri este stabilită de către Administratorul dvs. de Sistem.

#### **Stocare în Cutia Poştală** Permite utilizatorilor să scaneze şi să depoziteze documentele fax pentru interogare. Documentele sunt depozitate în cutia dumneavoastră poştală şi transmise automat spre un aparat corespondent la cerere. **1.** Introduceţi numărul Cutiei Poştale (max. 20 cifre). **2.** Introduceţi parola Cutiei Poştale (cod de 4 cifre). **3.** Apăsaţi **Start**. **Imprimare Documente din Cutia Poştală** Permite imprimarea pe hârtie a documentelor depozitate într-o cutie poştală. **1.** Introduceti numărul Cutiei Poștale (max. 20 cifre). **2.** Introduceţi parola Cutiei Poştale (cod de 4 cifre). **3.** Apăsaţi **Start**. **Ştergere Documente din Cutia Poştală** Permite ştergerea tuturor documentelor depozitate într-o cutie poştală. **NOTĂ:** Dacă butonul Ştergere Documente din Cutia Poştală sau Imprimare Documente din Cutia Poştală este selectat, atât documentele recepţionate cât şi cele depozitate în cutia poştală selectată vor fi imprimate sau şterse. **1.** Introduceţi numărul Cutiei Poştale (max. 20 cifre). **2.** Introduceţi parola Cutiei Poştale (cod de 4 cifre). **3.** Apăsaţi **Start**. **Transmitere către o Cutie Poştală Corespondentă** Permite transmiterea unui document fax direct către o cutie poştală privată de pe un aparat corespondent. **NOTĂ:** Această funcţie va fi disponibilă numai dacă aparatul corespondent are funcție de cutie poștală și utilizatorul care transmite documentul cunoaște numărul cutiei poştale a destinatarului. Introduceţi numărul de fax al destinatarului folosind panoul de comandă sau selectaţi butonul **Formare Grup** şi selectaţi destinatarul din Agenda cu Adrese. Agenda cu Adrese de Grup nu este disponibilă atunci când se utilizează funcţia de transmitere la o cutie poştală corespondentă, deoarece nu pot fi introduse mai

multe numere de telefon deodată.

Dacă funcția raport este activată, un raport de confirmare este imprimat de îndată ce documentele sunt transmise la cutia poştală corespondentă.

#### **Funcţii de Trimitere Fax**

Permite stabilirea nivelului de prioritate pentru lucrări şi imprimarea rapoartelor.

**Transmitere cu Prioritate** Permite transmiterea prioritară a lucrării, înaintea tuturor celorlalte lucrări fax din memorie.

#### **Rapoarte Fax**

Permite imprimarea de rapoarte fax din lista presetată.

### **Funcţii de Retransmitere către Fax/E-mail**

Funcţia *Retransmitere către Fax / E-mail* permite trimiterea mai departe a faxurilor receptionate sau trimise către alt număr de fax sau adresă de e-mail. Administratorul de sistem configurează această funcţie prin intermediul interfeţei Web. Administratorul de sistem poate activa opţiunea *Imprimare Locală Copie* pentru a se imprima local o copie a faxului sau a e-mail-ului recepţionat sau transmis.

Pentru mai multe informaţii referitoare la această funcţie, consultaţi *System Administrator Guide* (Ghidul de Administrare Sistem) sau contactaţi Administratorul de sistem.

#### **Retransmitere către Fax**

Această functie permite retrimiterea către un destinatar de fax anonim a faxurilor recepţionate sau transmise.

Puteți selecta retransmiterea:

- faxurilor transmise
- faxurilor recepţionate
- tuturor faxurilor

#### **Retransmitere către E-mail**

Această functie permite retrimiterea către un destinatar de e-mail anonim a faxurilor receptionate sau transmise.

Puteţi selecta retransmiterea:

- faxurilor transmise
- faxurilor recepţionate
- tuturor faxurilor

Când retransmiteţi către un destinatar e-mail, puteţi selecta unul dintre următoarele formate de ieşire:

- Portable Document Format PDF
- Tagged Image File Format TIFF

## <span id="page-90-2"></span>**Fax Server**

Această secţiune furnizează informaţii detaliate referitoare la funcţiile Fax Server.

- *[Funcţii de bază Fax la pagina 85](#page-90-0)*.
- *[Calitate imagine la pagina 88](#page-93-0)*.
- *[Reglare Aspect la pagina 89](#page-94-0)*.
- *[Opţiuni Fax la pagina 90](#page-95-0)*.

**NOTĂ:** Pentru informaţii despre Fax Inclus consultaţi *[Fax Inclus la pagina 73](#page-78-2)*.

### <span id="page-90-0"></span>**Funcţii de bază Fax**

Utilizaţi opţiunile disponibile pe fila Fax pentru a introduce numărul de telefon al destinatarului şi a selecta funcţiile standard pentru lucrarea fax.

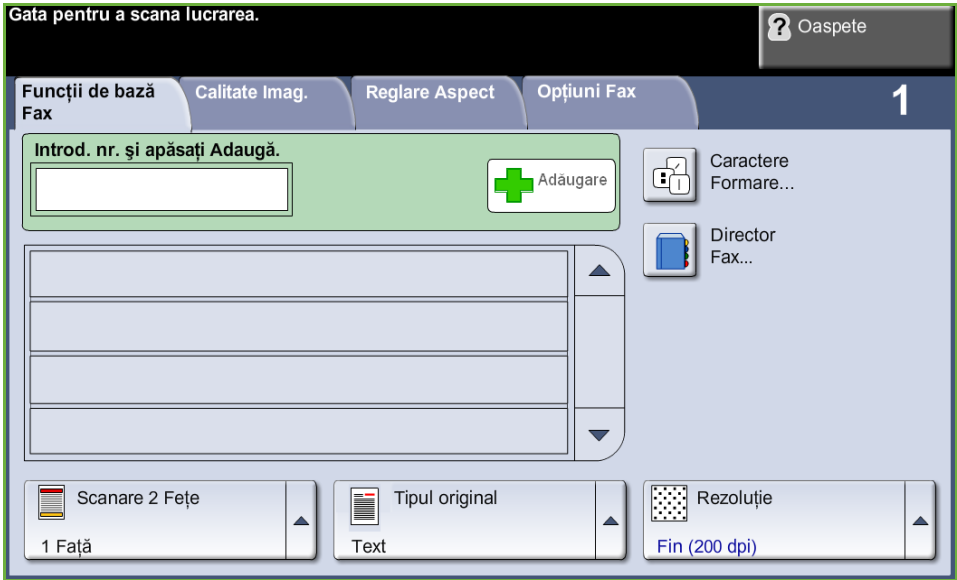

#### <span id="page-90-1"></span>**Opţiuni de Formare**

Utilizaţi Opţiunile de Formare pentru a introduce numărul sau numerele de fax ale destinatarului pentru lucrarea fax. Numerele de fax individuale se pot introduce utilizând tastatura sau un telefon ataşat sau se pot selecta din Directorul Fax.

Directorul Fax este o listă cu numere Individuale, configurate şi memorate anterior.

**NOTĂ:** Nu există preferinţe de transmisie pentru utilizator.

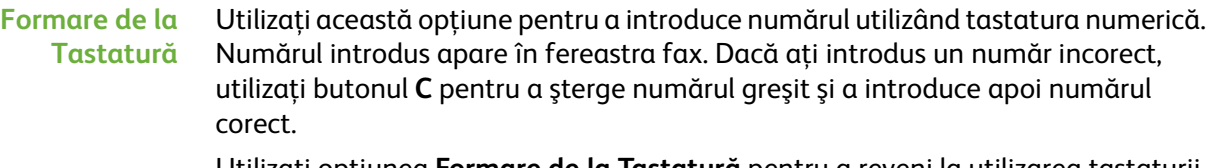

Utilizaţi opţiunea **Formare de la Tastatură** pentru a reveni la utilizarea tastaturii pentru a introduce numere de fax, după folosirea metodelor alternative.

**Formare Grup** Formare Grup este utilizată atunci când faxul este transmis la mai multe destinaţii. Numerele de fax pot fi introduse în lista Formare Grup manual prin intermediul tastaturii sau utilizând Directorul Fax.

#### **Caractere Formare** La numărul de fax se pot adăuga caractere speciale de formare utilizând opţiunea **Caractere Formare**. Caracterele de formare sunt caractere speciale utilizate pentru introducerea numerelor de fax. Ele sunt introduse ca parte a numărului de telefon:

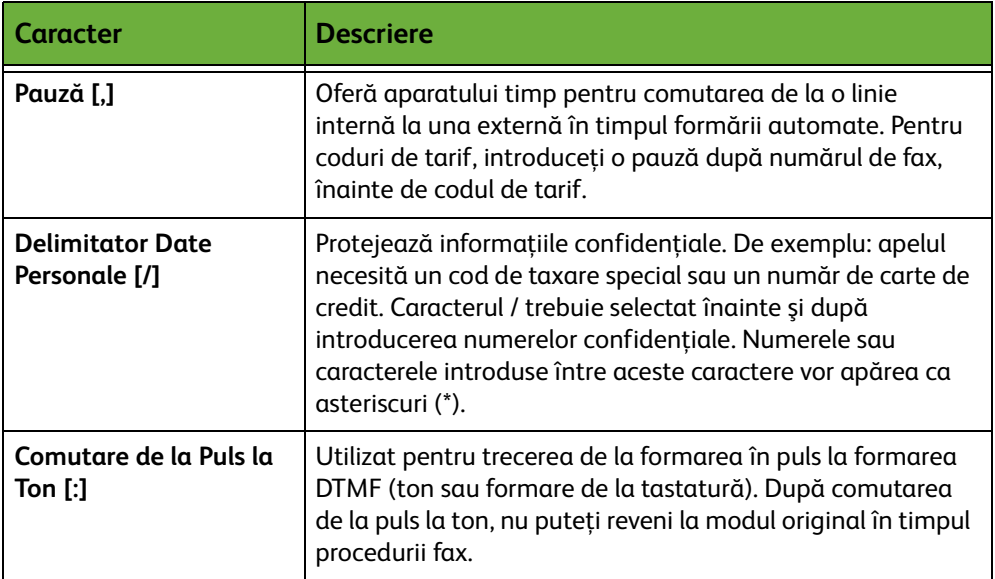

Pentru a selecta caracterul necesar:

- **1.** Selectaţi butonul **Caractere Formare**.
- **2.** Selectaţi caracterul necesar.
- **3.** Selectaţi butonul **Închidere**.
- **4.** După ce numărul de fax este complet, selectaţi **Adăugare**.

#### **Director Fax**

L *Această funcţie economiseşte timp atunci când se transmit faxuri către destinaţii frecvent utilizate.*

Directorul Fax conţine o listă de numere importante pentru dvs. şi/sau firma dvs. Utilizati butoanele de defilare **sus/jos** pentru a localiza destinatarul. Selectati destinatarul din listă şi selectaţi butonul **Adăugare la Destinatari**. Continuaţi acest proces până ce adăugaţi toţi destinatarii doriţi. Numerele introduse vor apărea în lista de **Destinatari**.

**Setarea Directorului Fax** De pe fila *Fax*, selectaţi butonul **Director Fax** pentru a crea o nouă înregistrare în Directorul Fax:

- **1.** Selectaţi un rând liber din lista cu Numere de Telefon.
- **2.** Selectaţi **Editare**.
- **3.** Utilizaţi tastatura numerică de pe interfaţa cu utilizatorul sau tastatura de pe panoul de comandă pentru a introduce numărul de fax.
- **4.** Selectaţi **Salvare**.

**NOTĂ:** Pentru a edita o înregistrare urmaţi paşii prezentaţi mai sus, dar selectaţi intrarea pe care doriţi să o editaţi în loc de un rând liber.

#### **Scanare 2 Feţe**

Utilizat pentru a se specifica dacă originalele sunt imprimate pe o faţă sau faţăverso.

- **1 Faţă** Utilizaţi această opţiune pentru originalele imprimate doar pe faţa 1.
- **2 Feţe** Utilizaţi această opţiune pentru originalele imprimate pe ambele feţe.
- **2 Feţe Rotire Faţa 2** Utilizați această opțiune pentru originale imprimate față-verso, cu fața a doua rotită. De exemplu, dacă scanați un calendar în format "cap - coadă".

### **Tipul original**

Utilizaţi această opţiune pentru a îmbunătăţi calitatea faxului în funcţie de tipul originalului ce va fi scanat.

Opţiunile disponibile sunt:

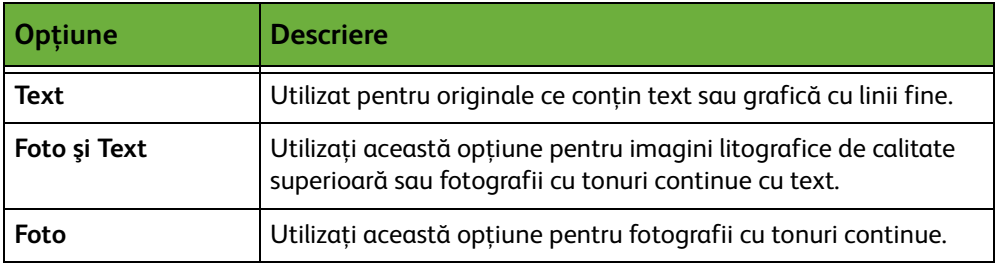

#### **Rezoluţie**

Rezoluţia influenţează aspectul faxului la terminalul fax de destinaţie. Cu cât rezoluţia este mai mare, cu atât calitatea fotografiilor va fi mai bună. O rezoluţie mai mică reduce timpul de comunicare.

**Standard** 200 x 100 dpi - Recomandată pentru documente tip text. Timpul de comunicaţie necesar este mai scurt, dar nu produce cea mai bună calitate pentru fotografii şi grafică.

**Fin** 200 x 200 dpi - Recomandată pentru linii fine şi fotografii. Aceasta este rezoluţia implicită şi cea mai bună alegere în majoritatea cazurilor.

## <span id="page-93-0"></span>**Calitate imagine**

Fila *Calitate imagine* conţine opţiuni care vă ajută să îmbunătăţiţi aspectul şi stilul documentului pe care îl transmiteţi prin fax.

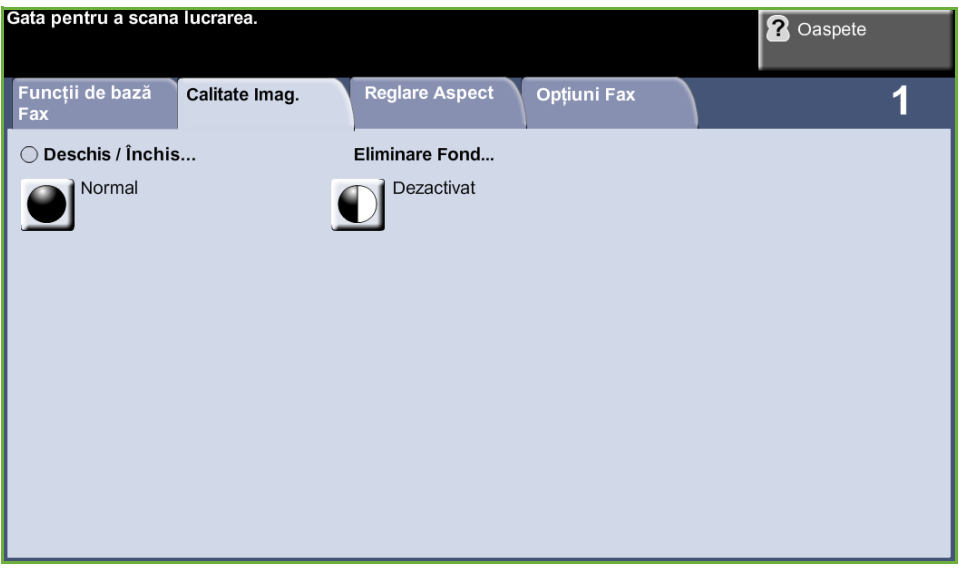

## **Deschis / Închis**

Reglează intensitatea luminoasă a ieşirii.

#### **Eliminare Fond**

Utilizaţi această opţiune pentru a reduce sau elimina automat fondul întunecat apărut ca urmare a copierii originalelor cu hârtie colorată sau a ziarelor.

## <span id="page-94-0"></span>**Reglare Aspect**

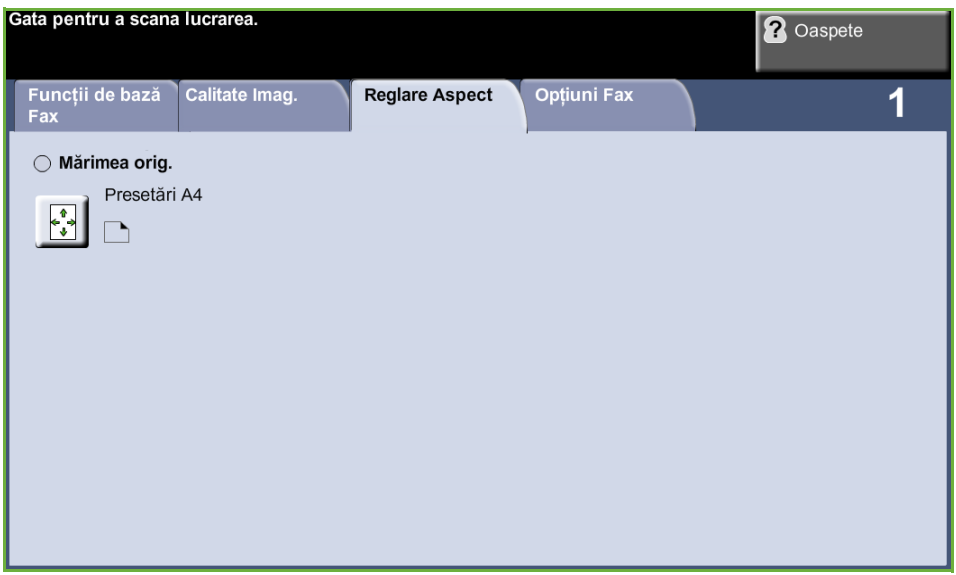

#### **Mărimea originalului**

Selectați această funcție pentru a specifica modul în care aparatul determină mărimea documentului original.

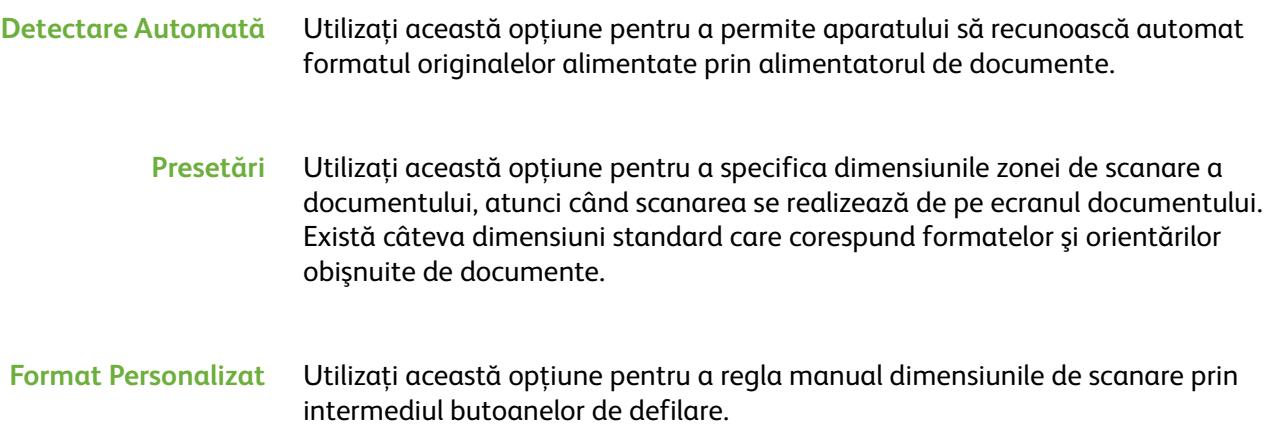

## <span id="page-95-0"></span>**Opţiuni Fax**

Fila *Opţiuni Fax* disponibilă la Fax Server oferă funcţii suplimentare care pot fi utilizate la transmiterea faxurilor.

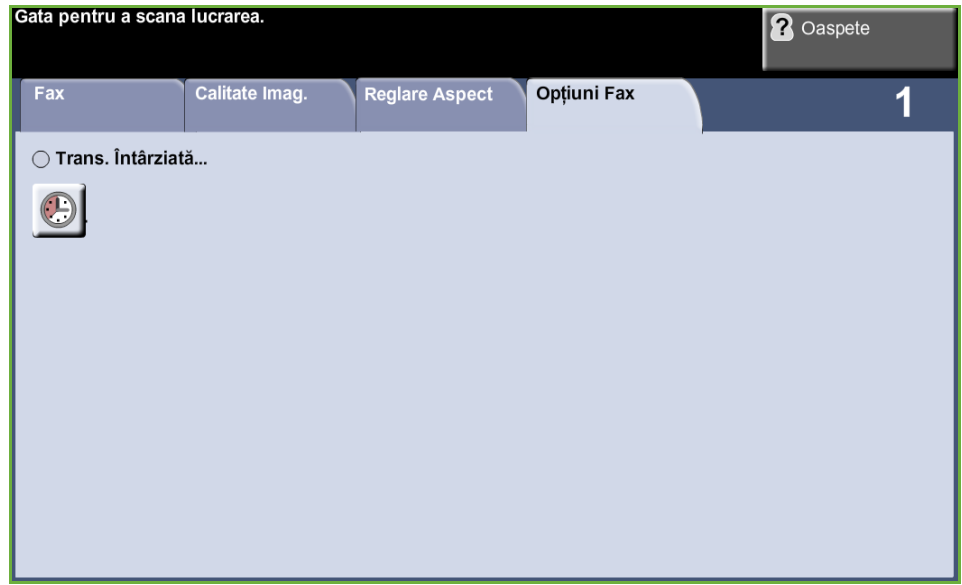

## **Transmisie Întârziată**

Permite să specificaţi ora unei operaţii de interogare sau a unei transmisii fax. Această opţiune poate fi utilizată pentru a întârzia transmisia unei lucrări fax pentru o perioadă de timp de maxim 23 de ore şi 59 minute, prin specificarea orei la care faxul urmează să fie transmis.

Selectaţi **Oprit** pentru a transmite faxul imediat.

Selectaţi funcţia **Timp Specific** pentru a introduce ora la care doriţi să fie transmis faxul.

# **5 Scanare în Reţea**

Acest capitol conţine informaţii despre opţiunile disponibile pentru funcţia Scanare în Reţea.

Scanarea în reţea permite crearea unui fişier cu imagini electronic.

Dacă opţiunea Scanare în reţea a fost activată, se poate crea un fişier electronic după un original pe hârtie. Fişierul poate fi arhivat, transmis prin fax sau distribuit prin e-mail.

## **Procedura de scanare**

Această secţiune descrie procedura de bază pentru scanare. Urmaţi paşii de mai jos.

*[Alimentaţi documentele – pagina 92](#page-97-0) [Selectaţi Scanare în Reţea – pagina 93](#page-98-0) [Selectaţi Modelul de Scanare în Reţea – pagina 94](#page-99-0) [Modificaţi setările funcţiei – pagina 95](#page-100-0) [Porniţi lucrarea de scanare în reţea – pagina 95](#page-100-1) [Ecranul Starea Lucrării – pagina 96](#page-101-0) [Opriţi lucrarea de scanare în reţea – pagina 96](#page-101-1)*

**NOTĂ:** Dacă există o funcţie de autentificare activată, este posibil să aveţi nevoie de un cont înainte de a utiliza aparatul. Pentru a configura un cont sau pentru informaţii suplimentare, contactaţi Administratorul de sistem.

## <span id="page-97-0"></span>**Alimentaţi documentele**

Puteţi să alimentaţi documentele care urmează să fie scanate, fie pe Ecranul Documentului, fie prin Alimentatorul de Documente.

#### **Alimentatorul de Documente:**

Paşii următori explică modul în care se alimentează documentele utilizând alimentatorul de documente:

- **1.** Înainte de a alimenta documentele în alimentatorul de documente, asiguraţivă că acestea se află în stare bună şi că aţi îndepărtat toate capsele şi clemele pentru hârtie.
- **2.** Introduceţi documentele cu grijă în alimentatorul de documente, cu faţa în sus. Prima pagină trebuie să se afle deasupra, cu antetele către partea din stânga a aparatului.
- **3.** Puneţi teancul în mijlocul ghidajelor, aliniind latura stângă cu tava alimentatorului de documente, şi poziţionaţi ghidajele astfel încât să atingă marginile documentului.

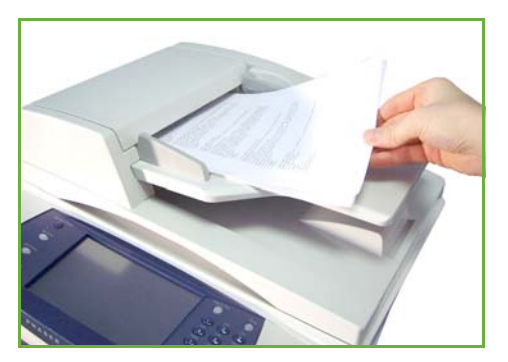

#### **Ecranul documentului:**

**Paşii următori explică modul în care se alimentează documentele utilizând ecranul documentului:**

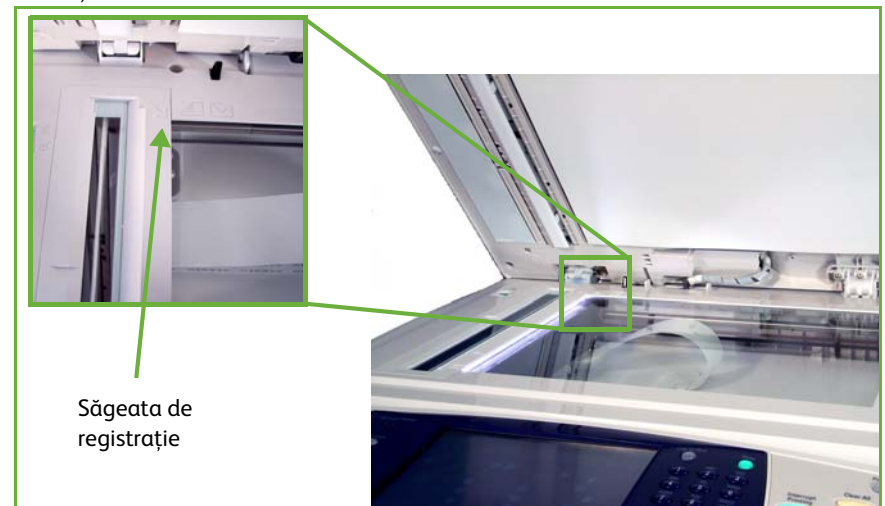

**1.** Ridicaţi alimentatorul de documente.

- **2.** Plasaţi documentul cu faţa în jos pe ecranul documentului, aliniat cu vârful săgeţii de registraţie din partea din stânga sus a ecranului documentului.
- **3.** Coborâţi alimentatorul de documente.

## <span id="page-98-0"></span>**1 Selectaţi Scanare în Reţea**

Apăsaţi butonul **Pornire servicii** şi selectaţi dintre articolele afişate funcţia **Scanare în Reţea**.

**1.** Apăsaţi butonul **Pornire servicii** de pe panoul de comandă.

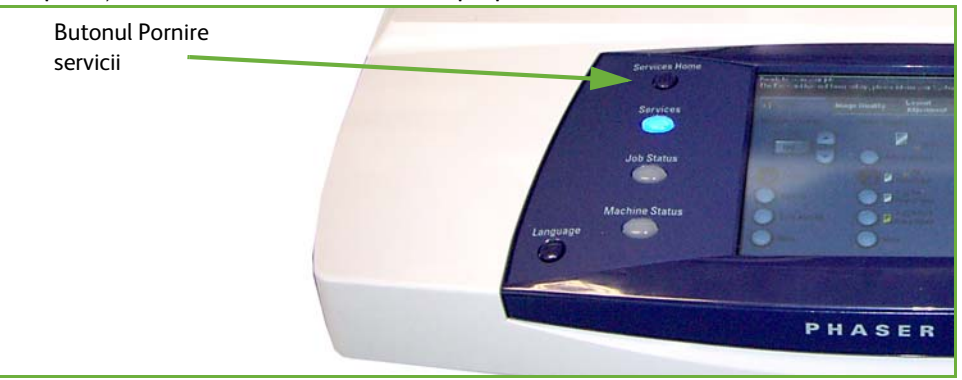

**2.** Selectaţi **Scanare în Reţea** pe ecranul senzorial. Asiguraţi-vă că este afişat ecranul **Scanare în Reţea**.

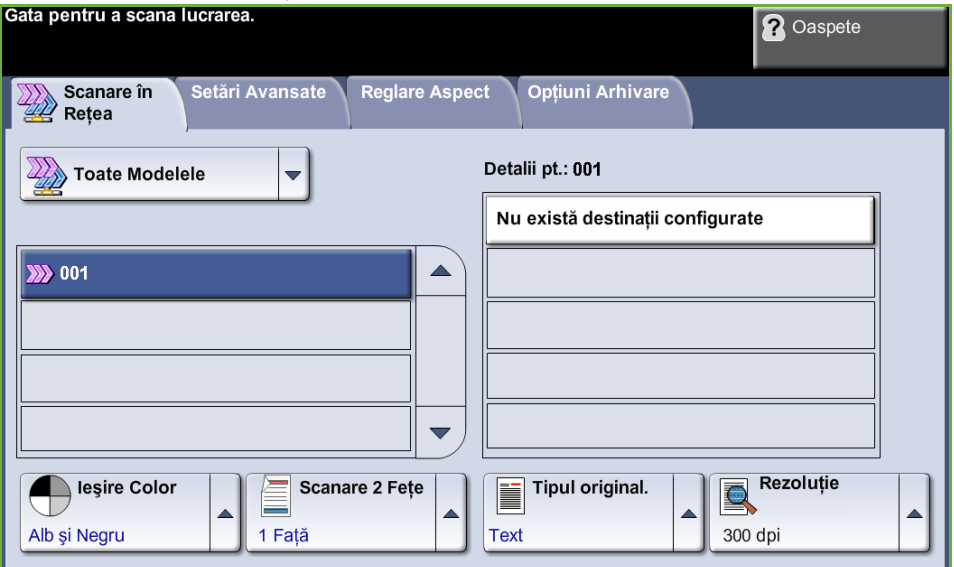

**NOTĂ:** Dacă există o funcţie de autentificare activată, este posibil să aveţi nevoie de un cont înainte de a utiliza aparatul. Pentru a configura un cont sau pentru informaţii suplimentare, contactaţi Administratorul de sistem.

## <span id="page-99-0"></span>**2 Selectaţi Modelul de Scanare în Reţea**

Scanarea în reţea utilizează modele presetate create de către Administratorul de sistem. Aceste modele conțin deja setări de funcții personalizate de utilizator. Utilizaţi butoanele pentru defilare **sus / jos** localizate în dreapta Listei cu Modele de pe fila *Scanare în Reţea* pentru a vă deplasa prin listă şi a selecta un model.

Pentru informaţii suplimentare referitoare la Scanarea în Reţea, [consultaţi](#page-103-0) *Scanare [în Reţea la pagina 98](#page-103-0)*.

## <span id="page-100-0"></span>**3 Modificaţi setările funcţiei**

Pentru a schimba temporar setările pentru model, executați următorii pași:

- **1.** Apăsaţi o singură dată butonul **Şterge Tot** de pe panoul de comandă pentru a anula toate selecţiile anterioare. Panoul de comandă revine la ecranul *Introductiv* implicit.
- **2.** Selectaţi una dintre următoarele file pentru funcţia dorită.

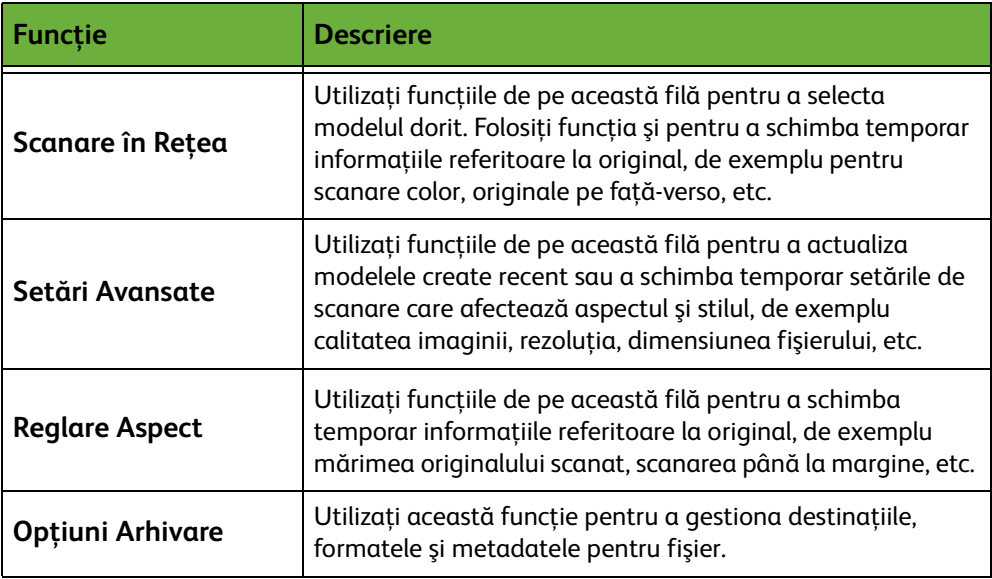

Dacă este necesar, selectaţi una din file şi configuraţi setările scanării în reţea. Pentru informaţii privitoare la filele individuale, consultaţi următoarele:

*[Scanare în Reţea la pagina 98.](#page-103-0) [Setări Avansate la pagina 102.](#page-107-0) [Reglare Aspect la pagina 104.](#page-109-0) [Opţiuni Arhivare la pagina 106.](#page-111-0)*

## **4 Porniţi lucrarea de scanare în reţea**

<span id="page-100-1"></span>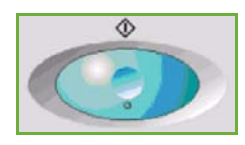

Apăsaţi butonul **Start**. Aparatul scanează originalele şi le transferă la depozitul de scanare identificat de modelul selectat.

## <span id="page-101-0"></span>**5 Ecranul Starea Lucrării**

Pentru a urmări derularea lucrării de scanare, apăsaţi pe butonul **Starea Lucrării** de pe panoul de comandă pentru a afişa ecranul *Starea Lucrării*.

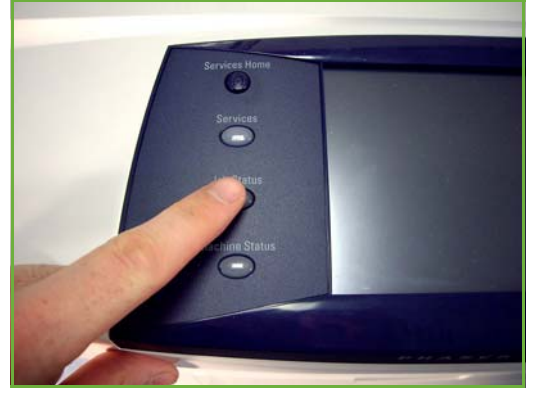

Ecranul implicit *Starea Lucrării* afişează toate lucrările incomplete, inclusiv lucrarea de scanare în reţea aflată în coada de aşteptare. Dacă nu există lucrări nefinalizate în desfășurare, este afișat mesajul "Nu există lucrări active". Pentru informații suplimentare privind ecranul *Starea Lucrării*, consultaţi *[Ecranul Starea Lucrării în](#page-49-0)  [capitolul Copiere la pagina 44.](#page-49-0)*

## <span id="page-101-1"></span>**6 Opriţi lucrarea de scanare în reţea**

Urmaţi paşii de mai jos pentru a anula manual o lucrare de scanare activată.

- **1.** Apăsaţi butonul **Stop** de pe panoul de comandă pentru a anula lucrarea de scanare curentă.
- **2.** Pentru a anula o lucrare aflată în coada de aşteptare, apăsaţi butonul **Starea Lucrării** de pe panoul de comandă pentru a afişa ecranul *Lucrări Active*.
- **3.** Selectaţi lucrarea corespunzătoare din coada de aşteptare.
- **4.** Selectaţi **Şterg.** din lista Comenzi lucrare.
- **5.** Selectaţi **Confirmare** pentru a şterge lucrarea sau **Anulare** pentru a reveni la ecranul anterior.

## **Resurse pentru scanarea în reţea**

La capabilităţile de scanare ale aparatului se poate adăuga software de scanare suplimentar:

**FreeFlow™ SMARTsend™**

Software de rutare şi scanare bazat pe server, care suportă mai multe dispozitive multifuncţionale Xerox. Convertiţi documentele pe hârtie în format electronic şi transmiteţi-le către mai multe destinaţii - e-mail, directoare de depozitare a documentelor, foldere în reţea, chiar şi imprimante la distanţă - toate acestea printr-o singură scanare.

## <span id="page-103-0"></span>**Scanare în Reţea**

Pe fila *Scanare în reţea* există două zone importante cu informaţii: *Lista cu modele* şi *Detaliile modelului*.

Pentru informaţii suplimentare privind modelele, consultaţi *[Prezentarea modelelor](#page-104-0)  [la pagina 99](#page-104-0)* şi *[Depozitele de scanare la pagina 99](#page-104-1)*.

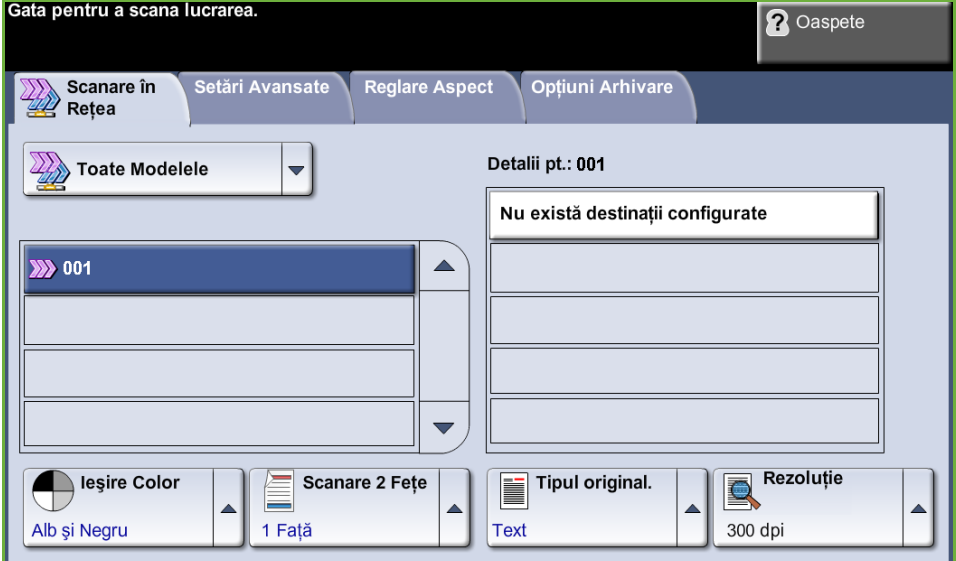

## **Destinaţiile modelelor**

Lista cu Destinaţiile modelelor afişează toate modelele disponibile utilizatorului la momentul respectiv. La instalare, modelul implicit setat în fabrică, 'DEFAULT', cu majuscule, este afişat în lista de modele. Modelul implicit apare în capul listei şi este selectat automat. Toate celelalte modele urmează în ordine alfanumerică. Limita maximă este de 250 de modele.

Lista de modele conţine două tipuri de modele:

- Modele în reţea acestea sunt modelele stocate într-un director de depozitare la distanţă şi create cu ajutorul unor aplicaţii, cum ar fi FreeFlow, SMARTsend.
- Modele locale acestea sunt modelele stocate local pe dispozitiv, create cu ajutorul CentreWare Internet Services sau a driverelor WIA ori TWAIN.

L *De asemenea, un model implicit poate fi creat utilizând software-ul FreeFlow™ SMARTsend™. Cuvântul "default" (implicit) va fi afişat cu litere mici.*

#### **Detalii**

Secţiunea Detalii de pe partea dreaptă a ecranului afişează informaţii despre modelul selectat. De fiecare dată când selectaţi un alt model, această zonă va fi actualizată pentru a afişa informaţiile asociate cu modelul selectat.

**NOTĂ:** Modificările aduse modelului de la aparat sunt temporare. Modificările permanente trebuie realizate cu acelaşi utilitar cu care a fost creat modelul.

#### <span id="page-104-0"></span>**Prezentarea modelelor**

Procesul de scanare necesită selectarea pe aparat a unui model. Modelele conţin opţiuni pre-selectate ce vor fi aplicate originalului scanat. De exemplu: informaţiile privind destinația finală a lucrării (depozitul) și setările pentru calitatea imaginii sunt definite în model, împreună cu numele modelului.

**Crearea modelelor** Consultaţi System Administration CD (CD-ul de Administrare Sistem) pentru informaţii suplimentare privind crearea modelelor.

**Selectarea unui model** Selectați modelul în funcție de destinația pe care trebuie să o aibă fișierul. În mod normal, Administratorul de sistem va stabili un model pentru a fi folosit de fiecare utilizator.

**Modificarea selecţiilor preprogramate pentru modele** După selectarea unui model, majoritatea setărilor preprogramate, cum ar fi feţele scanate, calitatea imaginii şi rezoluţia, pot fi modificate temporar. Destinaţia de ieşire asociată cu modelul nu poate fi schimbată la aparat, dar se poate adăuga o destinație alternativă.

### <span id="page-104-1"></span>**Depozitele de scanare**

Depozitele de scanare sunt directoare sau locaţii pentru arhivare setate pe un server, unde sunt păstrate fişierele scanate. Înainte de a putea utiliza Scanarea în Reţea, Administratorul de sistem trebuie să seteze depozitele disponibile pentru aparat. Depozitele sunt definite în modele şi nu pot fi modificate de pe aparat. Pot fi definite maxim 5 directoare de depozitare (1 implicit, 1 dedicat faxului server şi 3 adiţionale).

## **Ieşire Color**

Utilizaţi această opţiune pentru a scana originale mono-color, în nuanţe de gri sau color.

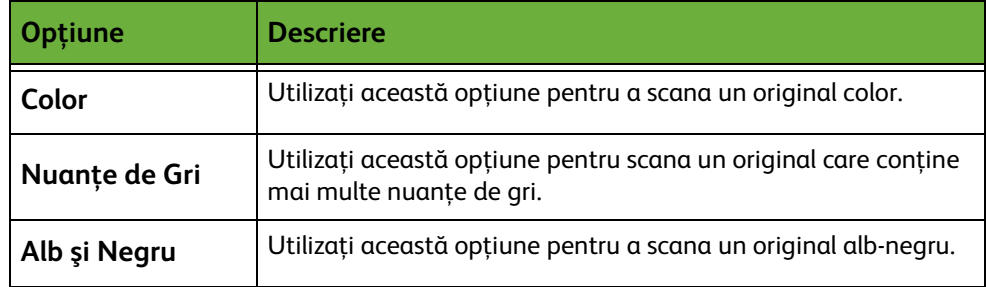

## **Scanare în Reţea 2 Feţe**

Se utilizează pentru a specifica dacă originalele sunt imprimate pe o faţă sau faţăverso.

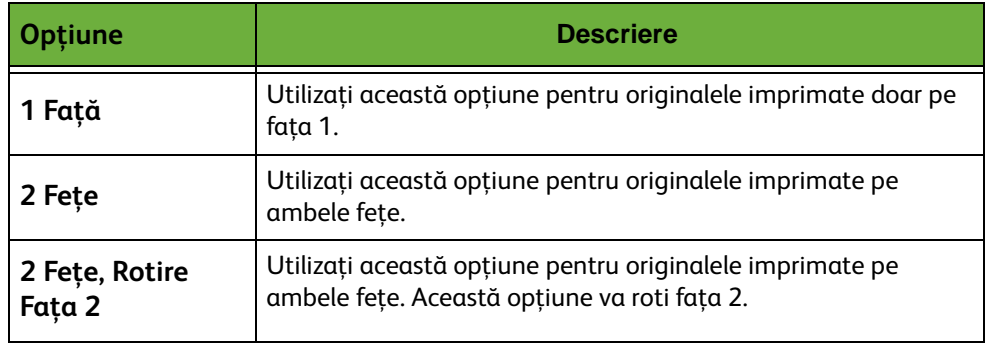

## **Tipul originalului**

Utilizaţi această funcţie pentru a selecta tipul de original care urmează să fie scanat.

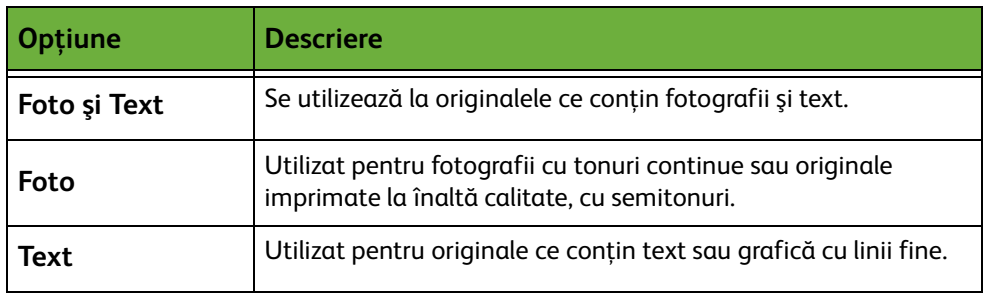

## <span id="page-106-0"></span>**Rezoluţie**

Rezoluţia influenţează aspectul imaginii scanate. Cu cât rezoluţia la scanare este mai mare (dpi - puncte per inci), cu atât calitatea imaginii este mai bună.

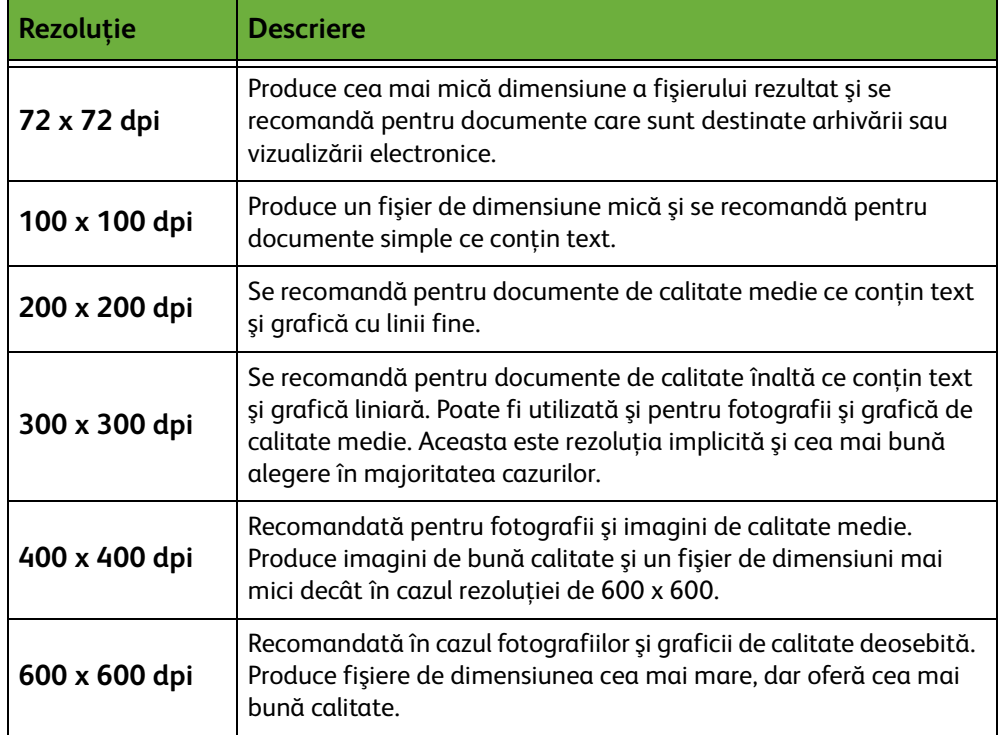

Dacă este selectat modul Color, rezoluţia maximă este 300 x 300 dpi.

## <span id="page-107-0"></span>**Setări Avansate**

Fila *Setări Avansate* vă permite să actualizaţi pe aparat modelele recent create în reţea sau să manipulaţi temporar modelul de scanare pentru a îmbunătăţi aspectul şi stilul imaginii scanate.

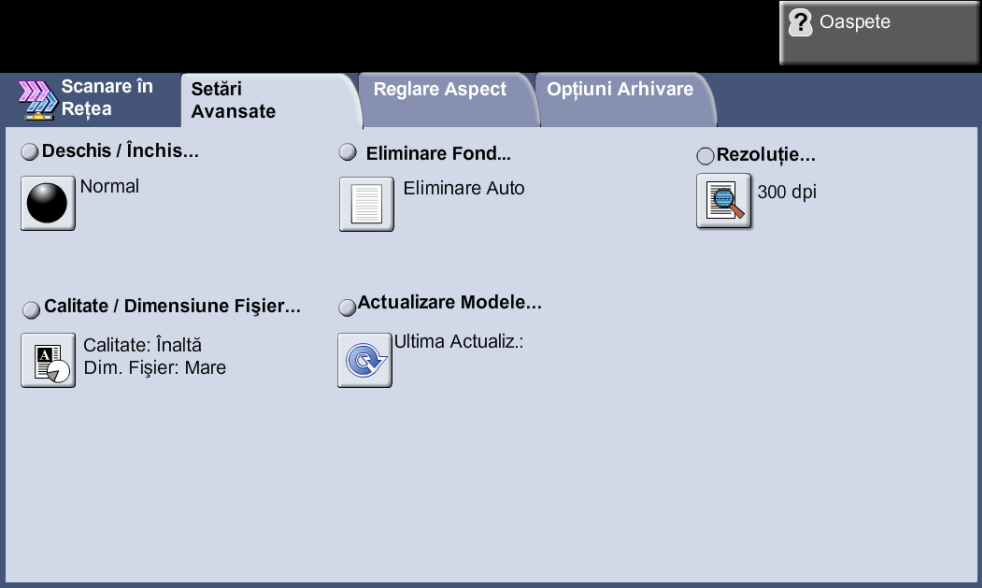

## **Deschis / Închis**

Reglează intensitatea luminoasă a ieşirii.

## **Eliminare Fond**

Utilizaţi această opţiune pentru a reduce sau elimina automat fondul întunecat apărut ca urmare a copierii originalelor cu hârtie colorată sau a ziarelor.

## **Rezoluţie**

*[Consultaţi "Rezoluţie" la pagina 101.](#page-106-0)*
# **Calitate / Dimensiune Fişier**

Setările funcţiei Calitate / Dimensiune Fişier vă permit să alegeţi între calitatea imaginii scanate şi dimensiunea fişierului.

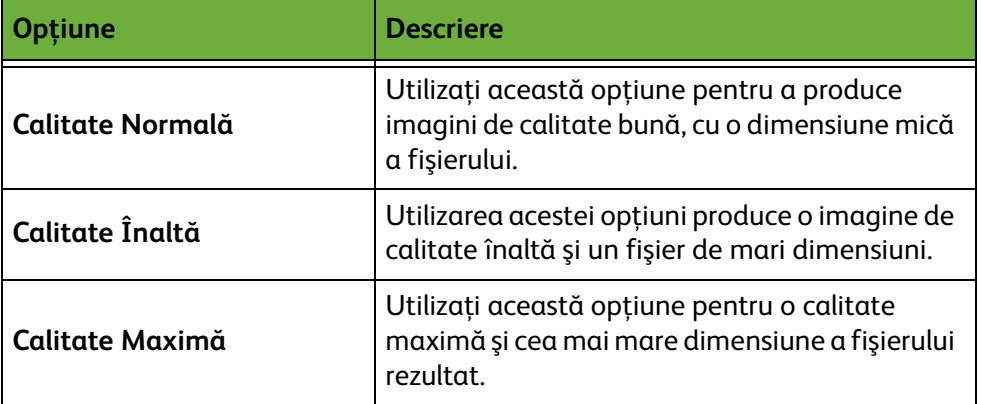

**NOTĂ:** Fişierele mari nu sunt adecvate pentru partajare şi transmitere în reţea, datorită cerinţelor ridicate de resurse de sistem pentru procesare.

# **Actualizare Modele**

Utilizați această funcție dacă doriți să actualizați modelele în rețea și nu puteți aştepta până când sistemul realizează actualizarea automată. Actualizarea modelelor locale se realizează automat şi imediat.

**NOTĂ:** Actualizarea modelelor poate dura câteva minute.

# **Reglare Aspect**

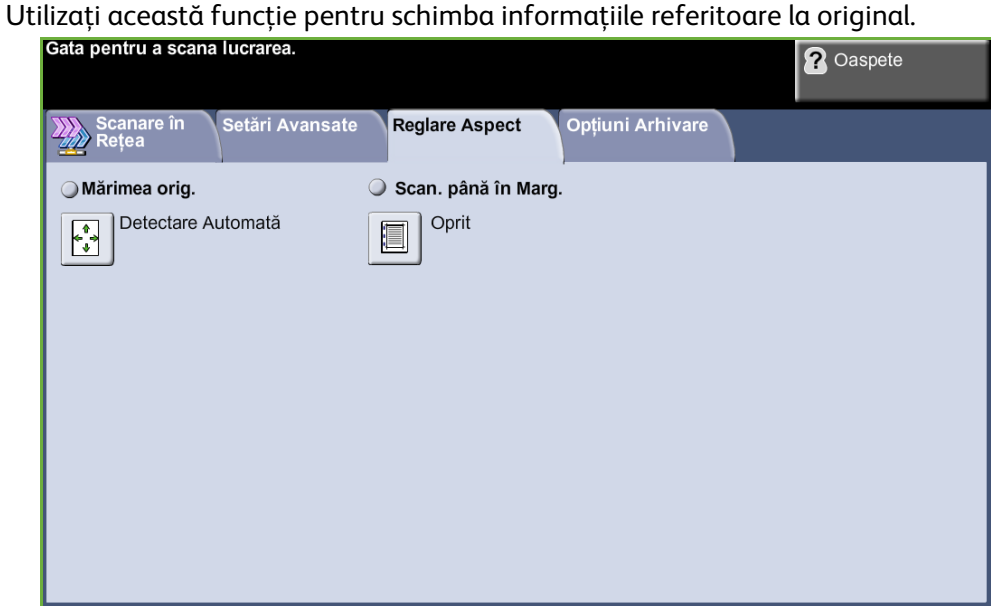

# **Mărimea originalului**

Selectaţi această funcţie pentru a specifica modul în care aparatul determină mărimea documentului original.

**NOTĂ:** Dacă pe aparatul dumneavoastră nu apare opţiunea Originale de Mărimi Diferite, se recomandă ca originalele utilizate să aibă acelaşi format.

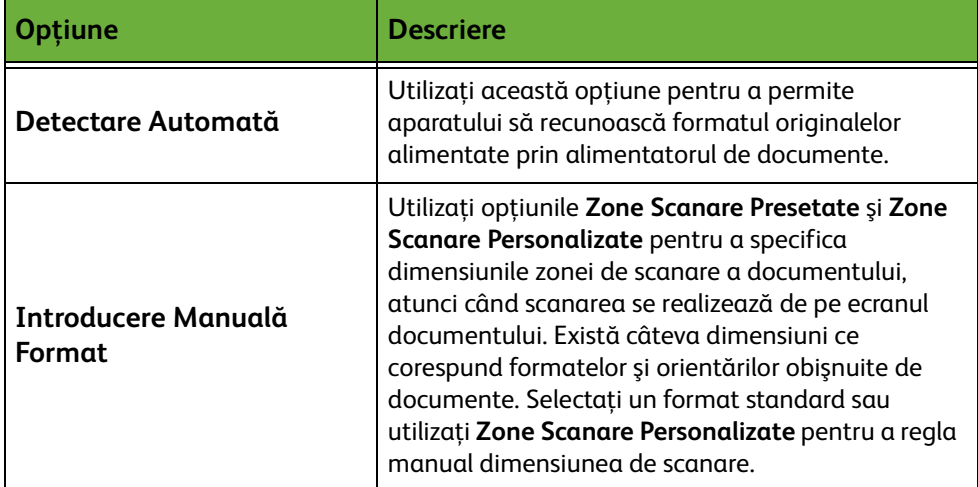

# **Scanare până în Margine**

Utilizați această funcție pentru a "reîmprospăta" calitatea unui original rupt sau ars pe muchii sau cu urme de perforaţii, capse sau alte semne.

- Dacă funcţia **Scanare până în Margine** este setată pe **Pornit**, dispozitivul va scana imaginea până la marginea originalului.
- Dacă **Scanare până în Margine** este setat pe **Oprit**, în jurul marginilor este adăugat un mic contur alb pentru a preveni apariţia de linii neuniforme.

# **Opţiuni Arhivare**

Utilizaţi această funcţie pentru a gestiona destinaţiile, formatele şi metadatele pentru fişier.

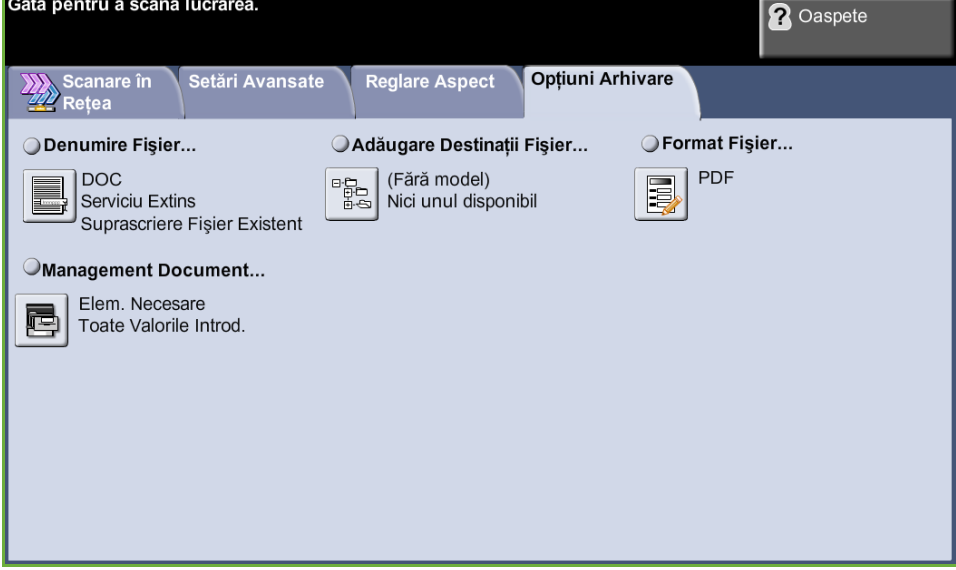

# **Denumire Fişier**

Utilizaţi această opţiune pentru a modifica Denumirea Fişierului din modelul implicit. Introduceţi numele fişierului utilizând tastatura de pe ecranul senzorial, apoi selectaţi butonul **Salvare**.

Utilizaţi următoarele opţiuni pentru a configura metoda adoptată în cazul în care numele fişierului există deja:

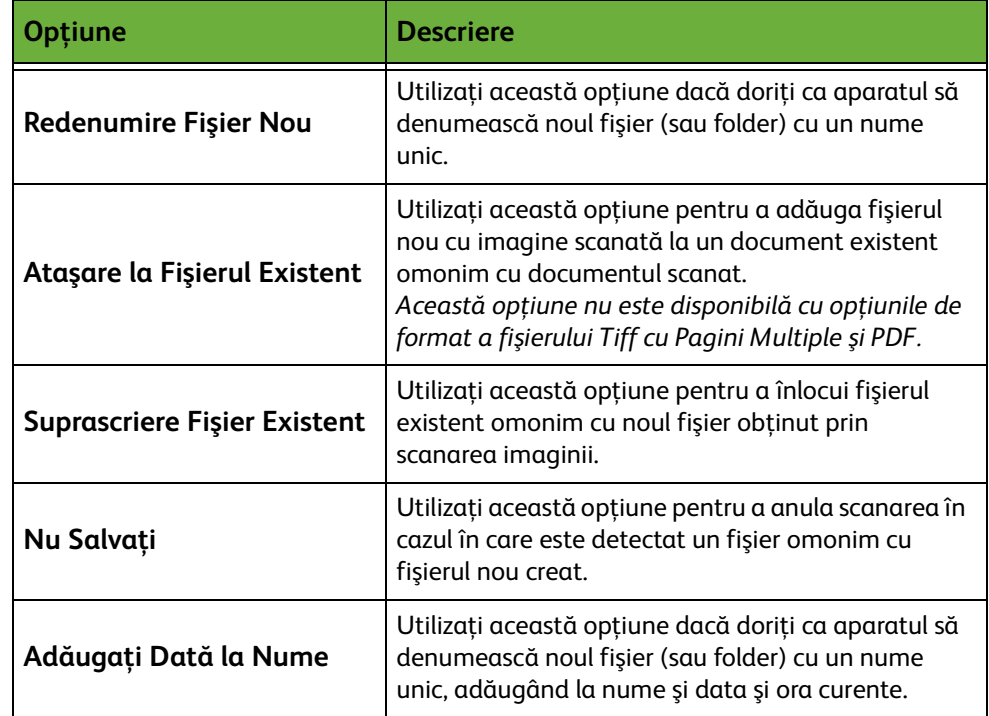

# **Format Fişier**

Utilizaţi opţiunea Format Fişier când lucrarea trebuie transmisă într-un alt format de fişier decât cel implicit setat prin model.

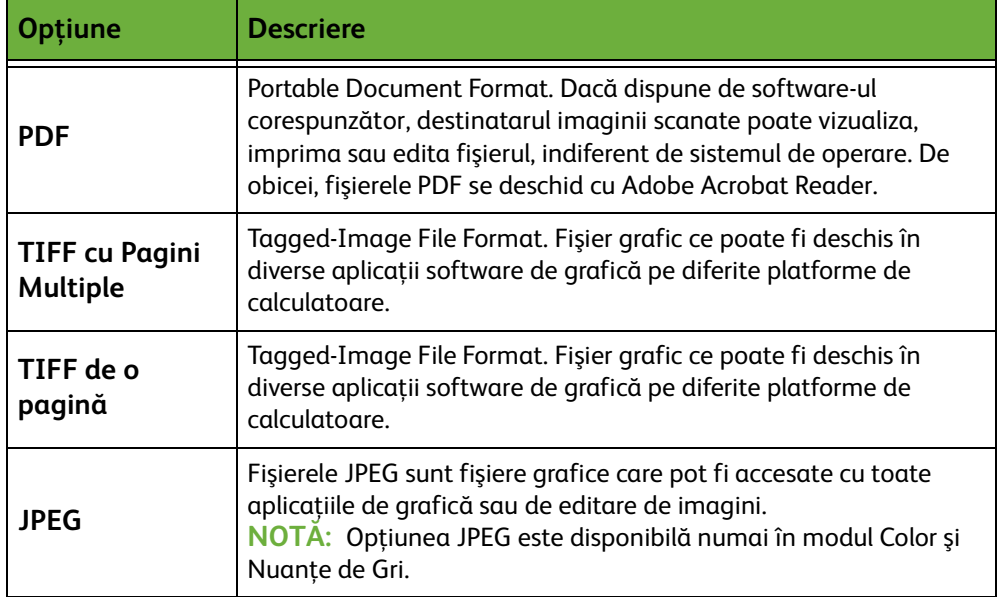

# **Management Document**

Management Document furnizează informaţii care sunt stocate în Jurnalul de Lucrare împreună cu documentele scanate.

Aplicaţiile provenite de la terţi pot fi utilizate pentru căutarea, stocarea şi distribuirea lucrărilor pe baza informaţiilor corespunzătoare din Jurnalul de Lucrare.

# **Adăugare Destinaţie Fişier**

Administratorul de sistem poate seta pe aparat mai multe destinaţii pentru scanarea în reţea. După configurare, utilizatorii pot adăuga oricare din aceste destinaţii la modelele existente.

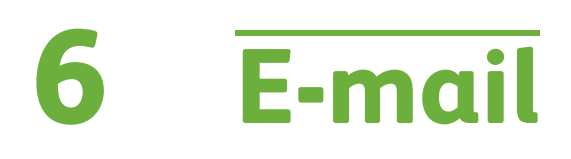

Acest capitol conține informații despre opțiunile disponibile în cadrul funcției E-mail.

Când această funcție este activată, imaginile scanate pot fi transmise ca fișiere atașate la e-mail către adrese de e-mail specificate sau către destinatari e-mail specificaţi. Accesul la funcţiile E-mail se obţine cu ajutorul butonului **Pornire servicii** de pe panoul de comandă. Filele disponibile pentru selectarea funcţiilor E-mail sunt:

- *[E-mail la pagina 118](#page-123-0)*.
- *[Setări Avansate la pagina 122](#page-127-0)*.
- *[Reglare Aspect la pagina 124](#page-129-0)*.
- *[Opţiuni E-Mail la pagina 125](#page-130-0)*.

# **Procedura E-mail**

Această secţiune descrie procedura de bază pentru trimiterea de mesaje e-mail de la aparat. Urmati pașii de mai jos:

*[Alimentaţi documentele – pagina 110](#page-115-0) [Selectaţi funcţiile – pagina 111](#page-116-0) [Introduceţi Detaliile Adresei la pagina 113.](#page-118-0) [Setări avansate la pagina 116.](#page-121-0) [Porniţi lucrarea de E-mail – pagina 116](#page-121-1) [Ecranul Starea Lucrării – pagina 116](#page-121-2) [Opriţi lucrarea de E-mail – pagina 117](#page-122-0)*

**NOTĂ:** Dacă există o funcţie de autentificare activată, este posibil să aveţi nevoie de un cont înainte de a utiliza aparatul. Pentru a configura un cont sau pentru informaţii suplimentare, contactaţi Administratorul de sistem.

# <span id="page-115-0"></span>**Alimentaţi documentele**

Puteţi alimenta documentele de transmis prin e-mail pe ecranul documentului sau în alimentatorul de documente.

Pentru informaţii despre setarea tăvilor pentru hârtie, consultaţi *[Setarea tăvilor](#page-194-0)  [pentru hârtie în capitolul Setările la pagina 189.](#page-194-0)*

#### **Alimentatorul de Documente:**

Paşii următori explică modul în care se alimentează documentele utilizând alimentatorul de documente:

- **1.** Înainte de a alimenta documentele în alimentatorul de documente, asiguraţivă că acestea se află în stare bună şi că aţi îndepărtat toate capsele şi clemele pentru hârtie.
- **2.** Introduceţi documentele cu grijă în alimentatorul de documente, cu faţa în sus. Prima pagină trebuie să se afle deasupra, cu antetele către partea din stânga a aparatului.

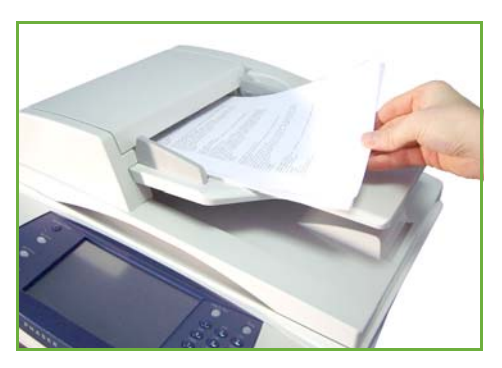

L *Pot fi alimentate până la 100 de coli de hârtie standard de 80 g/m². Greutatea poate varia de la 50 la 120 g/m² - [consultaţi](#page-221-0)  [Specificaţiile aparatului în](#page-221-0)  capitolul Specificaţii la [pagina 216.](#page-221-0) pentru specificaţiile complete pentru Alimentatorul de documente.* **3.** Puneţi teancul în mijlocul ghidajelor, aliniind latura stângă cu tava alimentatorului de documente, şi poziţionaţi ghidajele astfel încât să atingă marginile documentului.

#### **Ecranul documentului:**

#### **Paşii următori explică modul în care se alimentează documentele utilizând ecranul documentului:**

**1.** Ridicaţi alimentatorul de documente.

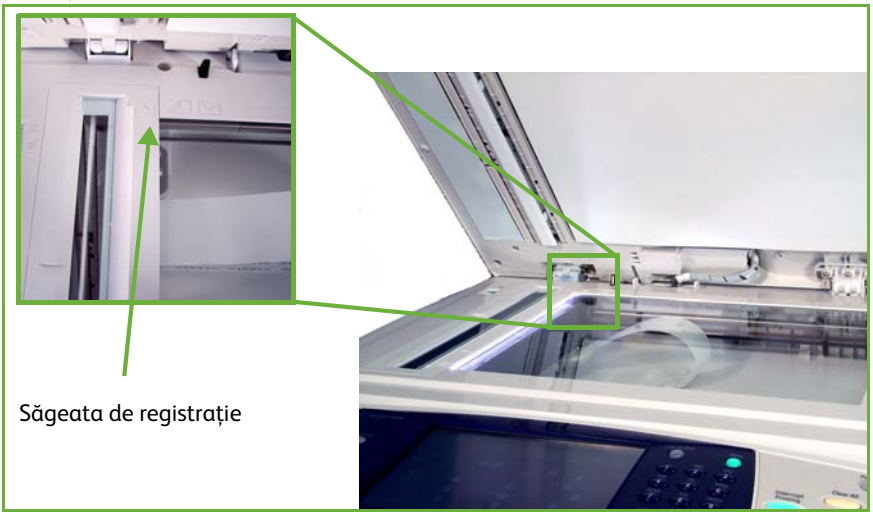

- **2.** Plasaţi documentul cu faţa în jos pe ecranul documentului, aliniat cu vârful săgeţii de registraţie din partea din stânga sus a ecranului documentului.
- **3.** Coborâţi alimentatorul de documente.

# <span id="page-116-0"></span>**1 Selectaţi funcţiile**

Apăsaţi butonul **Pornire servicii** şi selectaţi dintre articolele afişate funcţia **E-mail**.

Pentru lucrarea e-mail pot fi selectate diverse functii e-mail. Functiile cele mai uzuale se afişează pe ecranul **E-mail**.

**1.** Apăsaţi butonul **Pornire servicii** de pe panoul de comandă.

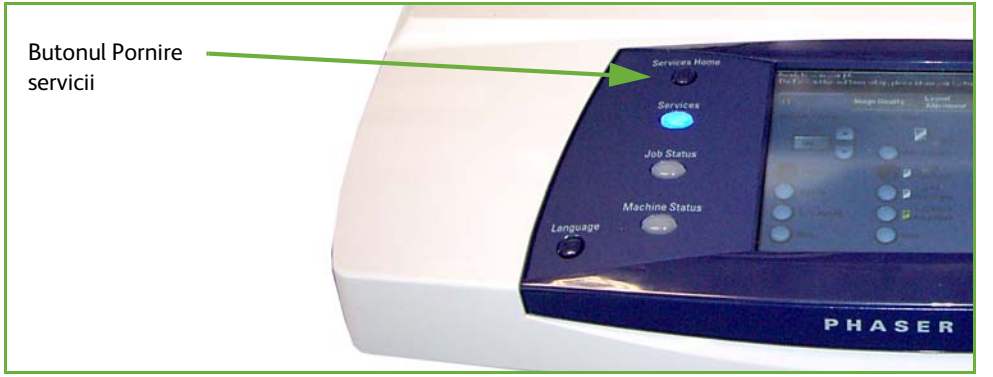

**2.** Selectaţi **E-mail** pe ecranul senzorial. Asiguraţi-vă că este afişat ecranul **Email**.

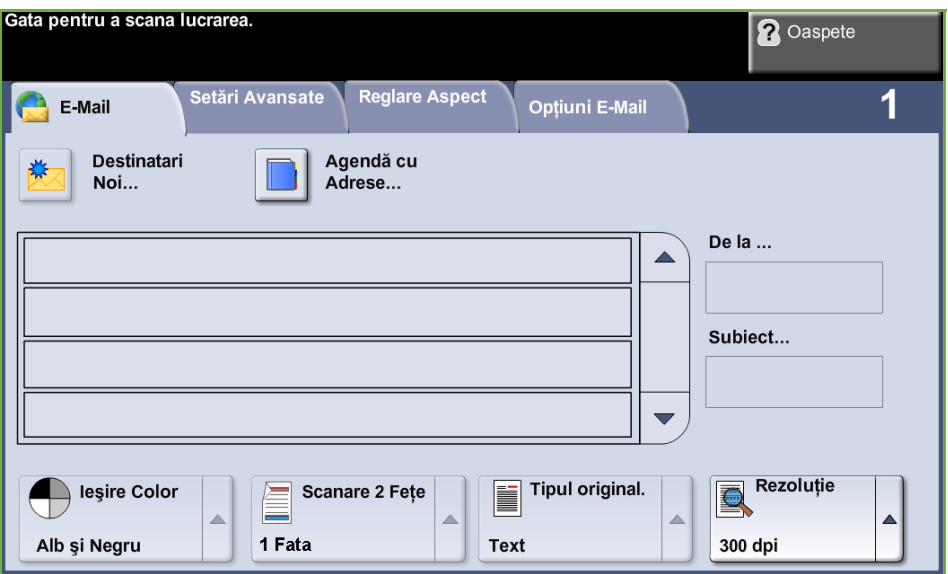

**NOTĂ:** Dacă există o funcţie de autentificare activată, este posibil să aveţi nevoie de un cont înainte de a utiliza aparatul. Pentru a configura un cont sau pentru informaţii suplimentare, contactaţi Administratorul de sistem.

- **3.** Apăsaţi butonul **Şterge Tot** de pe panoul de comandă pentru a anula toate selecţiile anterioare. Panoul de comandă revine la ecranul *Introductiv* implicit.
- **4.** Selectaţi pe ecranul senzorial câmpul **De la:**. Va apărea ecranul *Tastatură*.
- **5.** Introduceţi adresa de e-mail a expeditorului şi selectaţi **Salvare**.

**NOTĂ:** Dacă funcţia E-mail este accesată prin intermediul **Modului Autentificare**, adresa de e-mail a expeditorului va fi completată automat. Expeditorul îşi poate căuta adresa de e-mail prin intermediul Agendei cu Adrese.

**6.** Selectaţi una dintre următoarele file pentru funcţia dorită.

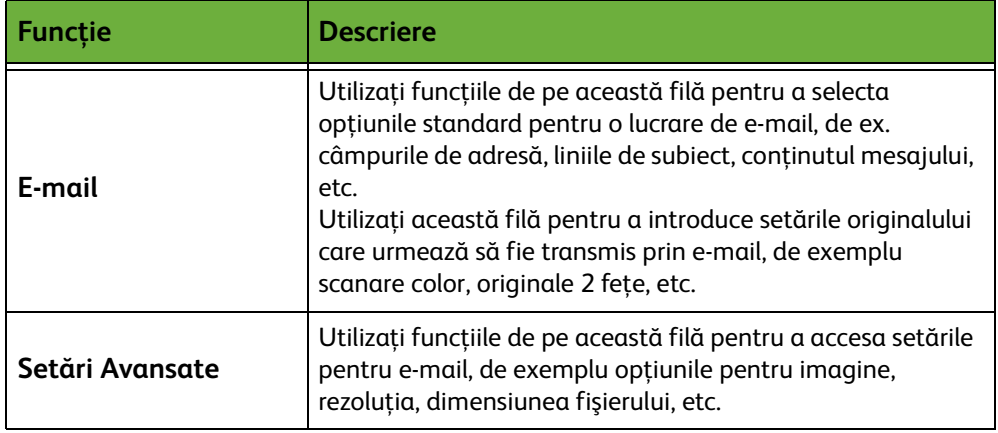

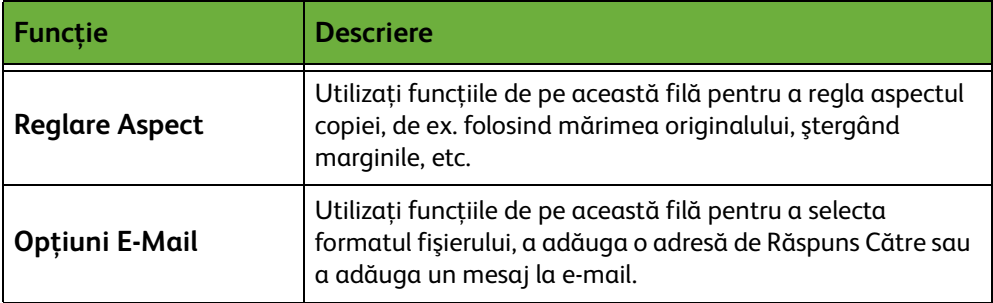

Dacă este necesar, selectaţi una dintre file şi configuraţi setările pentru e-mail. Pentru informații privitoare la filele individuale, consultați următoarele:

*[E-mail la pagina 118.](#page-123-0) [Setări Avansate la pagina 122.](#page-127-0) [Reglare Aspect la pagina 124.](#page-129-0) [Opţiuni E-Mail la pagina 125.](#page-130-0)*

# <span id="page-118-0"></span>**2 Introduceţi Detaliile Adresei**

Există trei metode pentru introducerea unei adrese de destinaţie pentru e-mail:

- Introduceţi manual adresa de e-mail.
- Utilizaţi opţiunea Agendă cu Adrese pentru a introduce o adresă de e-mail din agenda cu adrese disponibilă pe aparat. Nu este necesar să introduceţi numele întreg deoarece facilităţile de căutare în agendele cu adrese au nevoie de primele câteva litere.
- Folosiţi tasta **.com** de pe tastatura pentru e-mail.

**NOTĂ:** Instrucţiunile pentru programarea tastei .com se găsesc în Ghidul pentru Administrarea Sistemului (System Administrator Guide).

#### **Pentru a introduce manual o adresă de e-mail**

**1.** De pe ecranul *E-mail*, apăsaţi butonul **Destinatari Noi**. Va apărea ecranul cu tastatură *Destinatari Noi*.

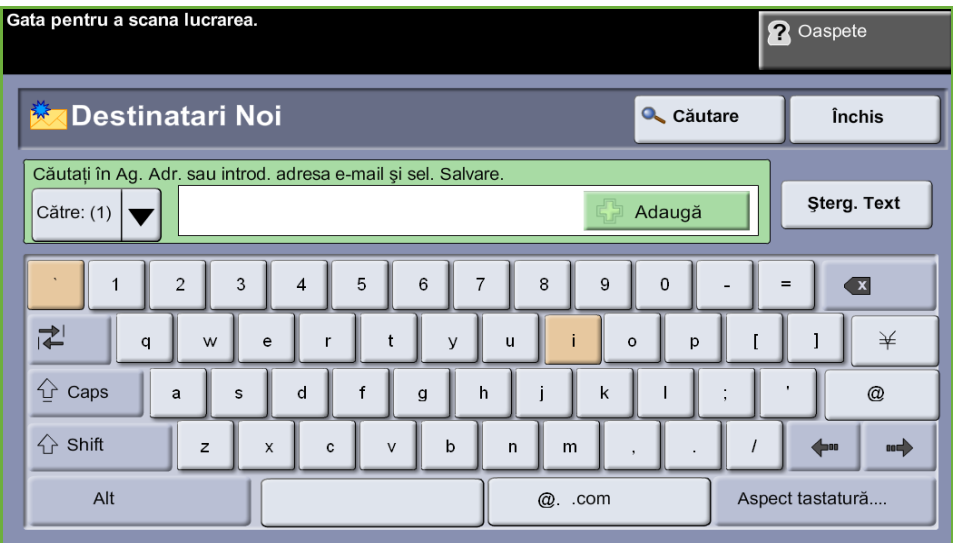

**NOTĂ:** Puteţi modifica tastatura pentru a afişa majuscule sau litere mici, caractere cu accent sau caractere speciale, selectând tasta **Shift** de pe ecranul Tastatură. Pentru a schimba limba, selectaţi tasta **Aspect Tastatură** de pe ecranul Tastatură.

- **2.** Introduceţi o adresă de e-mail corectă şi selectaţi butonul **Adaugă**.
- **3.** Pentru a adăuga mai mulţi destinatari, repetaţi paşii anteriori.
- **4.** Pentru a introduce destinatari la Cc: (copie) sau Bcc: (copie invizibilă), selectaţi butonul **Către:**. Selectaţi **Cc:** sau **Bcc:** din opţiunile meniului derulant.
- **5.** După adăugarea adreselor destinatarilor, selectaţi butonul **Închis**.

#### **Pentru a introduce o adresă de destinatar programată utilizând tasta .com**

Tasta **.com** este o tastă programabilă care poate reţine adrese de e-mail complete (de ex. johndoe@xerox.com) sau parţiale (de ex. xerox.com).

- **1.** Din ecranul cu tastatură *Destinatari Noi*, selectaţi tasta **.com** şi apoi selectaţi o adresă.
- **2.** Pentru a adăuga adresa la lista de destinatari, selectaţi butonul **Adaugă**.
- **3.** După adăugarea adreselor destinatarilor, selectaţi butonul **Închis**.

#### **Pentru adăugarea adreselor destinatarilor utilizând Agendele cu Adrese**

**1.** De pe ecranul *E-mail*, apăsaţi butonul **Agendă cu Adrese**. Va apărea ecranul cu tastatură *Destinatari Noi*.

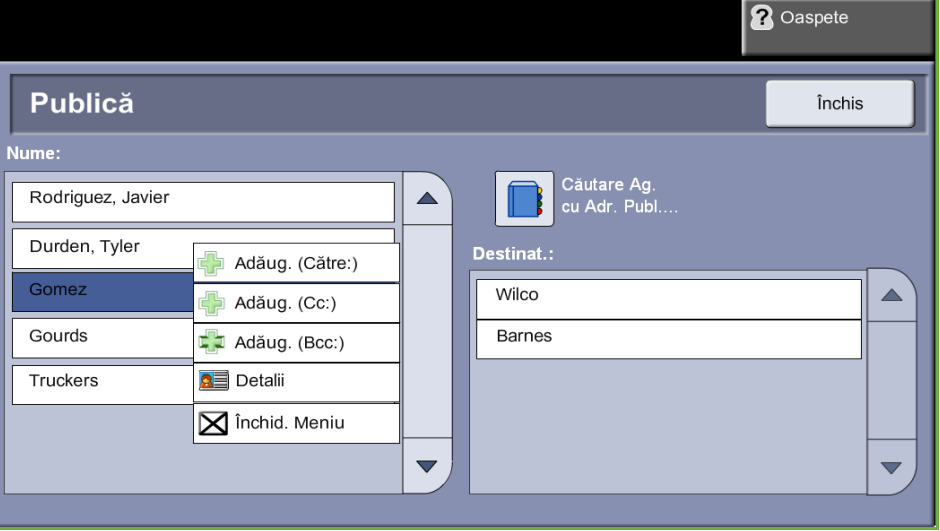

- **2.** Introduceţi primele caractere ale numelui destinatarului sau ale adresei de email şi selectaţi butonul **Căutare**. Rezultatele care corespund criteriului de căutare vor fi afişate de dispozitivul Xerox într-o listă.
- **3.** Alegeţi destinatarul dorit din lista cu rezultate şi selectaţi butonul Adăugare.
- **4.** După adăugarea adreselor destinatarilor, selectaţi butonul **Închis**.

**NOTĂ:** Dacă nu existe rezultate care corespund criteriului de căutare:

- 1) Selectaţi butonul **Agendă cu Adrese** pentru a căuta în cealaltă agendă cu adrese. Dacă se găsesc una sau mai multe intrări pe baza criteriilor de căutare, rezultatele sunt afişate pe ecranul senzorial.
- 2) Utilizaţi butoanele de defilare **sus/jos** pentru a localiza destinatarul.
- 3) Selectaţi destinatarul din listă şi selectaţi butonul **Adăugare**.
- 4) Repetaţi procedura descrisă mai sus pentru a adăuga mai multe adrese de destinatari.
- 5) După adăugarea adreselor destinatarilor, selectaţi butonul **Închis**. Adresele de e-mail introduse vor apărea în *Lista de Adrese*.

#### **Informaţii opţionale**

Din ecranul *E-mail*, selectaţi **Subiect** pentru a adăuga o linie de subiect care va apărea în căsuţa poştală a destinatarului. Utilizaţi tastatura ecranului senzorial pentru a introduce textul.

Selectați Mesaj pentru a adăuga un scurt mesaj care să însoțească originalul scanat. Utilizaţi tastatura ecranului senzorial pentru a introduce textul.

# <span id="page-121-0"></span>**3 Setări avansate**

Pentru informaţii referitoare la setările avansate disponibile în filele individuale, consultaţi următoarele:

*[Setări Avansate la pagina 122](#page-127-0)*.

*[Reglare Aspect la pagina 124](#page-129-0)*. *[Opţiuni E-Mail la pagina 125](#page-130-0)*.

# **4 Porniţi lucrarea de E-mail**

<span id="page-121-1"></span>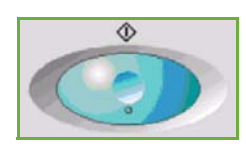

Apăsaţi butonul **Start**. Fiecare document este scanat o singură dată, iar aparatul trimite originalele sub formă de fişiere ataşate la e-mail.

# <span id="page-121-2"></span>**5 Ecranul Starea Lucrării**

Pentru a afişa desfăşurarea lucrării de e-mail, apăsaţi butonul **Starea Lucrării** de pe panoul de comandă.

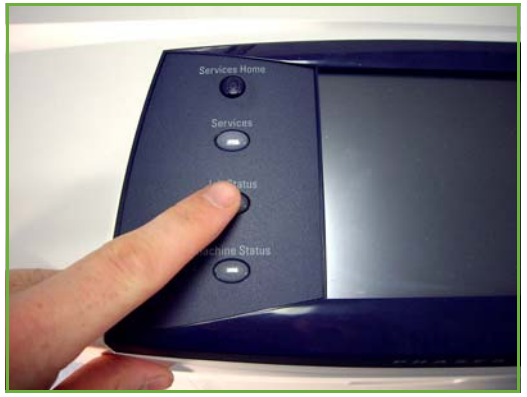

Ecranul implicit *Starea Lucrării* afişează toate lucrările nefinalizate, inclusiv lucrarea de scanare către e-mail aflată în coada de aşteptare. Dacă nu există lucrări nefinalizate în desfăşurare, este afişat mesajul "Nu există lucrări active". Pentru informaţii suplimentare privind ecranul *Starea Lucrării*, [consultaţi](#page-49-0) *Ecranul [Starea Lucrării în capitolul Copiere la pagina 44.](#page-49-0)*

# <span id="page-122-0"></span>**6 Opriţi lucrarea de E-mail**

Urmaţi paşii de mai jos pentru anularea manuală a unei lucrări de e-mail activate:

- **1.** Apăsaţi butonul **Stop** de pe panoul de comandă pentru a anula lucrarea curentă de e-mail.
- **2.** Pentru a anula o lucrare aflată în coada de aşteptare, apăsaţi butonul **Starea Lucrării** de pe panoul de comandă pentru a afişa ecranul *Lucrări Active*.
- **3.** Selectaţi lucrarea corespunzătoare din coada de aşteptare.
- **4.** Selectaţi **Şterg.** din lista Comenzi lucrare.
- **5.** Selectaţi **Confirmare** pentru a şterge lucrarea sau **Anulare** pentru a reveni la ecranul anterior.

# <span id="page-123-0"></span>**E-mail**

Ecranul *E-mail* conţine informaţiile de bază necesare pentru transmiterea unui document sub forma unui fişier ataşat la e-mail.

Ecranul *E-mail* vă permite modificarea temporară a informaţiilor despre original. Modificarea acestor setări vă permite să obţineţi calitatea optimă la scanarea fiecărui original pentru e-mail.

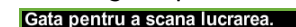

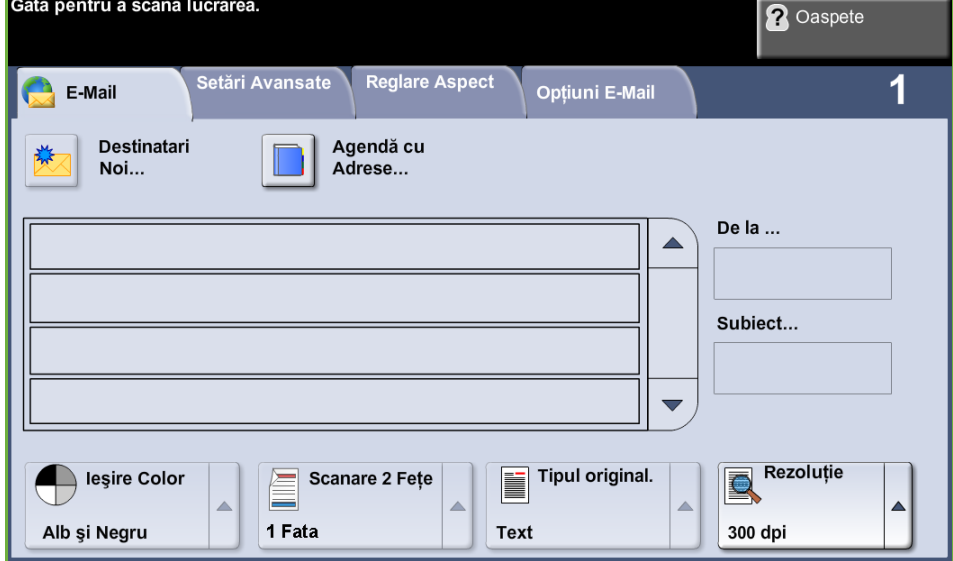

Utilizaţi opţiunile următoare pentru a introduce informaţiile despre destinatar.

De la... Acest buton furnizează informații despre expeditor, inclusiv adresa de e-mail a acestuia. Selectaţi butonul **De la...** pentru a se afişa tastatura pentru e-mail, prin intermediul căreia puteţi introduce adresa de e-mail.

> **NOTĂ:** Dacă E-mail este accesat prin Modul Autentificare, informaţiile vor fi conectate la numele de conectare.

**Destinatari Noi** Selectaţi butonul **Destinatari Noi** pentru a introduce unul sau mai mulţi destinatari pentru fişierul ataşat la e-mail. Selectând butonul **Destinatari Noi** se afişează tastatura pentru e-mail, prin intermediul căreia puteţi introduce adresa de e-mail.

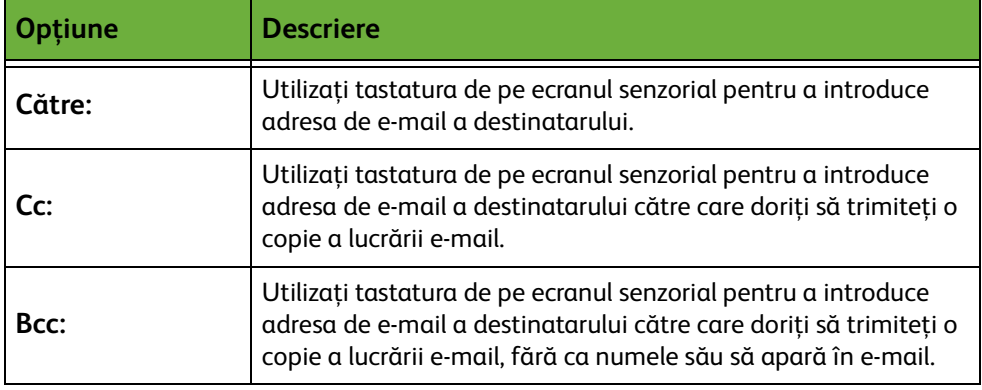

- Detalii Utilizați această opțiune pentru a vizualiza detalii despre destinatarul selectat. Informaţiile afişate sunt determinate de modul în care adresa a fost adăugată iniţial la Lista cu Adrese: din Agenda Internă, din Agenda Publică sau manual.
- **Agendă cu Adrese** Agenda cu Adrese conţine o listă de adrese de e-mail şi detalii importante pentru dvs. şi/sau firma dvs. Dacă este configurat corespunzător, aparatul poate accepta două tipuri de agende cu adrese de e-mail - în Reţea şi Publică. La introducerea unei adrese în câmpurile **Către...**, **Cc...** sau **Bcc...** , Agenda cu Adrese afişează rezultatele căutării pentru una sau ambele agende cu adrese configurate.
	- **Subiect** Utilizaţi această opţiune pentru a adăuga un subiect nou sau pentru a edita subiectul implicit al mesajului e-mail. Subiectul este titlul mesajului e-mail şi nu textul conţinut în e-mail. Linia pentru subiect poate conţine până la 50 de caractere şi este afişată pe ecranul senzorial sub butonul **Subiect**.

# **Ieşire Color**

Utilizați această opțiune pentru a scana originale Alb și Negru, în Nuanțe de gri sau Color.

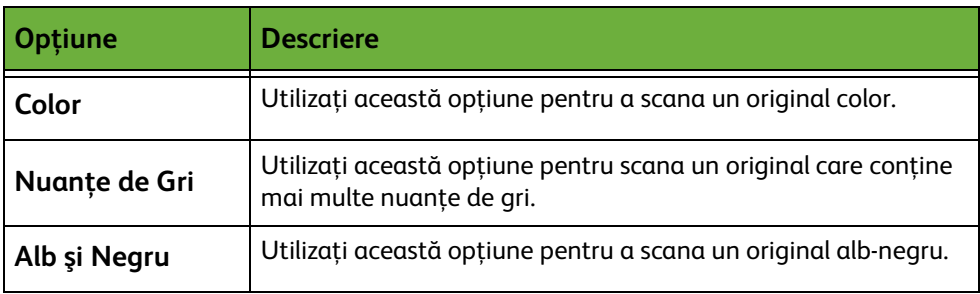

# **Scanare 2 Feţe**

Se utilizează pentru a specifica dacă originalul se scanează pe o faţă sau pe două. De asemenea, puteţi programa orientarea pentru originalele faţă-verso.

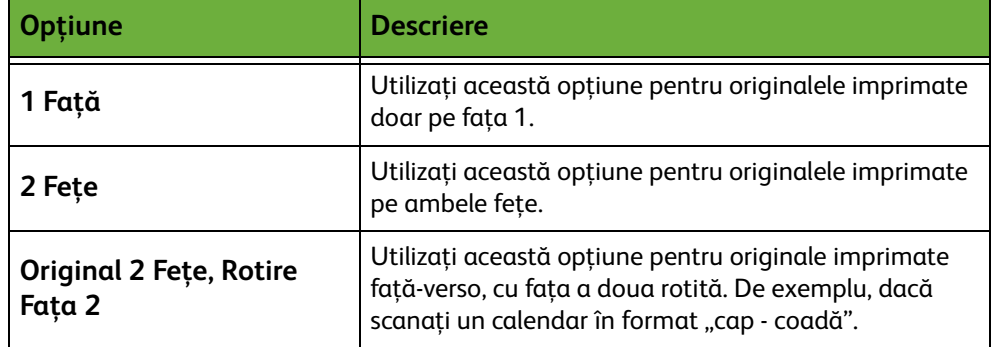

# **Tipul originalului**

Utilizaţi această funcţie pentru a selecta stilul de original care urmează să fie scanat.

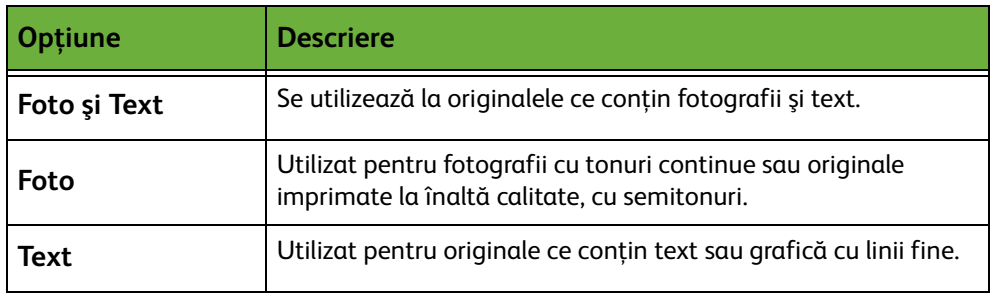

# **Rezoluţie**

Rezoluţia influenţează aspectul imaginii scanate. Cu cât rezoluţia la scanare este mai mare (dpi - puncte per inci), cu atât calitatea imaginii este mai bună.

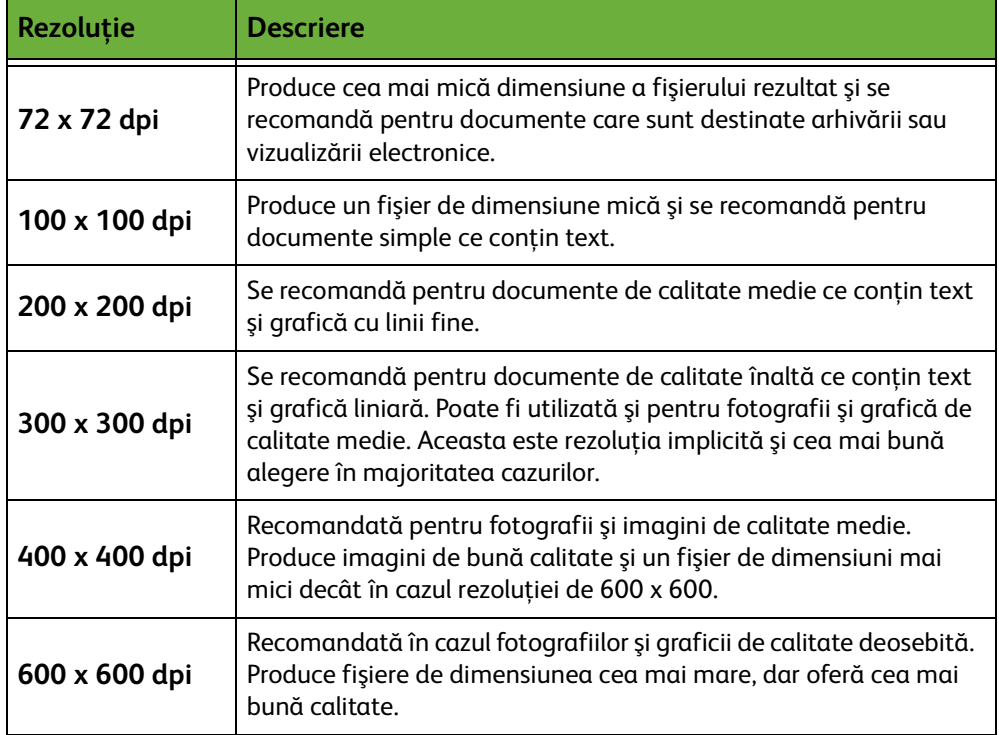

Dacă este selectat modul Color, rezoluţia maximă este 300 x 300 dpi.

# <span id="page-127-0"></span>**Setări Avansate**

Fila *Setări Avansate* vă permite manipularea temporară a modelului de scanare pentru a îmbunătăţi aspectul şi stilul imaginii e-mail scanate.

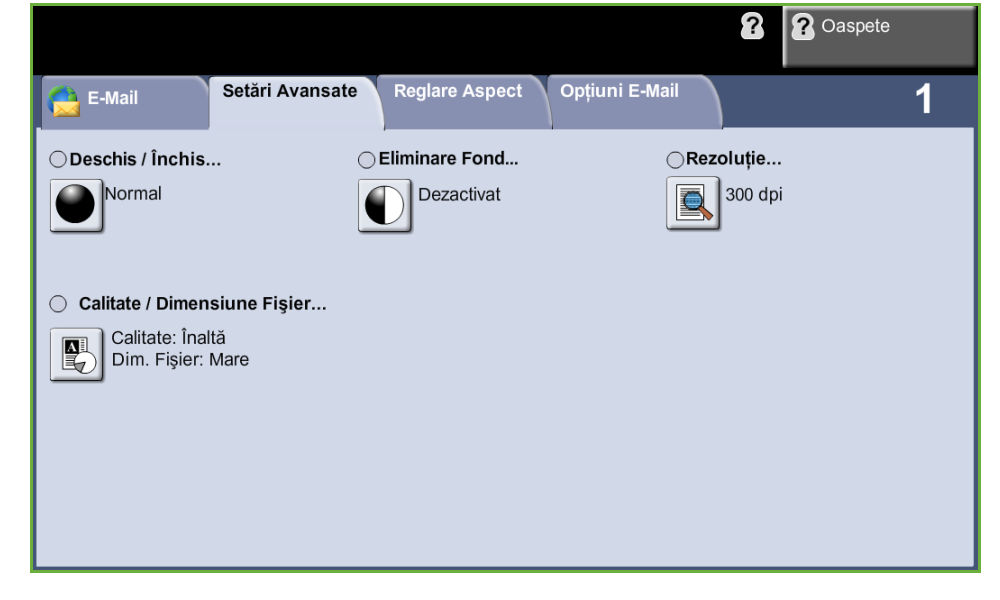

# **Deschis / Închis**

Reglează intensitatea luminoasă a ieşirii.

# **Eliminare Fond**

Utilizaţi această opţiune pentru a reduce sau elimina automat fondul întunecat apărut ca urmare a copierii originalelor cu hârtie colorată sau a ziarelor.

# **Rezoluţie**

Rezoluţia influenţează aspectul imaginii scanate. Cu cât rezoluţia la scanare este mai mare, cu atât calitatea imaginii este mai bună. Rezoluţia curentă este afişată sub butonul **Rezoluţie** din ecranul *Setări Avansate*.

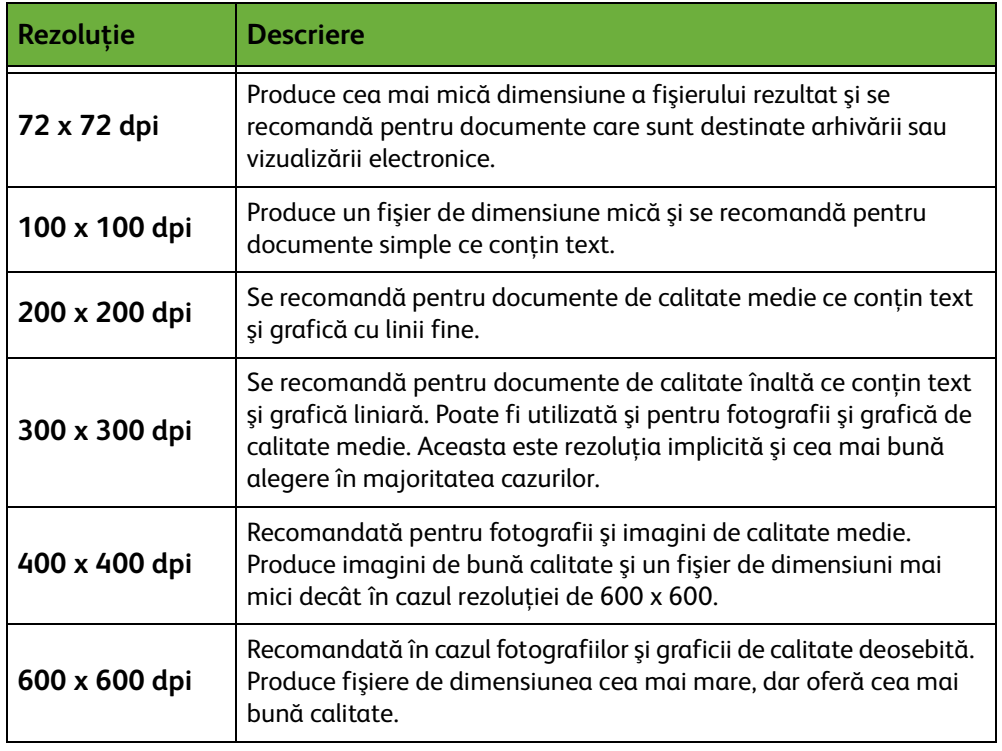

**NOTĂ:** Dacă este selectat modul Color, rezoluţia maximă este 300 x 300.

# **Calitate / dimensiune fişier**

Setările funcţiei Calitate / Dimensiune Fişier vă permit să alegeţi între calitatea imaginii scanate şi dimensiunea fişierului.

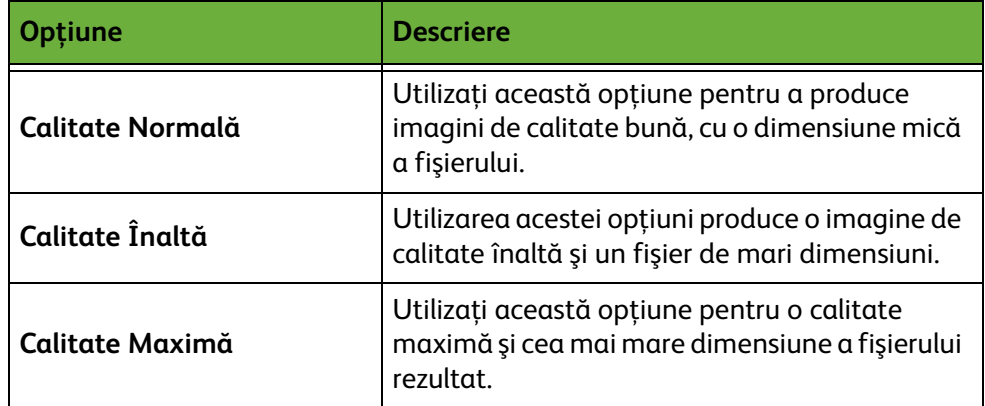

Fişierele mari nu sunt adecvate pentru partajare şi transmitere în reţea, datorită cerinţelor ridicate de resurse de sistem pentru procesare.

# <span id="page-129-0"></span>**Reglare Aspect**

Fila *Reglare Aspect* vă permite manipularea temporară a modelului de scanare pentru a îmbunătăți aspectul și stilul imaginii e-mail scanate.

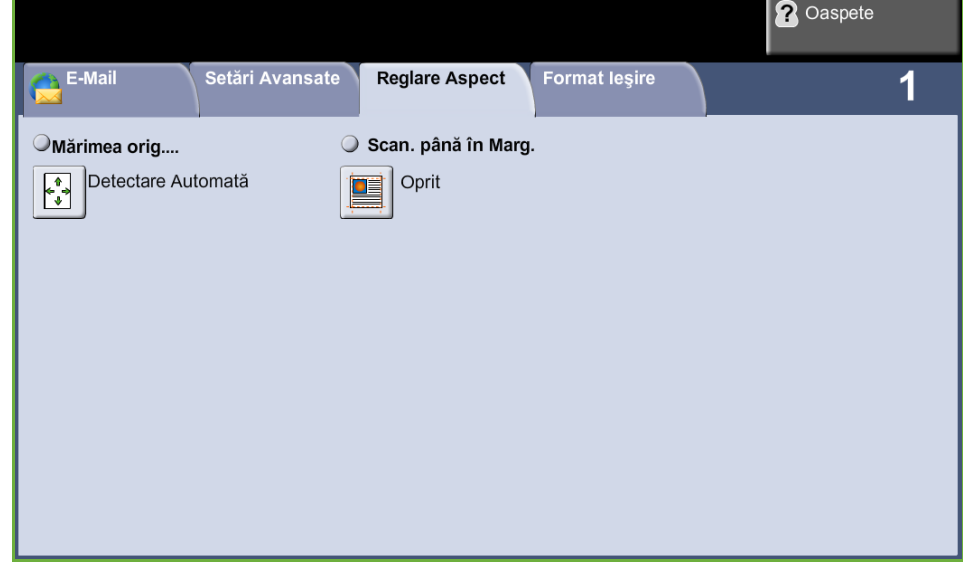

# **Mărimea originalului**

Selectați această funcție pentru a specifica modul în care aparatul determină mărimea documentului original.

**Detectare Automată** Utilizaţi această opţiune pentru a permite aparatului să recunoască formatul originalelor alimentate prin alimentatorul de documente.

**Introducere Manuală Format** Utilizaţi această opţiune pentru a specifica dimensiunile zonei de scanare a documentului, atunci când scanarea se realizează de pe ecranul documentului. Există câteva dimensiuni ce corespund formatelor şi orientărilor obişnuite de documente. Selectaţi un format standard sau selectaţi **Personalizat** pentru a regla manual dimensiunile de scanare.

# **Scanare până în Margine**

Utilizaţi această opţiune pentru a realiza o scanare a originalului de la o margine la alta. Puteţi opta ca această opţiune să fie setată pe **Pornit** sau **Oprit**.

Dacă opţiunea **Scanare până în Margine** este setată pe **Oprit**, în jurul marginilor este adăugat automat un mic contur alb.

# <span id="page-130-0"></span>**Opţiuni E-Mail**

Utilizaţi această funcţie pentru a modifica adresa de e-mail Răspuns Către şi a identifica formatul de fişier necesar pentru imaginea scanată pentru e-mail.

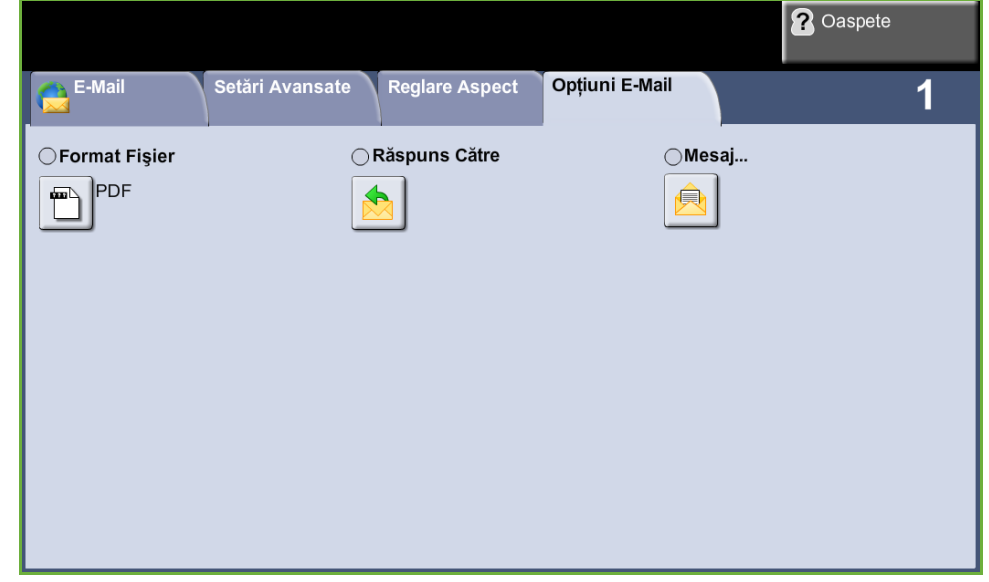

# **Format Fişier**

Utilizat pentru a seta formatul de fişier pentru imaginea scanată.

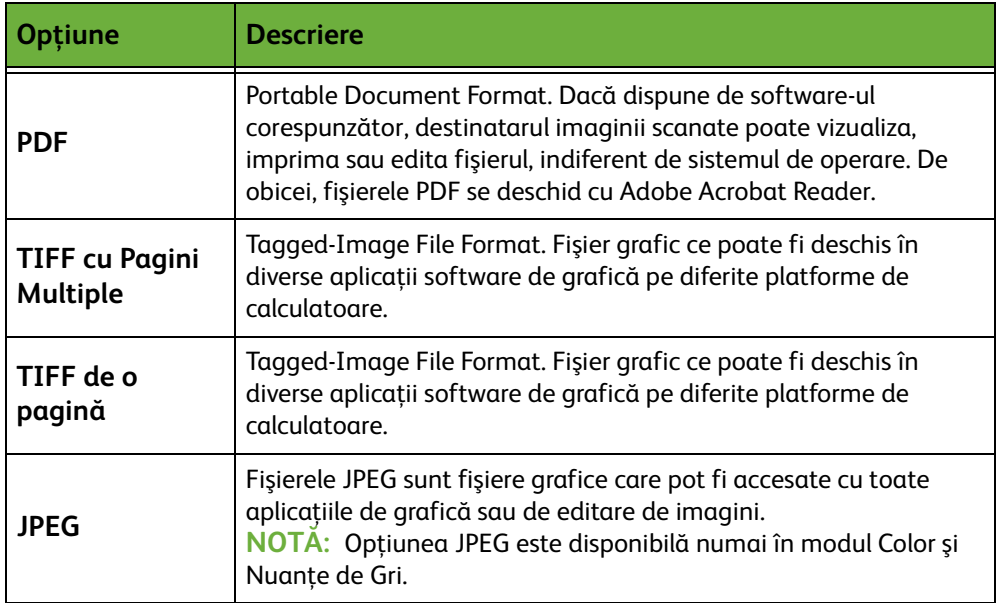

# **Răspuns Către**

Utilizaţi funcţia Răspuns Către pentru a modifica adresa implicită de răspuns pentru e-mail.

# **Mesaj**

Utilizaţi această opţiune pentru a adăuga un nou text pentru corpul mesajului. Textul pentru corpul mesajului poate conţine până la 80 de caractere şi este afişat pe ecranul senzorial sub câmpul *Mesaj*.

# **7 Stocarea Fişierului**

Funcţia Stocare Fişiere vă permite să scanaţi documente pe hârtie sub forma unui fişier electronic şi să le depozitaţi într-un folder localizat pe o unitate USB. Lucrarea stocată va putea fi preluată ulterior de pe unitatea USB pentru a fi imprimată şi partajată. Funcţia Stocare Fișiere vă permite să stocați o lucrare în următoarele formate: PDF, TIFF, TIFF Pagini Multiple şi JPEG.

# <span id="page-133-0"></span>**Setări Avansate**

Fila *Setări Avansate* vă permite să îmbunătăţiţi aspectul şi stilul fişierului stocat.

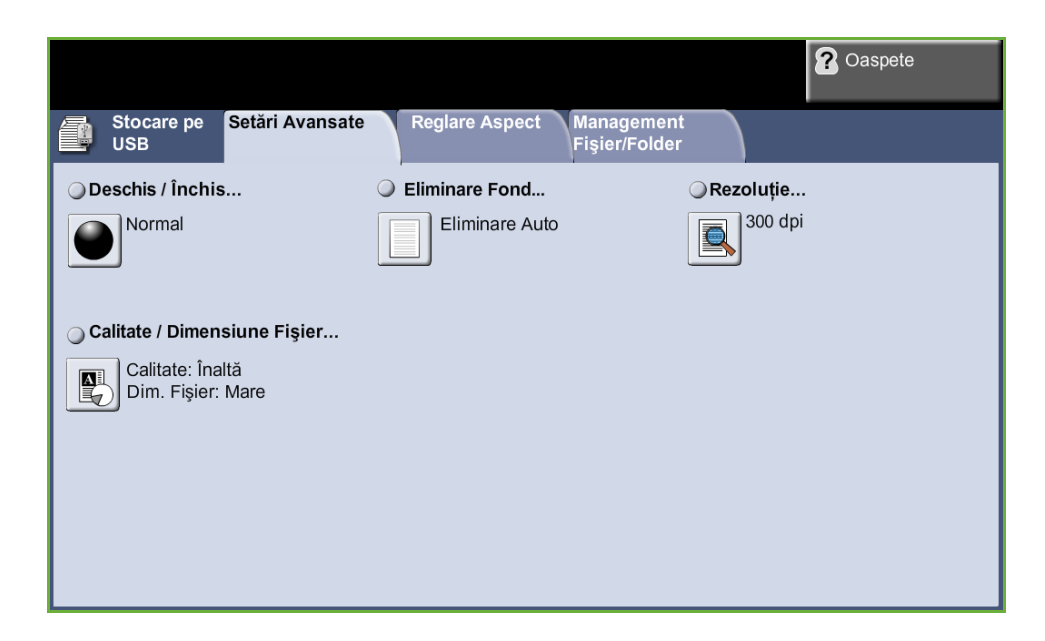

# **Deschis / Închis**

Reglează intensitatea luminoasă a ieşirii.

# **Eliminare Fond**

Utilizaţi această opţiune pentru a reduce sau elimina automat fondul întunecat apărut ca urmare a copierii originalelor cu hârtie colorată sau a ziarelor.

# **Rezoluţie**

Rezoluţia influenţează aspectul imaginii scanate. Cu cât rezoluţia la scanare este mai mare (dpi - puncte per inci), cu atât calitatea imaginii este mai bună.

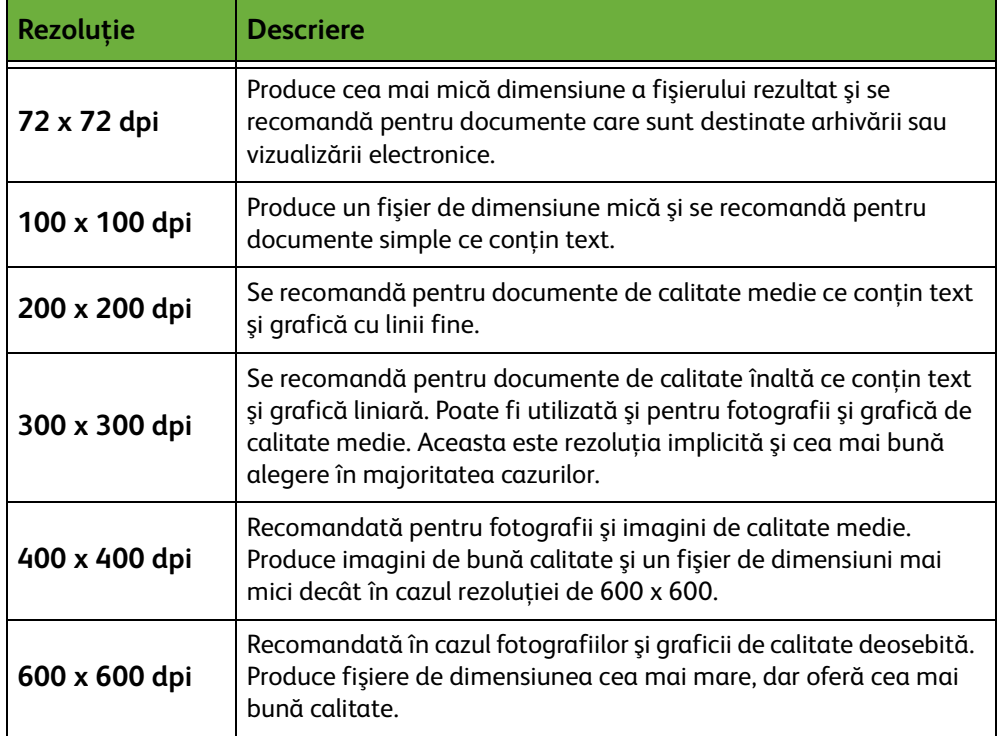

**NOTĂ:** Dacă este selectat modul Color, rezoluţia maximă este 300 x 300 dpi.

# **Calitate / Dimensiune Fişier**

Setările funcţiei Calitate / Dimensiune Fişier vă permit să alegeţi între calitatea imaginii scanate şi dimensiunea fişierului.

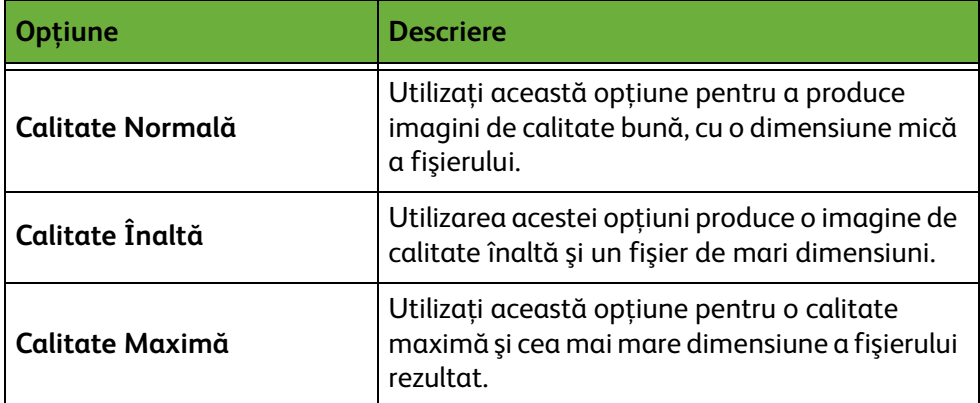

Fişierele mari nu sunt adecvate pentru partajare şi transmitere în reţea, datorită cerinţelor ridicate de resurse de sistem pentru procesare.

# **Reglare Aspect**

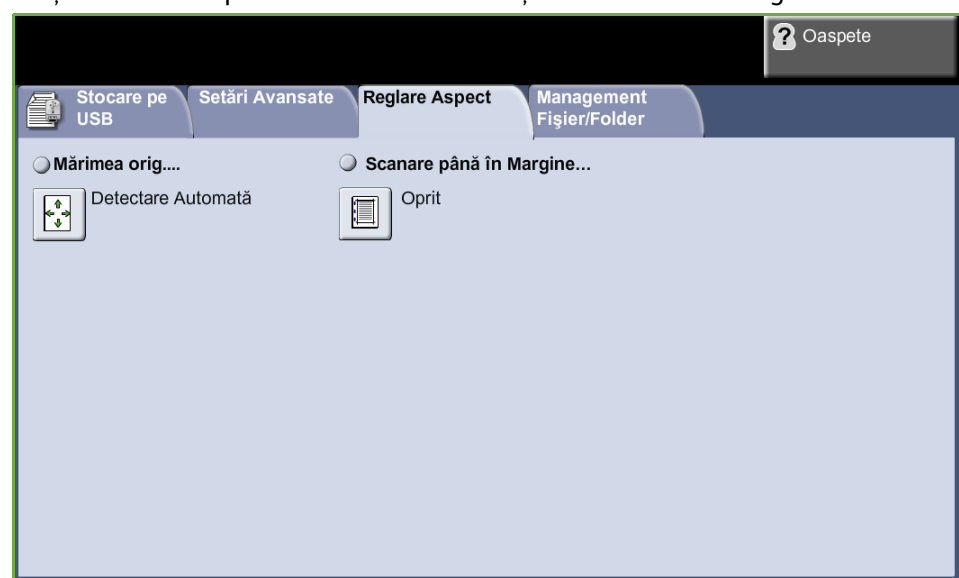

Utilizaţi această filă pentru schimba informaţiile referitoare la original.

# **Mărimea originalului**

Selectați această funcție pentru a specifica modul în care aparatul determină mărimea documentului original.

**NOTĂ:** Dacă pe aparatul dumneavoastră nu apare opţiunea Originale de Mărimi Diferite, se recomandă ca originalele utilizate să aibă acelaşi format.

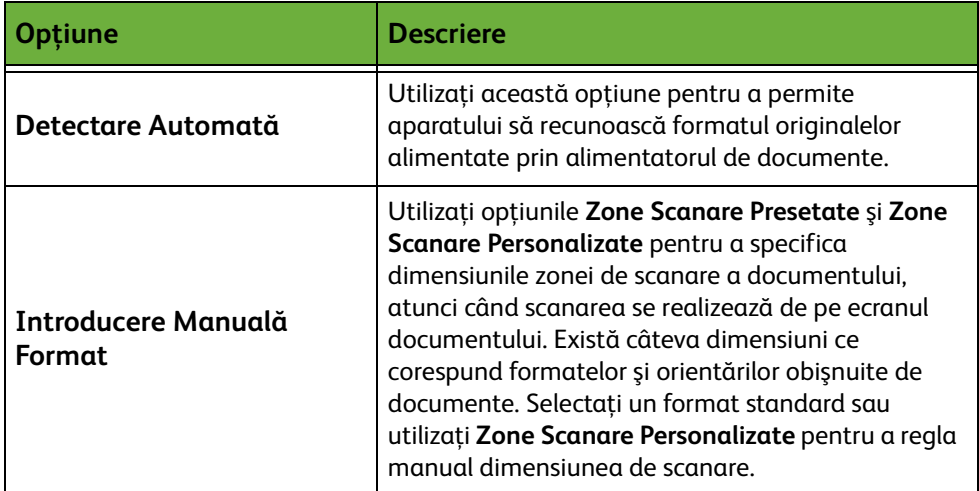

# **Scanare până în Margine**

Utilizați această funcție pentru a "reîmprospăta" calitatea unui original rupt sau ars pe muchii sau cu urme de perforaţii, capse sau alte semne.

- Dacă funcţia **Scanare până în Margine** este setată pe **Pornit**, dispozitivul va scana imaginea până la marginea originalului.
- Dacă **Scanare până în Margine** este setat pe **Oprit**, în jurul marginilor este adăugat un mic contur alb pentru a preveni apariţia de linii neuniforme.

# **Management Fişier/Folder**

Utilizaţi această filă pentru a gestiona fişierele şi folderele stocate pe unitatea USB.

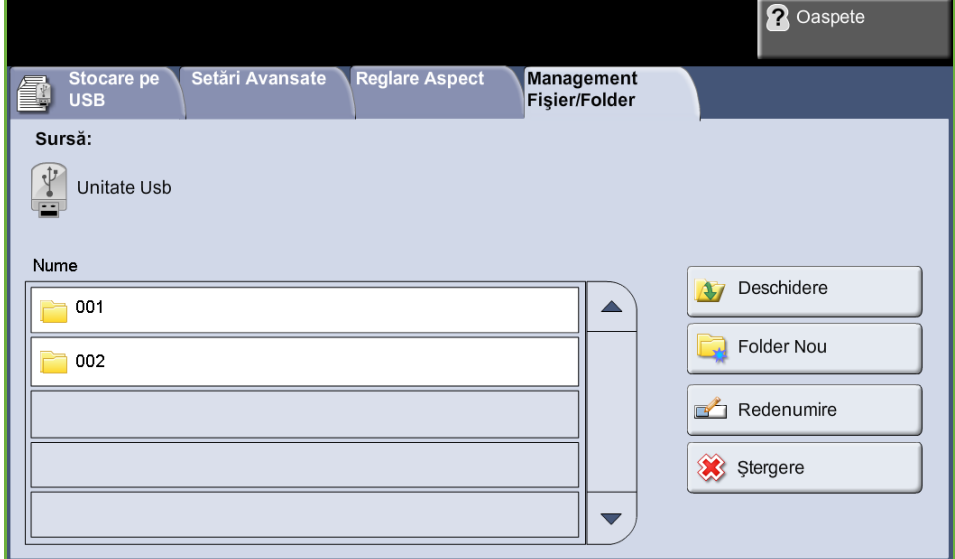

Alegeţi una dintre opţiunile următoare:

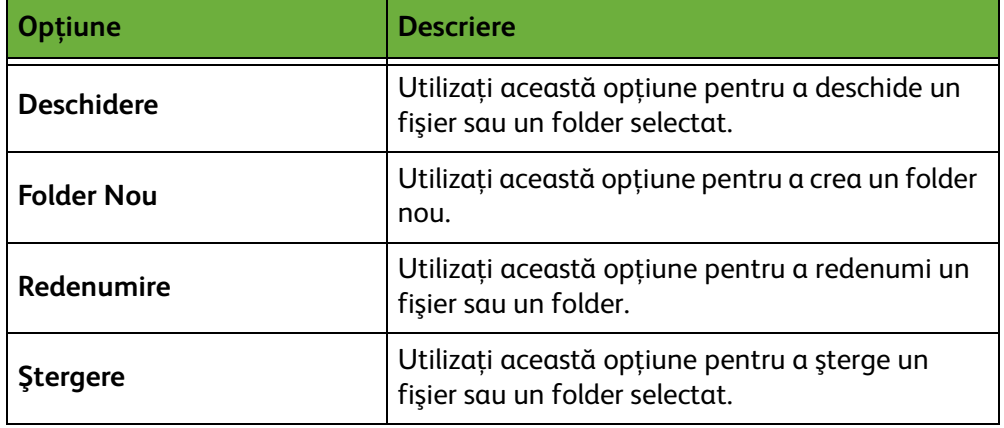

# **Procedura de stocare a fişierului**

# **1 Alimentaţi documentele**

Puteţi să alimentaţi documentele care urmează să fie scanate, fie pe Ecranul Documentului, fie prin Alimentatorul de Documente.

#### **Alimentatorul de Documente:**

Paşii următori explică modul în care se alimentează documentele utilizând alimentatorul de documente:

- **1.** Înainte de a alimenta documentele în alimentatorul de documente, asiguraţivă că acestea se află în stare bună şi că aţi îndepărtat toate capsele şi clemele pentru hârtie.
- **2.** Introduceţi documentele cu grijă în alimentatorul de documente, cu fata în sus.
- **3.** Puneţi teancul în mijlocul ghidajelor, aliniind latura stângă cu tava alimentatorului de documente, şi poziţionaţi ghidajele astfel încât să atingă marginile documentului.

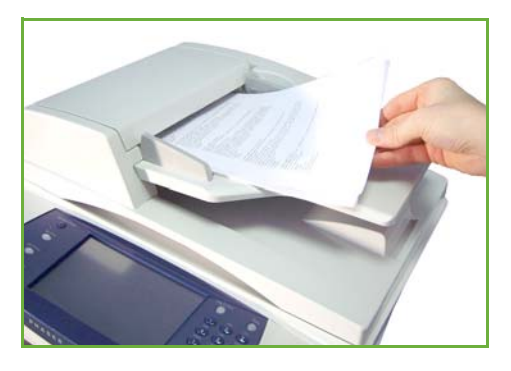

#### **Ecranul documentului:**

Paşii următori explică modul în care se alimentează documentele utilizând ecranul documentului:

- Săgeata de registraţie
- **1.** Ridicati alimentatorul de documente.

- **2.** Plasaţi documentul cu faţa în jos pe ecranul documentului, aliniat cu vârful săgeţii de registraţie din partea din stânga sus a ecranului documentului.
- **3.** Coborâţi alimentatorul de documente.

# **2 Selectaţi funcţia Stocare Fişiere**

### **Utilizând o unitate USB**

- **1.** Introduceţi unitatea USB pe partea frontală a aparatului.
- **2.** Apăsaţi butonul **Pornire servicii** de pe panoul de comandă.
- **3.** Selectaţi butonul **Stocare pe USB**.

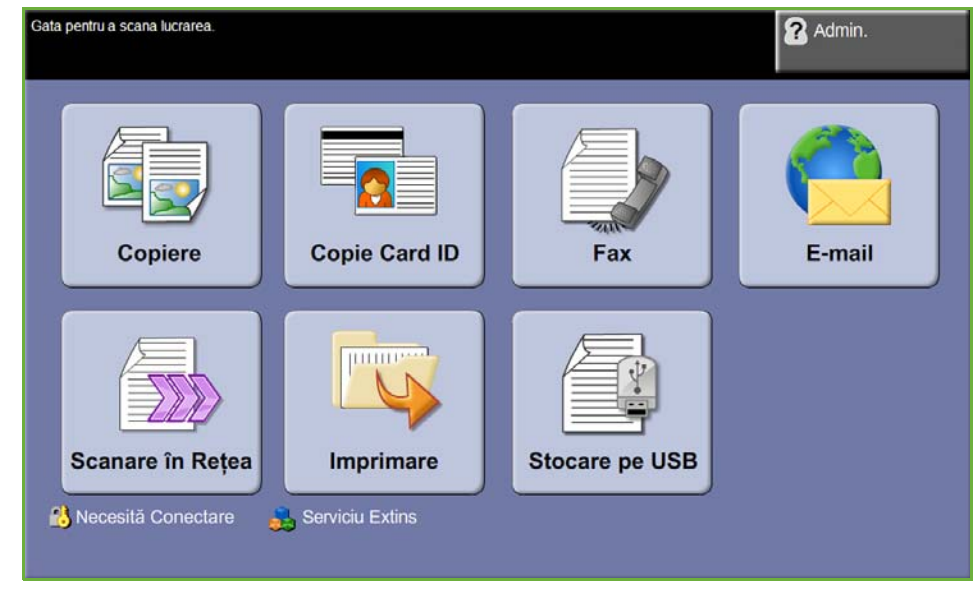

**4.** Se afişează directorul rădăcină de pe USB.

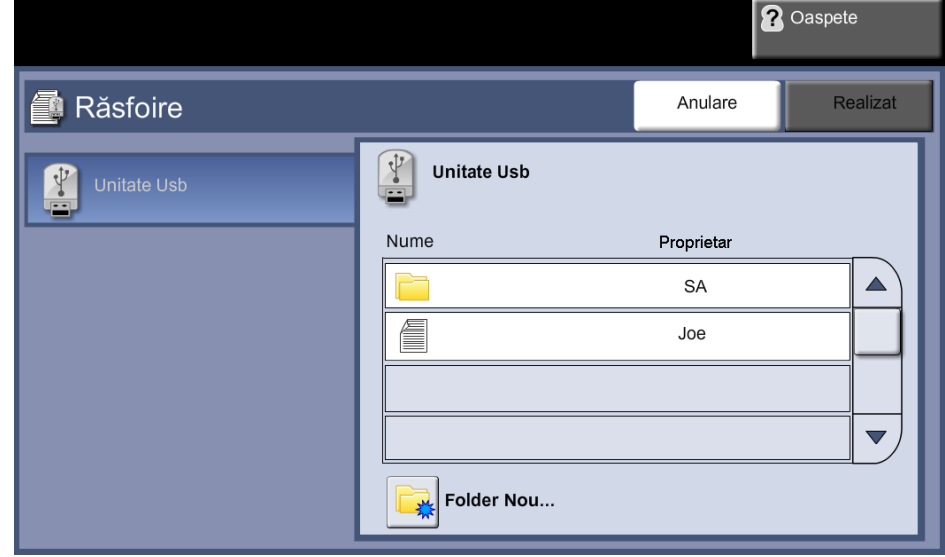

- **5.** Selectaţi folderul în care doriţi să se salveze scanarea.
- **6.** Selectaţi butonul **OK**.

**7.** Dacă este necesar, modificaţi **Denumire Fişier...**. Utilizaţi tastatura senzorială de pe ecran pentru a introduce numele nou al fişierului.

**NOTĂ:** Dacă denumirea fişierului este identică cu alt nume al unui fişier din folderul selectat, sistemul va adăuga automat o serie de informaţii la numele fişierului, pentru a nu apărea două fişiere cu acelaşi nume sau pentru ca fişierul existent să nu fie suprascris.

**8.** Selectaţi butonul **Format Fişier...** pentru a schimba formatul fişierului.

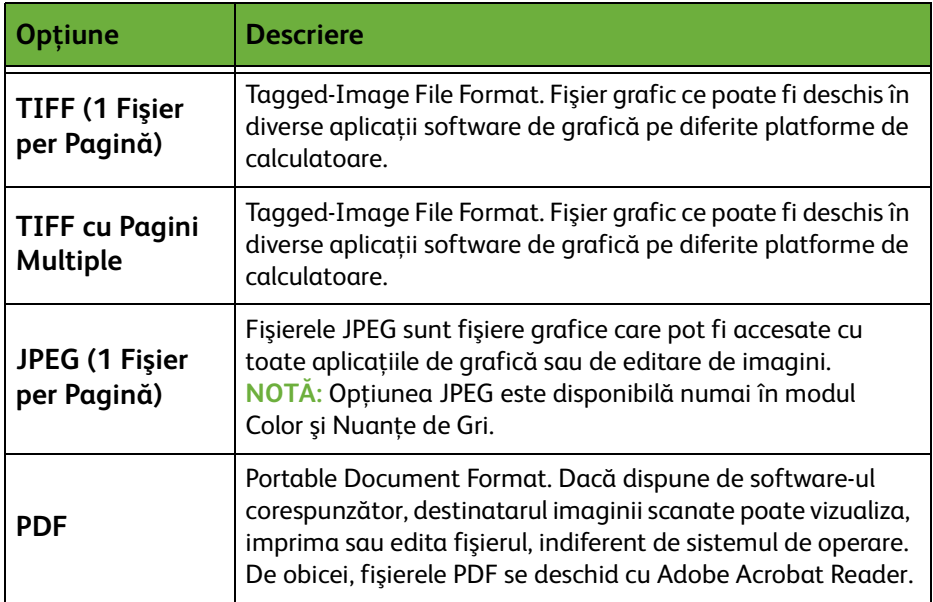

**9.** Selectaţi butonul **Ieşire Color** pentru a accesa opţiunile:

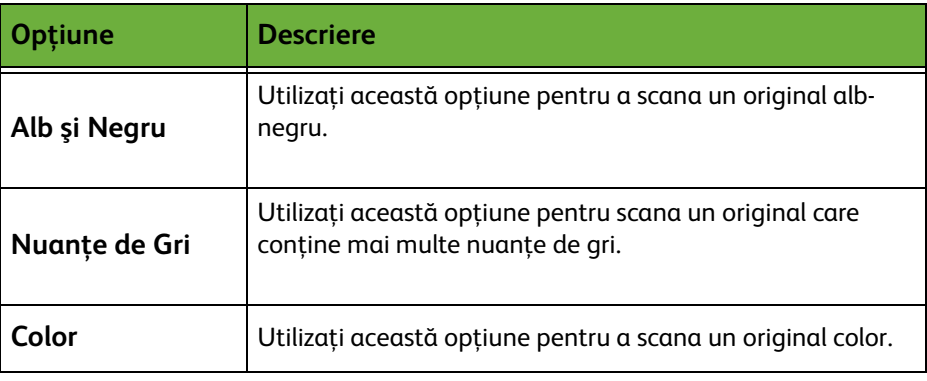

**10.** Selectaţi butonul **Scanare 2 Feţe** pentru a accesa opţiunile:

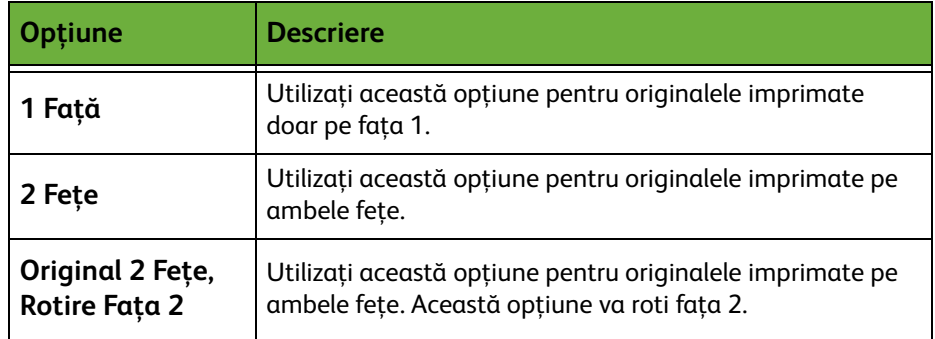

**11.** Selectaţi butonul **Tipul originalului** pentru a accesa opţiunile:

**NOTĂ:** Utilizaţi această funcţie pentru a selecta tipul de original care urmează să fie scanat.

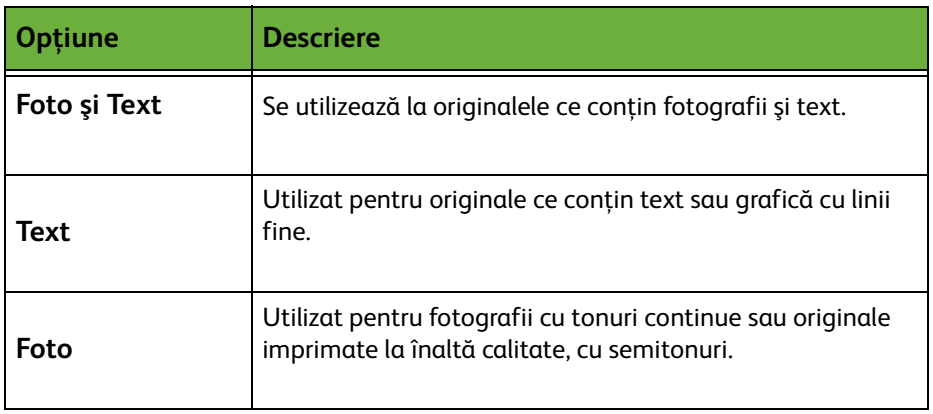

**12.** Selectaţi butonul **Rezoluţie** pentru a accesa opţiunile:

**NOTĂ:** Rezoluţia influenţează aspectul imaginii scanate. Cu cât rezoluţia la scanare este mai mare (dpi - puncte per inci), cu atât calitatea imaginii este mai bună. Dacă este selectat modul Color, rezoluţia maximă este 300 x 300 dpi.

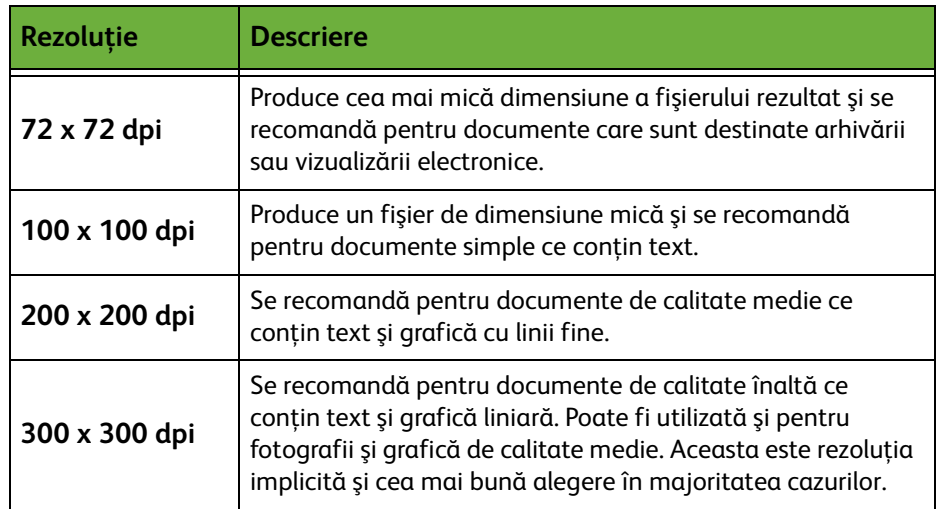

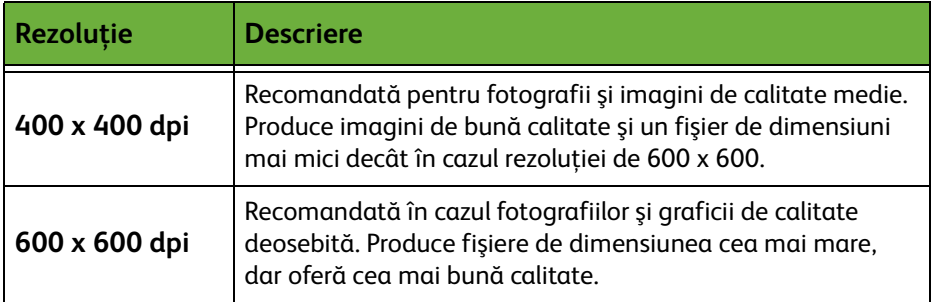

**NOTĂ:** Pentru mai multe informaţii consultaţi *[Setări Avansate la pagina 128](#page-133-0)*. Fişierele mari nu sunt adecvate pentru partajare şi transmitere în reţea, datorită cerinţelor ridicate de resurse de sistem pentru procesare.

**13.** Apăsaţi butonul **Start** pentru a scana şi a stoca documentul.

### **Utilizând Serviciul Copiere**

Această funcţie stochează pe dispozitiv copii ale documentelor originale, într-un format specific dispozitivului.

**1.** Apăsaţi pe butonul **Pornire servicii** şi selectaţi **Copiere** de pe ecranul senzorial. Asiguraţi-vă că se afişează ecranul *Copiere*.

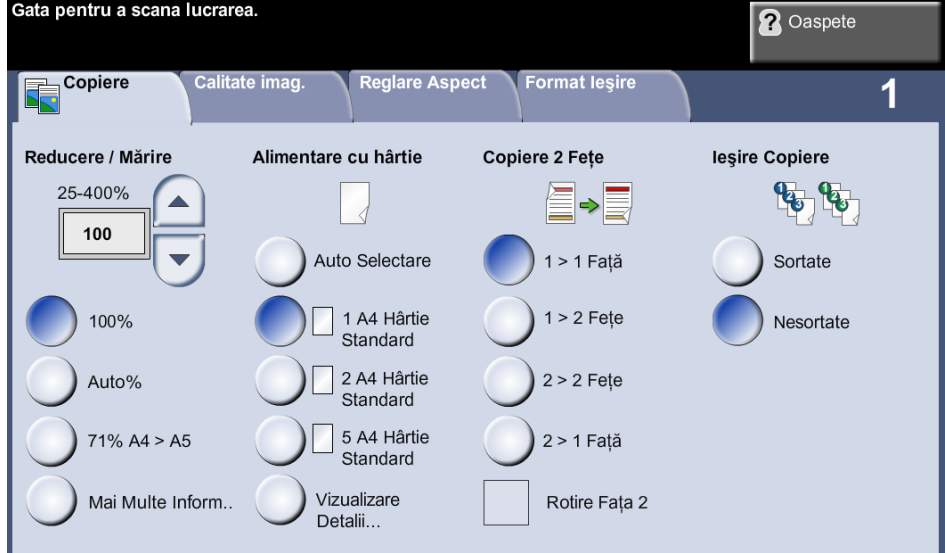

**2.** Selectaţi fila **Format Ieşire**.

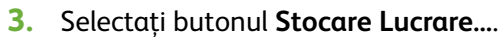

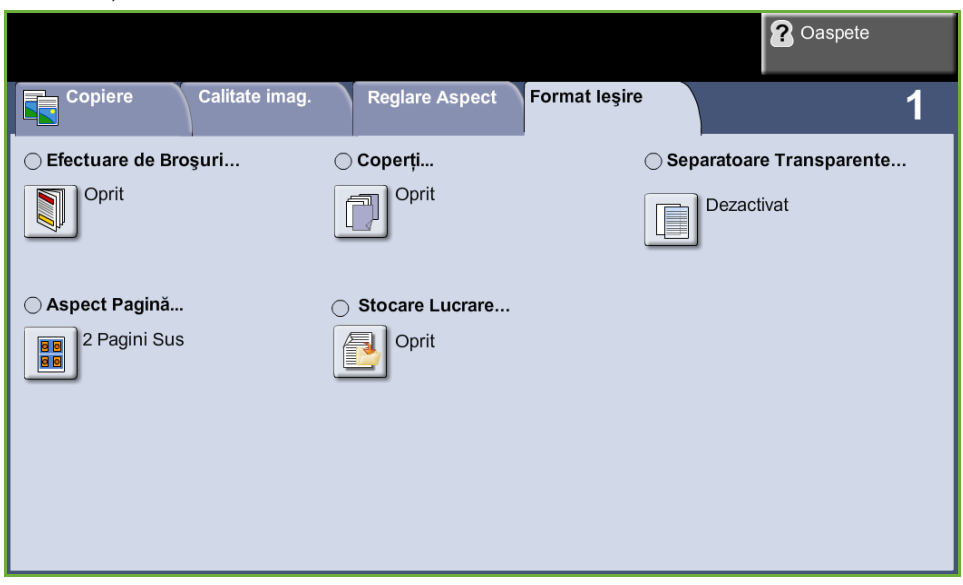
- **4.** Selectaţi o opţiune:
	- **Copiere şi Stocare** salvaţi lucrarea într-un folder şi imprimaţi-o

**Doar Stocare** - stocaţi lucrarea într-un folder pentru a o imprima ulterior

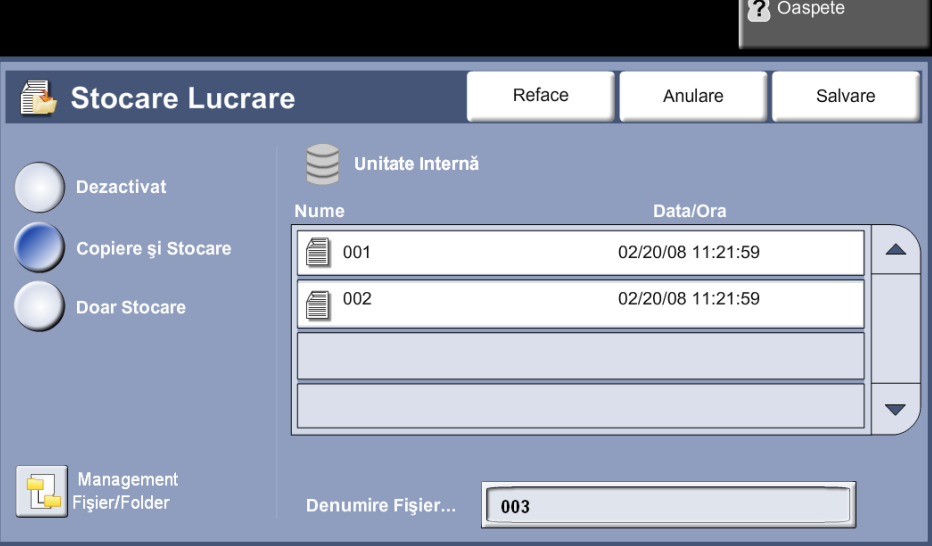

- **5.** Selectaţi caseta **Fără titlu** pentru a introduce un nume specific pentru fişier.
- **6.** După ce aţi terminat, selectaţi butonul **Salvare**.
- **7.** Selectaţi una dintre celelalte file pentru funcţia dorită.

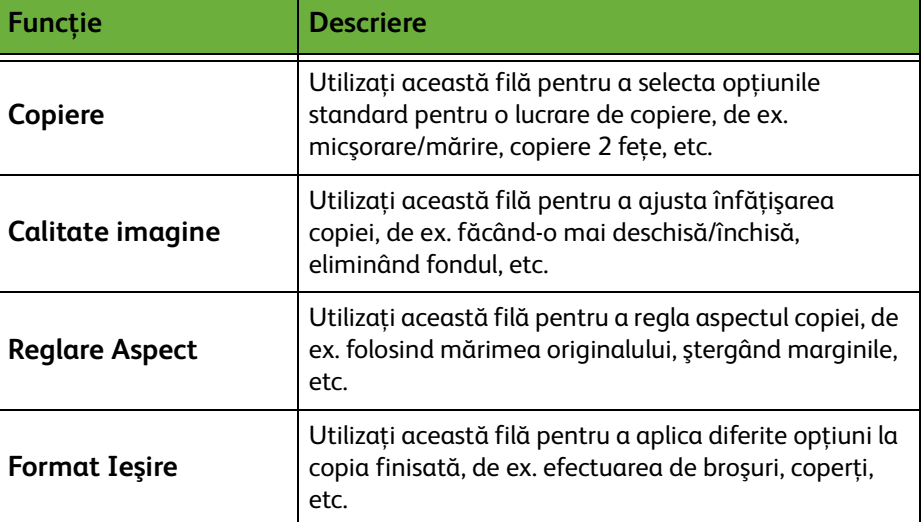

## **3 Stocaţi lucrarea**

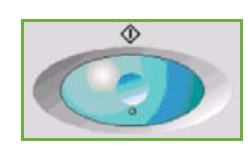

Apăsaţi butonul **Start**.

## **4 Ecranul Starea Lucrării**

Pentru a urmări derularea lucrării de scanare, apăsaţi pe butonul **Starea Lucrării** de pe panoul de comandă pentru a afişa ecranul *Starea Lucrării*.

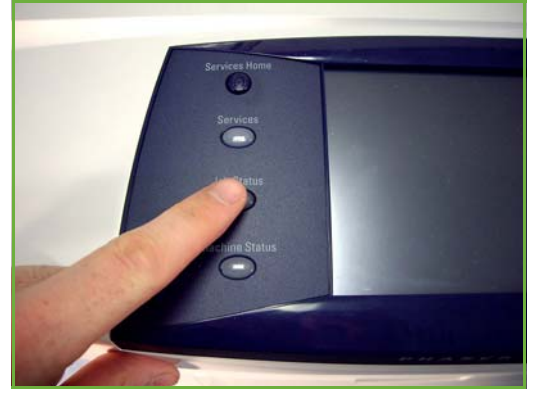

Ecranul implicit *Starea Lucrării* afişează toate lucrările nefinalizate. Dacă nu există lucrări nefinalizate în desfăşurare, este afişat mesajul "Nu există lucrări active". Pentru informaţii suplimentare privind ecranul *Starea Lucrării*, [consultaţi](#page-49-0) *Ecranul [Starea Lucrării în capitolul Copiere la pagina 44.](#page-49-0)*

### **5 Opriţi lucrarea**

Urmaţi paşii de mai jos pentru a anula manual o lucrare activată.

- **1.** Apăsaţi butonul **Stop** de pe panoul de comandă pentru a anula lucrarea curentă de copiere.
- **2.** Pentru a anula o lucrare aflată în coada de aşteptare, apăsaţi butonul **Starea Lucrării** de pe panoul de comandă pentru a afişa ecranul *Lucrări Active*.
- **3.** Selectaţi din coadă lucrarea corespunzătoare pentru a vizualiza ecranul *Lucrare în derulare*.

**4.** Selectaţi **Şterg.** din lista Comenzi lucrare.

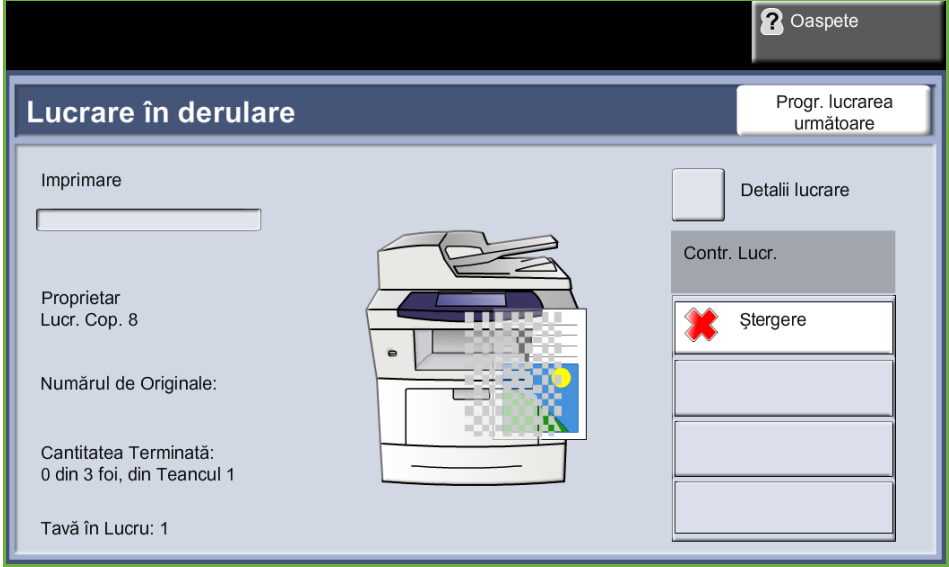

**5.** Selectaţi **Confirmare** pentru a şterge lucrarea sau **Anulare** pentru a reveni la ecranul anterior.

# **Stocarea fişierelor de la staţia de lucru**

Această funcţie stochează lucrări de imprimare pe Unitatea internă a dispozitivului. Lucrările de imprimare sunt stocate într-un format gata de imprimare.

#### **Utilizarea driverului de imprimare pentru stocarea fişierelor**

- **1.** De la staţia de lucru, deschideţi un document.
- **2.** Faceţi clic pe **File** (Fişier), apoi pe **Print** (Imprimare).
- **3.** Faceţi clic pe pictograma de imprimantă pentru dispozitivul dvs.
- **4.** Faceţi clic pe butonul **Properties** (Proprietăţi) sau pe **Preferences** (Preferinţe).
- **5.** Faceţi clic pe meniul derulant **Tip Lucrare**.
- **6.** Faceţi clic pe opţiunea **Lucrare Salvată...**.
- **7.** Faceţi clic pe una dintre opţiunile următoare:

**Salvare** - salvaţi lucrarea într-un folder pentru imprimare ulterioară.

**Salvare şi Imprimare** - salvaţi lucrarea într-un folder şi imprimaţi imediat o copie a acesteia.

**8.** Introduceţi un nume pentru lucrare în meniul [Nume Lucrare].

**NOTĂ: Dacă doriti ca numele lucrării să fie identic cu cel al documentului,** faceți clic pe butonul  $\blacktriangleright$  pentru a deschide meniul derulant și faceți clic pe [Utilizare Nume Document].

- **9.** Faceţi clic pe folderul în care doriţi să salvaţi lucrarea din lista [Folder].
- **10.** Faceţi clic pe butonul **OK**.

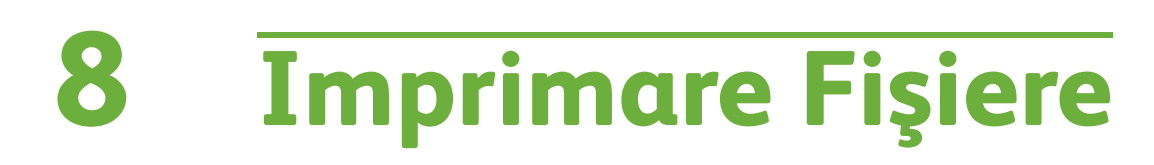

Funcţia Imprimare Fişiere vă permite să selectaţi şi să imprimaţi ori de câte ori doriţi lucrările stocate anterior. Lucrările stocate pe dispozitiv sau pe o unitate USB pot fi selectate pentru imprimare.

# **Imprimare Fişiere**

# **1 Selectaţi funcţiile**

**1.** Apăsaţi butonul **Pornire servicii** şi selectaţi **Imprimare Fişiere** pentru a afişa funcţia *Imprimare Fişiere*.

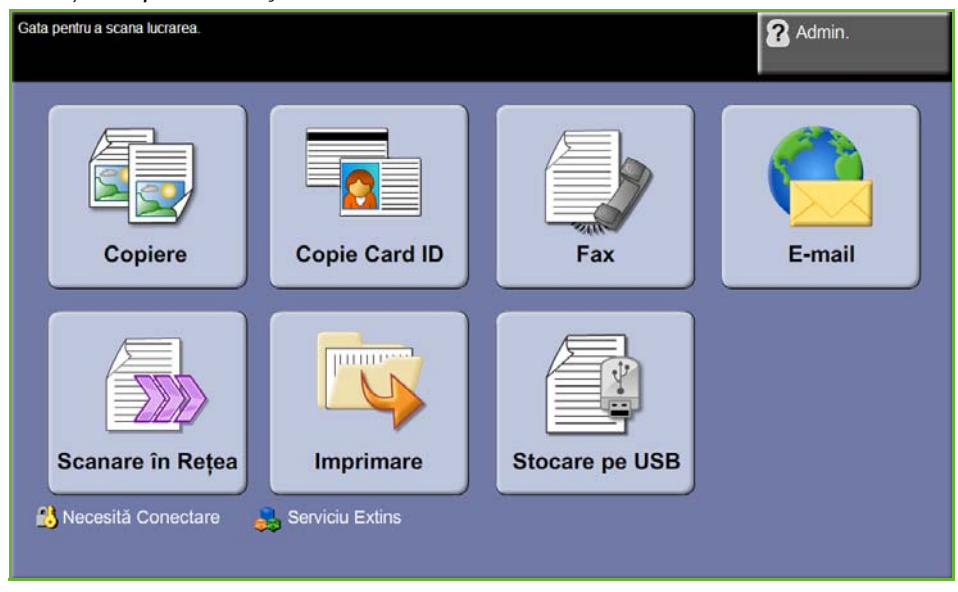

**2.** Selectaţi folderul sau fişierul pe care doriţi să-l imprimaţi. Dacă aţi accesat un folder, acesta de va deschide pentru a vă permite să selectaţi fişierul(ele) pe care doriţi să îl (le) imprimaţi.

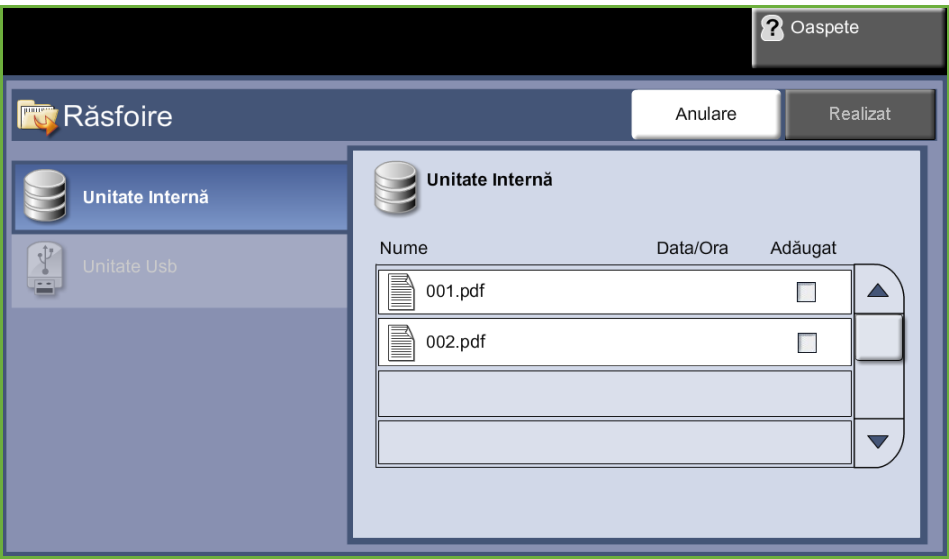

**3.** Selectaţi numele lucrării salvate pentru a adăuga documentul la lista de imprimare.

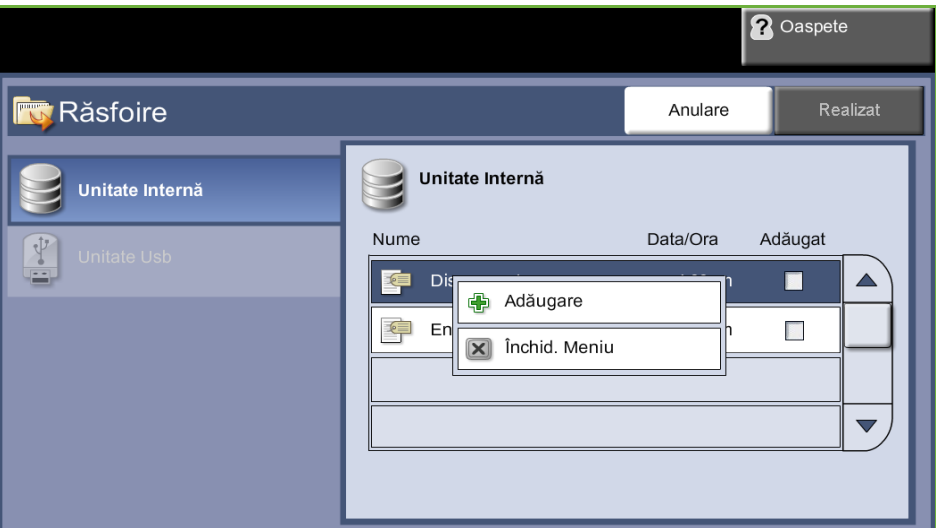

Se va afişa un meniu:

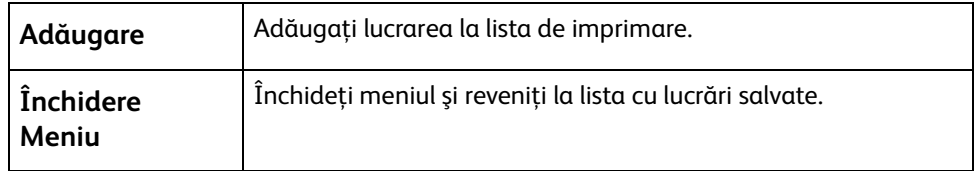

- **4.** Selectaţi **Adăugare** pentru a adăuga lucrarea la lista de imprimare.
- **5.** Repetaţi paşii de mai sus pentru a adăuga mai multe lucrări.
- **6.** Selectaţi **Realizat** după ce aţi adăugat toate lucrările dorite la lista de imprimare.
- **7.** Dacă este cazul, selectaţi **Cantitate lucrare** (numărul de copii necesar).
- **8.** Apăsaţi **Start**.

# **Imprimare de la USB**

## **1 Introduceţi unitatea USB**

**1.** Introduceţi unitatea USB în portul USB de pe partea frontală a dispozitivului.

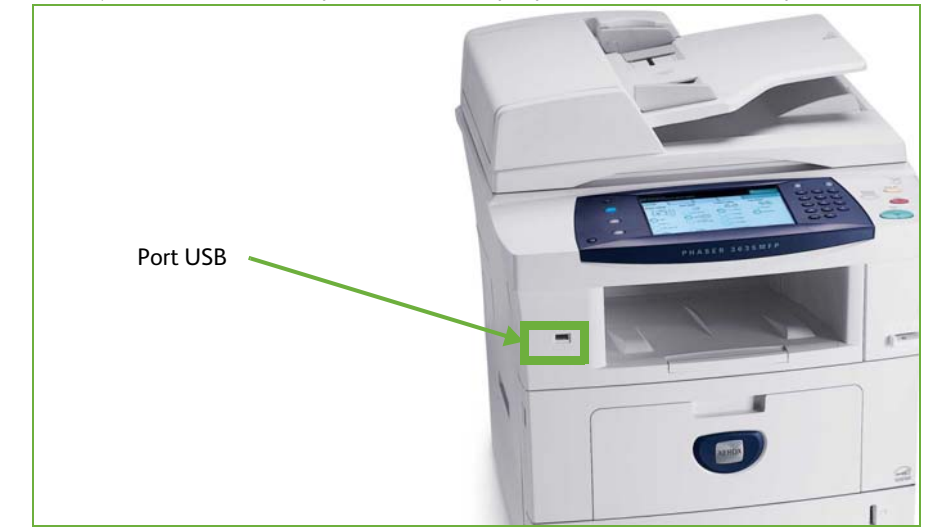

**2.** Selectaţi butonul **Imprimare de la USB** de pe ecranul **Opţiuni USB**.

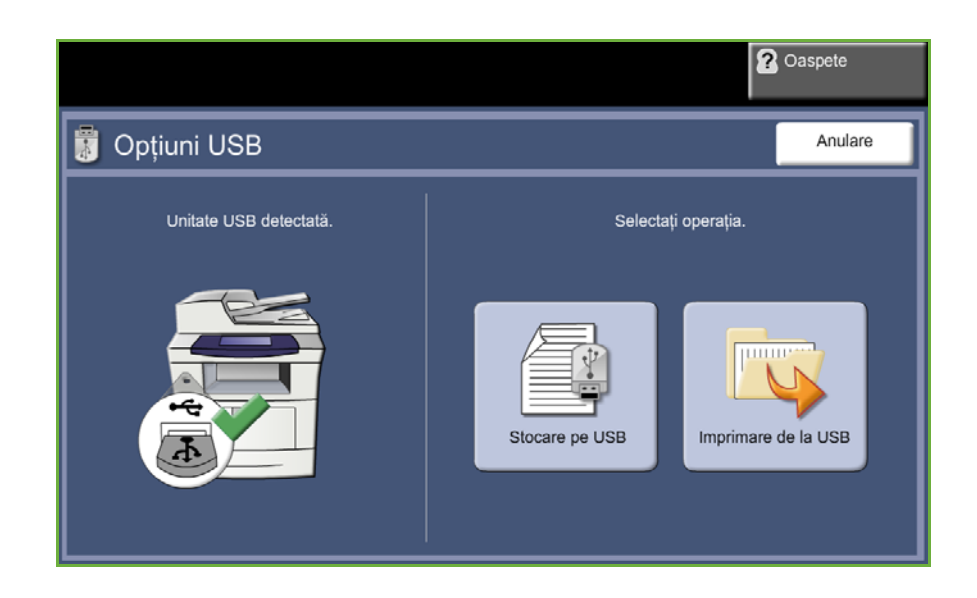

**3.** Selectaţi folderul sau fişierul pe care doriţi să-l imprimaţi. Dacă aţi accesat un folder, acesta de va deschide pentru a vă permite să selectaţi fişierul(ele) pe care doriţi să îl (le) imprimaţi.

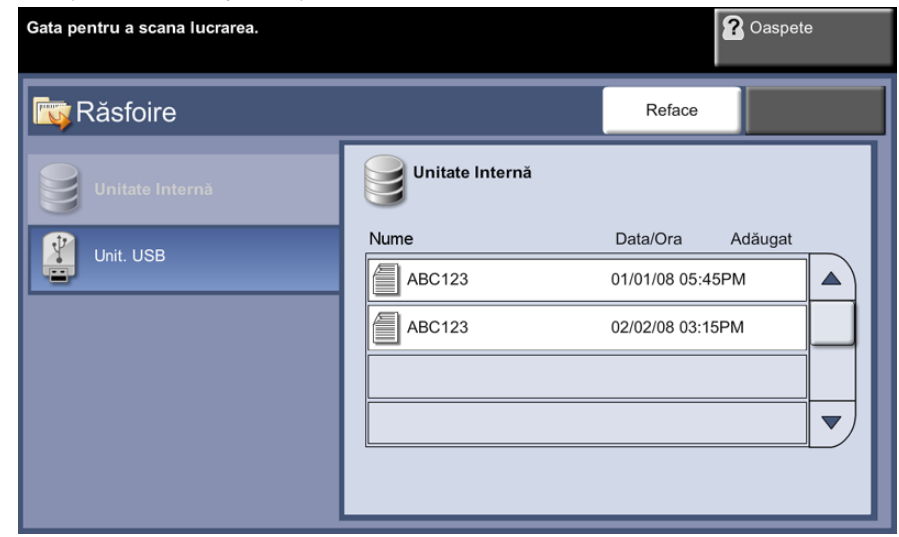

**4.** Selectaţi numele lucrării salvate pentru a adăuga documentul la lista de imprimare.

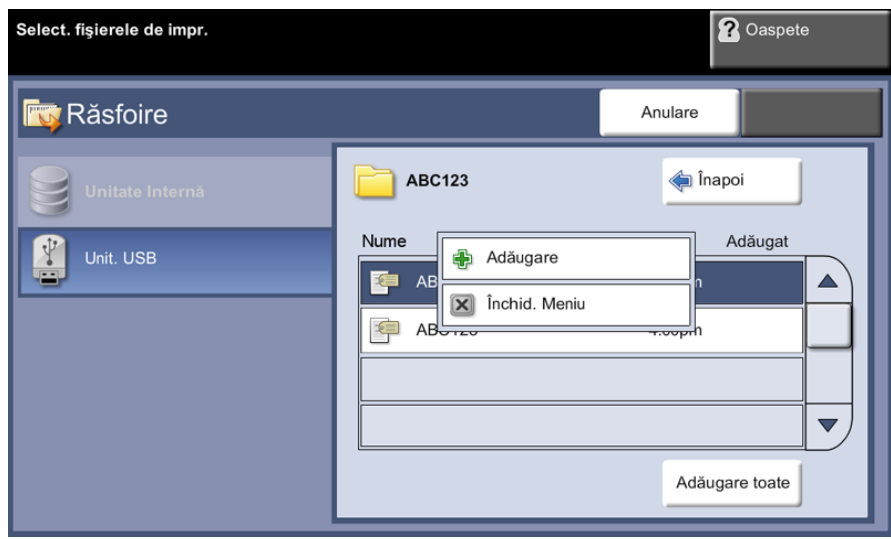

Se va afişa un meniu:

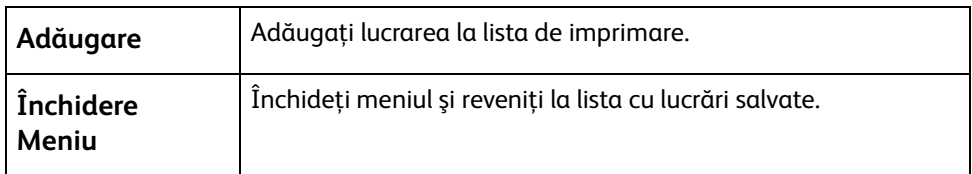

- **5.** Selectaţi **Adăugare** pentru a adăuga lucrarea la lista de imprimare. Lângă numele fişierului va apărea o bifă.
- **6.** Repetaţi paşii de mai sus pentru a adăuga mai multe lucrări.
- **7.** Selectaţi **Realizat** după ce aţi adăugat toate lucrările dorite la lista de imprimare.

**8.** Dacă este cazul, selectaţi **Cantitate lucrare** (numărul de copii necesar).

# **1 Imprimaţi lucrarea(ările)**

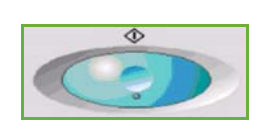

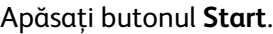

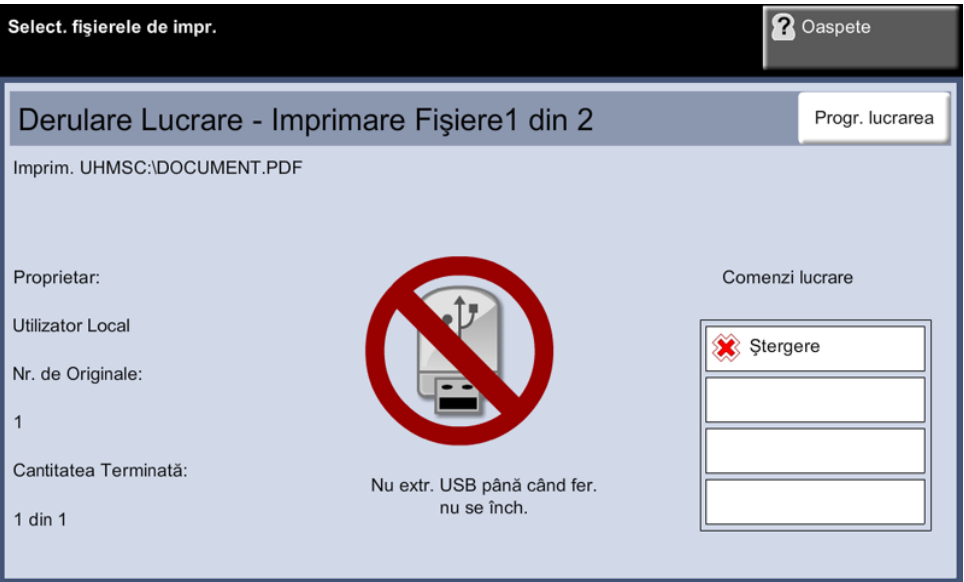

**NOTĂ:** Nu scoateţi unitatea USB din dispozitiv decât după finalizarea imprimării.

## **2 Ecranul Starea Lucrării**

Pentru a urmări derularea lucrării de scanare, apăsaţi pe butonul **Starea Lucrării** de pe panoul de comandă pentru a afişa ecranul *Starea Lucrării*.

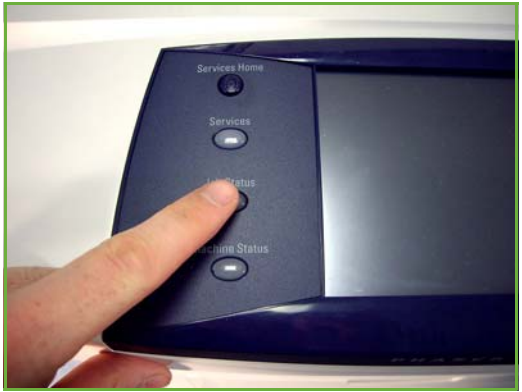

Ecranul implicit *Starea Lucrării* afişează toate lucrările nefinalizate. Dacă nu există lucrări nefinalizate în desfăşurare, este afişat mesajul "Nu există lucrări active". Pentru informaţii suplimentare privind ecranul *Starea Lucrării*, [consultaţi](#page-49-0) *Ecranul [Starea Lucrării în capitolul Copiere la pagina 44.](#page-49-0)*

## **3 Opriţi lucrarea**

Urmaţi paşii de mai jos pentru a anula manual o lucrare activată.

- **1.** Apăsaţi butonul **Stop** de pe panoul de comandă pentru a anula lucrarea curentă de copiere.
- **2.** Pentru a anula o lucrare aflată în coada de aşteptare, apăsaţi butonul **Starea Lucrării** de pe panoul de comandă pentru a afişa ecranul *Lucrări Active*.
- **3.** Selectaţi din coadă lucrarea corespunzătoare pentru a vizualiza ecranul *Lucrare în derulare*.
- **4.** Selectaţi **Şterg.** din lista Comenzi lucrare.

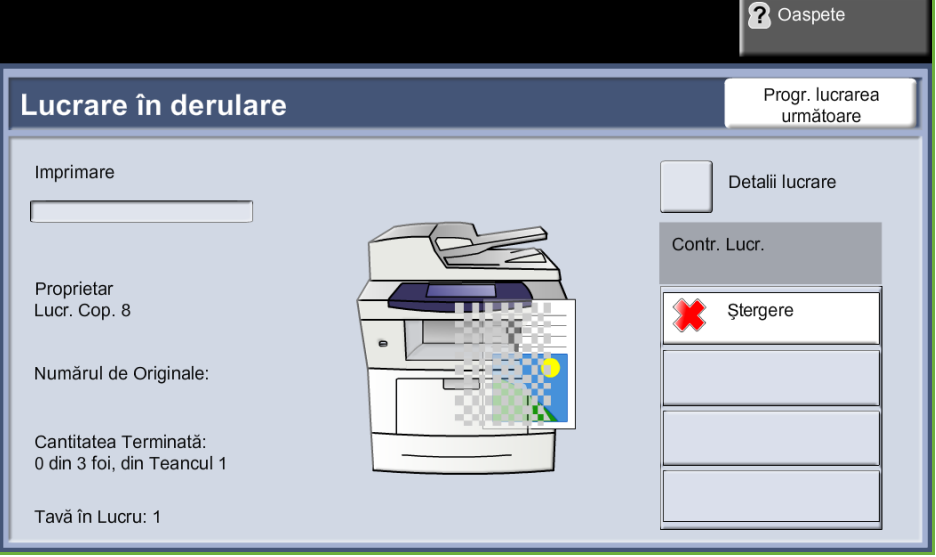

**5.** Selectaţi **Confirmare** pentru a şterge lucrarea sau **Anulare** pentru a reveni la ecranul anterior.

# **9 Imprimare**

Aparatul XeroxPhaser 3635 realizează imprimări de înaltă calitate ale documentelor electronice. Puteţi accesa imprimanta de la PC-ul dumneavoastră utilizând driverul de imprimare corespunzător.

Un driver de imprimare face conversia codului conţinut în documentul electronic într-un limbaj recunoscut de imprimantă.

**NOTĂ:** Informaţii suplimentare despre imprimare puteţi găsi fie în ecranele driverului de imprimare, fie în ghidurile electronice care însoţesc driverele de imprimare.

Pentru a accesa numeroasele drivere de imprimare care pot fi utilizate cu acest aparat, [consultaţi CD-ul Drivere sau descărcaţi ultimele versiuni de pe site-ul Web Xerox la adresa](http://www.xerox.com)  [www.xerox.com.](http://www.xerox.com)

Următoarele pagini conţin o prezentare a opţiunilor driverului de imprimantă Windows pentru Xerox Phaser 3635, compatibil cu Adobe® PostScript® 3TM. Ecranele driverului de imprimare PCL sunt similare cu cele prezentate, dar dispun de mai puţine opţiuni.

# **Procedura de imprimare**

Această secţiune descrie procedura de bază pentru imprimare.

**NOTĂ:** Dacă există o funcţie de autentificare activată, este posibil să aveţi nevoie de un cont înainte de a utiliza aparatul. Pentru a configura un cont sau pentru informaţii suplimentare, contactaţi Administratorul de sistem.

Puteţi imprima documente de la computerul dvs., utilizând driverele de imprimare furnizate. Driverul de imprimare trebuie încărcat pe toate PC-urile care utilizează aparatul pentru imprimare.

## **Selectaţi Print (Imprimare) de la PC-ul dumneavoastră**

**1.** Faceţi clic pe **Print** Print  $|?|X$ (Imprimare) în Printer Properties aplicaţia Name: g Xerox Phaser 3635MFPX PS  $\overline{\mathbf{v}}$ Status: Idle dumneavoastră. Find Printer... Xerox Phaser 3635MFPX PS Type:  $\Box$  Print to file<br> $\Box$  Manual duple $\underline{\times}$ LPT1: Where: **2.** Din meniul Comment: derulant **Printer:**  Page range Copies  $O$  All Number of copies:  $\overline{1}$  $\Rightarrow$ **Name** O Current page (Imprimantă: O Pages:  $\boxed{\triangledown}$  Collate Nume) faceţi clic Enter page numbers and/or page ranges<br>separated by commas. For example, 1,3,5–12 pe aparatul dvs.  $700<sub>m</sub>$ Print what: Document  $\check{ }$ pentru a-l selecta Pages per sheet:  $\overline{\mathbf{v}}$ 1 page Print: All pages in range  $\overline{\mathbf{v}}$ ca imprimantă.Scale to paper size: No Scaling  $\overline{\mathbf{v}}$ Options... OK Cancel

## **Selectaţi funcţiile**

**1.** Faceţi clic pe **Properties** (Proprietăţi) pentru a selecta opţiunile de imprimare. Pentru informaţii privitoare la filele individuale, consultaţi următoarele:

*[Hârtie / Ieşire – pagina 157](#page-162-0) [Aspect / Filigran – pagina 159](#page-164-0) [Opţiuni imagine – pagina 160](#page-165-0) [Avansat – pagina 161](#page-166-0)*

- **2.** Faceţi clic pe **OK** pentru a confirma selecţiile efectuate.
- **3.** Faceţi clic pe **OK** pentru a imprima documentul.

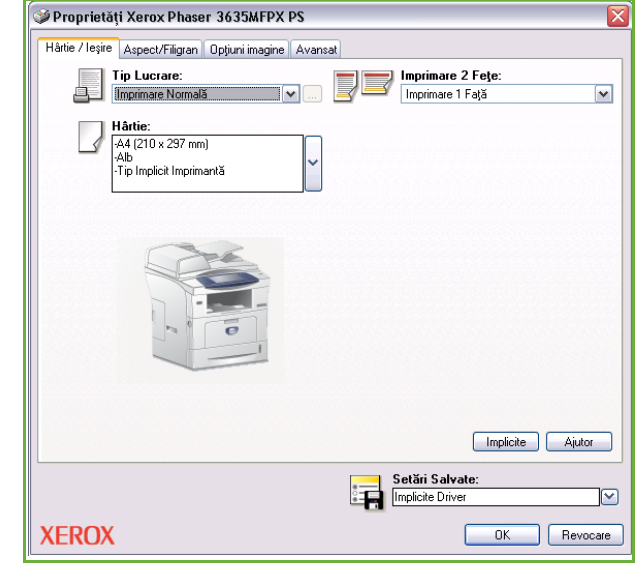

# **Imprimarea pe format personalizat**

Această secţiune descrie procedura pentru imprimare pe suporturi cu format personalizat.

#### **1 Alimentaţi suportul cu format personalizat**

- **1.** Alimentaţi suportul cu format personalizat în aparat.
- **2.** Urmaţi mesajele de pe ecranul senzorial pentru a confirma formatul şi tipul hârtiei.

## **Selectaţi Print (Imprimare) de la PC-ul dumneavoastră**

- **1.** Faceţi clic pe **Print** (Imprimare) în aplicaţia dumneavoastră.
- **2.** Din meniul derulant **Printer: Name** (Imprimantă: Nume) faceţi clic pe aparatul dvs. pentru a-l selecta ca imprimantă.

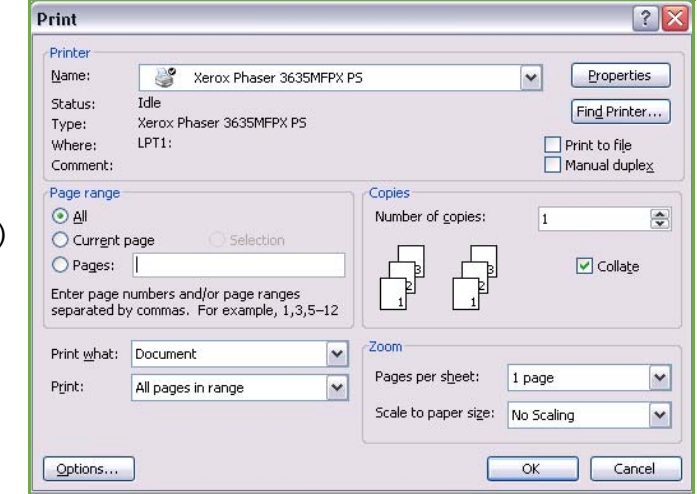

#### **Selectaţi formatul personalizat**

- **1.** Faceţi clic pe **Properties** (Proprietăţi) pentru a selecta opţiunile de imprimare.
- **2.** Faceţi clic pe fila **Hârtie/Ieşire** şi faceţi clic pe meniul derulant **Hârtie**.
- **3.** Faceţi clic pe **Alt Format**.
- **4.** Faceţi clic pe **Nou** din meniul derulant Format Document Original.
- **5.** Redenumiţi formatul şi modificaţi specificaţia pentru lăţime, după caz. Faceţi clic pe **OK** pentru a confirma modificările.
- **6.** Se va afişa Formatul de hârtie personalizat nou. Faceţi clic pe **OK**.
- **7.** Pe fila Hârtie/Ieşire, noul format personalizat de hârtie poate fi selectat.

**NOTĂ:** Asiguraţi-vă întotdeauna că în aparat este alimentat suportul de imprimare corespunzător. Colile antet se vor imprima în continuare pe formatul de hârtie implicit, dacă funcţia nu este dezactivată.

# **Imprimaţi documentul.**

- **1.** Faceţi clic pe **OK** pentru a confirma selecţiile efectuate.
- **2.** Faceţi clic pe **OK** pentru a imprima documentul.

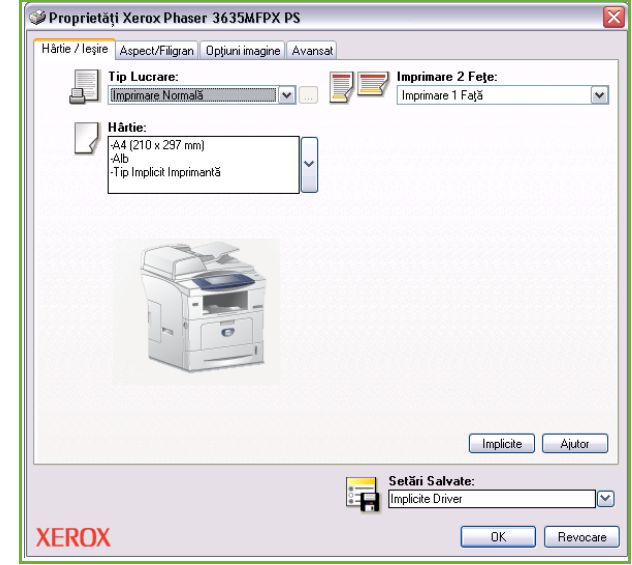

# **Driverele de imprimare**

Urmează prezentarea funcţiilor disponibile ale driverului de imprimare Windows aspectul altor drivere de imprimare poate fi diferit. Pentru informaţii referitoare la o anumită funcţie, consultaţi Ajutorul on-line oferit ca o componentă a driverului de imprimare.

## **Opţiunile de control**

Există mai multe opţiuni care apar pe toate ecranele driverului de imprimare:

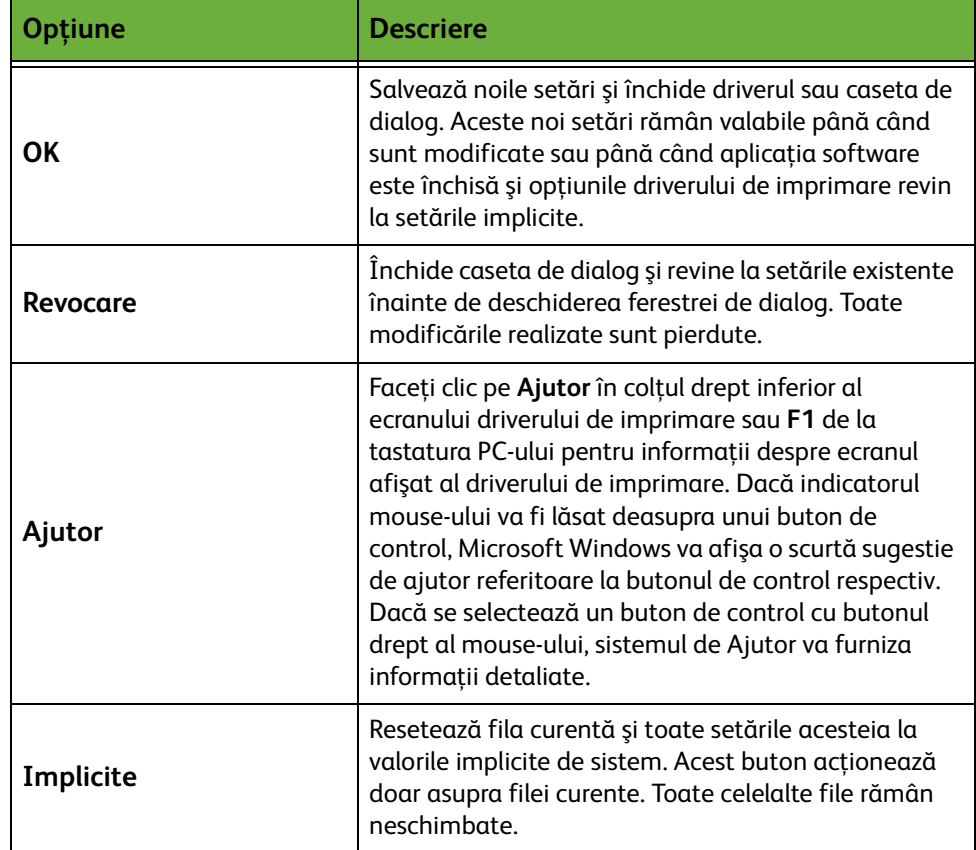

# <span id="page-162-0"></span>**Hârtie / Ieşire**

Utilizat pentru selectarea opţiunilor, cum ar fi tipul lucrării şi cerinţele pentru suportul de imprimare. Opţiunile disponibile depind de opţiunile active ale aparatului. Pentru a modifica oricare dintre opţiunile afişate, faceţi clic pe butonul de defilare în formă de săgeată al opţiunii sau pe pictograma **Opţiunii**.

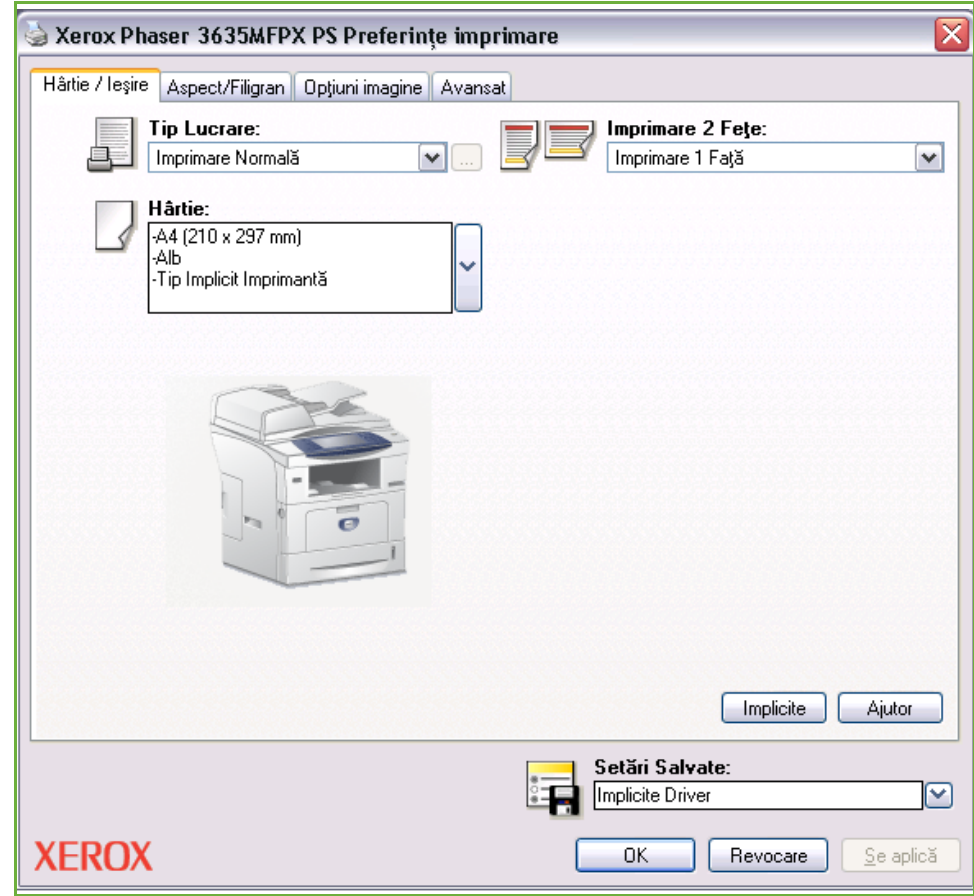

Alegeţi dintre următoarele tipuri de lucrări:

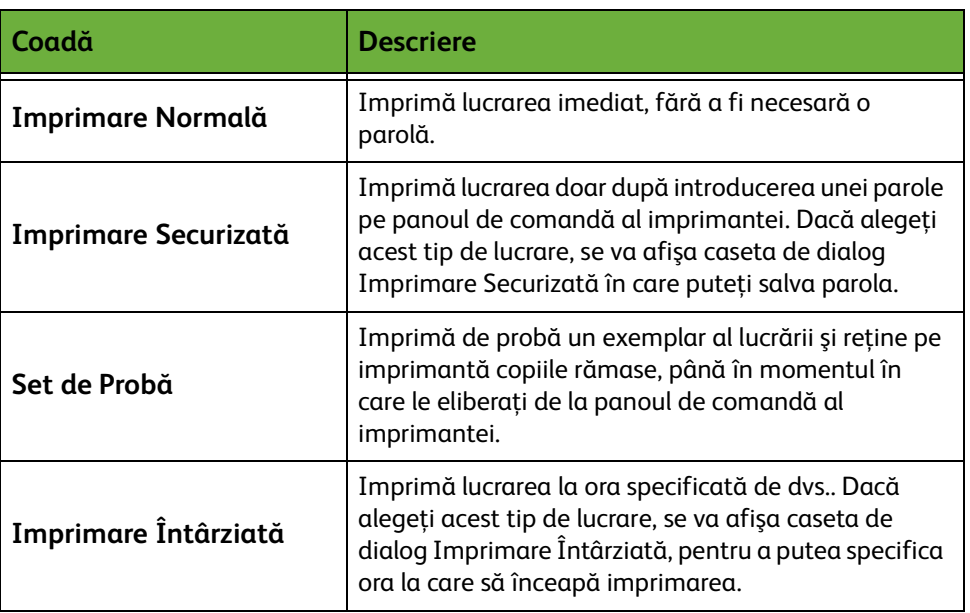

# <span id="page-164-0"></span>**Aspect / Filigran**

Utilizat pentru modificarea aspectului unui document şi adăugarea de filigrane.

Pot fi tipărite mai multe documente pe o pagină, de la 2 pe pagină până la 16 pe pagină.

Se pot crea şi broşuri.

Utilizaţi opţiunea **Filigran** pentru a imprima pe pagină, de exemplu cuvântul SCHIȚĂ sau CONFIDENȚIAL. Această funcție reglează și formatul și amplasarea filigranului.

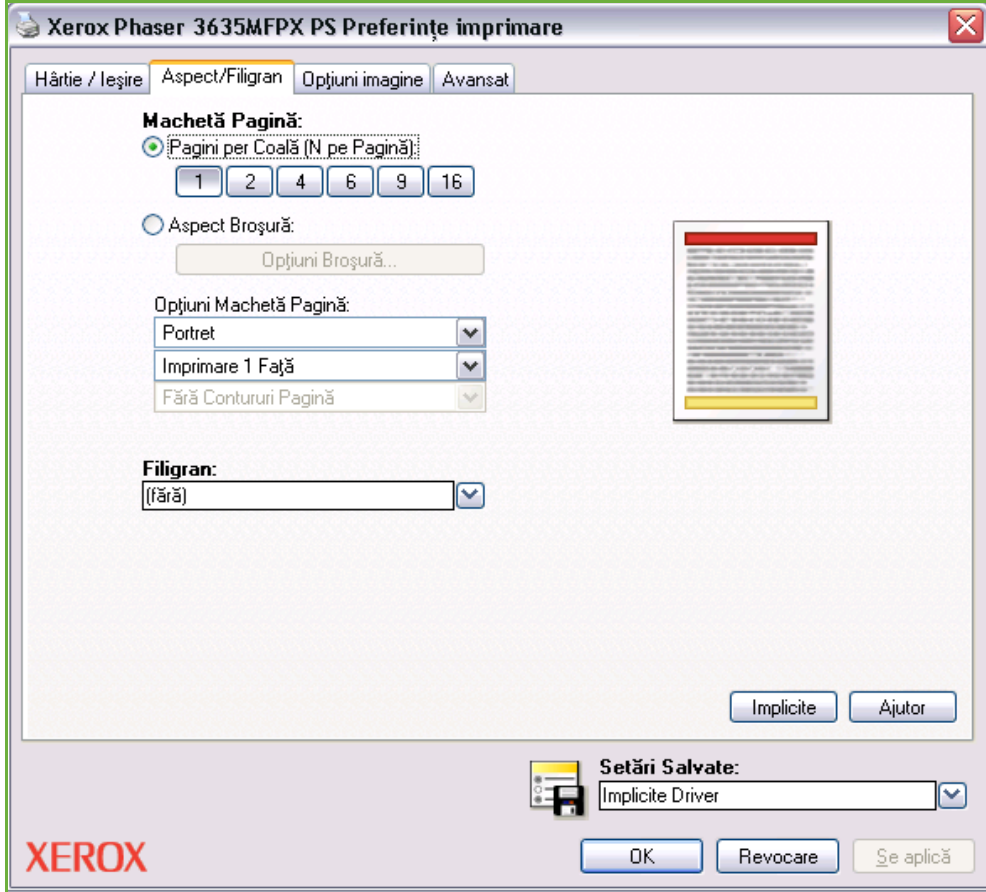

# <span id="page-165-0"></span>**Opţiuni imagine**

Utilizaţi opţiunile disponibile din această filă pentru a modifica aspectul imprimării. Această funcţie poate fi utilizată şi pentru a imprima versiuni de probă, prin selectarea opţiunii *Economie Toner*.

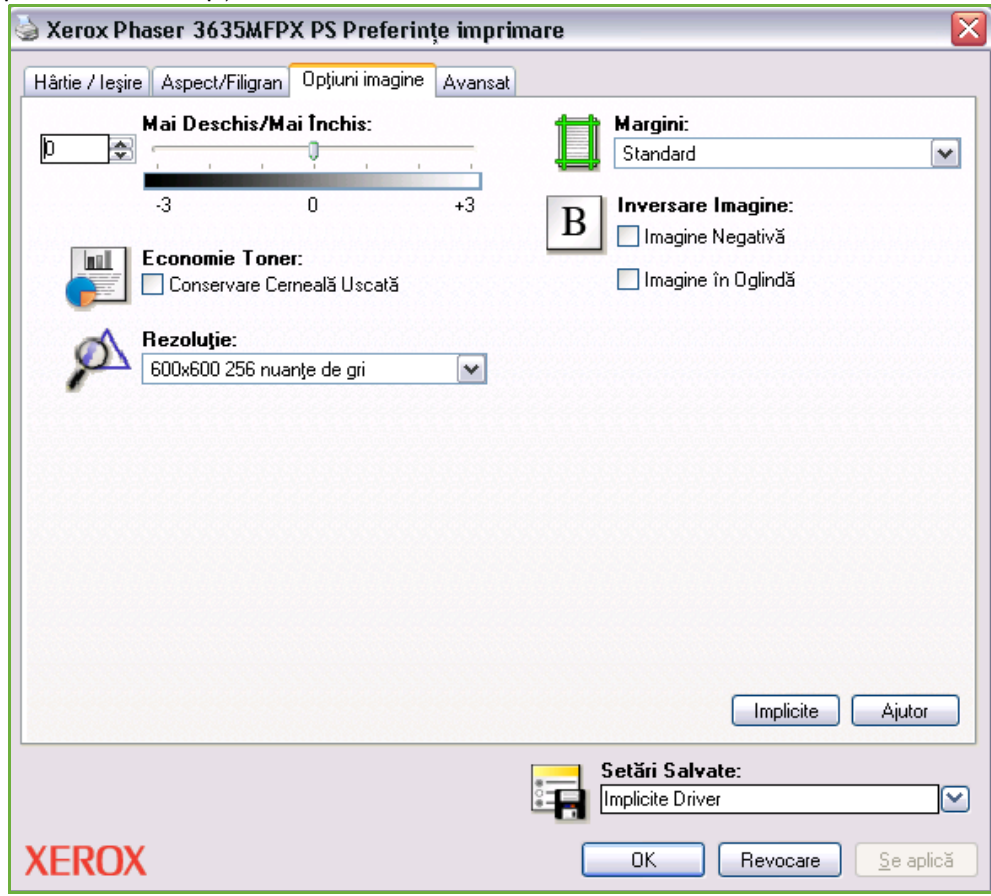

# <span id="page-166-0"></span>**Avansat**

Faceți clic pe această filă pentru a accesa opțiunile compatibile cu Adobe $^\circledR$ Post $\mathsf{S}\mathsf{cript}^\circledR$  3  $\mathsf{TM}$  și funcțiile avansate de programare pentru lucrarea de imprimare.

Utilizaţi săgeţile de defilare pentru a parcurge opţiunile. Dacă faceţi clic pe simbolul plus, se vor afişa opţiuni suplimentare.

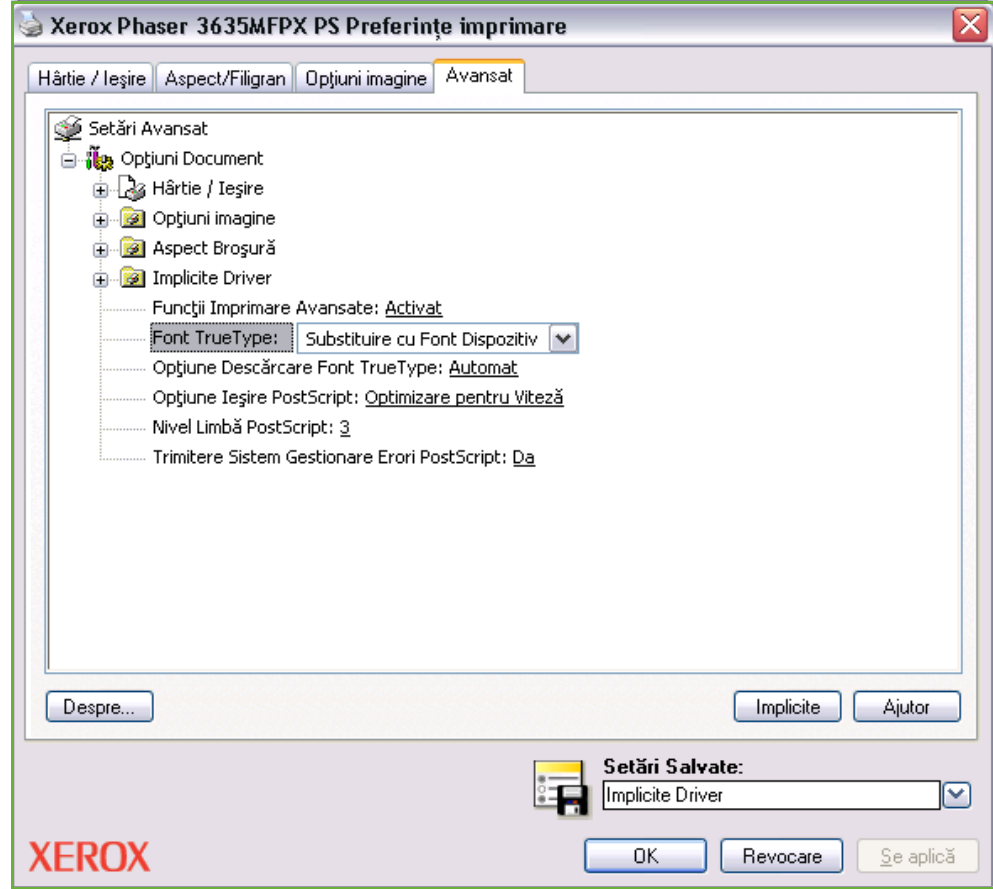

# **10 Hârtia şi alte suporturi de imprimare**

Acest capitol conţine informaţii despre diferite tipuri şi dimensiuni de suporturi ce pot fi utilizate de aparat, despre tăvile pentru hârtie disponibile şi despre tipurile de suporturi şi formatele care pot fi utilizate la fiecare tavă.

Ca dotare standard, modelul Xerox Phaser 3635MFP/S dispune de o tavă pentru hârtie şi o tavă manuală. Puteţi achiziţiona opţional o a doua tavă pentru hârtie.

Există două tăvi pentru hârtie şi o tavă manuală ca dotări standard pentru Xerox Phaser 3635MFP/X.

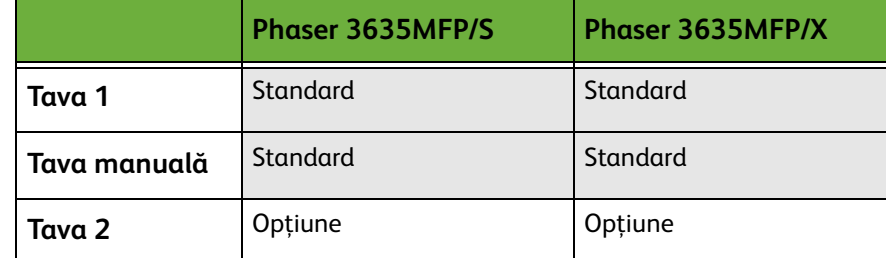

În aceste tăvi se pot utiliza diverse tipuri şi formate de suporturi de imprimare. Pentru mai multe specificaţii ale suporturilor de imprimare, consultaţi *[Alimentarea cu hârtie în capitolul](#page-222-0)  [Specificaţii la pagina 217.](#page-222-0)*

# **Alimentarea hârtiei**

#### **Pregătirea hârtiei pentru alimentare**

Înainte de a alimenta hârtie în tăvile pentru hârtie, filaţi muchiile. Această procedură separă colile de hârtie lipite şi reduce posibilitatea apariţiei blocajelor de hârtie.

**NOTĂ:** Pentru a evita blocajele de hârtie şi alimentările greşite, nu scoateţi hârtia din ambalaj decât atunci când este necesar.

#### **Alimentarea tăvilor pentru hârtie**

Utilizând instrucţiunile furnizate mai jos, alimentaţi aparatul cu hârtie. În funcţie de configuraţia aparatului dumneavoastră, sunt disponibile până la trei tăvi pentru hârtie.

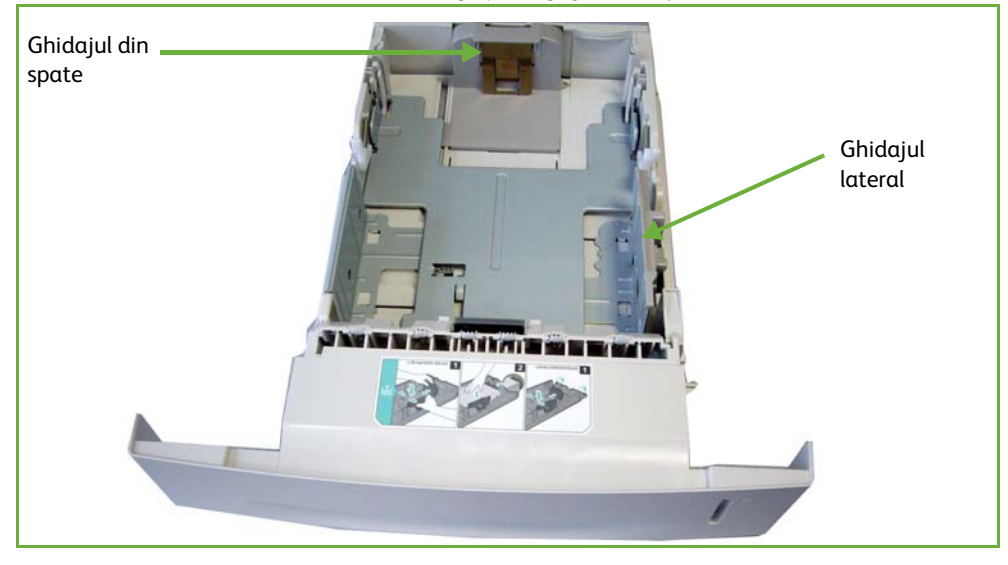

**1.** Pentru alimentarea cu hârtie, trageţi cu grijă tava pentru hârtie în exterior.

**NOTĂ:** Aveţi grijă ca tava să nu cadă în momentul în care o scoateţi din aparat.

**2.** Reglaţi ghidajul din spate la lungimea de hârtie necesară. În funcție de țară, acest ghidaj este presetat la formatul A4 sau Letter. Pentru a alimenta un alt format de hârtie, apucaţi ghidajul din spate şi mutaţi-l din poziţia curentă în poziţia necesară. Ghidajele nu trebuie să fie prea depărtate sau prea apropiate de hârtie.

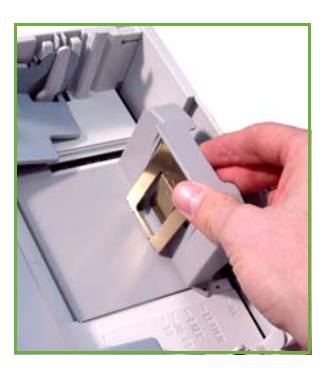

L *Tăvile pentru hârtie au o capacitate de maxim 520 de coli de hârtie standard de 80 g/m².* 

**3.** Dacă este necesar, deschideţi partea din spate a tăvii pentru a putea încărca formate de hârtie cum ar fi Legal, Oficio şi Folio. Reglaţi ghidajul din spate.

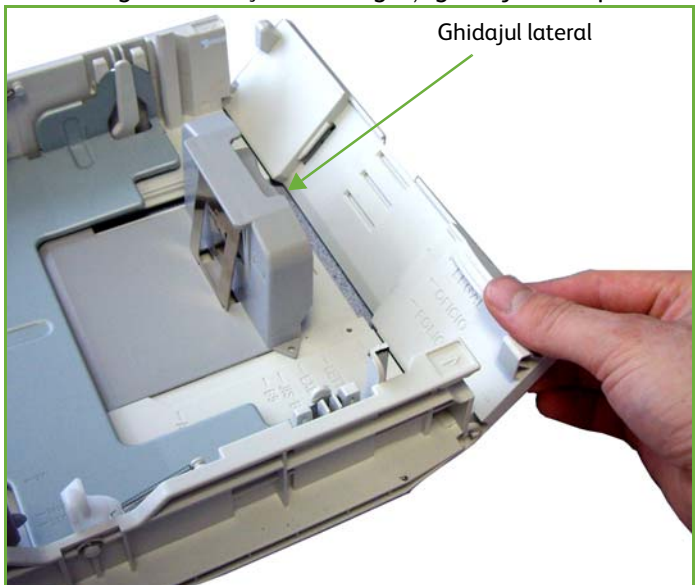

**4.** Răsfoiţi hârtia şi introduceţi-o în tavă. Dacă alimentaţi Hârtie cu Antet, asiguraţi-vă că antetul este cu faţa în sus şi că marginea de sus a hârtiei este poziţionată în partea din dreapta.

#### **ATENŢIE: Nu depăşiţi** *limita maximă de încărcare***.**

- **5.** Poziţionaţi ghidajul lateral, strângând mânerul şi glisându-l înspre teancul de hârtii, până când aceasta atinge uşor partea laterală a teancului. Aveti grijă ca ghidajul să nu preseze tare marginea teancului de hârtii.
- **6.** Împingeţi tava în jos până când se fixează în locaşul său.
- **7.** Introduceti tava pentru hârtie în aparat.

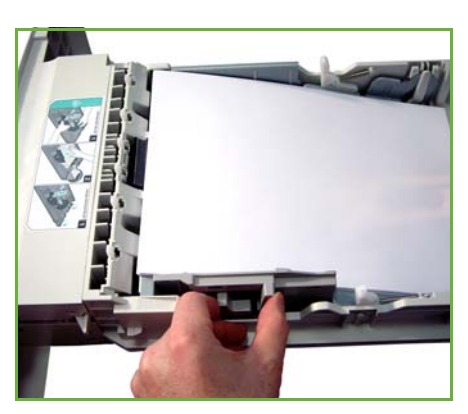

**8.** Ecranul interfeţei cu utilizatorul (UI) prezintă în partea din stânga setările sursei curente de alimentare cu hârtie pentru Tava 1. Dacă este necesar, apăsaţi butonul Mărime, şi/sau butoanele Tip ori Culoare pentru a modifica setările. Dacă setările sunt corecte, apăsaţi pe butonul Confirmare.

L *Atunci când imprimaţi de pe calculatorul dumneavoastră, asiguraţivă că aţi selectat butonul Selectare Hârtie, pentru a specifica formatul corect şi culoarea şi tipul hârtiei. Dacă nu confirmaţi detaliile referitoare la hârtie, este posibil să apară întârzieri la imprimare.*

Vă rugăm consultaţi *[Setarea formatului de hârtie în capitolul Hârtia şi alte](#page-175-0)  [suporturi de imprimare la pagina 170.](#page-175-0)*

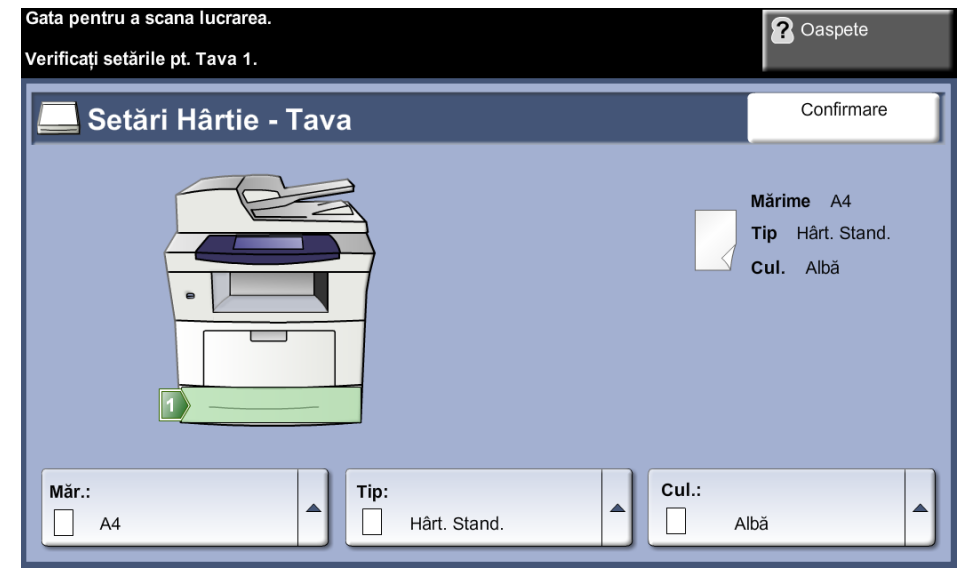

### **Utilizarea Tăvii Manuale**

Tava manuală este poziţionată pe partea frontală a aparatului dumneavoastră. Această tavă poate fi închisă atunci când nu este utilizată, făcând ca aparatul să fie mai compact. Utilizaţi tava manuală pentru a imprima transparente, etichete, plicuri sau cărți postale, beneficiind în plus de posibilitatea de a utiliza rapid tipuri sau formate de hârtie care nu sunt alimentate în tava pentru hârtie la momentul curent. Suportul de imprimare acceptat este hârtia obişnuită cu format între 98 mm x 148 mm şi 216 mm x 356 mm (3,8" x 5,8" şi 8,5" x 14") şi greutate între 60 g/m²şi 90 g/m².

## **Alimentarea Tăvii Manuale**

L *Îndreptaţi orice ondulare apărută pe cărţile poştale şi pe etichete înainte de a alimenta Tava Manuală cu aceste suporturi.* 

- **1.** Coborâţi tava manuală, poziţionată pe partea frontală a aparatului şi desfaceti extensia pentru sustinerea hârtiei.
- **2.** Pregătiţi un teanc de hârtii pentru alimentare, îndoindu-le uşor sau răsfoindule. Îndreptaţi marginile pe o suprafaţă plană.
- **3.** Alimentati suporturile de imprimare cu partea de imprimat în jos şi aliniate în partea dreaptă a tăvii.

**NOTĂ:** Tineti transparentele de margini şi evitaţi să atingeţi partea de imprimat.

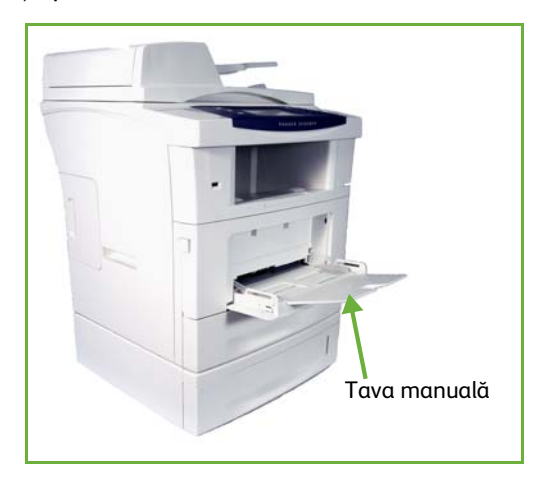

**4.** Reglaţi ghidajul pentru hârtie la lătimea teancului de suporturi de imprimare. Asiguraţi-vă că nu aţi alimentat suportul de imprimare într-o cantitate prea mare. Teancul trebuie să fie sub **limita maximă de încărcare**.

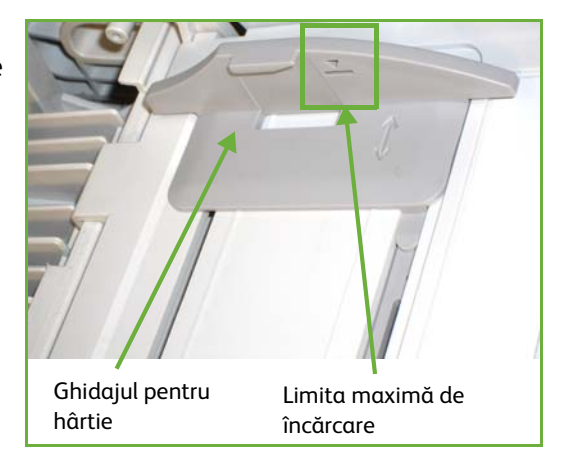

**5.** Ecranul interfeţei cu utilizatorul (UI) prezintă în partea din stânga setările sursei curente de alimentare cu hârtie pentru Tava Manuală. Dacă este necesar, apăsaţi butonul Mărime, şi/sau butoanele Tip ori Culoare pentru a modifica setările. Dacă setările sunt corecte, apăsaţi pe butonul Confirmare. Vă rugăm consultaţi *[Setarea formatului de hârtie în capitolul Hârtia şi alte](#page-175-0)  [suporturi de imprimare la pagina 170.](#page-175-0)*

## **Plicuri**

L *Îndreptaţi orice ondulare apărută pe plicuri înainte de a alimenta Tava Manuală cu aceste suporturi.* 

- **1.** Coborâţi tava manuală, poziţionată pe partea dreaptă a aparatului şi desfaceţi extensia pentru susţinerea hârtiei.
- **2.** Pregătiţi un teanc de plicuri pentru alimentare, îndoindu-le uşor sau răsfoindu-le. Îndreptaţi marginile pe o suprafaţă plană.
- **3.** Încărcaţi plicurile cu alimentare pe muchia scurtă, având clapetele cu faţa în sus.

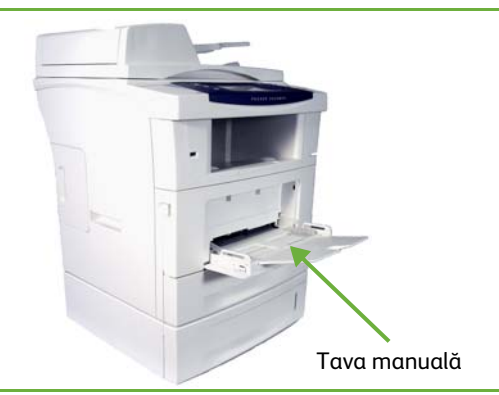

**4.** Reglaţi ghidajul pentru hârtie la lăţimea teancului de suporturi de imprimare. Asiguraţi-vă că nu aţi alimentat suportul de imprimare într-o cantitate prea mare. Teancul trebuie să fie sub limita maximă de încărcare.

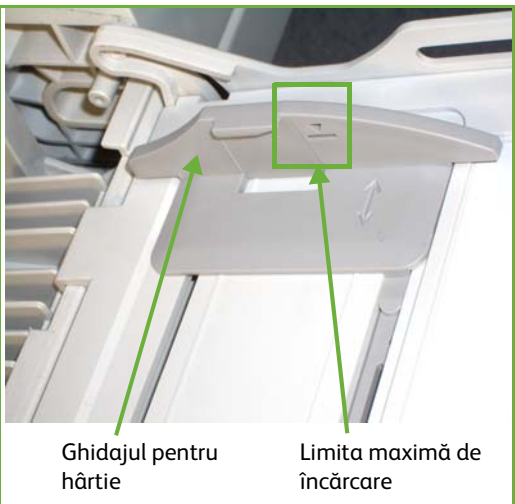

Ecranul interfeţei cu utilizatorul (UI) prezintă în partea din dreapta setările sursei curente de alimentare cu hârtie pentru Tava Manuală.

Dacă este necesar, selectaţi butonul **Mărime**, **Tip** şi**/**sau **Culoare** pentru a modifica setările.

Dacă setările sunt corecte, selectaţi butonul **Confirmare**.

Vă rugăm consultaţi *[Setarea formatului de hârtie în capitolul Hârtia şi alte](#page-175-0)  [suporturi de imprimare la pagina 170.](#page-175-0)*

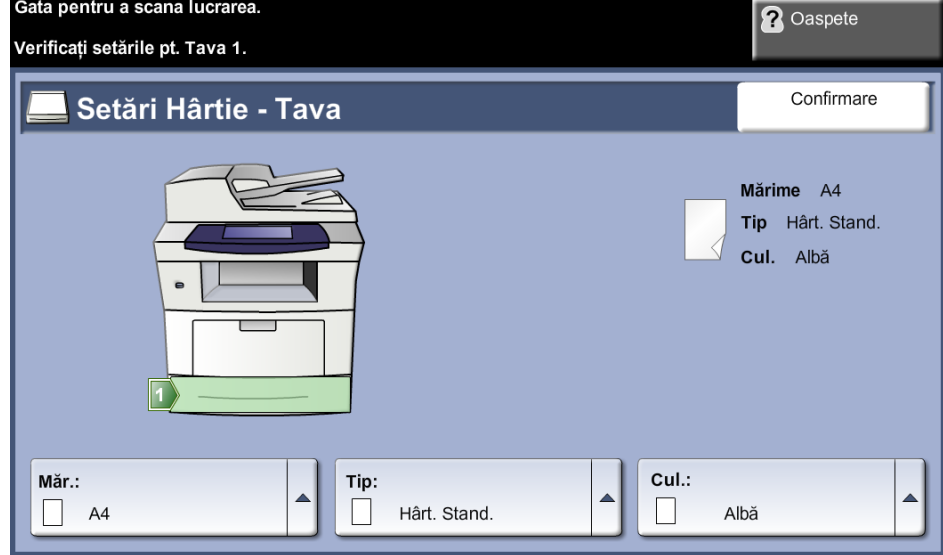

# <span id="page-175-0"></span>**Setarea formatului de hârtie**

De fiecare dată când deschideţi şi închideţi o tavă pentru hârtie, aparatul vă va indica să constataţi ce stoc de hârtie este utilizat.

**NOTĂ:** Ecranul cu setările hârtiei pentru fiecare tavă în parte poate fi dezactivat utilizându-se setările din Funcţii Utilitare. Ca valoare implicită, fiecare tavă este configurată pentru a afişa ecranul cu setările hârtiei.

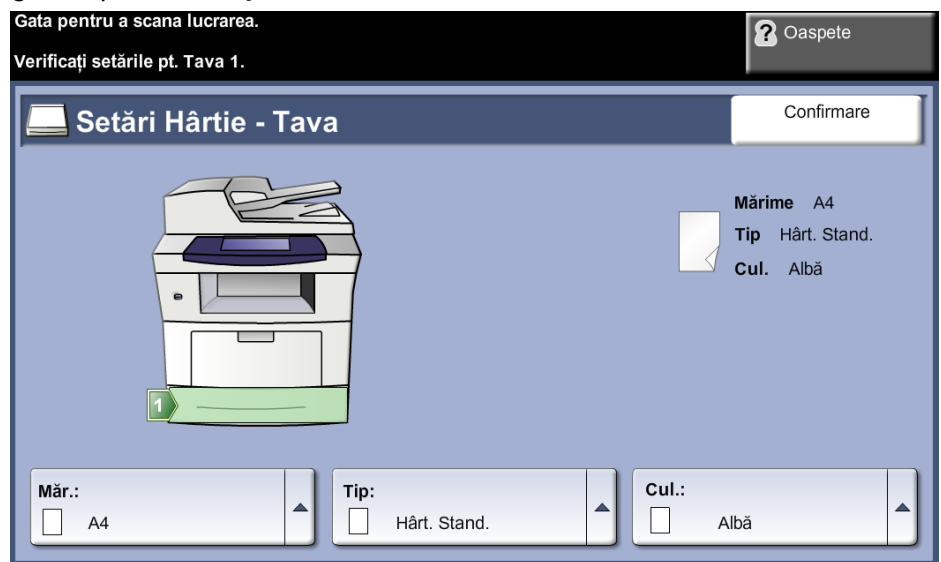

Setările curente ale tăvii sunt afişate în partea din dreapta a interfeţei cu utilizatorul.

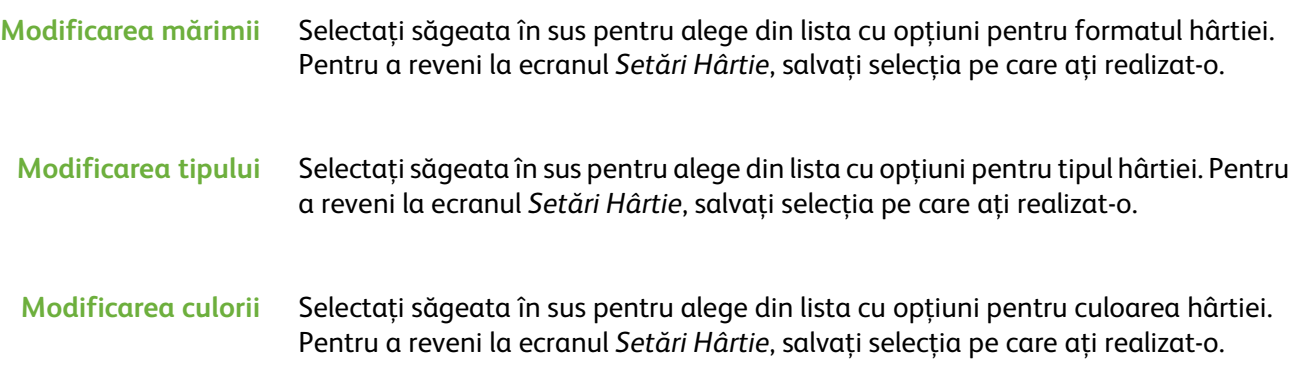

**Confirmare** Pentru a trece la ecranul cu funcţii implicite, selectaţi butonul **Confirmare** atunci când setările pentru tavă afişate pe ecranul interfeţei cu utilizatorul sunt corecte.

> **NOTĂ:** Dacă nu confirmaţi noile opţiuni corecte pentru formatul şi tipul de hârtie, este posibil să apară probleme la utilizarea funcţiei de imprimare. Driverele imprimantei selectează tava pentru hârtie bazându-se pe informaţiile disponibile referitoare la formatul şi tipul de hârtie şi de aceea pot apărea erori dacă acestea nu sunt setate corect pe aparat.

# **Specificaţiile suporturilor de imprimare**

## **Indicaţii privind suporturile de imprimare**

Atunci când selectaţi sau alimentaţi hârtie, plicuri sau alte suporturi de imprimare speciale, vă rugăm să respectați aceste indicații:

- Încercarea de a imprima pe hârtie umedă, ondulată, şifonată sau ruptă poate duce la blocaje de hârtie şi o calitate inferioară la imprimare.
- Utilizaţi numai hârtie de calitate superioară, pentru copiatoare. Evitaţi hârtia cu litere tipărite în relief, hârtia cu perforații sau cu o textură care este prea netedă sau prea aspră.
- Depozitati hârtia în ambalajul topului din care provine, până la utilizare. Amplasați cutiile pe palete sau pe rafturi, nu pe podea. Nu așezați obiecte grele pe hârtie, indiferent dacă hârtia este ambalată sau neambalată. Ţineţi hârtia departe de umezeală sau de alte condiţii care pot cauza şifonarea şi ondularea acesteia.
- Pe durata depozitării, trebuie să se utilizeze învelitori rezistente la umiditate (orice recipient de plastic sau pungă) pentru a preveni ca praful şi umezeală să contamineze hârtia.
- Utilizaţi întotdeauna hârtie şi alte tipuri de suporturi de imprimare care respectă specificaţiile prezentate detaliat la *[pagina 217](#page-222-0).*
- Utilizaţi doar plicuri bine realizate, cu pliuri ascuţite şi bine îndoite:
	- □ NU utilizați plicuri cu agrafe și cleme.
	- NU utilizaţi plicuri cu ferestre transparente, căptuşite, cu sigilii auto-adezive sau cu alte materiale sintetice.
	- NU utilizaţi plicuri deteriorate sau de proastă calitate.
- Utilizaţi doar suporturile de imprimare speciale, recomandate pentru utilizare la imprimantele laser.
- Pentru a preveni lipirea suporturilor de imprimare speciale, cum ar fi transparentele şi etichetele, scoateţi-le din tava de ieşire pe măsură ce sunt imprimate.
- După ce aţi scos transparentele din aparat, aşezaţi-le pe o suprafaţă plană.
- Nu lăsaţi pe perioade lungi de timp suporturile speciale de imprimare în tava manuală. S-ar putea acumula praf şi murdărie pe suporturi, ceea ce ar putea cauza imprimarea cu pete.
- Pentru a evita mânjirea cauzată de urmele de degete, manipulaţi cu grijă transparentele şi hârtia cretată.
- Pentru a evita ştergerea, nu expuneţi transparentele imprimate la contact îndelungat cu lumina solară.
- Depozitaţi suporturile de imprimare pe care nu le utilizaţi la temperaturi între 15°C şi 30°C. Umiditatea relativă trebuie să fie între 10% şi 70%.
- Când alimentaţi hârtia, nu depăşiţi **limita maximă de încărcare**.
- Verificaţi dacă materialul adeziv al plicurilor dumneavoastră poate tolera temperatura de 200°C timp de 0,1 secunde.
- Asiguraţi-vă că nu există material adeziv expus între etichete.

**ATENŢIE: Aceste zone expuse pot provoca dezlipirea etichetelor în timpul imprimării, provocând astfel blocaje de hârtie. Adezivul expus poate provoca, de asemenea, deteriorarea componentelor aparatului.** 

- Nu alimentaţi o foaie cu etichete de mai multe ori în aparat. Partea cu adeziv este proiectată pentru a trece o singură dată prin aparat.
- Nu utilizaţi etichete care sunt separate de coala suport sau care sunt şifonate, prezintă bule de aer sau alte defecte.
# **11 Setările**

Acest capitol identifică câteva din setările cheie pe care le puteţi personaliza conform necesităţilor dumneavoastră. Acest capitol este destinat îndeosebi Administratorului de sistem al aparatului.

Modificarea acestor setări este uşoară şi vă economiseşte timp preţios atunci când utilizaţi aparatul.

# **Accesarea funcţiilor utilitare**

Toate funcţiile de setare a aparatului se găsesc în meniul **Funcţii utilitare**, meniu care se accesează prin intermediul butoanelor **Conectare/Deconectare** şi **Starea aparatului** de pe panoul de comandă.

- **1.** Apăsaţi butonul **Conectare/Deconectare** de pe panoul de comandă.
- **2.** Utilizaţi tastatura numerică pentru a introduce parola implicită **1111**. Selectaţi **Introduce** pe ecranul senzorial.
- **3.** Apăsaţi butonul **Starea aparatului**.
- **4.** Selectaţi fila *Funcţii Utilitare*.

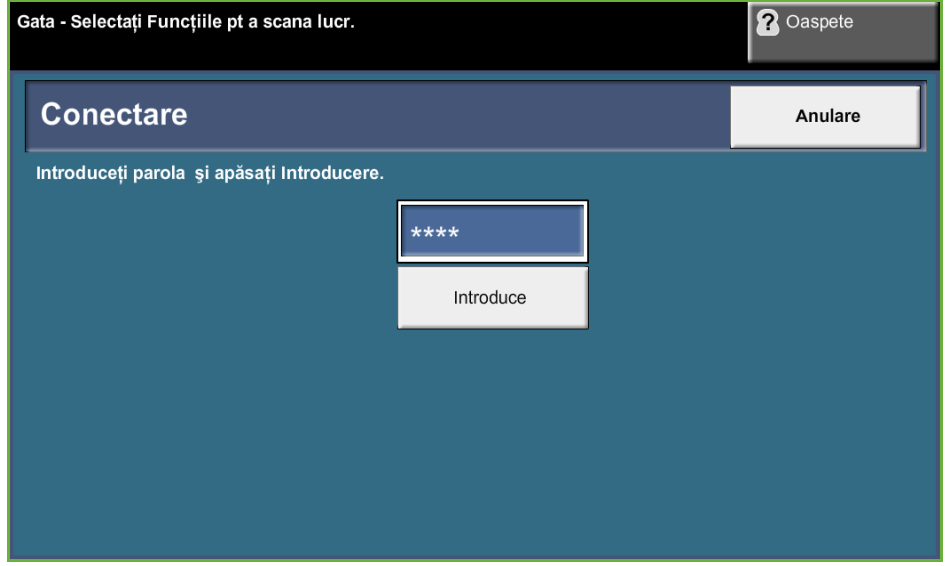

**NOTĂ: 1111** reprezintă parola implicită setată din fabrică. Se recomandă schimbarea acestei parole. Pentru informaţii despre schimbarea parolei, apăsaţi butonul **Ajutor** de pe tastatura aparatului.

# **Prezentare generală a meniului Funcţii utilitare**

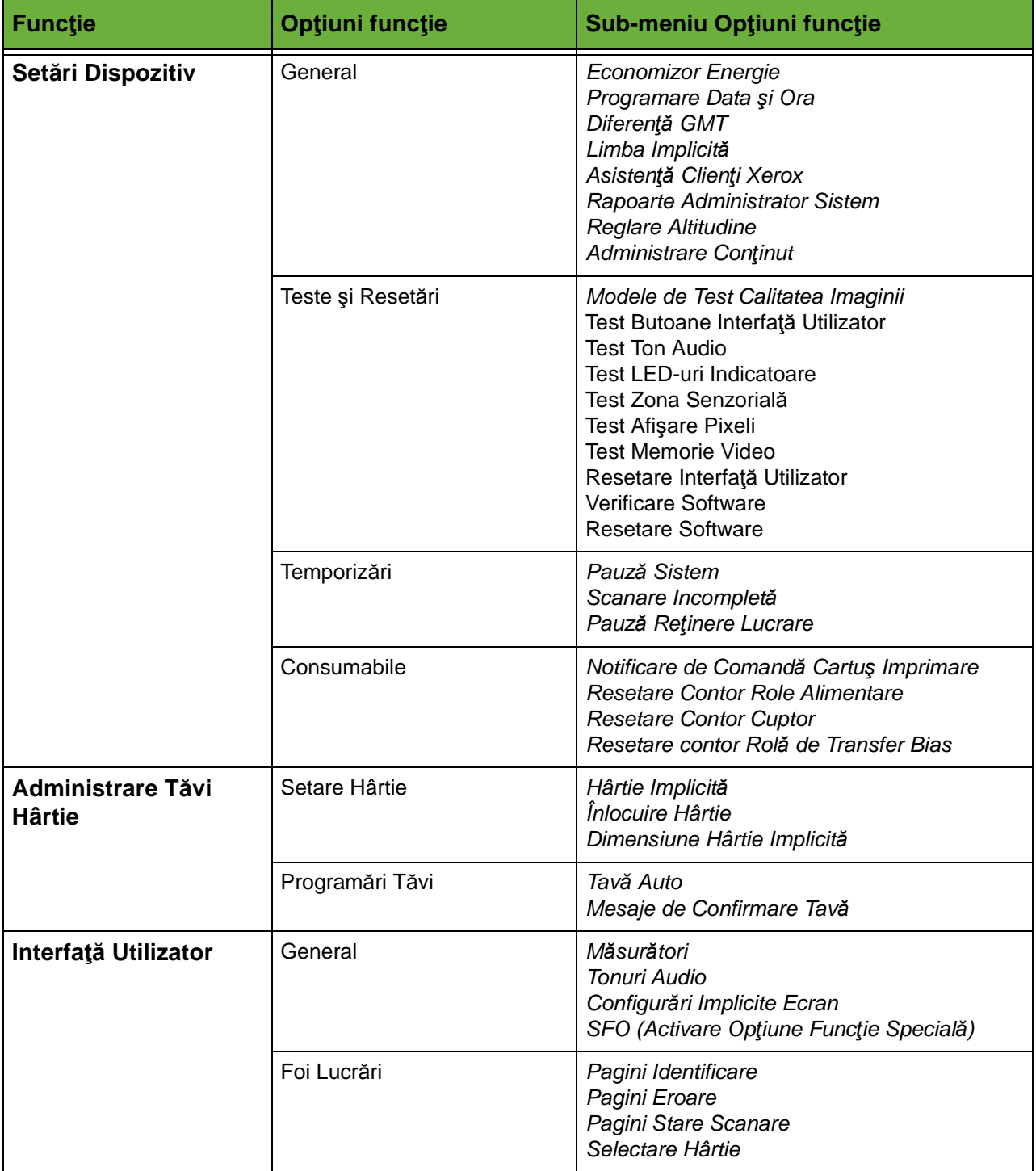

În funcţie de configurarea aparatului dumneavoastră, toate opţiunile următoare sau o parte dintre acestea pot fi accesate din ecranul *Modul Funcţii Utilitare*:

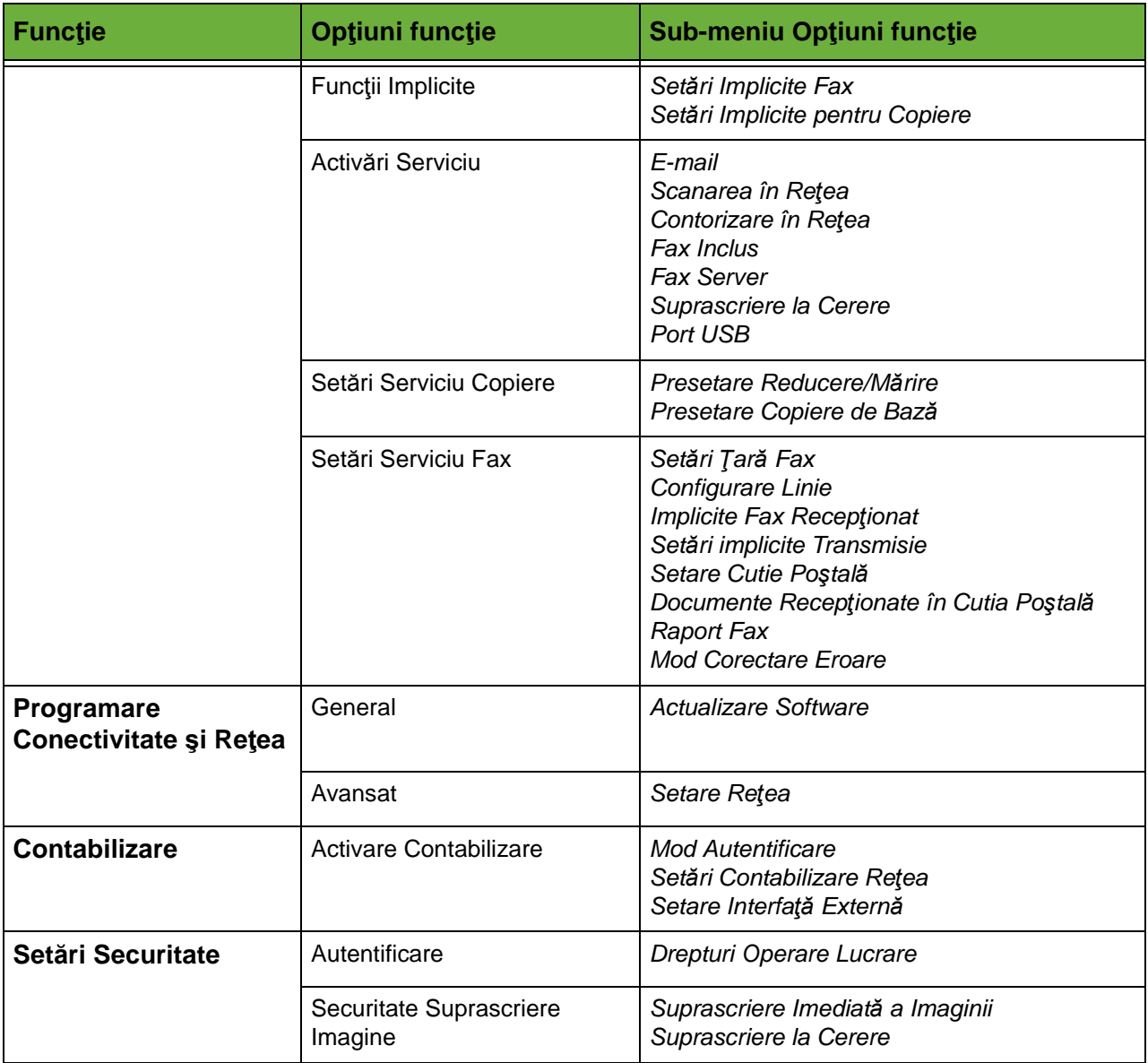

# **Localizare**

Înainte de a utiliza aparatul, trebuie realizate setările de localizare folosind asistentul pentru instalare. Dacă se schimbă cerinţele, este posibil să fie necesară resetarea sau reglarea acestor setări.

### **Programare Data şi Ora**

Unele caracteristici şi funcţii ale aparatului (cum ar fi antetul faxului şi foaia de configurare) necesită data şi ora locală. Utilitarul permite setarea şi modificarea datei şi orei locale pe aparat.

#### **Funcţii Utilitare > Setări Dispozitiv > General > Programare Data şi Ora**

Setaţi data în formatul ll/zz/aa (mm/dd/yy), zz/ll/aa (dd/mm/yy) sau aa/ll/zz (yy/ mm/dd) şi introduceţi data corectă.

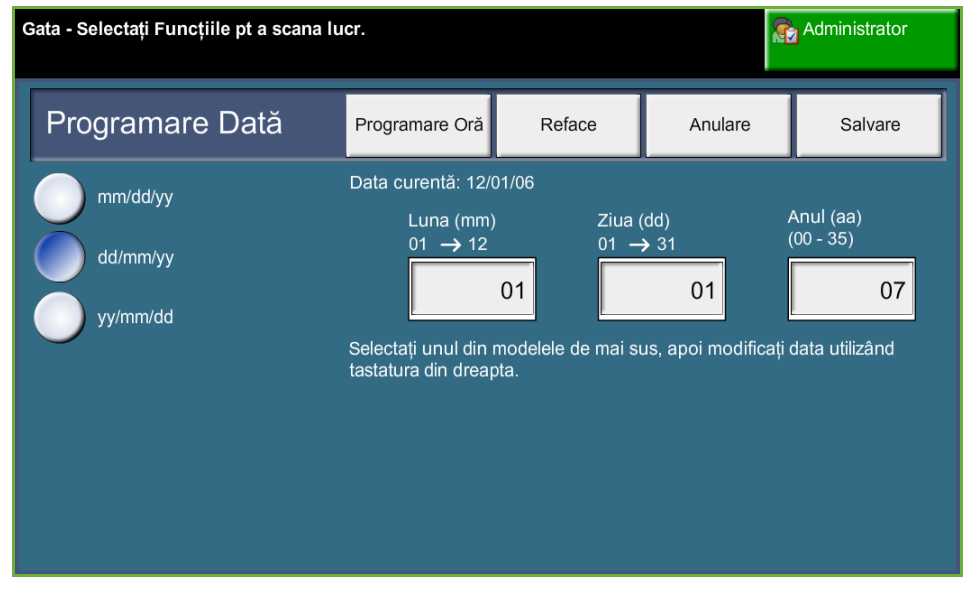

Setaţi ora corectă utilizând un ceas de 12 ore sau de 24 de ore. Introduceţi ora în Ore şi Minute şi selectaţi AM sau PM, după cum este cazul.

**NOTĂ:** Orice modificare a datei sau a orei va avea efect doar după reiniţializarea aparatului.

### **Diferenţă Greenwich Mean Time**

Selectaţi diferenţa necesară utilizând butoanele de mărire şi micşorare din partea stângă şi selectaţi **Salvare** la finalizare. Informaţiile pentru setarea diferenţei GMT pot fi găsite în *Ghidul de utilizare rapidă*.

#### **Funcţii Utilitare > Setări Dispozitiv > General > Diferenţă GMT**

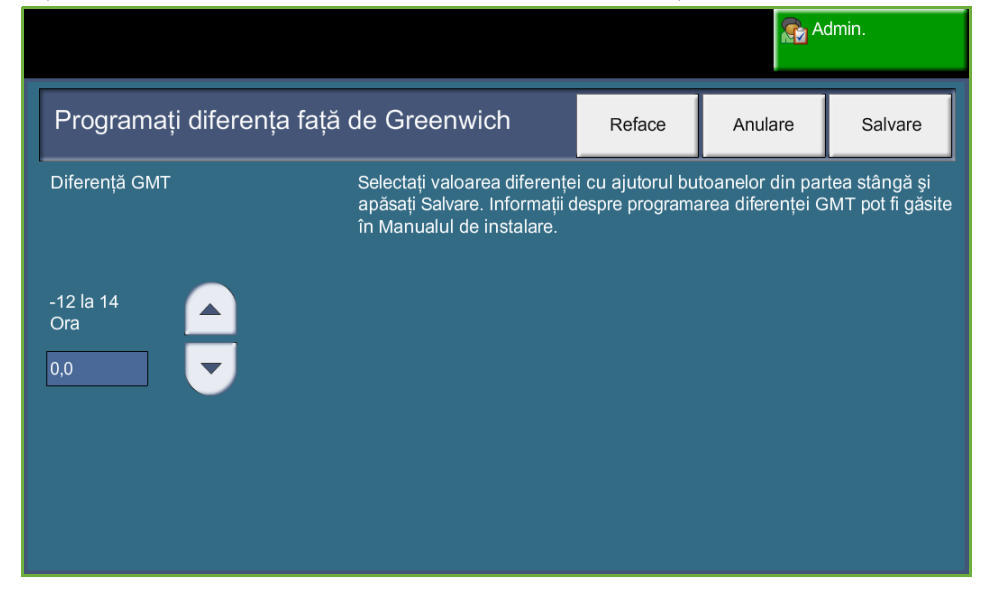

#### **Setare Măsurători**

Dimensiunile pot fi afişate pe ecranul senzorial în inci sau în milimetri. Virgula zecimală (*Separator Numeric*) poate fi punctul (de exemplu: 12.3) sau virgula (de exemplu: 12,3).

#### **Funcţii Utilitare > Interfaţă Utilizator > General > Măsurători**

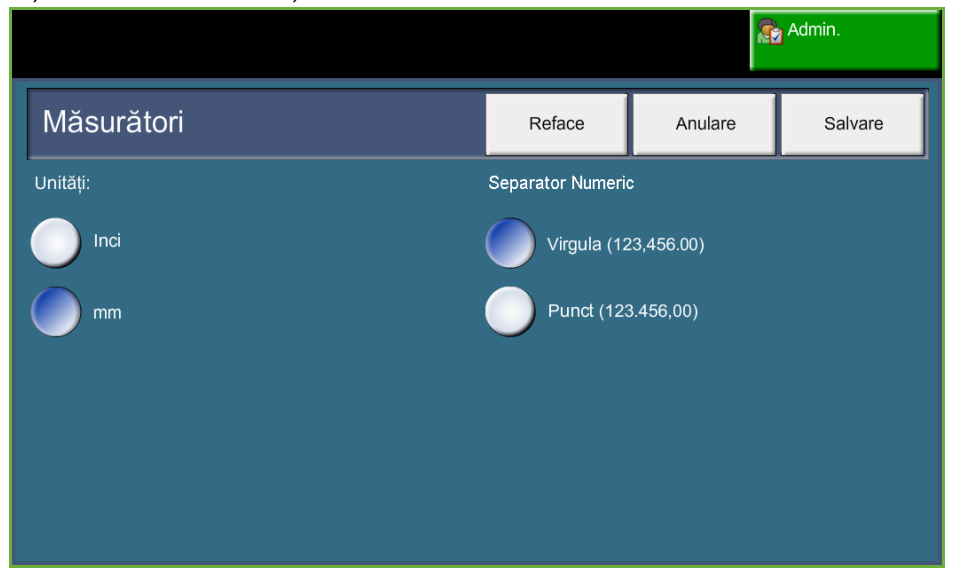

# **Setarea dimensiunii hârtiei implicite**

Setările *Dimensiune Hârtie Implicită* permit programarea formatului hârtiei. Setaţi dimensiunea implicită fie la 8,5 x 11" (se referă la formatele Letter şi Legal), fie la A4 (297 x 210 mm).

**Funcţii Utilitare > Administrare Tăvi Hârtie > Setare Hârtie > Dimensiune Hârtie Implicită**

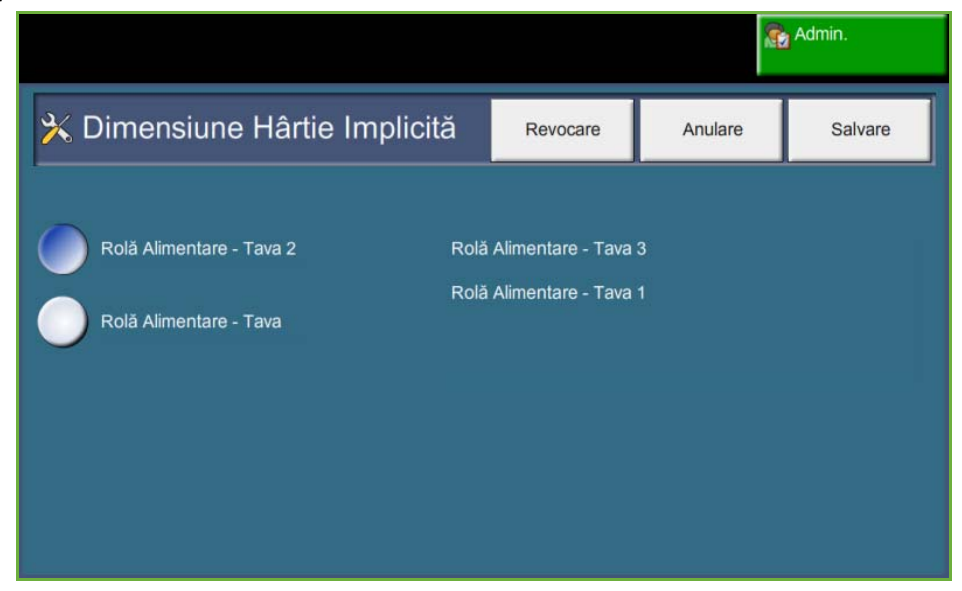

### **Setare Altitudine**

Procesul xerografic utilizat de aparat pentru realizarea imprimării este afectat de presiunea aerului. Presiunea aerului este determinată de altitudinea la care se află aparatul, deasupra nivelului mării. Dacă activaţi această funcţie, aparatul va compensa automat diferenţele de presiune a aerului.

**Funcţii Utilitare > Setări Dispozitiv > General > Reglare Altitudine**

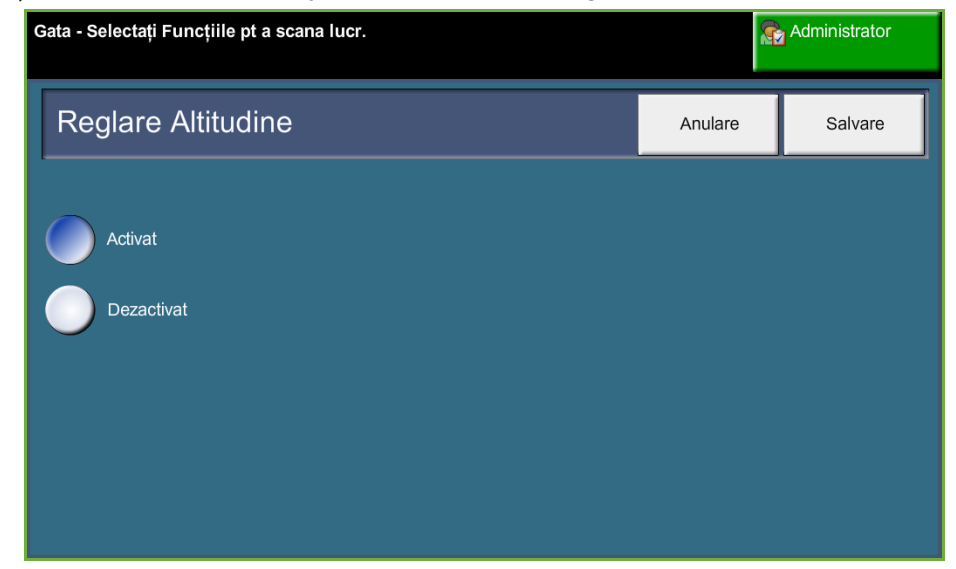

**Setarea altitudinii permite aparatului să funcţioneze eficient şi maximizează performanţele.**

# **Setare Fax**

Funcţia Setări Serviciu Fax vă permite să personalizaţi setările pentru fax. **Funcţii Utilitare > Interfaţă Utilizator > Setări Serviciu Fax** 

# **Setări Implicite Transmisii Fax**

Valorile implicite pentru transmisia fax vă permit să personalizaţi setările pentru transmisia fax.

**Funcţii Utilitare > Interfaţă Utilizator > Setări Serviciu Fax > Setări implicite Transmisie**

**NOTĂ:** Următoarele funcţii sunt disponibile doar dacă Fax Inclus este activat.

**Setare Reformare Automată** Dacă aparatul nu poate contacta aparatul fax destinatar, va aştepta şi îl va reapela automat mai târziu. Utilitarul vă permite să specificaţi intervalul de timp (în minute) dintre încercările nereuşite şi numărul de reformări.

**Monitorizare Linie Audio** Când aparatul transmite un fax, formarea numărului, stabilirea conexiunii cu aparatul fax destinatar şi datele digitale creează bipuri şi sunete pe linia telefonică. În mod normal acestea nu sunt auzite. Funcţia *Monitorizare Linie Audio* permite utilizatorului să asculte desfăşurarea apelului şi să audă numărul format şi începutul stabilirii conexiunii cu aparatul fax destinatar. Acest proces este cunoscut sub numele "ascultarea apelului".

Dacă doriţi să auziţi monitorul audio fax selectaţi butonul **Pornit**.

Selectaţi **Salvare** pentru a confirma setarea. Sunetele de formare şi stabilire a conexiunii vor fi auzite la fiecare transmisie a faxului.

- **Formare Prefix** *Formare Prefix* vă permite să introduceţi un cod de formare frecvent utilizat care poate fi utilizat pentru faxurile expediate. Acest cod include de obicei codurile de ţară şi interioarele de la locul de muncă. Utilizaţi cel mult 5 cifre.
- **Economisire cost** Funcţia *Economisire cost* vă permite să setaţi pentru trimiterea faxurilor o perioadă cu tarife scăzute, pentru a beneficia de tarifele ieftine din afara orelor de vârf.

Selectaţi **Pornit** pentru a activa această funcţie. Setaţi data şi ora pentru Pornire Trimitere (în formatul ll/zz/aa ore/minute AM/PM) şi apoi setaţi data şi ora pentru Sfârşit Trimitere (în formatull l/zz/aa ore/minute AM/PM).

Selectaţi **Oprit** pentru a dezactiva această funcţie.

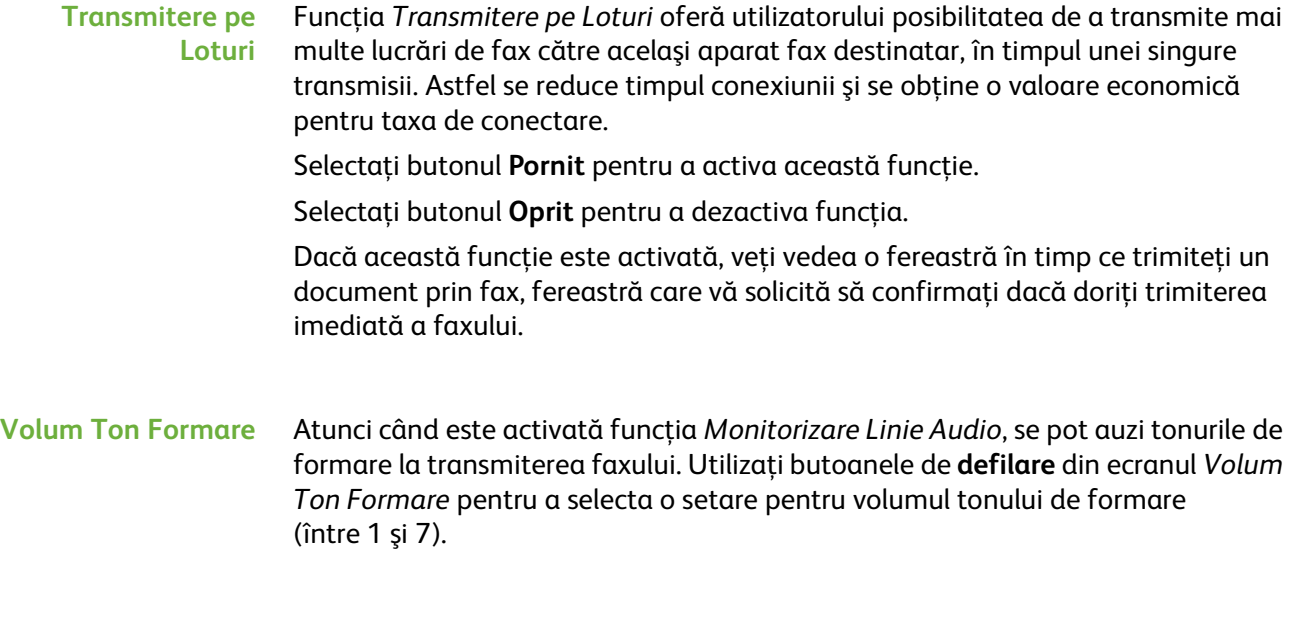

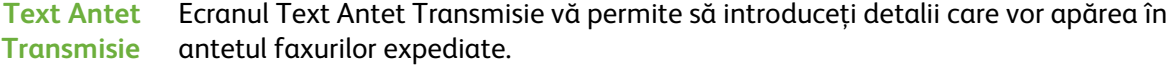

### **Setare Ţară Fax**

Selectați din listă de opțiuni țara în care este instalat aparatul. Acest lucru permite adaptarea setărilor fax-modem în funcţie de sistemul de telefonie din ţara selectată.

**Funcţii Utilitare > Interfaţă Utilizator > Setări Serviciu Fax > Setare Ţară Fax** 

# **Implicite Recepţionare**

Diversele opțiuni disponibile în secțiunea Implicite Recepționare vă permit să personalizaţi modul în care sunt recepţionate documentele fax.

**Funcţii Utilitare > Interfaţă Utilizator > Setări Serviciu Fax > Implicite Fax Recepţionare**

**Întârziere răspuns auto** Această funcţie utilitară permite administratorului aparatului să seteze timpul după care aparatul preia un apel. Această funcţionalitate este importantă pentru situaţiile în care aparatul este conectat la o linie telefonică partajată.

> Întârzierea implicită la răspuns este de o sonerie. Pentru ca aparatul să preia apelul după 1 până la 7 sonerii introduceţi de la tastatură un număr din intervalul 0-7. Selectaţi butonul **Salvare** pentru a confirma setarea.

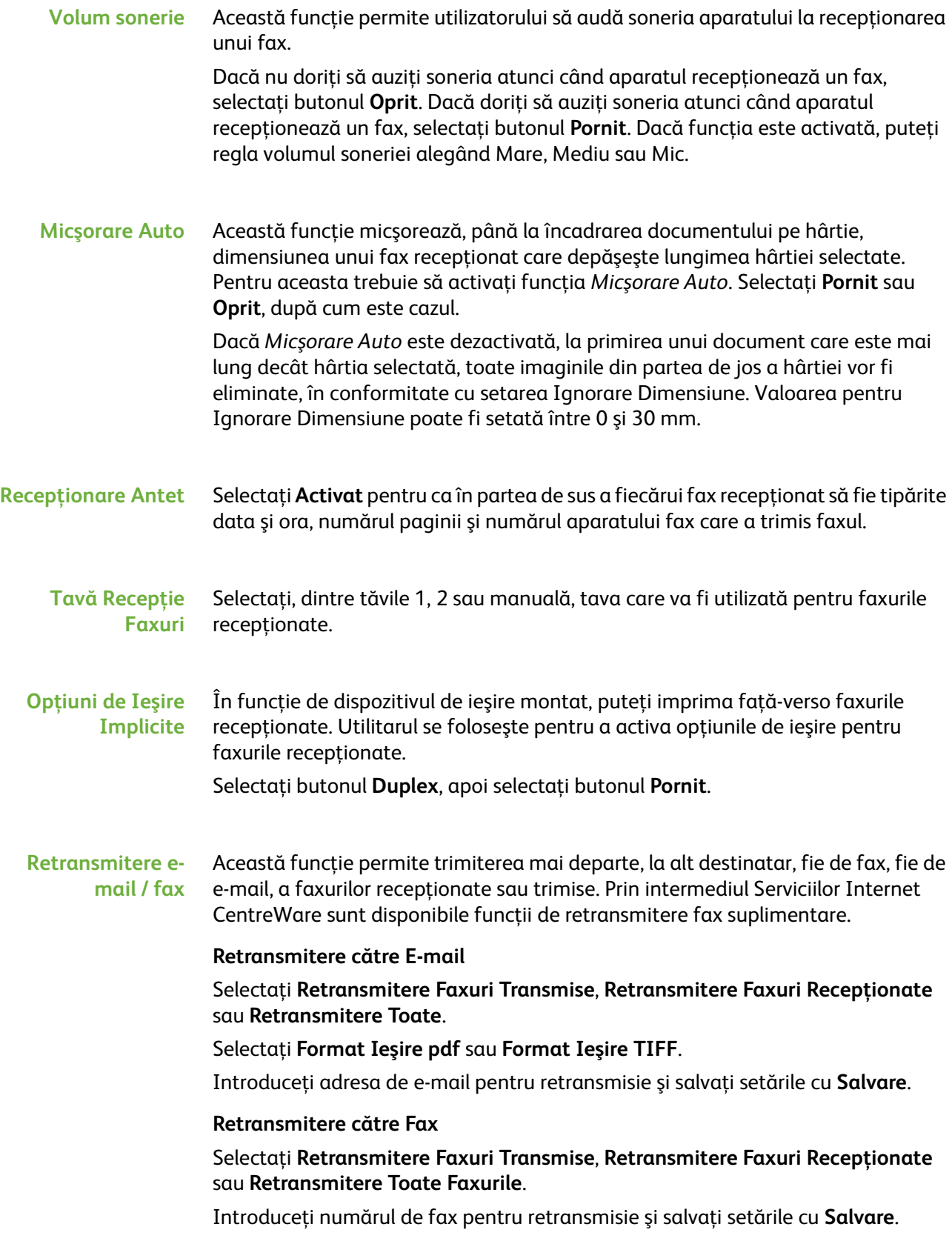

#### Recepție Securizată Pentru a oferi securitate suplimentară, funcția permite administratorului aparatului să controleze când şi cum se imprimă faxurile recepţionate.

Funcţia *Recepţie Securizată* trebuie să fie **Dezactivată** pentru a putea imprima un fax în momentul recepţiei. Selectaţi butonul **Pornit** pentru a reţine faxul până în momentul introducerii parolei. Setările pentru *Impr. cu Cod* pot fi modificate utilizând tastatura numerică. Apăsaţi **Salvare** pentru a confirma modificările.

La recepţia unui fax, ecranul vă solicită să introduceţi o parolă din patru cifre (setarea implicită este **1111**). Acest cod numeric este folosit de către utilizator pentru a elibera faxurile receptionate din coada la imprimare.

#### **Prevenire Fax Neautorizat** Utilitarul permite administratorului aparatului să prevină recepționarea faxurilor nedorite.

Valoarea implicită pentru *Prevenire Fax Neautorizat* este **Oprit**, ceea ce înseamnă că faxurile primite nu sunt filtrate. Selectaţi butonul **Pornit** pentru a activa această functie. Dacă functia este activată, aparatul va bloca TOATE faxurile care se recepţionează de la numerele listate în Director Faxuri Neautorizate.

#### **Director Faxuri Neautorizate**

Pentru a adăuga un număr la listă, apăsaţi o locaţie goală din listă pentru a o evidenţia şi apoi apăsaţi butonul **Editare Listă**.

Utilizând tastatura, introduceti ultimele 7 cifre ale numărului pe care doriti să îl blocaţi şi apoi selectaţi butonul **Salvare**.

Repetati procedura pentru toate numerele pe care doriti să le blocati (cel mult 10 numere), apoi selectaţi butonul **Salvare**.

Pentru a şterge un număr din acest director, apăsaţi numărul liniei pentru a-l evidenţia, apoi selectaţi butonul **Editare Listă**. Apăsaţi **AC** (Şterge tot) de pe tastatură pentru a şterge numărul, apoi selectaţi butonul **Salvare**.

**Mod Recepţie** Această funcţie vă ajută să comutaţi între opţiunile de recepţie Telefon, Robot telefonic/Fax şi Fax.

#### **Telefon**

Se utilizează pentru a opera în modul manual. La primirea unui apel, ridicaţi receptorul extern. Dacă se aude un ton de fax, apăsaţi **Start** şi puneţi la loc receptorul.

#### **Fax**

Aparatul răspunde la apelurile recepţionate şi comută imediat la modul receptionare faxuri.

#### **Robot telefonic/Fax**

Se utilizează dacă aparatul este prevăzut cu un robot telefonic. Dacă aparatul detectează un ton de fax, are loc comutarea automată la modul fax.

#### **Cod distanţă** Dacă funcţia este activată, introduceţi tasta telefonului extern (0-9) care iniţiază recepţia faxului.

**Interogare Securizată** Aparatul poate fi programat să trimită documente atunci când este interogat, în absența utilizatorului. Atunci când această funcție este activată, este necesară o *Parolă Interogare* pentru a accesa toate documentele stocate pentru *Interogare Securizată*.

Puteţi efectua **Adăugare**, **Ştergere** sau **Salvare** de parole la lista *Parole Interogare*.

#### **Politică Documente Reţinute**

#### **Funcţii Utilitare > Interfaţă Utilizator > Setări Serviciu Fax > Documente Recepţionate în Cutia Poştală**

Funcţia *Politică Documente Reţinute* permite administratorului aparatului să specifice perioada de păstrare a faxurilor în memoria aparatului după imprimarea lor dintr-o cutie poştală sau după trimiterea lor către un destinatar interogare.

Se pot stabili perioade de timp diferite pentru documente primite în căsuţele poştale şi pentru cele stocate pentru interogare (în memorie sau în cutia poştală particulară). Selectaţi opţiunea corespunzătoare şi selectaţi fie **Ştergere la Imprimare** fie **Păstrare**.

### **Setare Cutie Poştală**

#### **Funcţii Utilitare > Interfaţă Utilizator > Setări Serviciu Fax > Setare Cutie Poştală**

Funcţia *Setare Cutie Poştală* permite Administratorului de sistem să editeze următoarele atribute ale cutiei poştale: ID-ul, parola şi numele. De asemenea, Administratorul de sistem poate activa sau dezactiva funcţia *Notificare Cutie Poştală*, care stabileşte dacă utilizatorul este sau nu notificat la recepţionarea unui  $fax$ 

### **Configurare Linie**

Opţiunea fax acceptă o linie telefonică analogică. Această funcţie permite Administratorului de sistem să configureze liniile de fax pentru sisteme PSTN (reţele telefonice comutate publice). Setaţi tipul de formare a liniei pe Ton sau Puls. Introduceţi numărul de fax şi numele aparatului (un nume de fax prietenos sau usor de tinut minte).

**Funcţii Utilitare > Interfaţă Utilizator > Setări Serviciu Fax > Configurare Linie**

# **Raport Fax**

Această facilitate vă permite să activaţi funcţiile **Imprimă întotdeauna** şi **Imprimă la Eroare** pentru următoarele rapoarte: Pentru **Raport Transmitere / Recepţionare** poate fi utilizată şi funcţia **Imprimare Auto**.

**Funcţii Utilitare > Interfaţă Utilizator > Setări Serviciu Fax> Raport Fax**

- **Raportul de Transmisie / Recepţie:** Raportul prezintă detalii despre cele mai recente faxuri transmise / recepţionate.
- **Raportul de Confirmare :** Raportează starea transmisiei şi poate fi imprimat după fiecare transmisie sau atunci când se produce o eroare de transmisie.
- **Raportul de Difuzare:** Raportează succesul sau eşecul unei anumite lucrări de transmitere fax cu mai multe destinaţii şi poate fi imprimat după fiecare transmisie sau atunci când se produce o eroare de transmisie.
- **Raportul de Interogare Multiplă:** Raportează succesul sau eşecul unei anumite lucrări de interogare fax cu mai multe destinaţii şi poate fi imprimat după fiecare transmisie sau atunci când se produce o eroare de transmisie.

### **Mod Corectare Eroare**

Acest mod compensează calitatea scăzută a liniei şi asigură o transmisie precisă, fără erori, cu alte aparate care au activat Modul de Corectare a Erorilor. Cu toate acestea, în cazul în care calitatea liniei este scăzută, activarea acestui mod poate conduce la mărirea duratei transmisiei.

**Funcţii Utilitare > Interfaţă Utilizator > Setări Serviciu Fax > Mod Corectare Eroare**

# **Setarea tăvilor pentru hârtie**

# **Setări Hârtie**

#### **Hârtie Implicită**

Setările *Hârtie Implicită* permit programarea tipului şi culorii implicite pentru hârtie. De obicei, acestea este cea mai obişnuită hârtie care se utilizează la aparat şi este hârtia cu care aparatul realizează alimentarea dacă nu este selectat un anumit tip de hârtie.

**Funcţii Utilitare > Administrare Tăvi Hârtie > Setare Hârtie > Hârtie Implicită**

### **Înlocuire Hârtie**

Această funcție permite aparatului să înlocuiască automat formatele de hârtie US şi metrice uzuale atunci când imprimă.

Dacă această funcție este dezactivată, aparatul reține lucrarea și vă informează că trebuie alimentată hârtie de formatul corespunzător. Dacă această funcţie este setată la **Dezactivat**, aparatul va face înlocuiri automate ale formatelor de hârtie afişate pe ecranul de mai jos.

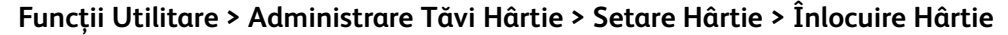

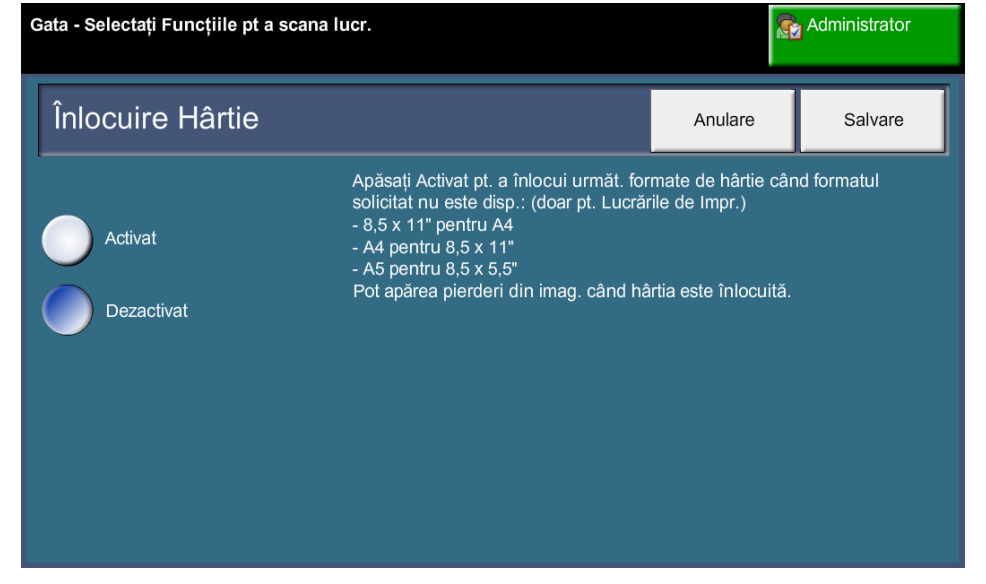

#### **Dimensiune Hârtie Implicită**

Setările *Dimensiune Hârtie Implicită* permit programarea formatului hârtiei. Setaţi dimensiunea implicită fie la 8,5 x 11" (se referă la formatele Letter şi Legal), fie la A4 (297 x 210 mm).

**Funcţii Utilitare > Administrare Tăvi Hârtie > Setare Hârtie > Dimensiune Hârtie Implicită**

# **Programări Tăvi**

#### **Tavă Auto**

Atunci când este selectat butonul **Pornit**, funcţia *Tavă Auto* selectează automat tava pentru hârtie care este alimentată cu formatul de hârtie cel mai apropiat de cel al documentului original. Acest mod de acţiune poate fi anulat dacă în ecranul *Copiere* se selectează manual tava dorită.

Când este selectat butonul **Oprit**, butonul **Tavă Auto** este dezactivat în ecranul *Copiere*. În mod implicit este selectată Tava 1.

#### **Mesaje de Confirmare Tavă**

Această funcţie activează afişarea mesajului *Confirmare Tavă* pe ecran. Mesajul *Confirmare Tavă* apare când în tăvile de hârtie se alimentează un teanc nou de hârtie. Utilizatorul trebuie să confirme formatul şi tipul hârtiei din teancul alimentat.

**Funcţii Utilitare > Administrare Tăvi Hârtie > Setare Tavă > Mesaje de Confirmare Tavă**

# **Presetări aparat**

# **Presetări Copiere de Bază**

Această funcţie defineşte cele două raporturi implicite de reducere / mărire (consultaţi subiectul *Presetări Reducere/Mărire*) care apar în panoul *Reducere/ Mărire* de pe ecranul *Copiere*.

#### **Funcţii Utilitare > Interfaţă Utilizator > Setări Serviciu Copiere > Presetare Copiere de Bază**

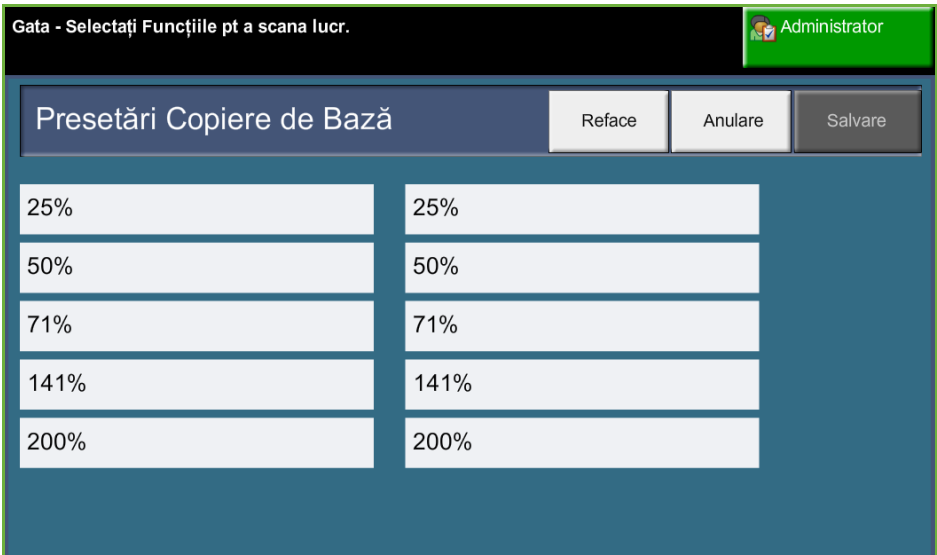

### **Presetări Reducere/Mărire**

Această funcţie permite administratorului aparatului să seteze cele 6 raporturi implicite de reducere / mărire.

Atunci când se deschide fereastra *Presetări Reducere/Mărire*, sunt afişate raporturile implicite de reducere / mărire. Aceste raporturi realizează o reducere sau mărire proporţională a imaginii. Pentru a modifica unul din raporturile presetate, atingeţi fereastra de presetare corespunzătoare şi utilizaţi tastatura pentru a introduce valoarea dorită.

Valorile uzuale arată cele mai frecvent utilizate presetări, în funcţie de regiune. De exemplu, în imaginea de mai jos, sunt afişate valorile utilizate pe piaţa din Marea Britanie.

#### **Funcţii Utilitare > Interfaţă Utilizator > Setări Serviciu Copiere > Presetare Reducere/Mărire**

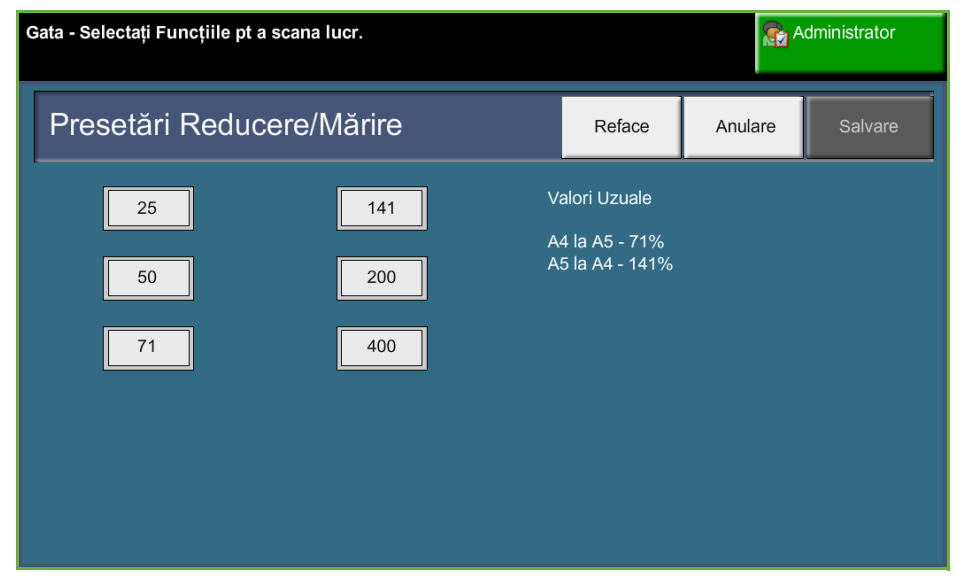

# **Modificarea setărilor implicite**

Modificarea valorilor implicite pentru a reflecta necesităţile utilizatorilor va face ca aparatul să fie mai prietenos cu operatorul, ceea ce contribuie la creşterea eficientei și a productivității.

#### **Programarea Duratei (Economisire Energie)**

Această funcţie utilitară permite Administratorului de sistem să modifice perioada de timp implicită de 30 de minute dintre modurile aşteptare şi consum redus.

Aparatul este proiectat pentru un consum redus de energie şi după o perioadă de inactivitate, acesta îşi reduce automat consumul de energie.

Pentru a modifica perioada de timp după care aparatul trece din *Mod Aşteptare* în *Mod Consum Redus, selectați intervalul de timp corespunzător, de exemplu după* 5 minute, după 45 de minute, etc.

Selectaţi butonul **Salvare** pentru a confirma modificarea.

**Funcţii Utilitare > Setări Dispozitiv > General > Economizor Energie**

#### **Ecran Introductiv Implicit**

Această funcţie permite administratorului aparatului să seteze care va fi primul ecran văzut de utilizator.

**Ecranul Introductiv apare atunci când aparatul resetează selectiile după** finalizarea unei lucrări de către utilizator sau după apăsarea butonului **Şterge Tot**. Opţiunile disponibile sunt **Funcţii**, **Starea Lucrării**, **Starea aparatului** şi **Toate Serviciile**. Pentru a seta una din opţiuni, apăsaţi butonul corespunzător, apoi selectati **Salvare**.

**Funcţii Utilitare > Interfaţă Utilizator > General > Configurări Implicite Ecran > Ecran Introductiv Implicit**

#### **Starea Implicită a Lucrării**

Utilizați această funcție pentru a seta ecranul implicit atunci când utilizatorul apasă butonul Starea Lucrării la stânga interfetei utilizator. Pentru a vedea lista completă a ecranelor disponibile, consultaţi *[Ecranul Starea Lucrării în capitolul](#page-49-0)  [Copiere la pagina 44.](#page-49-0)*

**Funcţii Utilitare > Interfaţă Utilizator > General > Configurări Implicite Ecran > Starea Implicită a Lucrării**

### **Funcţie Implicită şi Ordine Prioritate**

Utilizați această funcție pentru a schimba prioritatea funcțiilor Copiere, Copie Card ID, Scanare în Reţeam Fax şi E-mail.

Serviciul cu prioritate maximă va fi afişat ca fiind serviciul implicit pe aparat. Toate serviciile rămase vor putea fi accesate prin intermediul butonului **Pornire Servicii**.

**Funcţii Utilitare > Interfaţă Utilizator > General > Configurări Implicite Ecran > Funcţie Implicită şi Ordine Prioritate**

### **Limba Implicită**

Utilizaţi această funcţie pentru a seta limba pentru Interfaţa utilizatorului.

**Funcţii Utilitare > Setări Dispozitiv > General > Limbă > Valoare Implicită şi Prioritate**

#### <span id="page-199-0"></span>**Tonuri Audio**

Utilizaţi această funcţie pentru a activa sau a dezactiva unul din următoarele tonuri audio:

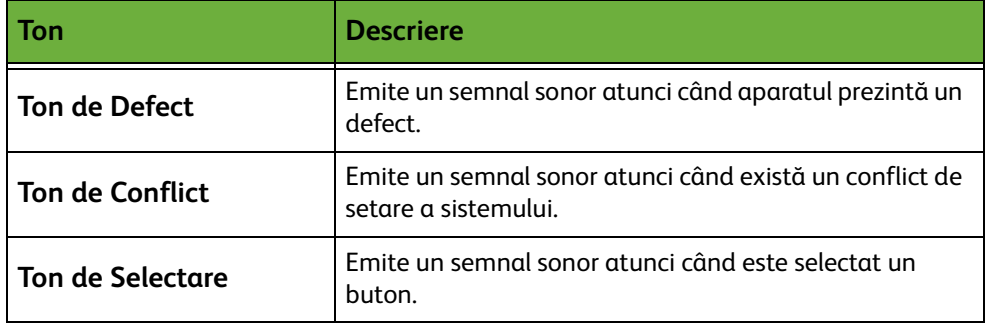

Dacă este activat, tonurile pot fi setate la Mare, Mediu sau Mic. Selectaţi butonul **Test** pentru a testa volumul tonului. Selectaţi **Salvare** pentru a confirma setările.

**Funcţii Utilitare > Interfaţă Utilizator > General > Tonuri Audio**

# **Software**

### **Resetare Software**

Această funcţie utilitară oferă posibilitatea de a reseta software-ul aparatului, fără a fi necesară oprirea şi pornirea aparatului.

**Funcţii Utilitare > Setări Dispozitiv > Teste şi Resetări > Resetare Software**

Această facilitate vă permite să resetaţi software-ul de sistem. Selectaţi butonul **Resetare Software Sistem**. Este afişată o fereastră prin care sunteţi avertizat că este posibil ca lucrările din sistem să fie pierdute. Vi se va cere să confirmaţi faptul că doriţi să continuaţi. În cazul în care confirmaţi acest mesaj, aparatul va reiniţializa software-ul de sistem.

# **Valori implicite Înlocuire CRU (Unităţi Înlocuibile de către Client)**

Unităţile Înlocuibile de către Client sunt module ale aparatului care pot fi înlocuite de client atunci când este necesar. Aparatul monitorizează, în scopul culegerii de informaţii pentru service, numărul de copii efectuate. Aceste informaţii ajută la păstrarea productivităţii aparatului şi a calităţii imaginilor.

Atunci când un modul se află aproape de sfârşitul ciclului său de viaţă, este afişat un mesaj care vă recomandă să comandați un modul nou.

Atunci când un modul ajunge la sfârşitul ciclului său de viaţă, este afişat un mesaj care vă recomandă să înlocuiti modulul.

Pentru a putea identifica uşor Unităţile Înlocuibile de către Client, dispozitivele de blocare / deblocare ale acestora sunt colorate în portocaliu.

### <span id="page-201-0"></span>**Notificare de Comandă Cartuş Imprimare**

Consumul de toner depinde de tipul şi numărul imaginilor imprimate. Aparatul calculează cât timp va mai dura tonerul, în funcţie de utilizarea aparatului, şi afişează informaţiile în ecranul *Starea aparatului- Informaţii Service*. De asemenea, aparatul utilizează aceste informaţii pentru a vă înştiinţa când trebuie să comandați un cartuş de imprimare nou și când trebuie să îl instalați. Această facilitate vă permite să controlaţi modul în care funcţionează sistemul de monitorizare a utilizării tonerului.

Selectaţi fila *Consumabile*, apoi butonul **Notificare de Comandă Cartuş Imprimare**.

Atunci când Starea Cartuşului de Imprimare este **Activată**, aparatul analizează utilizarea tonerului pentru a prevedea procentajul de toner rămas şi afişează informaţia în ecranul *Starea aparatului - Informaţii Service*. Atunci când procentajul tonerului rămas este egal cu numărul setat în fereastra din acest ecran, aparatul afişează un mesaj care vă înştiinţează să comandaţi un cartuş de imprimare nou. Puteţi seta, cu ajutorul butoanelor de defilare, nivelul de procentaj la care este afişat mesajul.

Când este atins pragul pentru Notificare de Comandă a Cartuşului de Imprimare, aparatul afişează un mesaj. După ce aţi primit cartuşul de imprimare nou, puteţi dezactiva mesajul selectând butonul **Anulare mesaj actual de Comandă**. Aparatul afişează un mesaj atunci când este momentul să instalaţi cartuşul de imprimare nou.

Atunci când Starea Cartuşului de Imprimare este **Dezactivată**, aparatul nu estimează utilizarea tonerului şi nu afişează mesajul care vă înştiinţează să comandaţi un nou cartuş. Ecranul *Stare Aparat - Informaţii Service* vă informează că funcţia de monitorizare a tonerului este dezactivată. Atunci când aparatul rămâne fără toner, sunteţi înştiinţat să înlocuiţi cartuşul de imprimare.

Dacă înlocuiţi cartuşul de imprimare când aparatul vă solicită acest lucru prin mesajul de pe afişaj, aparatul presupune că aţi instalat un cartuş de imprimare nou şi resetează contoarele de utilizare a tonerului. Cu toate acestea, dacă instalaţi un cartuş de imprimare nou înainte de afişarea mesajului, trebuie să resetaţi manual contoarele de utilizare prin selectarea butonului **Confirmare instalare Cartuş de Imprimare nou**.

### **Resetare Contoare**

De asemenea, şi alte unităţi înlocuibile din cadrul aparatului monitorizează numărul de imagini realizate ca o măsură a speranţei lor de viaţă. Acestea includ:

- Contorul de cuptor
- Contorul de rolă de transfer bias
- Contorul de role de alimentare
- Contorul de placă de frictiune alimentator documente

La sfârşitul duratei lor de viaţă, aceste unităţi continuă să funcţioneze fără mesaje de notificare privind necesitatea efectuării unei comenzi. La înlocuire, selectaţi fila *Consumabile* şi utilizaţi butoanele **Resetare Contor** pentru a reseta contoarele la zero.

# **Contabilizarea**

Contabilizarea permite Administratorului de sistem să monitorizeze utilizarea aparatului și să controleze accesul la functii. Sunt disponibile trei optiuni de contabilizare:

- Contorizare în Reţea
- Contorizare Xerox Standard
- Interfată Externă

**Funcţii Utilitare > Contabilizare > Activare Contabilizare**

# **Contorizare în Reţea**

Contorizarea în reţea asigură Administratorului de sistem posibilitatea să monitorizeze utilizarea aparatului în mod defalcat pe lucrare şi cont. Utilizatorii trebuie să introducă informaţiile de identificare - ID Utilizator şi ID Cont - pentru a avea acces la aparat, iar informaţiile despre lucrările executate sunt stocate întrun jurnal de lucrări.

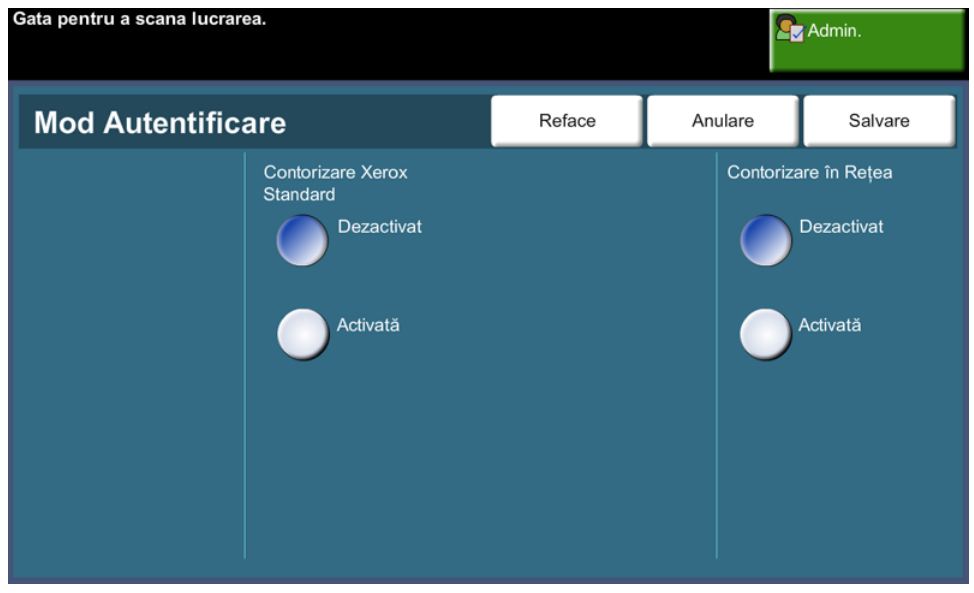

Sunt monitorizate (dacă opţiunile corespunzătoare sunt instalate pe aparat) următoarele tipuri de lucrări: Copiere, Imprimare, Fax inclus - faxuri expediate sau recepţionate, Fax server - faxuri expediate, E-mail şi Scanare în reţea.

Trebuie ca aparatul să aibă instalat kitul Contorizare în Reţea şi să aibă acces la un Sistem de Contabilizare Extern aprobat de Xerox.

**NOTĂ: Functia Contorizare în Retea este incompatibilă cu orice altă functie de** contabilizare - se exclud reciproc. Dacă este folosită funcţia Contorizare în Reţea, nu se mai poate activa funcţia XSA sau utiliza funcţia Interfaţă Externă.

### **Contorizare Xerox Standard (XSA)**

XSA monitorizează, pentru fiecare utilizator, următoarele tipuri de lucrări (dacă opţiunile corespunzătoare sunt instalate pe aparat): Copiere, Imprimare, Scanare în reţea, E-mail, Fax server şi Fax inclus. Se pot aplica limite de utilizare pentru utilizatori, restrictionându-se numărul total de lucrări de copiere, imprimare, fax și scanare pe care le poate efectua un utilizator. Administratorul de sistem poate imprima un raport care conţine toate datele XSA.

XSA se setează prin intermediul CentreWare Internet Services, browser-ul web inclus în aparat. Administratorii de sistem creează conturi şi specifică limitele în cadrul cărora utilizatorii sunt autorizați să utilizeze aparatul.

XSA este o funcţie standard pe aparat şi nu necesită software suplimentar.

Dacă XSA este setat, utilizatorii trebuie să introducă în aparat ID-urile de cont pentru a putea utiliza dispozitivul şi accesa funcţiile. După finalizarea lucrării, cota lor alocată de XSA este redusă cu numărul de copieri, imprimări sau scanări efectuate.

#### **Paşii necesari pentru accesarea aparatului utilizând Contorizare Xerox Standard**

La aparat:

- **1.** Apăsaţi butonul **<Pornire servicii>** de pe panoul de comandă.
- **2.** Va apărea ecranul **[ID Utilizator]** pentru conectare la Contorizare Xerox Standard. *Introduceţi ID-ul de utilizator XSA*.
- **3.** Apăsaţi **[Introducere]**.
- **4.** Va apărea ecranul **[Validare în Desfăşurare]**.
- **5.** Dacă sunteţi membru în mai multe grupuri, apăsaţi **[Conectare la un Cont General]** sau **[Conectare la un Cont de Grup]** şi selectaţi contul dorit.
- **6.** Apăsaţi **[Introducere]**.
- **7.** După conectarea utilizatorului va apărea ecranul **[Servicii]**. Utilizatorul poate selecta în acest moment funcțiile pe care dorește să le utilizeze.
- **8.** Pentru a vă deconecta sau a vă conecta la alt cont general sau de grup, apăsaţi **[Nume utilizator]** din colţul superior drept al ecranului senzorial.
- **9.** Apăsați butonul **<Conectare/Deconectare>**.

Funcție XSA este incompatibilă cu orice altă funcție de contabilizare - se exclud reciproc. Dacă este activată funcția XSA, nu se mai pot utiliza funcțiile Dispozitiv de Interfaţă Externă sau Contorizare în Reţea.

Pentru mai multe informaţii referitoare la această funcţie, consultaţi *System Administrator Guide* (Ghidul de Administrare Sistem) sau contactaţi Administratorul de sistem.

# **Interfaţă Externă**

Interfaţa Externă Xerox (FDI) este o interfaţă pentru dispozitivele externe de control a accesului, pentru aparatele cu monede şi cititoarele de cartele. Aceste dispozitive pot fi adăugate pentru a face posibilă plata pentru utilizarea aparatului. Taxarea serviciilor de copiere şi imprimare se poate realiza prin intermediul dispozitivului extern.

Funcţia Control Lucrări Imprimare permite taxarea pentru lucrările de imprimare. Dacă această funcție este activată, lucrările de imprimare transmise pot fi reținute în coada de aşteptare şi eliberate manual în momentul în care devin disponibile credite pe dispozitivul extern.

Serviciile disponibile pe aparat pot fi configurate utilizându-se funcţia Blocare Servicii. Alegerea functiei Doar Copiere va necesita credite disponibile pentru copiere pe dispozitivul extern, dar va permite accesul la alte servicii. Dacă se blochează **Toate Serviciile**, vor fi necesare credite disponibile pentru toate serviciile care implică utilizarea hârtiei.

Această opţiune este disponibilă doar dacă pe aparat este instalat un Kit Interfaţă Externă.

**NOTĂ:** Funcţia Interfaţă Externă este incompatibilă cu orice altă funcţie de contabilizare - se exclud reciproc. Dacă este utilizată funcţia Interfaţă Externă, nu se mai pot activa funcțiile XSA sau Contorizare în Rețea.

# **Setări Securitate**

#### **Funcţii Utilitare > Setări Securitate**

### **Autentificare**

#### **Drepturi Operare Lucrare**

Activaţi *Drepturi Operare Lucrare* pentru **Toţi Utilizatorii** sau **Doar Administrator Sistem** prin intermediul acestei funcţii. Aceasta configurează permisiunile necesare utilizatorilor generali sau Administratorilor de Sistem pentru ştergerea lucrărilor din coada de imprimare a dispozitivului.

**Funcţii Utilitare > Setări Securitate > Autentificare > Drepturi Operare Lucrare**

# **Securitate Suprascriere Imagine**

#### **Suprascrierea imediată a imaginii**

*Suprascriere Imediată a Imaginii* este o măsură de securitate pentru clienţii preocupaţi de accesul neautorizat la documente secrete şi / sau private şi de posibila multiplicare a acestora.

Funcţia *Suprascriere Imediată a Imaginii* şterge toate datele reziduale despre imagini din memoria aparatului imediat după procesarea fiecărei lucrări, fără a fi necesară trecerea aparatului în starea offline.

În cazul în care Controlerul de retea este instalat, această funcție suprascrie următoarele lucrări:

- Imprimare
- Scanare
- Transmitere Fax Server (dacă pe aparat există instalată şi activată o placă de Fax Inclus)

Dacă pe aparat este instalată şi activată placa Fax Inclus, funcţia suprascrie următoarele lucrări:

- Recepţionare Fax Inclus
- Transmitere Fax Inclus
- Transmitere Fax Server (dacă este instalat un Controler de Reţea)
- Raport Fax Inclus

**Funcţii Utilitare > Setări Securitate > Securitate Suprascriere Imagine > Suprascriere Imediată**

#### <span id="page-207-0"></span>**Suprascrierea imaginii la cerere**

*Suprascriere Imagine la Cerere* este o măsură de securitate pentru clienţii preocupaţi de accesul neautorizat la documente secrete şi / sau private şi de posibila multiplicare a acestora.

Funcţia *Suprascriere Imagine la Cerere* furnizează Administratorului de sistem posibilitatea ca, la cerere, să şteargă toate datele reziduale despre imagini din memoria aparatului. Procesul standard de suprascriere durează aproximativ 30 minute. Procesul complet de suprascriere durează aproximativ 160 minute.

Apăsaţi **Start** pentru a începe suprascrierea.

Toate lucrările existente vor fi şterse, indiferent de starea lor şi nu vor fi acceptate alte lucrări pe toată durata procesului de suprascriere.

#### **Funcţii Utilitare > Setări Securitate > Securitate Suprascriere Imagine > Suprascriere la Cerere**

# **Teste Aparat**

Dacă doriţi un raport despre toate defecţiunile şi erorile aparatului, Centrul de asistenţă Xerox vă poate ajuta la efectuarea tuturor testelor aparatului prezentate în continuare, pentru a verifica performanţele aparatului şi ecranele de interfaţă cu utilizatorul.

#### **Modele de test pentru calitatea imaginii**

Utilizaţi butoanele de defilare pentru a selecta unul din cele 19 modele de test disponibile.

Selectaţi butonul **Funcţie** pentru a testa imprimarea pe o faţă sau faţă-verso din tăvile disponibile.

Selectati butonul **Start Test** pentru a începe testul.

**Funcţii Utilitare > Setări Dispozitiv > Teste şi Resetări > Modele de Test Calitatea Imaginii**

### **Teste Interfaţă Utilizator**

#### **Testul pentru butoanele interfeţei utilizator**

Testul butoanelor interfeţei utilizator verifică dacă toate butoanele de pe panou funcţionează corespunzător.

- **1.** Asiguraţi-vă că tonurile audio de selectare sunt activate - [consultaţi](#page-199-0) *Tonuri [Audio în capitolul Setările la pagina 194.](#page-199-0)*
- **2.** Selectati Start Test pentru a începe testul.
- **3.** Apăsaţi fiecare buton de pe panoul din dreapta ecranului senzorial. Dacă butonul functionează corespunzător va fi generat un scurt ton audio.
- **4.** Selectaţi **Test Terminat** pentru a încheia testul. Este afişat ecranul *Test Trecut/Eşuat*.
- **5.** Selectaţi butonul **Trecut** în cazul în care toate butoanele interfeţei utilizator funcţionează corect. Selectaţi butonul **Eşuat** în cazul în care unul din butoanele interfeţei utilizator nu funcţionează corect.

#### **Funcţii Utilitare > Setări Dispozitiv > Teste şi Resetări > Test Butoane Interfaţă Utilizator**

#### **Testul zonei senzoriale**

Testul zonei senzoriale verifică dacă toate zonele senzoriale de pe afişaj răspund la actionare.

- **1.** Selectaţi **Start Test** pentru a începe testul. Atingeţi ecranul. Dacă afişajul funcţionează corect, zona selectabilă va comuta între alb şi negru de fiecare dată când este atinsă.
- **2.** Apăsaţi **1** de pe tastatură pentru a indica faptul că testul s-a desfăşurat cu succes. Apăsaţi **2** de pe tastatură pentru a indica faptul că testul nu s-a desfăşurat cu succes.

#### **Testul tonurilor audio**

Testul tonurilor audio verifică funcţionarea corectă a tonurilor audio la interfaţa utilizator.

- **1.** Selectaţi **Start Test** pentru a începe testul. Tonul audio se va activa dacă funcţionează corect.
- **2.** Selectaţi **Test Terminat** pentru a încheia testul. Este afişat ecranul *Test Trecut/Eşuat*.
- **3.** Selectati butonul **Trecut** dacă tonurile audio sună corect. Selectați butonul **Esuat** în cazul în care unul din tonurile audio nu functionează corect.

#### **Testul de afişare a pixelilor**

Testul pixelilor afişajului verifică funcţionarea corectă a fiecărui pixel al afişajului.

- **1.** Selectaţi **Start Test** pentru a începe testul. Ecranul se va lumina.
- **2.** Apăsaţi tasta **2** de pe tastatură pentru a comuta afişajul între alb şi negru. Dacă afişajul nu are peste tot aceeaşi culoare, testul a eşuat.
- **3.** Apăsaţi **1** de pe tastatură pentru a încheia testul.
- **4.** Selectaţi butonul **Trecut** dacă toate ecranele interfeţei utilizator şi-au schimbat culoarea de la negru la alb; în caz contrar, selectaţi butonul **Eşuat**.

#### **Testul pentru indicatoare cu LED**

Testul indicatoarelor cu LED verifică dacă toate indicatoarele de pe panoul de comandă funcţionează corect.

- **1.** Selectaţi **Start Test** pentru a începe testul. Fiecare indicator luminos se va aprinde pentru o scurtă perioada de timp dacă funcţionează corespunzător. Acest ciclu va continua până la finalizarea testului.
- **2.** Selectaţi **Test Terminat** pentru a încheia testul. Este afişat ecranul *Test Trecut/Eşuat*.
- **3.** Selectaţi butonul **Trecut** în cazul în care toate LED-urile de pe panoul de control funcţionează corect. Selectaţi butonul **Eşuat** în cazul în care unul din LED-urile de pe panoul de control nu funcţionează corect.

#### **Testul memoriei video**

Testul memoriei video verifică dacă memoria utilizată de controlerul video pe Interfaţa Utilizator funcţionează corect.

**1.** Selectaţi **Start Test** pentru a începe testul. Va fi afişat un mesaj pentru a indica dacă testul a fost finalizat sau nu cu succes.

#### **Resetarea interfeţei utilizator**

Reinițializarea / Repornirea Interfeței Utilizator va provoca inițierea Auto Testului la Pornire. Interfaţa Utilizator va intra în pauză pentru câteva secunde înainte de a începe procesul de reinitializare.

#### **Verificarea software-ului**

Testul Software al Aplicatiei Interfată Utilizator verifică dacă software-ul interfetei utilizator este actualizat și se execută corect.

Selectaţi **Start Test** pentru a începe testul. Va fi afişat un mesaj pentru a indica faptul că testul este în curs de desfăşurare. Va fi afişat un al doilea mesaj pentru a indica dacă testul a fost finalizat sau nu cu succes.

# **Numerele de telefon pentru asistenţă clienţi şi consumabile**

Numerele de telefon pentru asistenţă clienţi şi consumabile pot fi setate pentru a asigura accesul utilizatorilor la numere şi detalii strict necesare pentru funcţionarea aparatului.

**Funcţii Utilitare > Setări Dispozitiv > General > Asistenţă Clienţi Xerox**

Această funcţie utilitară vă permite să setaţi următoarele numere:

Număr Telefon Asistenţă Clienţi

Număr Telefon Consumabile

Număr etichetă activ client

Număr etichetă activ Xerox

Dacă este necesar, selectaţi butonul **[-]** ca parte a numărului.

# **Servicii Opţionale**

În funcţie de configuraţia aparatului, puteţi avea acces la următoarele servicii. Această functie utilitară vă permite să activați și să dezactivați în orice moment optiunile instalate. În majoritatea cazurilor nu este necesară repornirea aparatului.

**Funcţii Utilitare > Interfaţă Utilizator > Activări Serviciu**

#### **Scanare în Reţea**

Pentru informaţii despre scanarea în reţea, consultaţi *[Scanare în Reţea la pagina](#page-103-0)  [98](#page-103-0)*.

#### **E-Mail**

Pentru informaţii despre E-mail, consultaţi *[E-mail la pagina 109](#page-114-0)*.

#### **Contorizare în Reţea**

Pentru a activa această opţiune, setaţi modul de autentificare în *Acces şi Contabilizare Reţea* la **Contorizare în Reţea**.

Pentru a dezactiva această opţiune, setaţi modul de autentificare în *Acces şi Contabilizare în Reţea* la un mod diferit de **Contorizare în Reţea**. Pentru informaţii suplimentare, consultati System Administration CD (CD-ul de Administrare Sistem).

#### **Interfaţă Externă**

Dispozitivul de interfaţă externă este un card montat în interiorul aparatului pentru a permite ataşarea la aparat a unui dispozitiv provenit de la terţi, ca de exemplu un dispozitiv acţionat cu monede sau un cititor de carduri. Dispozitivul acţionat cu monede sau cititorul de carduri vă permit să oferiţi pe aparatul dumneavoastră servicii de tip imprimare cu plata pe exemplar imprimat.

#### **Fax Inclus**

Pentru informaţii despre funcţia Fax Inclus, consultaţi *[Fax la pagina 63](#page-68-0)*.

#### **Fax Server**

Pentru informaţii despre funcţia Fax Server, consultaţi *[Fax la pagina 63](#page-68-0)*.

#### **Port USB**

În cazul anumitor dispozitive, puteţi stoca documente scanate pe o unitate USB şi puteţi imprima documente de pe o unitate USB. Pentru a utiliza aceste servicii, portul USB trebuie să fie activat.

Pentru informaţii referitoare la stocarea documentelor scanate pe o unitate USB, consultaţi *[capitolul Stocarea Fişierului.](#page-132-0)*

Pentru informații referitoare la imprimarea de pe o unitate USB, consultați *[capitolul Imprimare Fişiere.](#page-148-0)*

#### **Suprascrierea imaginii la cerere**

Pentru informaţii despre funcţia Suprascriere Imagine la cerere, [consultaţi](#page-207-0)  *[Suprascrierea imaginii la cerere la pagina 202](#page-207-0)*.

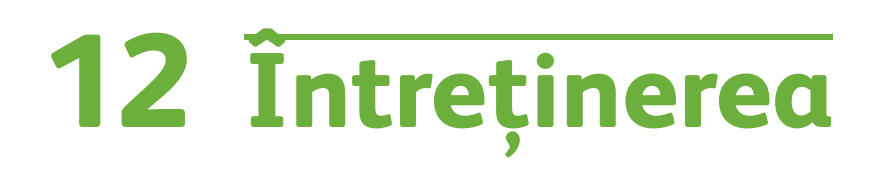

Executarea sarcinilor de întreţinere de rutină permite continuarea funcţionării aparatului la un nivel de performanţă optim. În acest capitol sunt prezentate instrucţiuni pentru toate sarcinile de întreţinere care trebuie executate.

# **Consumabilele**

Consumabilele sunt acele componente care trebuie reumplute sau înlocuite, cum ar fi hârtia, capsele și unitățile înlocuibile de către client. Pentru a face o comandă de consumabile Xerox, contactaţi reprezentanţa Xerox şi comunicaţi numele firmei dumneavoastră, codul produsului şi numărul de serie al aparatului.

**NOTĂ:** Pentru informaţii despre localizarea numărului de serie al aparatului, vă rugăm consultaţi *[Asistenţa pentru clienţi la pagina 6](#page-11-0)*.

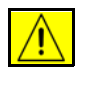

**ATENŢIE: La înlocuirea consumabilelor NU îndepărtaţi capacele şi panourile prinse cu şuruburi. Nu puteţi realiza service sau întreţinere la nicio componentă aflată în spatele acestor capace şi panouri. NU încercaţi alte proceduri de întreţinere care NU sunt specificate expres în documentaţia furnizată împreună cu aparatul.**

# **Unităţile înlocuibile de către client**

Cartuşul de imprimare şi cartuşul cu capse de pe aparat sunt Unităţi înlocuibile de către client (CRU).

Aparatul va afişa un mesaj pe ecranul senzorial atunci când trebuie comandat un nou cartuş de imprimare. Acest mesaj este un avertisment cu privire la faptul că unitatea se apropie de sfârşitul duratei de viaţă. Înlocuiţi o unitate doar când sunteţi solicitaţi, prin mesaj pe ecran, să efectuaţi acest lucru.

Pentru a schimba o unitate înlocuibilă de către client, urmați instrucțiunile din Interfaţa Utilizator sau consultaţi secţiunile relevante prezentate în continuare.

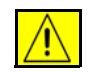

**ATENŢIE: La înlocuirea consumabilelor NU îndepărtaţi capacele şi panourile prinse cu şuruburi. Nu puteţi realiza service sau întreţinere la nicio componentă aflată în spatele acestor capace şi panouri. NU încercaţi alte proceduri de întreţinere decât dacă sunt specificate expres în documentaţia furnizată împreună cu aparatul.** 

#### **Cartuşul de imprimare**

Această procedură prezintă modul de îndepărtare a unui Cartuş de imprimare gol şi de înlocuire a sa cu unul nou.

Cartuşele de imprimare noi au o capacitate de aproximativ 20.000 de imagini cu o acoperire medie a paginii de 5%. Aparatul indică procentajul de toner utilizat şi numărul de zile rămase. Atunci când mesajul de notificare este activat, aparatul vă înştiinţează când trebuie să comandaţi un cartuş nou şi când trebuie să îl înlocuiţi. Pentru informaţii privind setarea mesajului de notificare, vă rugăm [consultaţi](#page-201-0)  *[Notificare de Comandă Cartuş Imprimare în capitolul Setările la pagina 196.](#page-201-0)*
Dacă această funcție este activată, pe ecran apare un mesaj care vă recomandă să înlocuiţi Cartuşul de imprimare. Dacă doriţi să înlocuiţi în acest moment Cartuşul de imprimare, deschideţi uşa frontală. Instrucţiunile de pe ecran vă arată cum se montează un cartuş nou.

Dacă nu doriţi să înlocuiţi în acest moment Cartuşul de imprimare, puteţi selecta butonul Abandonare. Aparatul va continua să funcţioneze, dar NU va efectua operaţii de copiere sau imprimare.

**1.** Deschideti capacul de pe partea dreaptă a aparatului. În spatele capacului se află butoanele utilizate pentru deschiderea capacului frontal. Deschideţi capacul frontal.

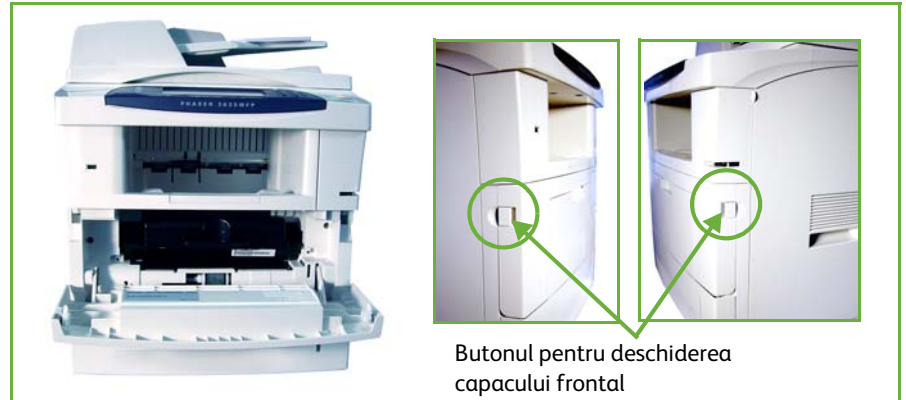

**2.** Scoateţi Cartuşul de imprimare.

Instrucţiunile cu care este livrat noul cartuş de imprimare vă arată cum să evacuaţi la deşeuri cartuşul gol.

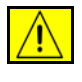

**AVERTISMENT: Instalaţi în aparat doar un Cartuş de imprimare Xerox corespunzător.**

**3.** Înainte de a despacheta noul Cartuş de imprimare, agitaţi-l bine pentru a realiza o distribuire uniformă a tonerului. Scoateţi noul cartuş din ambalaj.

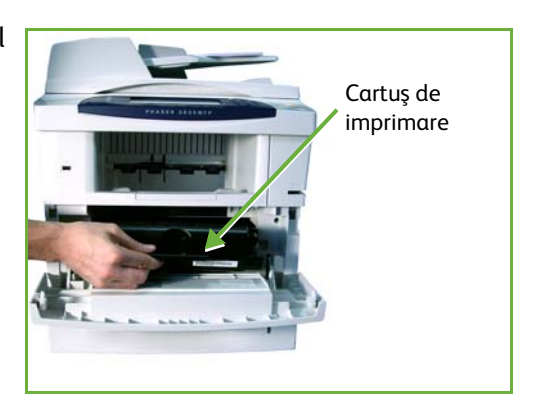

- **4.** Pentru a fixa corect Cartusul de imprimare, asigurați-vă că tonerul este poziţionat corect, în sus.
- **5.** Introduceţi Cartuşul de imprimare în aparat.
- **6.** Închideţi capacul frontal.
- **7.** Apăsaţi butonul **Confirmare** de pe afişajul aparatului.

L *În cazul în care uşa frontală nu se închide după montarea unui Cartuş de imprimare nou, verificaţi dacă respectivul cartuş este corect poziţionat şi fixat.*

Dacă aţi înlocuit Cartuşul de imprimare ca urmare a apariţiei pe afişajul aparatului a mesajului "Înlocuiți Cartușul de imprimare", aparatul presupune că ați montat un cartuş nou şi resetează contoarele de utilizare a tonerului şi mesajele privitoare la utilizarea tonerului. Cu toate acestea, dacă aţi montat un Cartuş de imprimare nou fără ca aparatul să vă solicite acest lucru, contoarele de utilizare a tonerului trebuie resetate manual.

## <span id="page-217-0"></span>**Cartuşul cu Capse**

Această procedură prezintă modul de îndepărtare a unui Cartuş cu capse gol şi de înlocuire a sa cu unul nou.

**1.** Deschideţi capacul Cartuşului cu capse, amplasat pe partea frontală a aparatului.

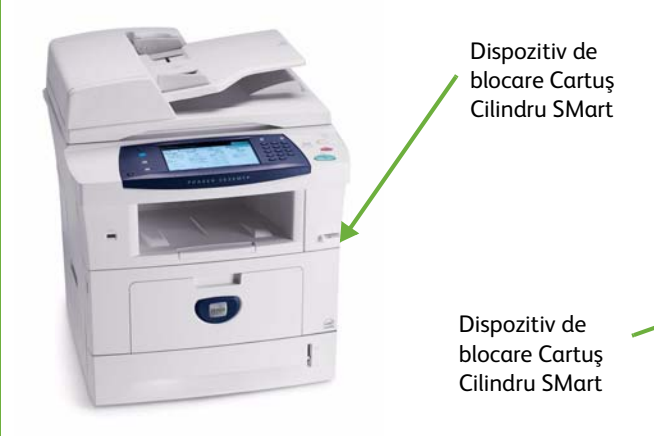

- **2.** Trageţi de mânerul albastru pentru a scoate Cartuşul cu capse gol.
- **3.** Scoateţi Cartuşul cu capse din suportul cartuşului.
- **4.** Depozitaţi la deşeuri Cartuşul cu capse gol.
- **5.** Scoateţi Cartuşul cu capse nou din ambalaj.

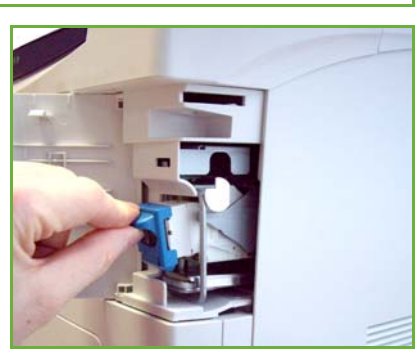

- **6.** Asiguraţi-vă că toate capsele din pachetul de capse sunt întregi şi plate. Îndepărtaţi resturile de capse şi capsele îndoite.
- **7.** Introduceţi cartuşul cu capse nou în suport şi împingeţi ferm suportul până se blochează în poziţia corectă.
- **8.** Închideţi capacul cartuşului cu capse.

# <span id="page-218-0"></span>**Curăţarea aparatului**

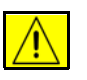

**AVERTISMENT: Atunci când curăţaţi aparatul NU utilizaţi solvenţi organici sau chimici puternici sau substanţe de curăţare pe bază de aerosoli. NU turnaţi fluide direct pe zonele aparatului. Utilizaţi doar consumabile şi substanţe de curăţare indicate în această documentaţie. Nu lăsaţi aceste materiale la îndemâna copiilor.**

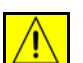

**AVERTISMENT: NU folosiţi produse de curăţat sub presiune pe suprafaţa sau în interiorul echipamentului. Unele recipiente presurizate conţin amestecuri explozive care nu trebuie folosite la echipamentele electrice. Dacă se utilizează asemenea substanţe de curăţat există riscul unor explozii şi incendii.**

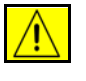

**ATENŢIE: NU îndepărtaţi capacele sau panourile care sunt fixate cu şuruburi. Nu puteţi realiza service sau întreţinere la nicio componentă aflată în spatele acestor capace şi panouri. NU încercaţi alte proceduri de întreţinere care NU sunt specificate expres în documentaţia furnizată împreună cu aparatul.**

## <span id="page-218-1"></span>**Ecranul documentului şi Ecranul de transport cu viteză constantă**

- **1.** Utilizaţi o cârpă moale, fără scame, uşor umezită cu apă. Lichidul nu trebuie turnat niciodată direct pe ecran.
- **2.** Curătați întreaga zonă a ecranului.
- **3.** Îndepărtaţi orice urmă de murdărie cu o cârpă curată sau cu un şerveţel de hârtie.

<span id="page-218-2"></span>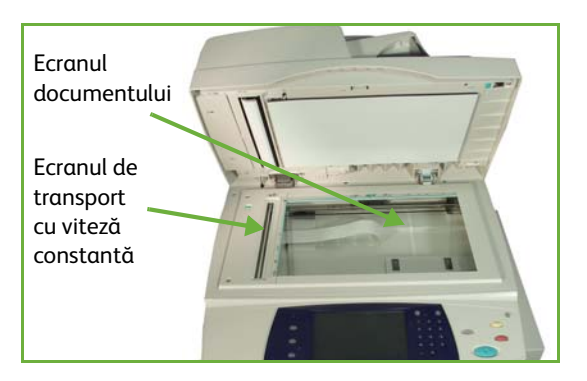

**NOTĂ:** Petele sau semnele de pe ecran vor fi reproduse pe imprimări atunci când copiaţi folosind ecranul documentului. Petele de pe Ecranul de transport cu viteză constantă vor apărea ca dungi pe imprimări la copierea din alimentatorul de documente.

## <span id="page-219-1"></span>**Panoul de comandă şi ecranul senzorial**

Curăţarea cu regularitate păstrează ecranul senzorial şi panoul de comandă curate şi fără praf sau murdărie. Pentru îndepărtarea urmelor de degete şi a petelor, curăţaţi ecranul senzorial şi panoul de comandă aşa cum se arată în continuare:

- **1.** Utilizaţi o cârpă moale, fără scame, uşor umezită cu apă.
- **2.** Ştergeţi până la uscare întreaga zonă, inclusiv ecranul senzorial.
- **3.** Îndepărtaţi orice murdărie cu o cârpă curată sau cu un şerveţel de hârtie.

## <span id="page-219-0"></span>**Alimentatorul automat de documente faţă-verso şi tava de ieşire**

Curăţarea cu regularitate păstrează alimentatorul automat de documente şi tava de ieşire curate şi fără praf sau murdărie.

- **1.** Utilizaţi o cârpă moale, fără scame, uşor umezită cu apă.
- **2.** Ştergeţi până la uscare alimentatorul de documente şi tava de ieşire, inclusiv tăvile pentru hârtie şi zonele exterioare ale aparatului dumneavoastră.
- **3.** Îndepărtaţi orice murdărie cu o cârpă curată sau cu un şerveţel de hârtie.

# **13 Specificaţii**

Acest capitol conține specificațiile aparatului. Utilizați specificațiile prezentate în continuare pentru a identifica funcțiile pe care le poate executa aparatul. Aparatul se conformează unor specificaţii, aprobări şi certificări stricte. Aceste specificaţii au rolul de a asigura siguranța utilizatorilor și funcționarea aparatului într-o stare integral funcțională. Îmbunătăţirile în ceea ce priveşte specificaţiile şi aspectul produsului pot fi efectuate fără notificare prealabilă.

Pentru informaţii suplimentare despre specificaţii, consultaţi reprezentanţa Xerox locală.

# **Specificaţiile aparatului**

## **Configuraţiile aparatului**

<span id="page-221-5"></span><span id="page-221-4"></span><span id="page-221-3"></span><span id="page-221-2"></span><span id="page-221-1"></span><span id="page-221-0"></span>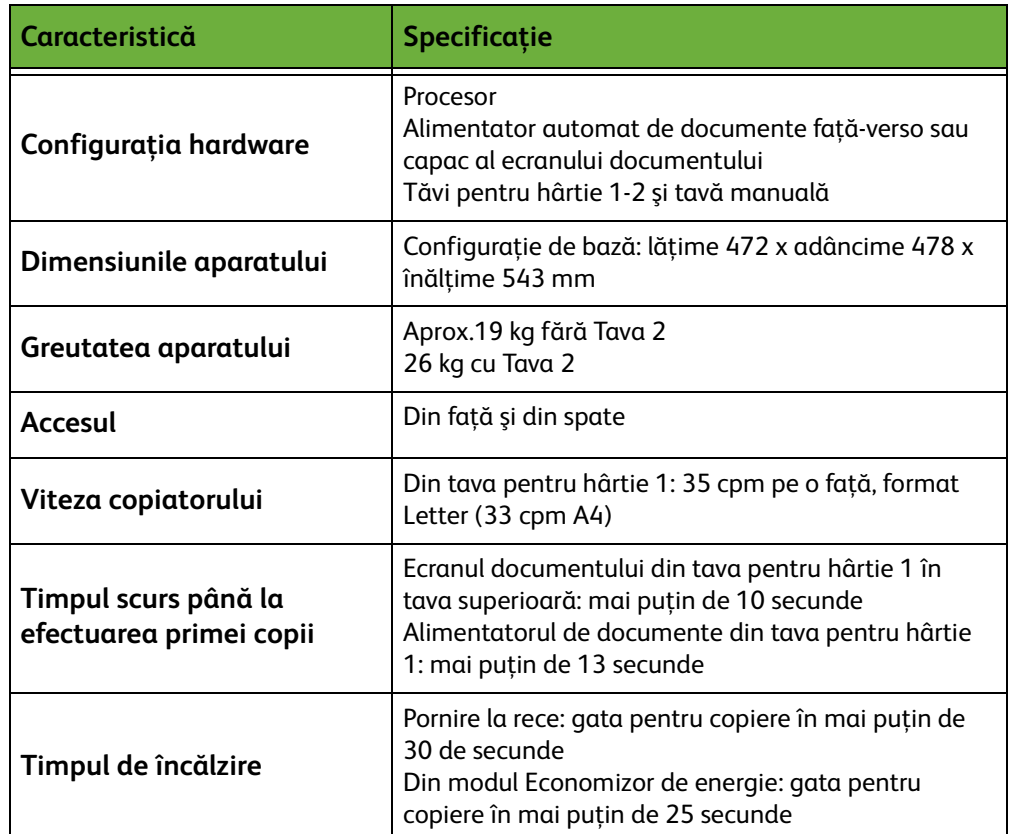

# **Alimentarea cu hârtie**

#### **Tăvile 1 şi 2**

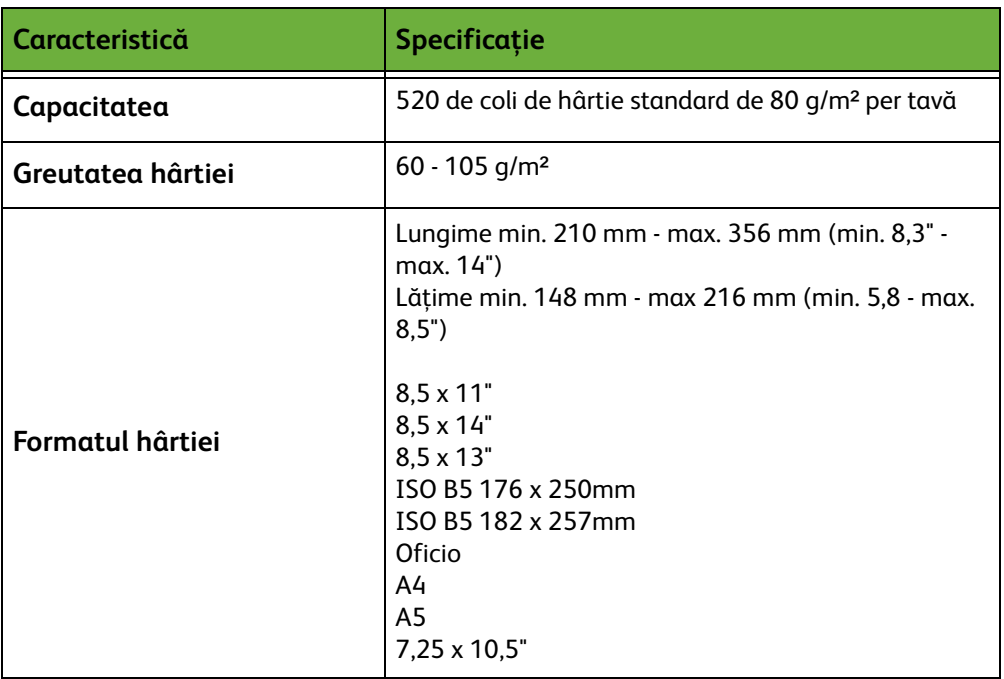

#### **Tava manuală**

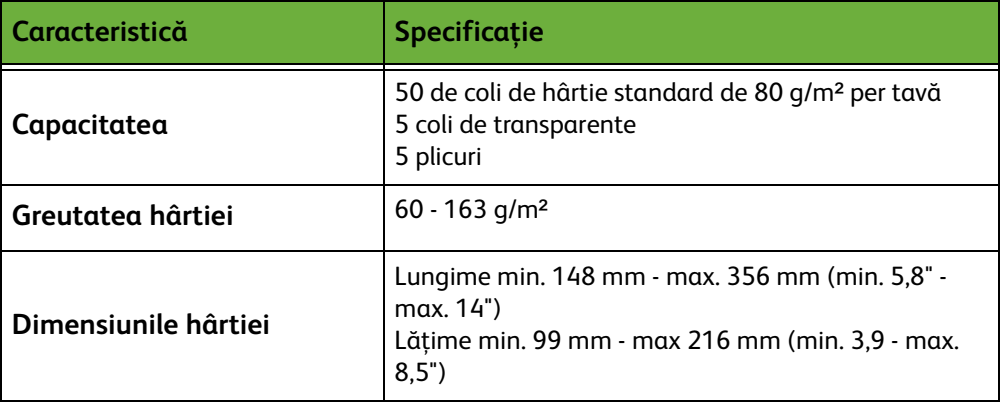

**NOTĂ:** Înălţimea teancului de hârtii nu trebuie să depăşească 10 mm (0,4")

## **Alimentatorul de Documente**

<span id="page-223-0"></span>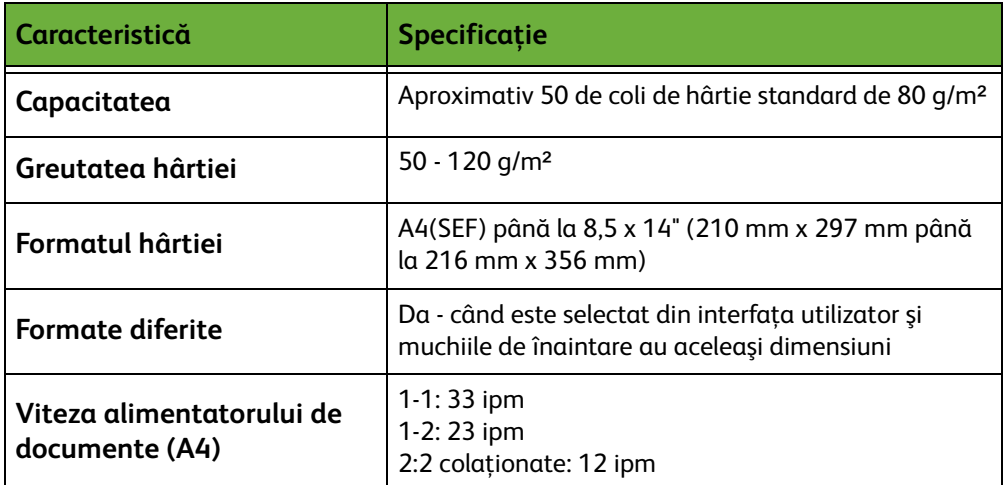

# **Modulele de ieşire**

## **Tava de ieşire**

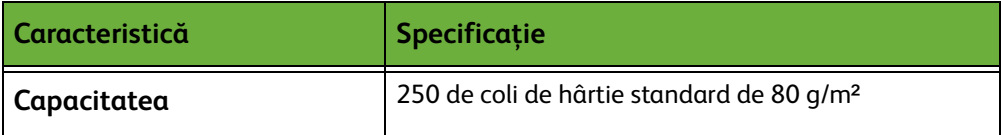

# **Specificaţii electrice**

<span id="page-224-2"></span><span id="page-224-1"></span><span id="page-224-0"></span>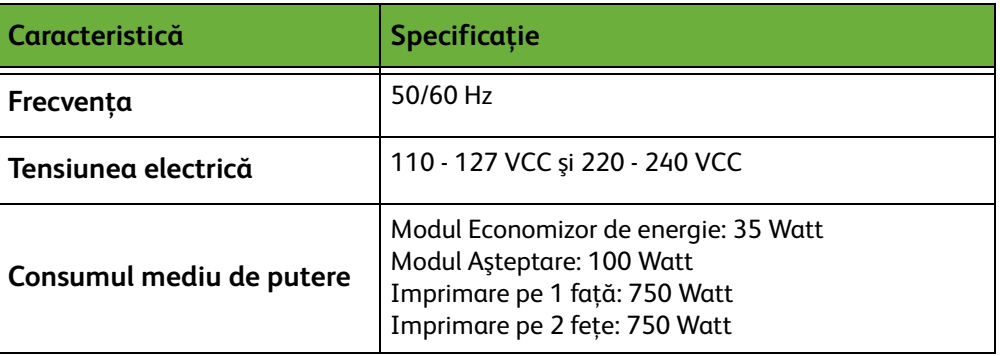

# **Specificaţiile funcţiilor**

# **Funcţia Fax**

<span id="page-225-3"></span><span id="page-225-2"></span><span id="page-225-1"></span>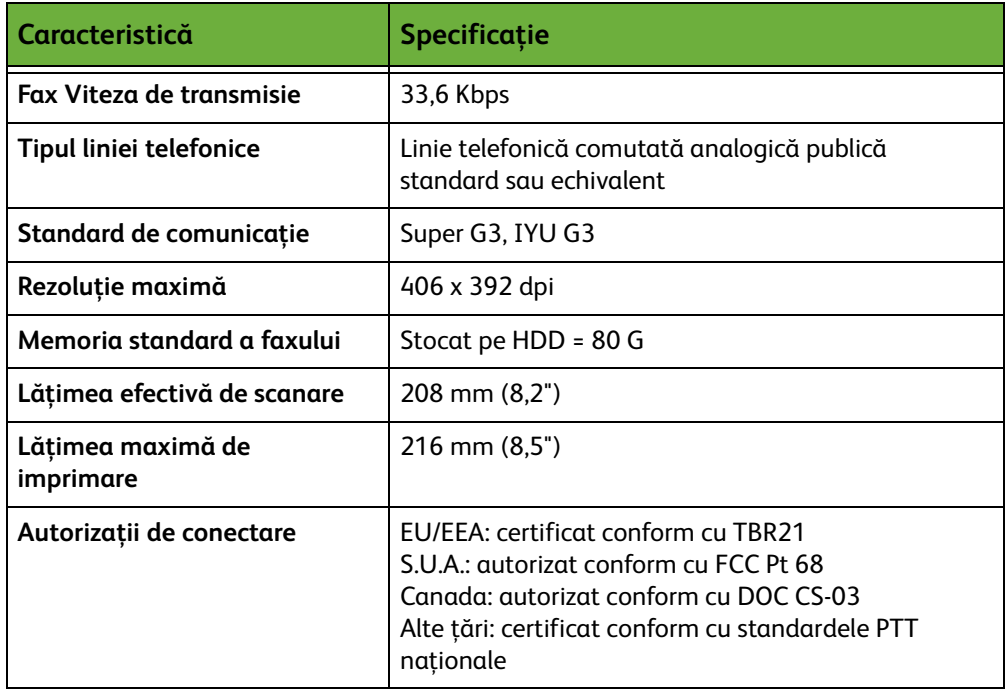

## <span id="page-225-0"></span>**Funcţia de imprimare**

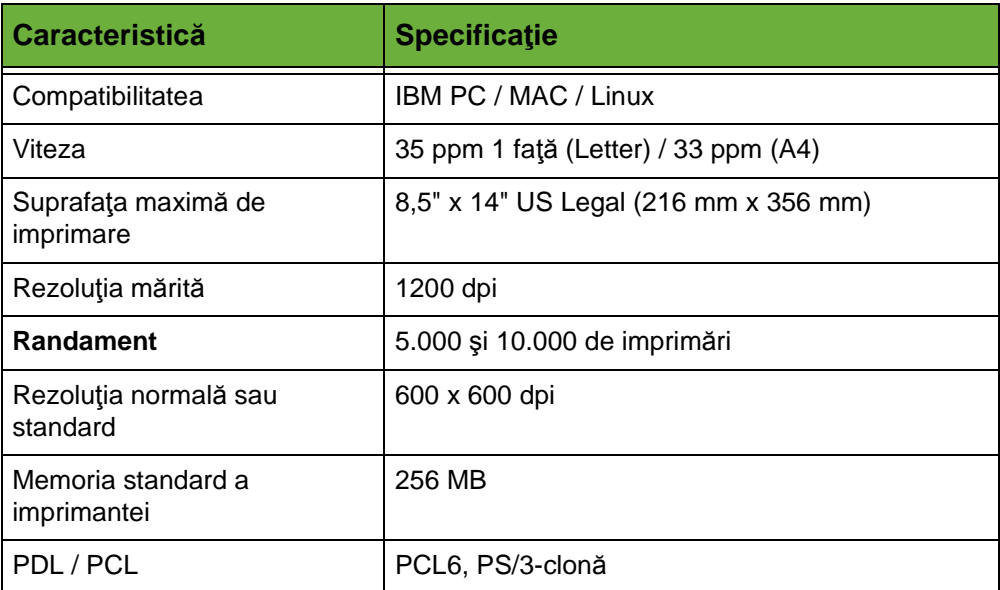

# **Funcţia de scanare**

<span id="page-226-0"></span>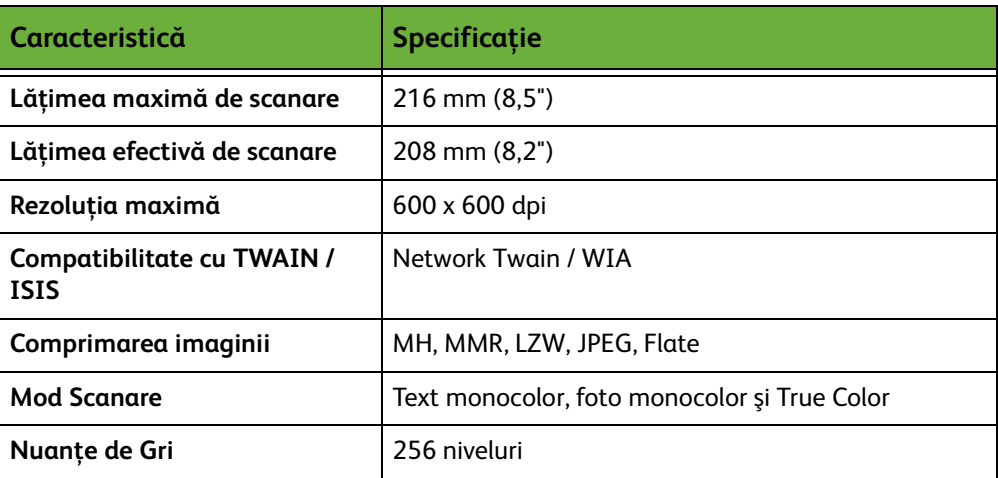

# **14 Rezolvarea Problemelor**

Există o gamă largă de situaţii care pot afecta calitatea ieşirilor. Pentru performanţe optime, urmaţi indicaţiile de mai jos:

- Nu amplasaţi aparatul în bătaia directă a soarelui sau lângă o sursă de căldură cum ar fi un calorifer.
- Evitaţi schimbările bruşte de mediu din încăperea în care se află aparatul. Când intervin modificări, lăsaţi aparatul cel puţin două ore să se adapteze noului mediu, în funcţie de amploarea modificărilor survenite.
- Urmaţi procedurile de întreţinere programate pentru curăţarea zonelor aparatului, cum ar fi ecranul documentului şi ecranul senzorial.
- Setaţi întotdeauna ghidajele hârtiei din tăvile pentru hârtie la formatul suportului din tavă şi asiguraţi-vă că ecranul afişează formatul corect.
- Asiguraţi-vă că nu există cleme sau resturi de hârtie care să contamineze aparatul.

**NOTĂ:** Pentru informaţii suplimentare privind rezolvarea problemelor consultaţi şi System Administration CD (CD-ul de Administrare Sistem).

# <span id="page-229-1"></span>**Remedierea erorilor**

Când apare o eroare, se afişează un ecran care oferă informaţii pentru remedierea erorii.

Urmaţi instrucţiunile de pe ecran pentru a remedia eroarea

**NOTĂ:** Colile imprimate îndepărtate vor fi automat reimprimate după rezolvarea blocajului de hârtie.

## <span id="page-229-0"></span>**Blocajele hârtiei**

Ecranul afişat va indica locaţia blocajului. Zonele pentru rezolvarea blocajelor variază în funcţie de modelul şi configuraţia aparatului dumneavoastră.

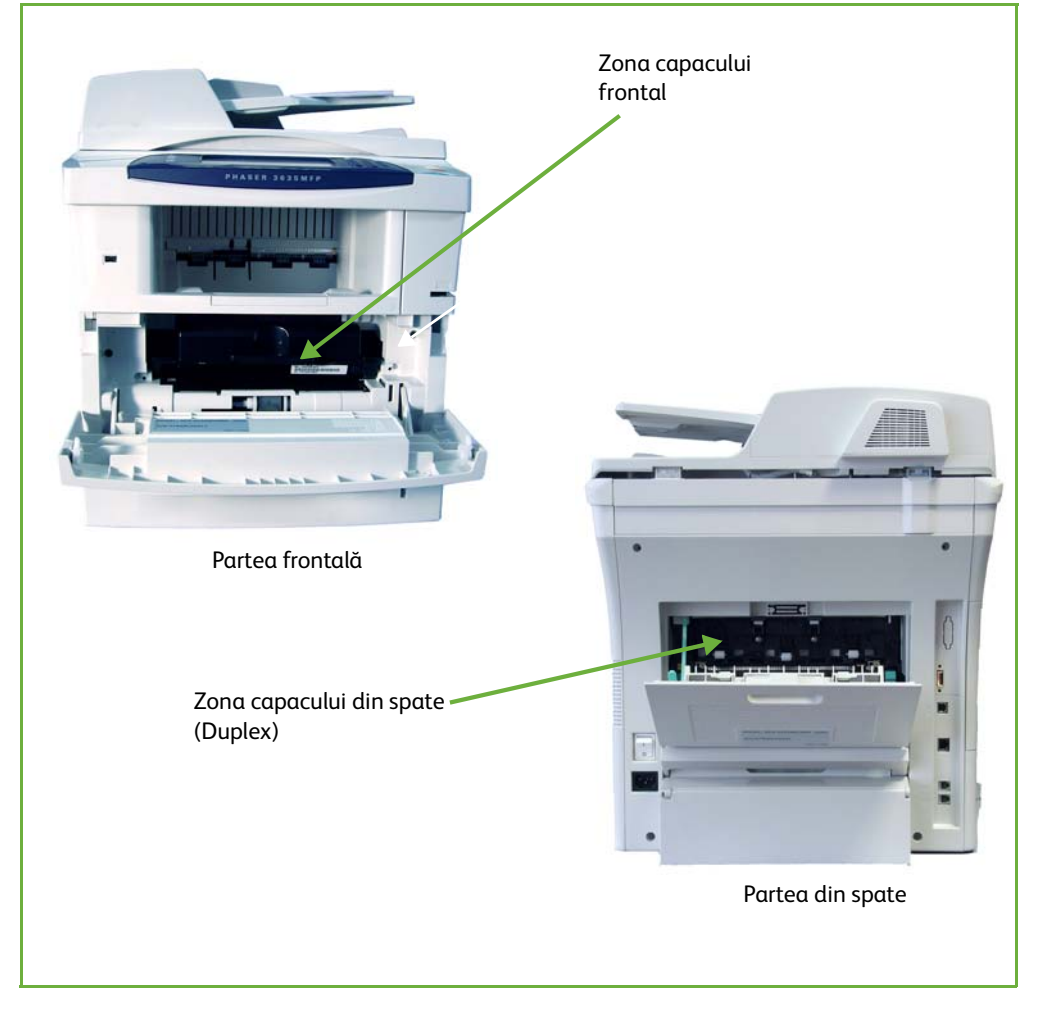

#### **Blocaje în zona capacului frontal**

**1.** Apăsaţi pe ambele butoane de deschidere aflate pe părţile laterale ale aparatului pentru a deschide capacul frontal.

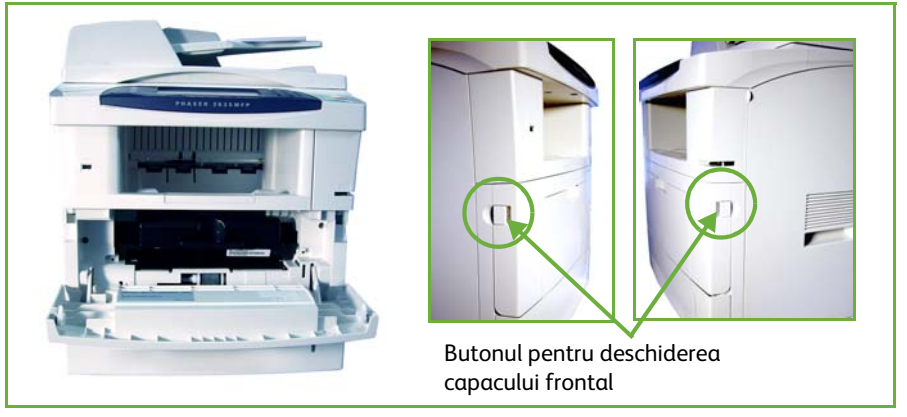

- **2.** Scoateţi cartuşul de imprimare şi îndepărtaţi toată hârtia blocată.
- **3.** Repoziţionaţi cartuşul de imprimare şi închideţi uşa capacului frontal.
- **4.** Deschideţi tăvile pentru hârtie şi îndepărtaţi hârtia blocată.
- **5.** Închideţi tava pentru hârtie.

## **Blocaje în zona capacului din spate (zona duplex)**

**1.** Deschideţi capacele din spate ale aparatului şi poziţionaţi suportul verde pentru capacul din spate. Îndepărtaţi hârtia blocată din zona duplex.

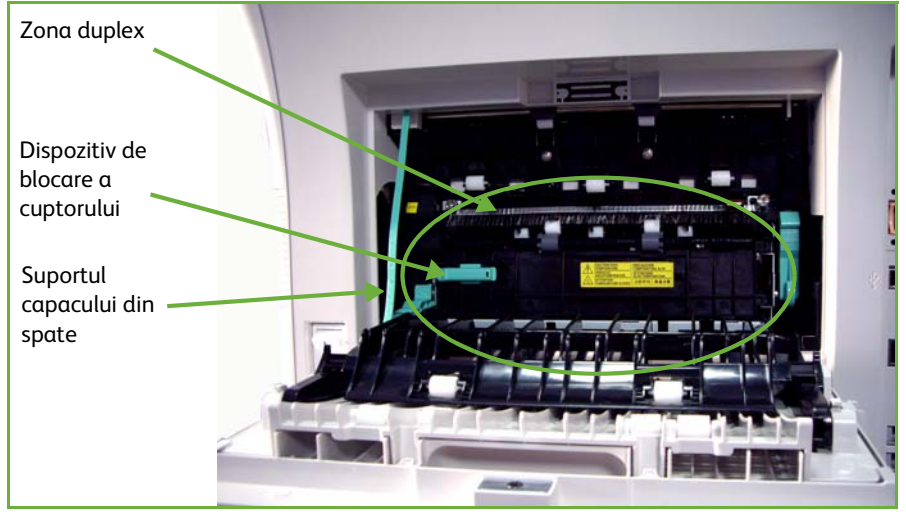

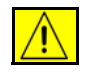

**AVERTISMENT: Suprafeţele metalice din zona cuptorului sunt fierbinţi. Îndepărtaţi cu mare grijă hârtia blocată în această zonă şi evitaţi să atingeţi suprafeţele metalice.**

**2.** Glisaţi spre dreapta dispozitivul de blocare a uşii cuptorului şi deschideţi uşa cuptorului pentru a avea acces în interiorul modulului cuptorului. Îndepărtaţi hârtia blocată.

- **3.** Închideţi cu grijă uşa cuptorului. Asiguraţi-vă că auziţi un declic în momentul în care dispozitivul de blocare a uşii cuptorului glisează în poziţia iniţială.
- **4.** Închideţi uşa capacului posterior.

## **Blocajele de documente**

- **1.** Îndepărtaţi toate documentele din alimentatorul de documente sau de pe ecranul documentului.
- **2.** Ridicaţi capacul alimentatorului de documente şi îndepărtaţi hârtia blocată.
- **3.** Închideţi capacul alimentatorului de documente.
- **4.** Re-ordonaţi documentele ca la începutul lucrării şi realimentaţi-le. Documentele vor fi recirculate automat pentru recuperarea integrităţii lucrării.

**NOTĂ:** Dacă nu puteţi remedia eroarea, contactaţi pentru asistenţă Centrul de Asistenţă Xerox.

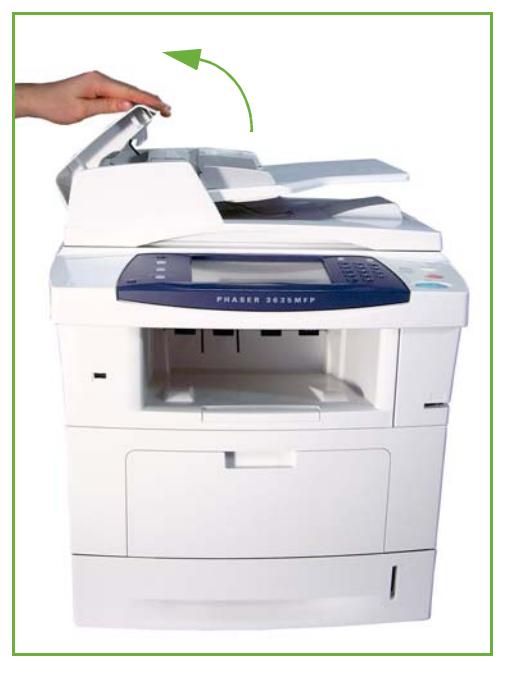

# <span id="page-232-0"></span>**Codurile de erori şi defecte**

În cazul în care aparatul ajunge într-o stare anormală sau în cazul în care este executată o operaţie incorectă, ecranul Interfeţei Utilizator afişează un mesaj care indică natura erorii.

Urmaţi instrucţiunile de pe ecran pentru a remedia eroarea.

În cazul în care defectul persistă, opriţi şi apoi reporniţi aparatul.

Dacă problema persistă, apelaţi la service.

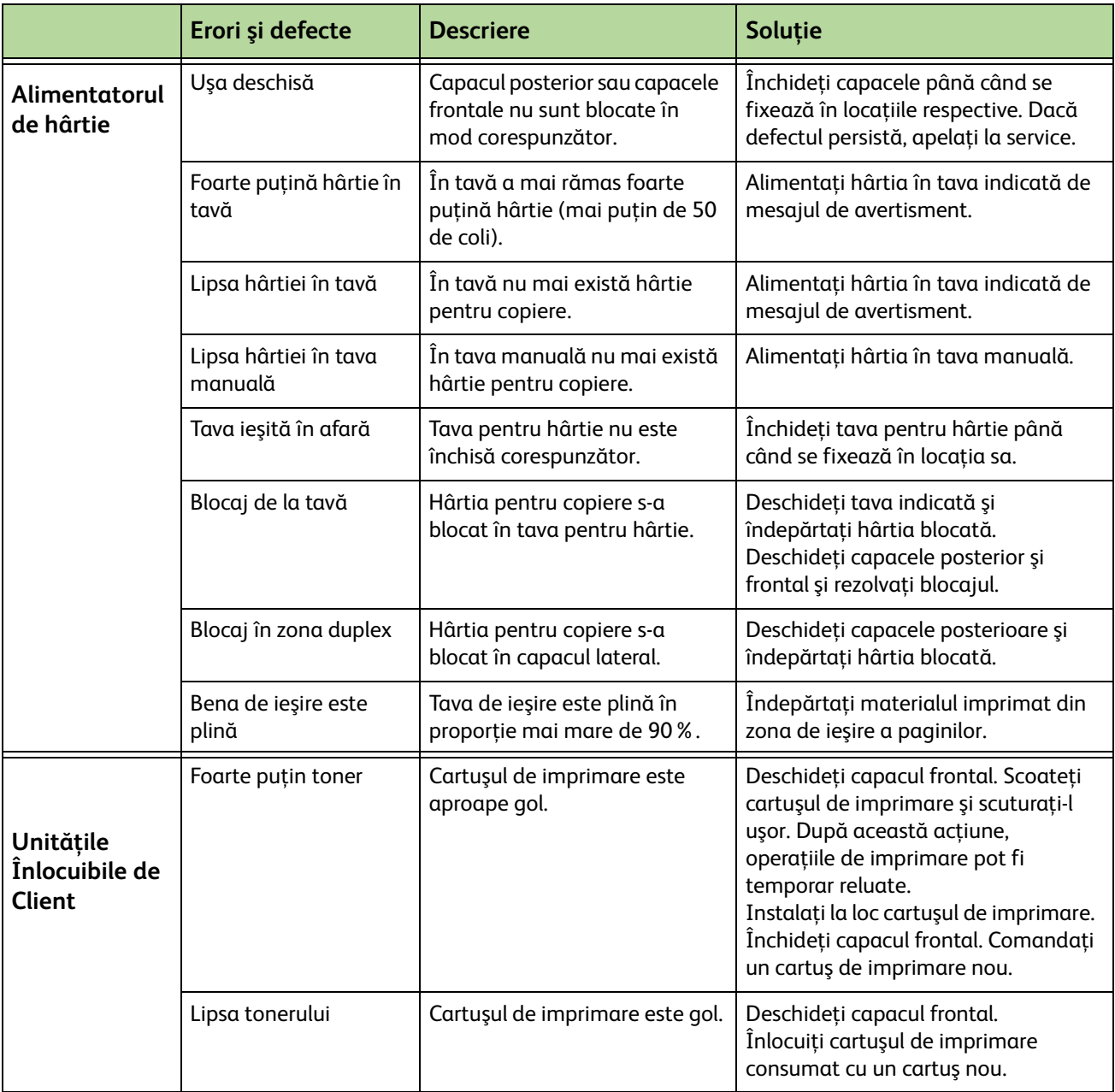

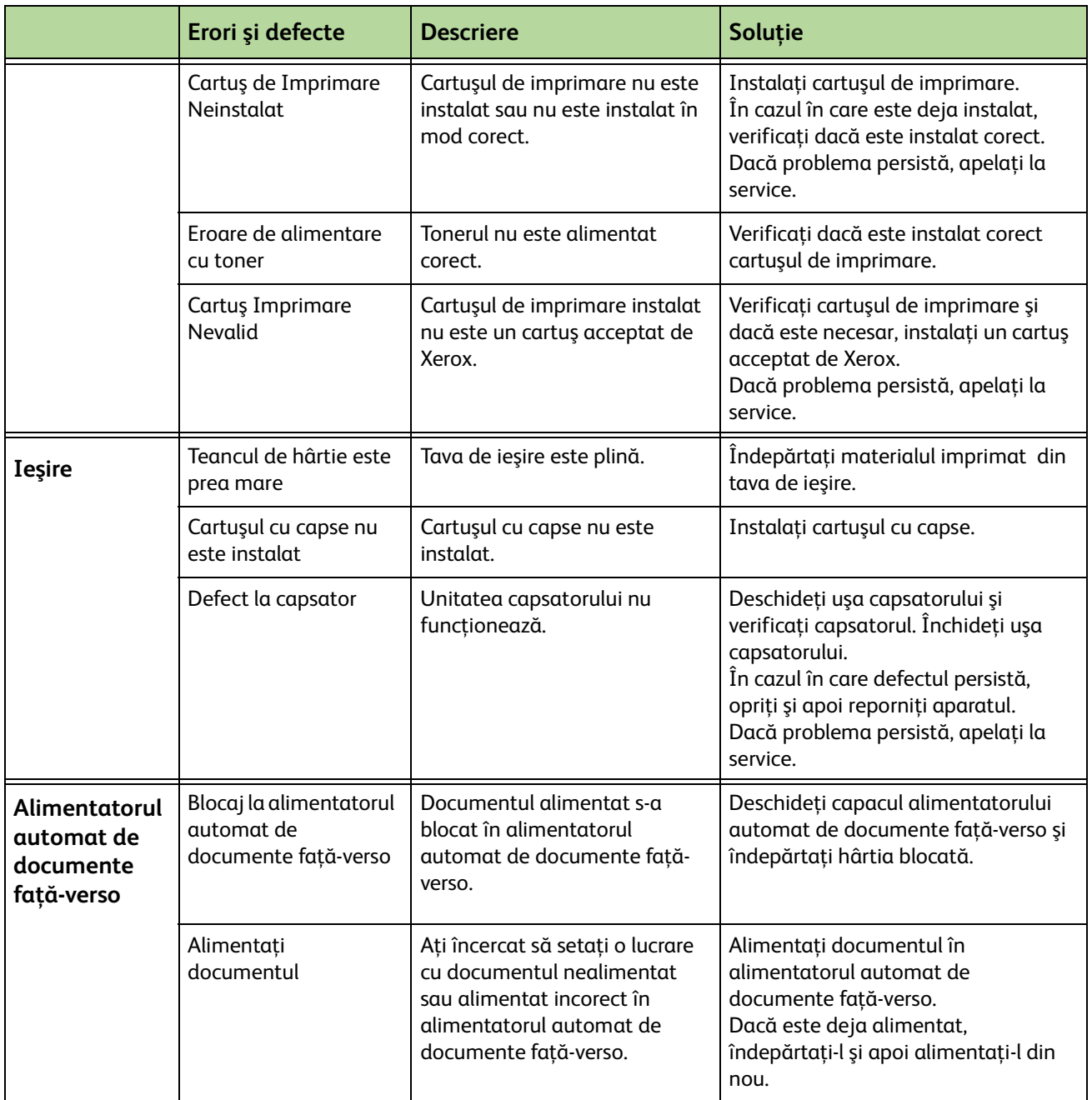

# **15 Index**

## **A**

Aspect / Filigran, Imprimare **[159](#page-164-0)** Auto Centrare, Deplasare Imagine **[54](#page-59-0)**

## **B**

Blocaje, hârtie **[224](#page-229-0)**

## **C**

Calitate / dimensiune fişier, e-mail **[123](#page-128-0)** Calitate imagine, Copiere **[51](#page-56-0)** Cartuş cu Capse **[212,](#page-217-0) [213](#page-218-0)** Cartuş de imprimare **[210](#page-215-0)** Cod distanţă, Setări Recepţionare Fax **[187](#page-192-0)** Coduri de defecte **[227](#page-232-0)** Configurare Linie, Setări Fax **[187](#page-192-1)** Configuratiile aparatului Accesibilitatea **[216](#page-221-0)** Dimensiunile aparatului **[216](#page-221-1)** Hardware **[216](#page-221-2)** Timpul de încălzire **[216](#page-221-3)** Timpul scurs până la efectuarea primei copii **[216](#page-221-4)** Viteza copiatorului **[216](#page-221-5)** Contabilizare Contorizare în Reţea **[198](#page-203-0)** Contorizare Xerox Standard **[199](#page-204-0)** Interfaţă Externă **[200](#page-205-0)** Coperţi, Copiere **[57](#page-62-0)** Copiere Reducere/Mărire **[47](#page-52-0)** Copiere 2 Feţe **[49](#page-54-0)** Copiere Carte **[53](#page-58-0)** Curătare Alimentatorul automat de documente fată-verso și tava de ieşire **[214](#page-219-0)** Ecranul documentului **[213](#page-218-1)**

Panoul de comandă / Ecranul senzorial **[214](#page-219-1)**

## **D**

Deplasare Imagine, Copiere **[54](#page-59-1)** Deplasare Margine, Deplasare Imagine **[54](#page-59-2)** Deschis / Închis, Transmitere / Recepţie Fax **[78,](#page-83-0) [89](#page-94-0)** Detectare Automată, e-mail **[124](#page-129-0)** Detectare Automată, Mărimea originalului **[52](#page-57-0)**

## **E**

Economisire cost, Setare Fax **[183](#page-188-0)** Ecranul de transport cu viteză constantă **[213](#page-218-2)** Efectuare de Broşuri **[56](#page-61-0)** Eliminare Fond, Transmitere / Recepţie Fax **[78](#page-83-1), [89](#page-94-1)**

## **F**

Fax **[63](#page-68-0)** Fax Inclus **[63](#page-68-1)** Fax Server **[63](#page-68-0)** FDI (Interfaţa Externă) **[200](#page-205-1)** Formare Prefix, Setare Fax **[183](#page-188-1)** Funcţii utilitare, Meniu **[176](#page-181-0)**

## **I**

Ieşire Color, e-mail **[119](#page-124-0)** Imprimare Documente din Cutia Poştală, Transmitere / Recepţie Fax **[83](#page-88-0)** Imprimare Fişiere **[143](#page-148-0)** Interfaţă Externă **[200](#page-205-0)** Interogare Cutie Poştală la Distanţă, Transmitere / Receptie Fax [81](#page-86-0)

Inte[rogare Fax la Distanţă, Transmitere / Recepţie](#page-86-1)  Fax **81**

Interogare Securizată, Setări Recepţionare Fax **[187](#page-192-2)** Introducere manuală format, e-mail **[124](#page-129-1)**

## **Î**

Întârziere răspuns auto, Setări Receptionare Fax **[184](#page-189-0)**

## **M**

Mai Multe pe Pagină, Copiere **[59](#page-64-0)** Micşorare Auto, Setări Recepţionare Fax **[185](#page-190-0)** Mod Corectare Eroare, Setare **[188](#page-193-0)** Mod Corectare Eroare, Setări Recepţionare Fax **[188](#page-193-0)** Mod Culoare, Transmitere / Receptie Fax [78](#page-83-2) Mod Recepţie, Setări Recepţionare Fax **[186](#page-191-0)** Monitorizare Linie Audio, Setare Fax **[183](#page-188-2)**

## **N**

Numerele de telefon pentru asistenţă clienţi şi consumabile **[206](#page-211-0)**

## **O**

Opţiuni de control, Imprimare **[156](#page-161-0)** Optiuni de Formare Caractere Formare **[75,](#page-80-0) [86](#page-91-0)** Formare de la Tastatură **[74](#page-79-0), [86](#page-91-1)** Formare Manuală **[74](#page-79-1), [86](#page-91-2)** Formare Rapidă **[74](#page-79-2)** Reformare **[74](#page-79-3)** Opţiuni de Ieşire Implicite, Setări Recepţionare Fax **[185](#page-190-1)** [Originale Mărimi Diferite, Mărimea originalului](#page-84-0) **[53,](#page-58-1) 79**

## **P**

Presetări Copiere de Bază **[191](#page-196-0)** Reducere/Mărire **[192](#page-197-0)** Prevenire Fax Neautorizat, Setări Recepţionare Fax **[186](#page-191-1)**

## **R**

Recepţie Securizată, Setări Recepţionare Fax **[186](#page-191-2)** Recepţionare Antet, Setări Recepţionare Fax **[185](#page-190-2)** Reimprimare Lucrări Salvate **[143](#page-148-1)** Remedierea erorilor **[224](#page-229-1)** Retransmitere e-mail / fax, Setări Recepţionare Fax **[185](#page-190-3)** Rezoluţie, e-mail **[123](#page-128-1)** Rezoluţie, Transmitere / Recepţie Fax **[77](#page-82-0), [88](#page-93-0)**

## **S**

Scanare 2 Feţe, E-mail **[120](#page-125-0)** Scanare până în Margine, e-mail **[124](#page-129-2)** Separatoare Transparente **[58](#page-63-0)** Setare Agendă de Grup, Transmitere / Recepţie Fax **[76](#page-81-0), [87](#page-92-0)** Setare Reformare Automată, Setare Fax **[183](#page-188-3)** Setare Ţară **[184](#page-189-1)** Setări implicite Durată consum redus **[193](#page-198-0)** Ecran introductiv **[193](#page-198-1)** Software Resetări **[195](#page-200-0)** Specificatii alimentator Formate diferite **[218](#page-223-0)** Greutatea hârtiei **[218](#page-223-0)** Specificatii Electrice Consumul de putere **[219](#page-224-0)** Frecvenţa **[219](#page-224-1)** Tensiunea **[219](#page-224-2)** Specificatii fax Autorizaţiile de conectare **[220](#page-225-0)** Comprimarea imaginii **[221](#page-226-0)** Rezoluţia **[220](#page-225-1)** Tipul liniei telefonice **[220](#page-225-2)** Viteza de transmisie **[220](#page-225-3)** Specificaţiile suporturilor de imprimare **[172](#page-177-0)** Stocare Fişiere **[127](#page-132-0)** Stocare în Cutia Poştală, Transmitere / Recepţie Fax **[83](#page-88-1)** Stocare Lucrare **[60](#page-65-0)** Stocare pentru interogare, Transmitere / Recepţie Fax **[80](#page-85-0)**

## **Ş**

Ştergere Contur, Ştergere Margini **[55](#page-60-0)** Ştergere Documente din Cutia Poştală, Transmitere / Recepţie Fax **[83](#page-88-2)** Ştergere Găuri Perforare, Ştergere Margini **[55](#page-60-1)** Ştergere Original Mic, Ştergere Margini **[55](#page-60-2)**

## **T**

Teste Aparat Calitate imagine **[203](#page-208-0)** Interfaţă Utilizator **[203](#page-208-1)** Teste interfaţă utilizator Auto Test Comunicaţie **[205](#page-210-0)** Butoanele interfeţei utilizator **[203](#page-208-2)** Indicator LED **[205](#page-210-1)** Memoria video **[205](#page-210-2)** Pixelii afişajului **[204](#page-209-0)** Resetare interfaţă utilizator **[205](#page-210-0)**

Tonuri audio **[204](#page-209-1)** Verificare Software **[205](#page-210-3)** Zona senzorială **[204](#page-209-2)** Text Antet Transmisie **[184](#page-189-2)** Tipul original, Transmitere / Recepţie Fax **[77](#page-82-1), [88](#page-93-1)** Tipul originalului, e-mail **[120](#page-125-1)** Transmisie Întârziată, Transmitere / Recepţie Fax **[82](#page-87-0)** Transmitere către o Cutie Poştală Corespondentă, Transmitere / Recepţie Fax **[83](#page-88-3)** Transmitere pe Loturi, Setare Fax **[184](#page-189-3)**

## **U**

## USB **[146](#page-151-0)**

## **V**

Volum sonerie, Setări Recepţionare Fax **[185](#page-190-4)**